# **FX SERIES RFID FIXED READER**

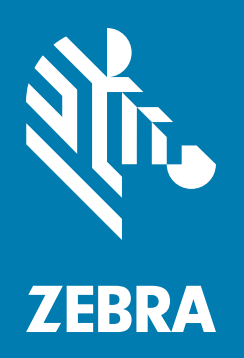

# **Integration Guide**

# **FX SERIES RFID READER INTEGRATION GUIDE**

MN000026A16EN Revision A Dec 2024

# <span id="page-2-0"></span>**Copyright**

ZEBRA and the stylized Zebra head are trademarks of Zebra Technologies Corporation, registered in many jurisdictions worldwide. All other trademarks are the property of their respective owners. ©2024 Zebra Technologies Corporation and/or its affiliates. All rights reserved.

COPYRIGHTS & TRADEMARKS: For complete copyright and trademark information, go to [zebra.com/copyright.](zebra.com/copyright)

PATENTS: For patents information, go to [ip.zebra.com](http://ip.zebra.com).

WARRANTY: For complete warranty information, go to [zebra.com/warranty.](www.zebra.com/warranty)

END USER LICENSE AGREEMENT: For complete EULA information, go to [zebra.com/eula](www.zebra.com/eula).

#### <span id="page-2-1"></span>**For Australia Only**

For Australia Only. This warranty is given by Zebra Technologies Asia Pacific Pte. Ltd., 71 Robinson Road, #05- 02/03, Singapore 068895, Singapore. Our goods come with guarantees that cannot be excluded under the Australia Consumer Law. You are entitled to a replacement or refund for a major failure and compensation for any other reasonably foreseeable loss or damage. You are also entitled to have the goods repaired or replaced if the goods fail to be of acceptable quality and the failure does not amount to a major failure.

Zebra Technologies Corporation Australia's limited warranty above is in addition to any rights and remedies you may have under the Australian Consumer Law. If you have any queries, please call Zebra Technologies Corporation at +65 6858 0722. You may also visit our website: [zebra.com](www.zebra.com) for the most updated warranty terms.

# <span id="page-2-2"></span>**Terms of Use**

• Proprietary Statement

This manual contains proprietary information of Zebra Technologies Corporation and its subsidiaries ("Zebra Technologies"). It is intended solely for the information and use of parties operating and maintaining the equipment described herein. Such proprietary information may not be used, reproduced, or disclosed to any other parties for any other purpose without the express, written permission of Zebra Technologies.

• Product Improvements

Continuous improvement of products is a policy of Zebra Technologies. All specifications and designs are subject to change without notice.

• Liability Disclaimer

Zebra Technologies takes steps to ensure that its published Engineering specifications and manuals are correct; however, errors do occur. Zebra Technologies reserves the right to correct any such errors and disclaims liability resulting therefrom.

• Limitation of Liability

In no event shall Zebra Technologies or anyone else involved in the creation, production, or delivery of the accompanying product (including hardware and software) be liable for any damages whatsoever (including, without limitation, consequential damages including loss of business profits, business interruption, or loss of business information) arising out of the use of, the results of use of, or inability to use such product, even if Zebra Technologies has been advised of the possibility of such damages. Some jurisdictions do not allow the exclusion or limitation of incidental or consequential damages, so the above limitation or exclusion may not apply to you.

# <span id="page-3-0"></span>**Revision History**

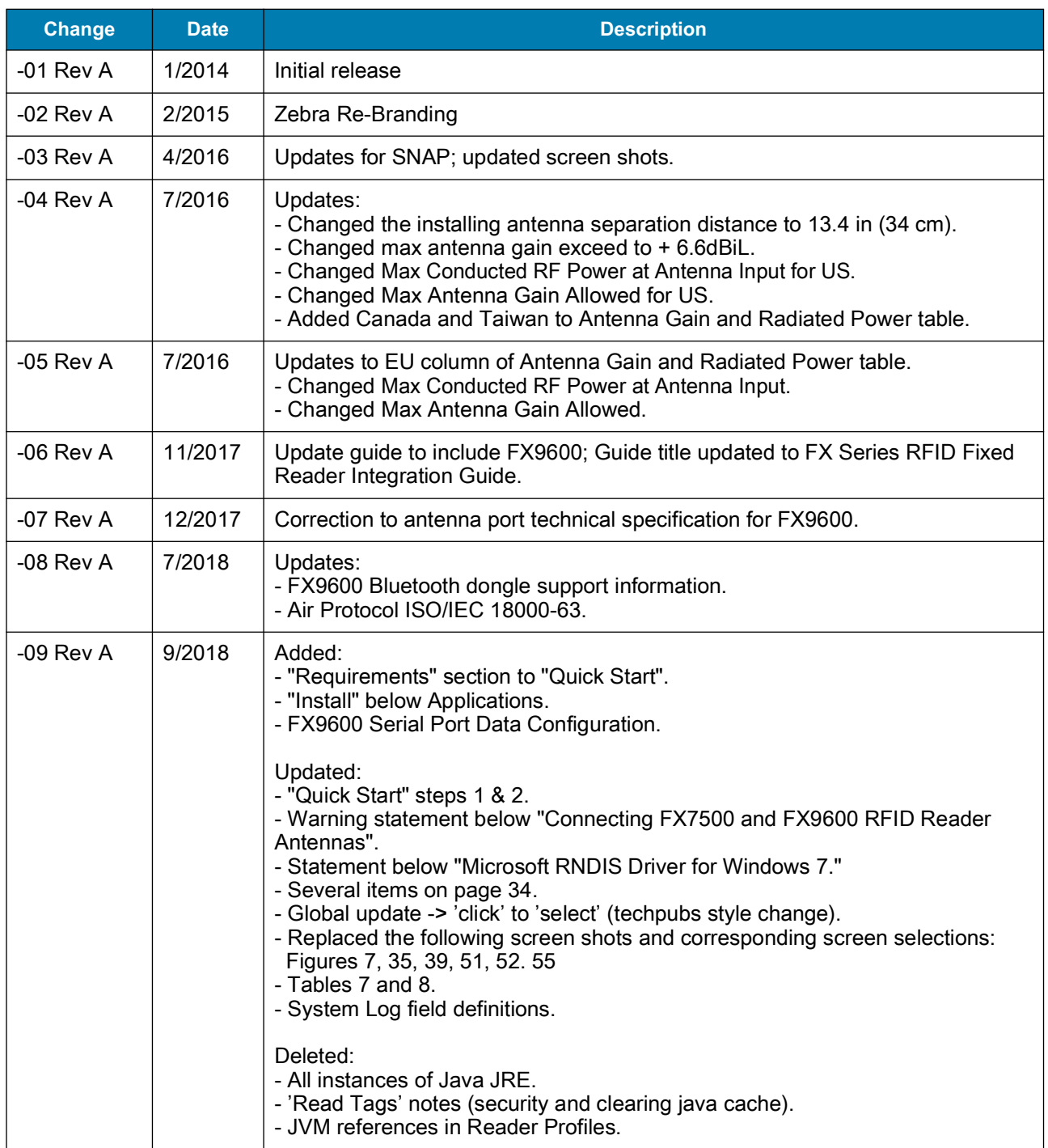

Changes to the original manual are listed below:

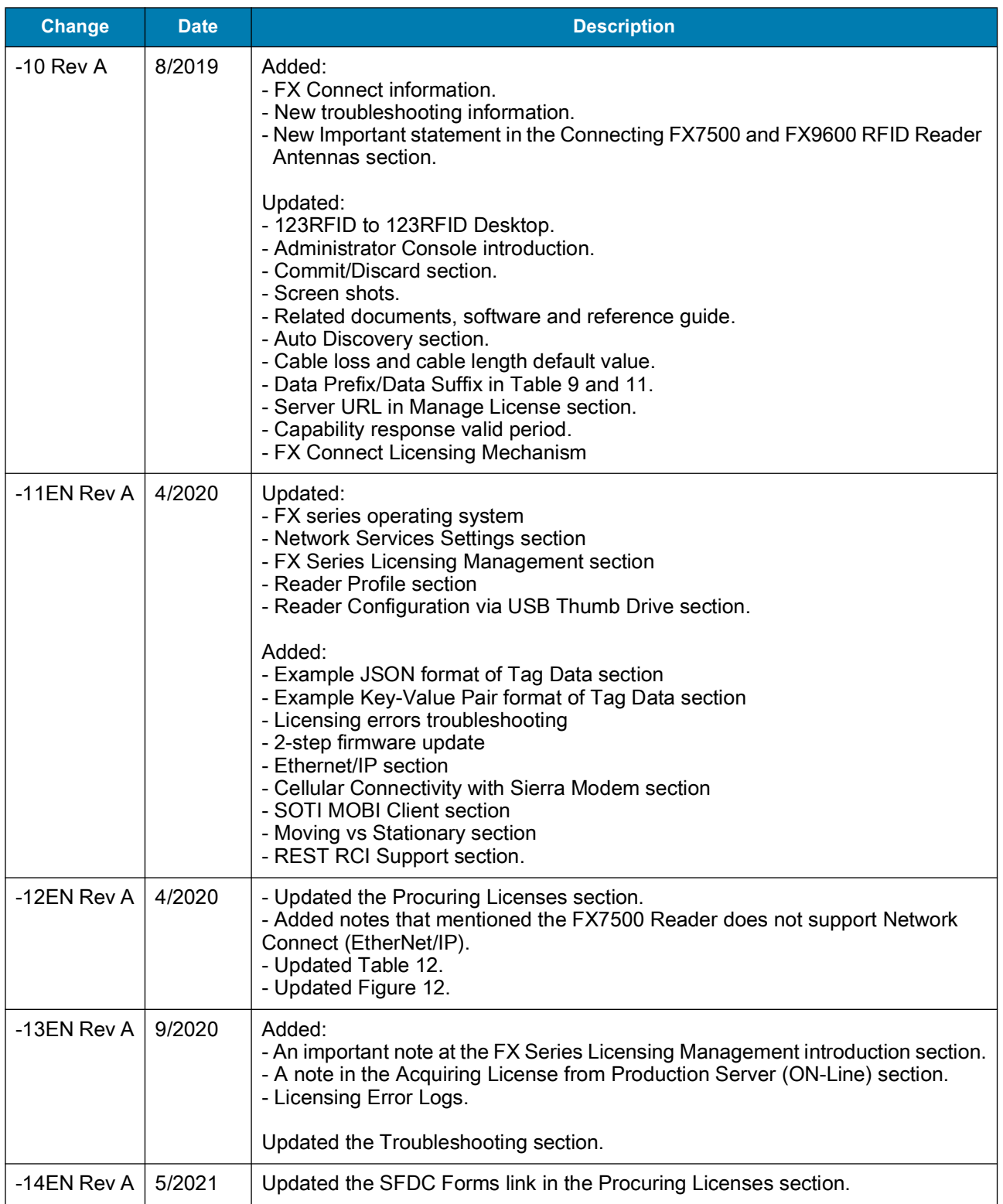

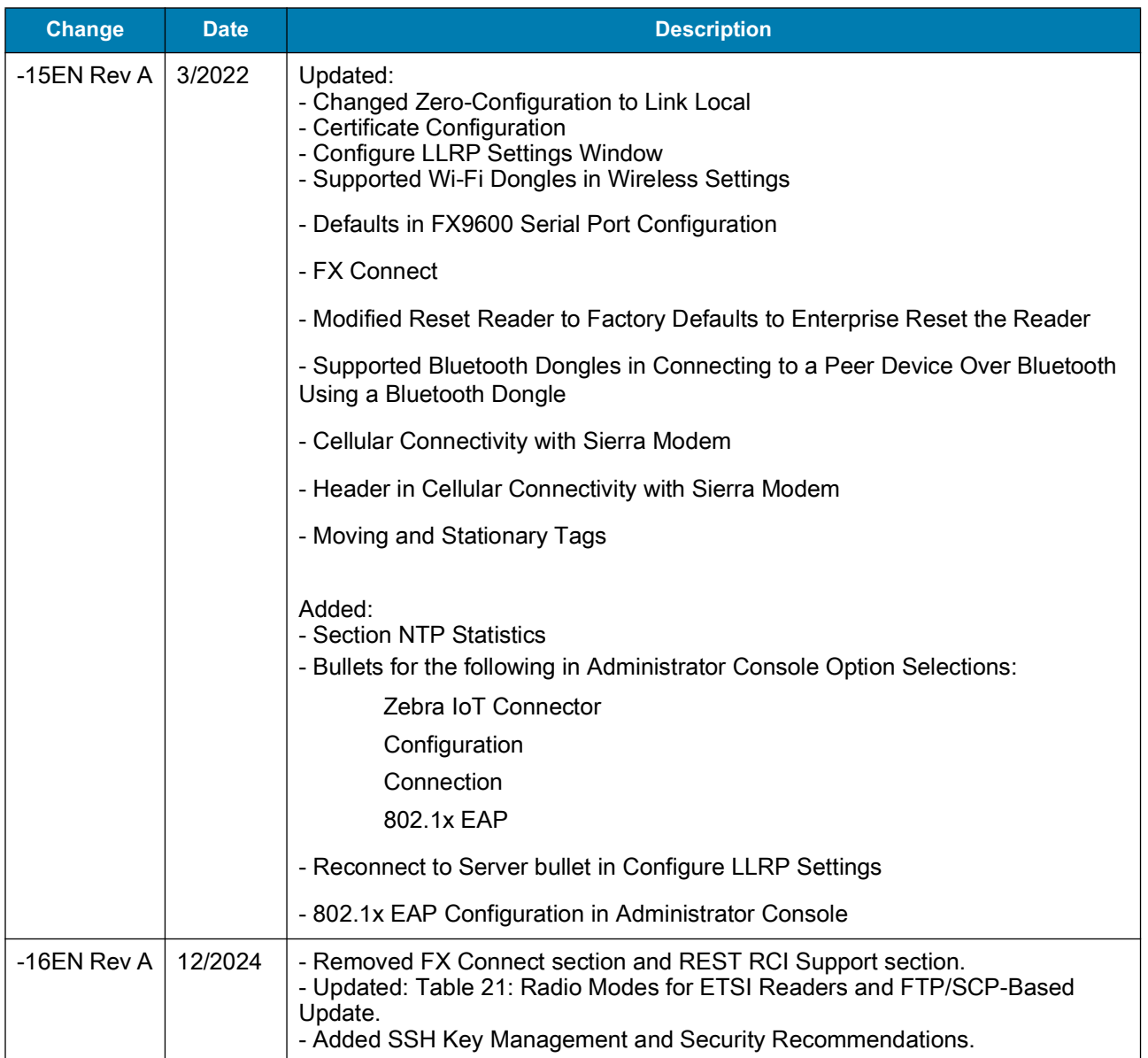

# **Table of Contents**

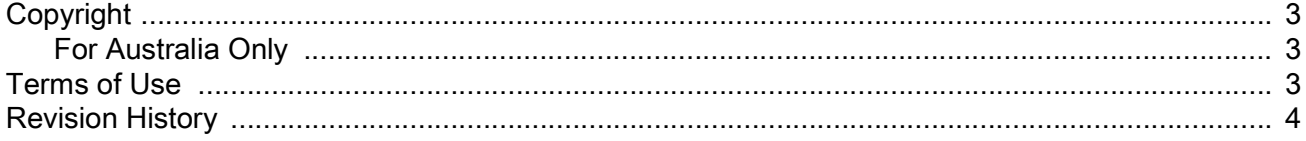

#### **About This Guide**

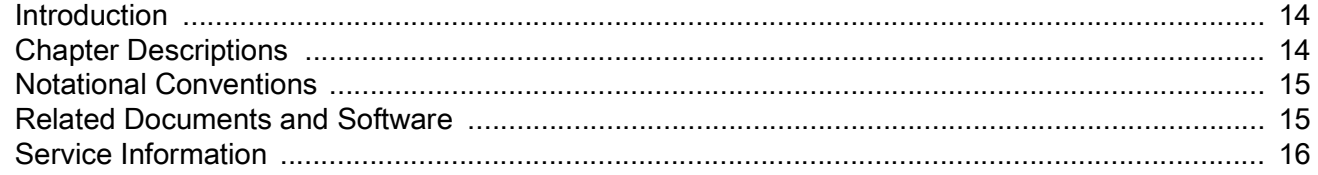

#### **Quick Start**

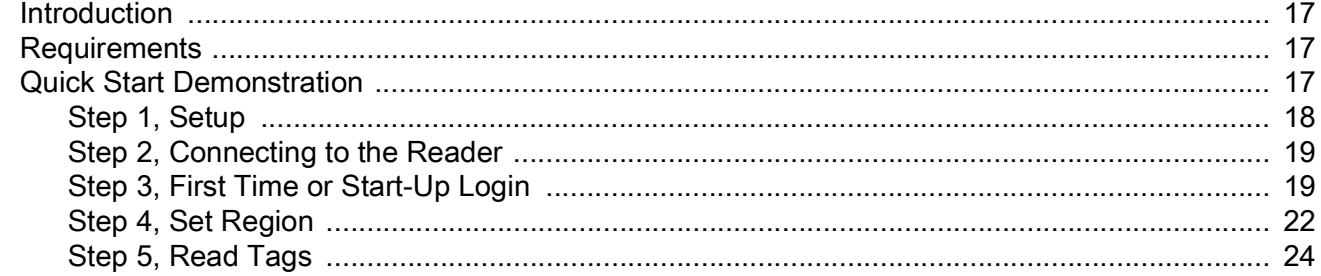

#### **Getting Started**

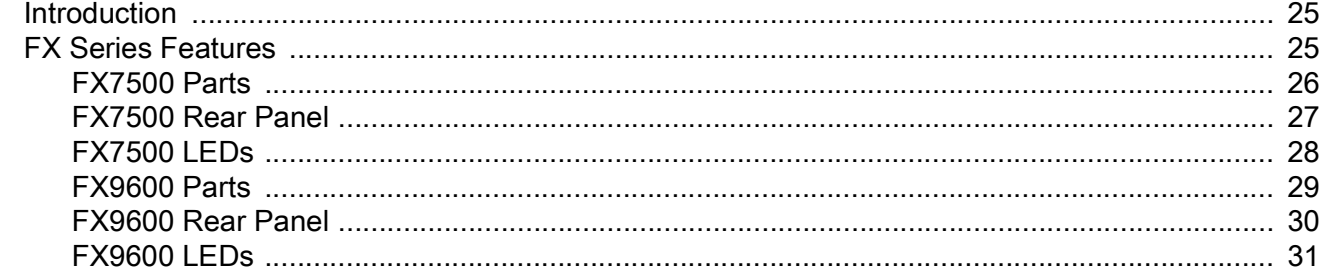

#### **Installation and Communication**

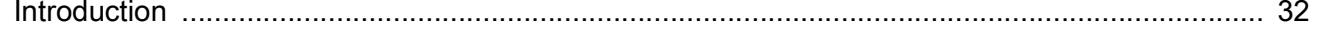

# **Table of Contents**

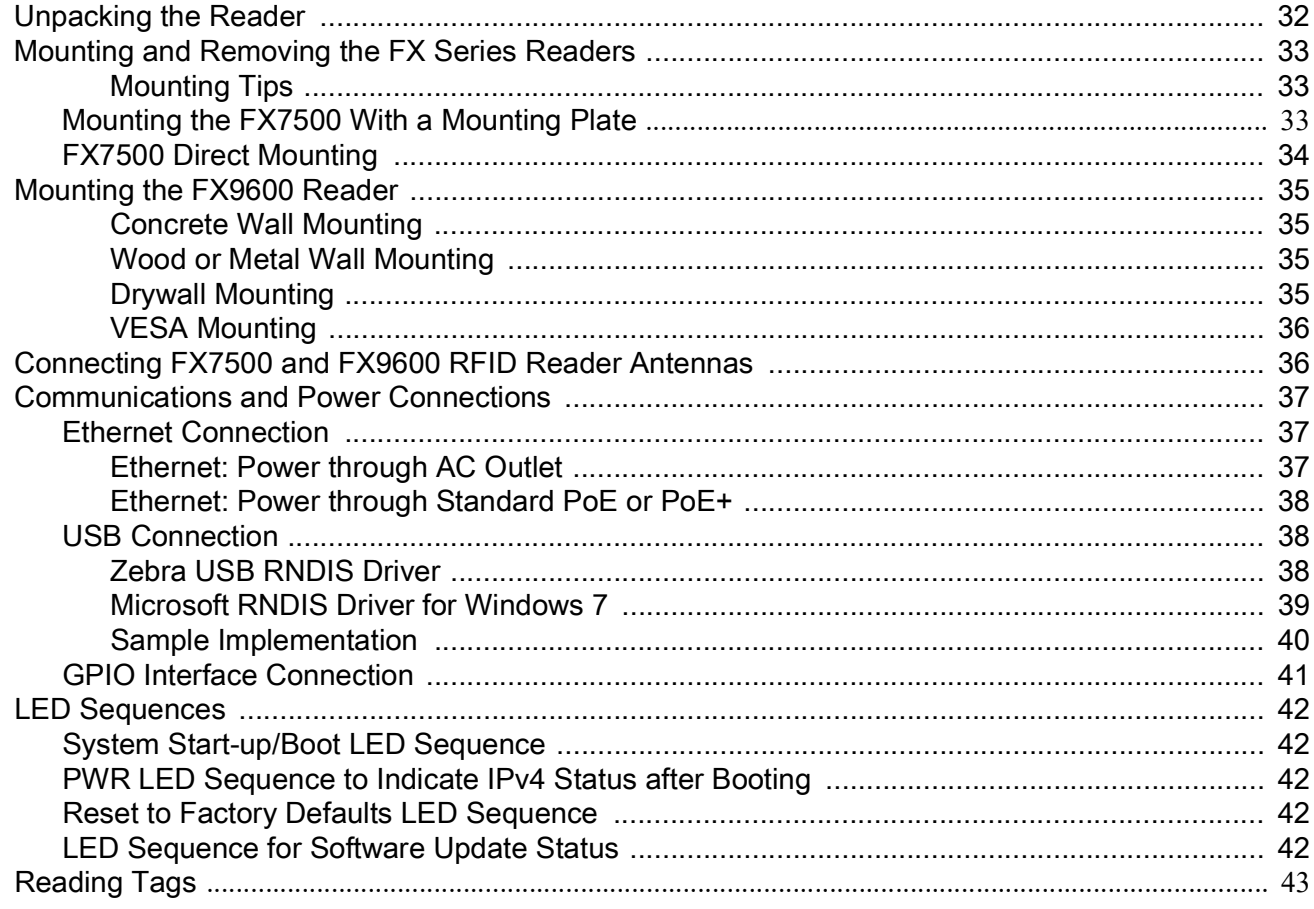

#### 123RFID Desktop

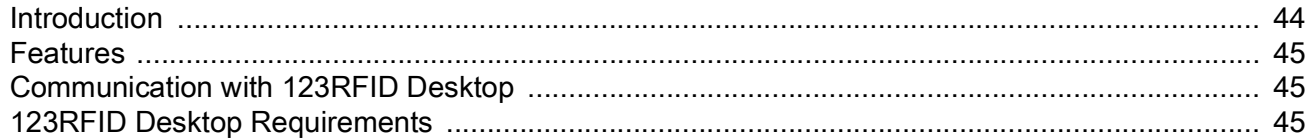

#### **Administrator Console**

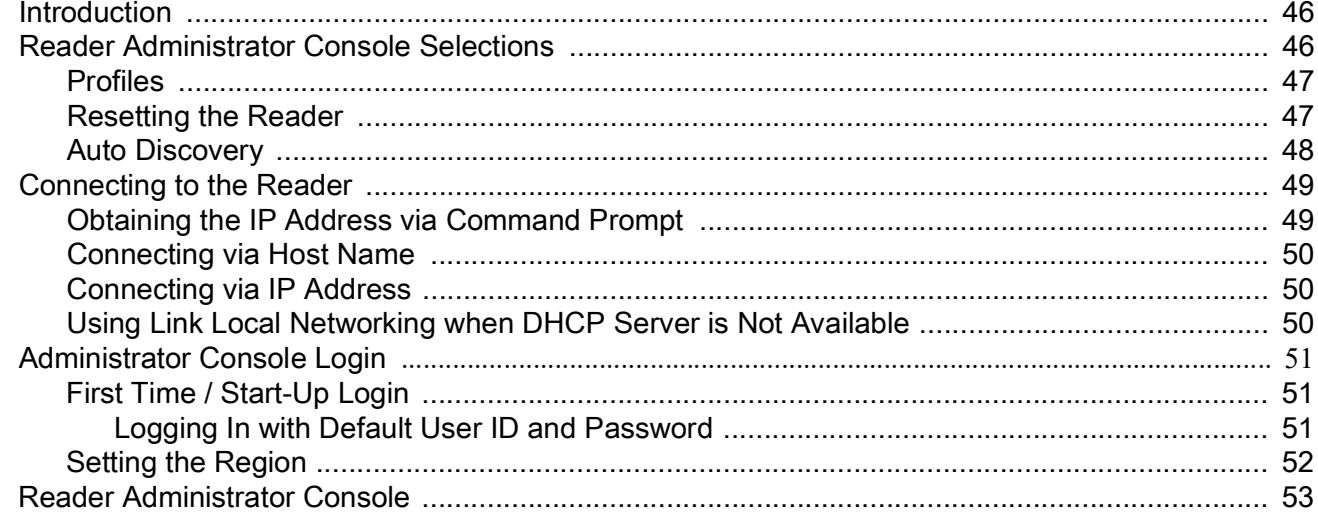

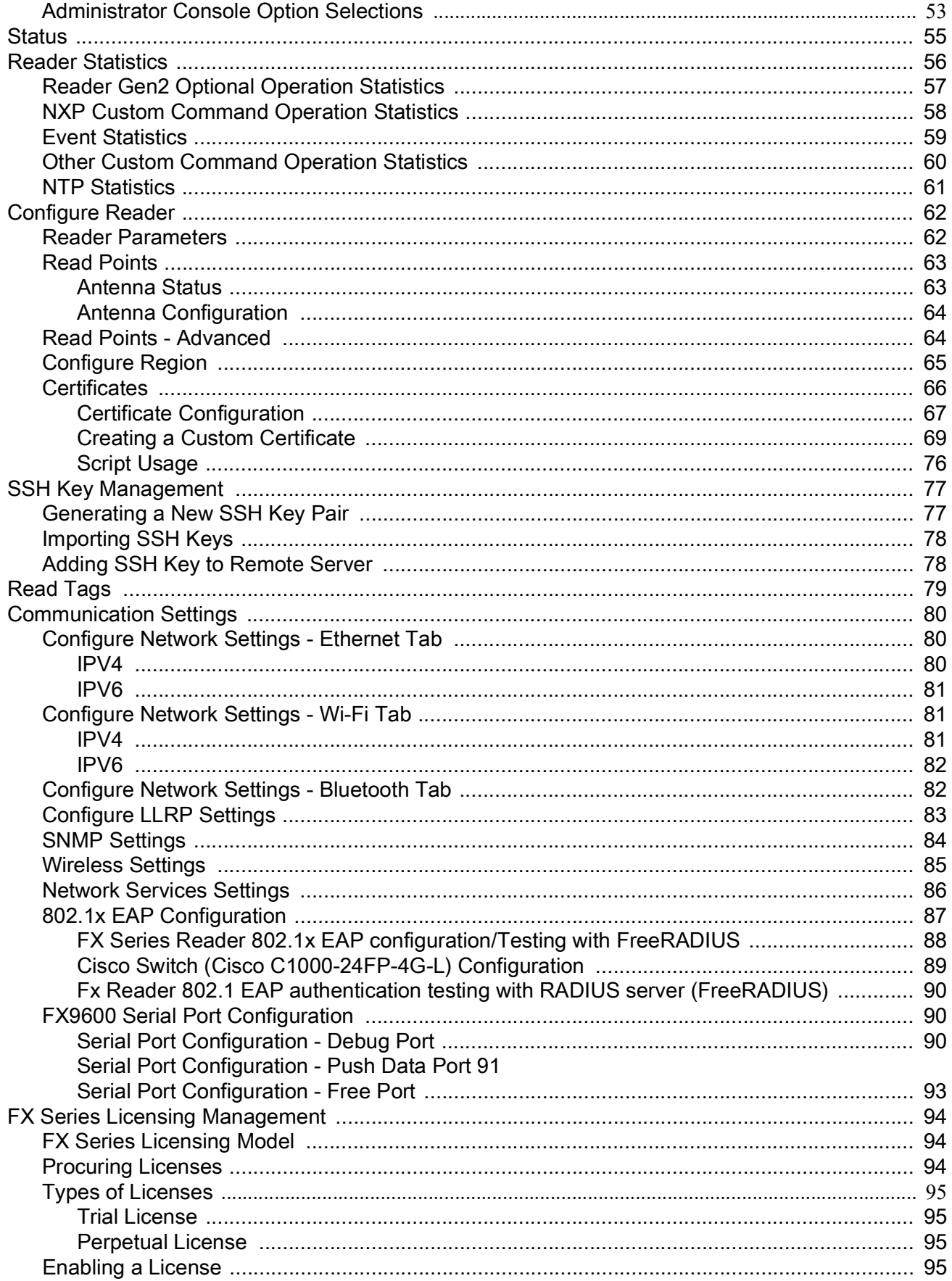

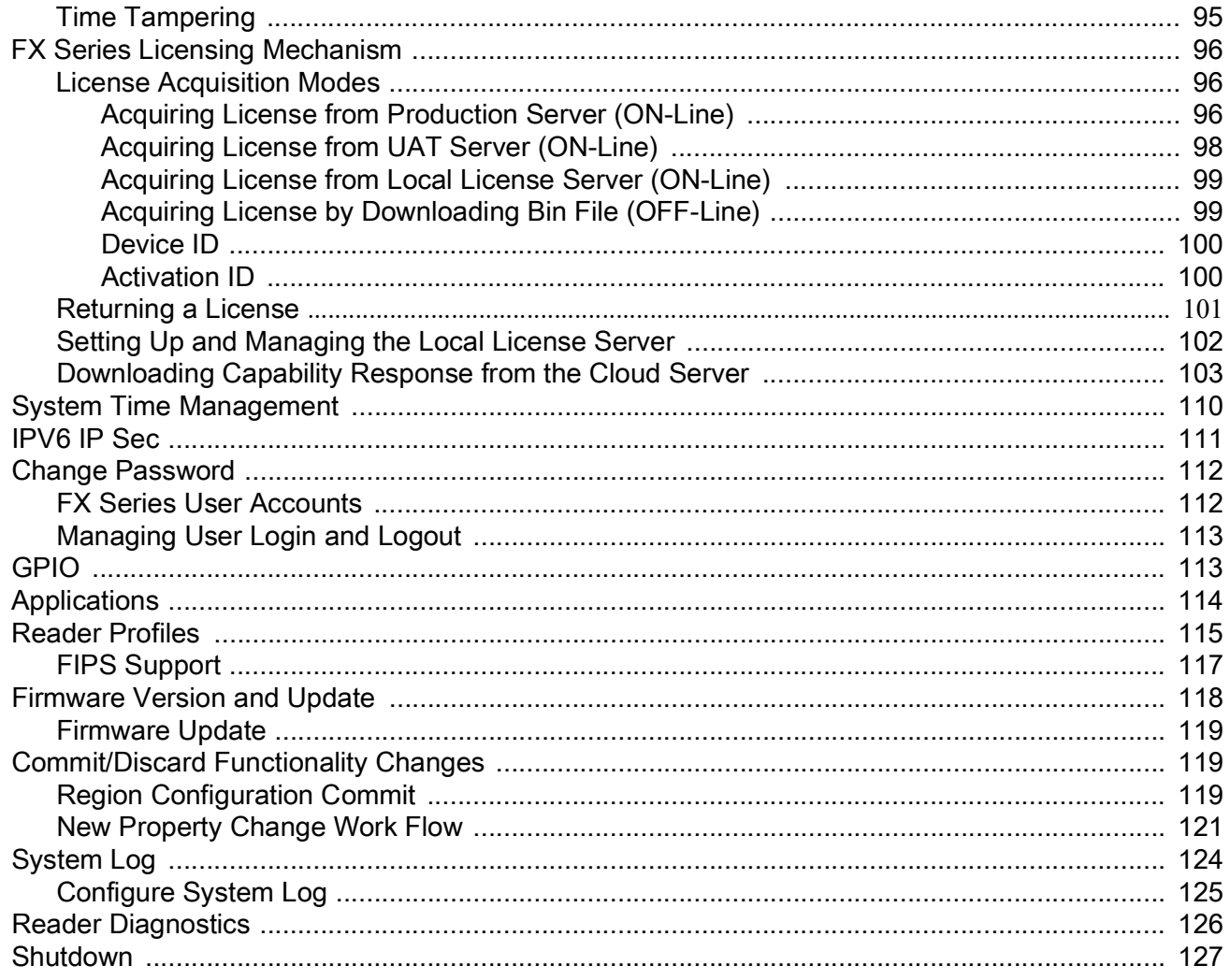

# **Configure and Connect via Wi-Fi and Bluetooth**

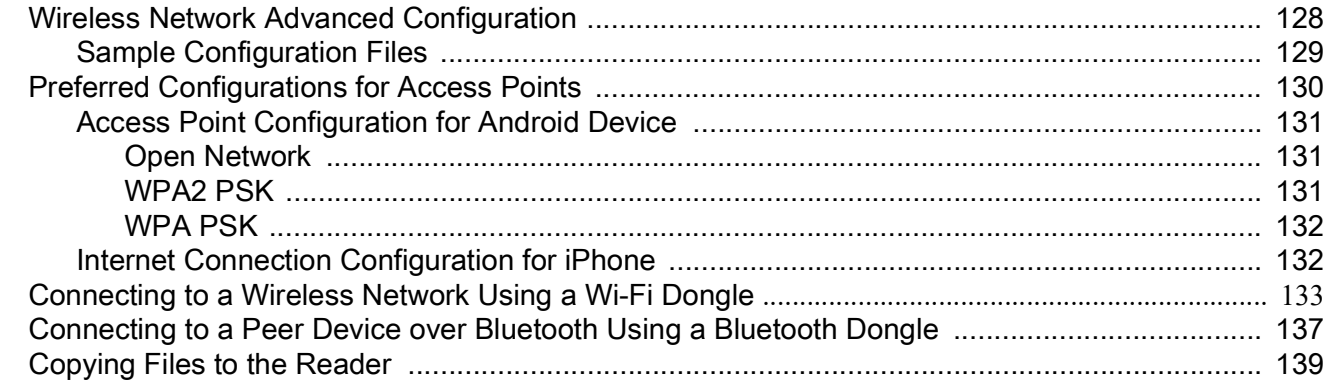

#### **Application Development**

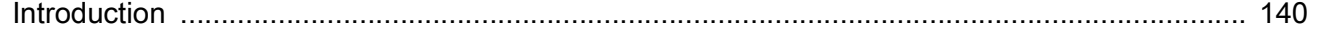

#### **Firmware Upgrade**

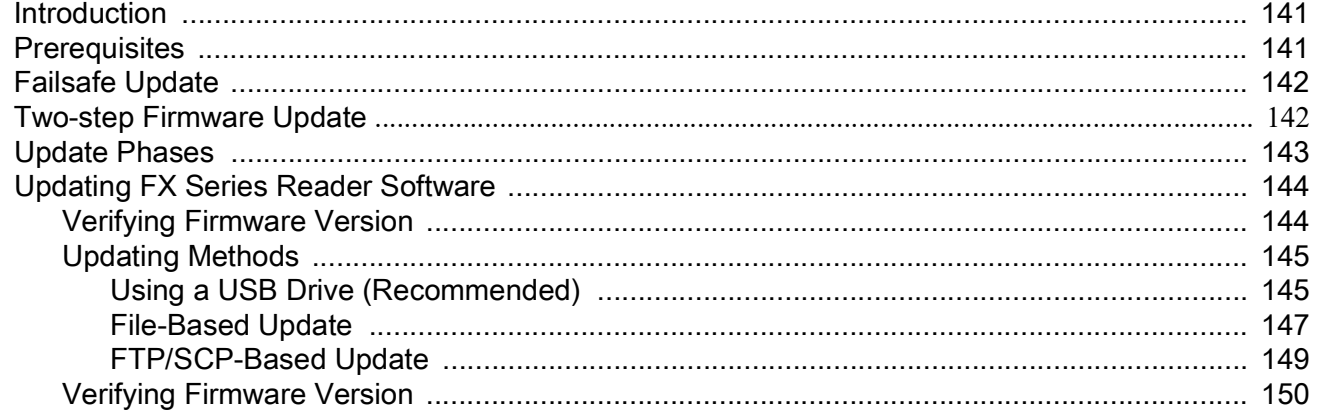

#### EtherNet/IP

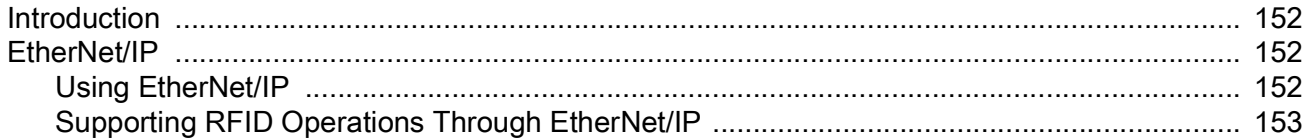

#### **Cellular Connectivity with Sierra Modem**

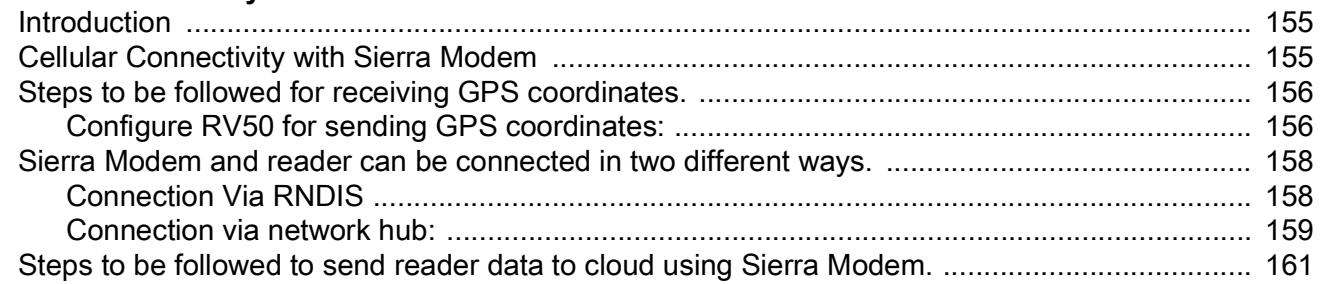

#### **SOTI MOBI Client**

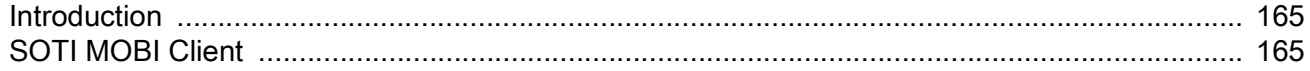

#### **Gen2 V2 Enhancement**

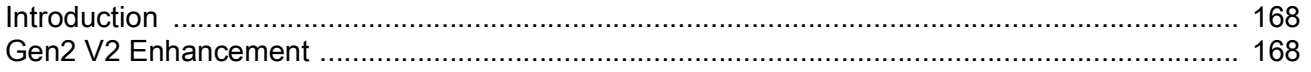

#### **Reader Configuration via USB Thumb Drive**

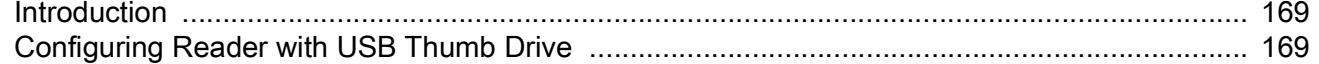

#### **GPS and Triggers for Trucking and Delivery**

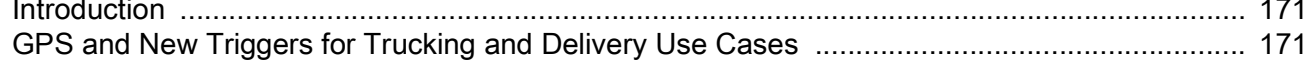

# Table of Contents

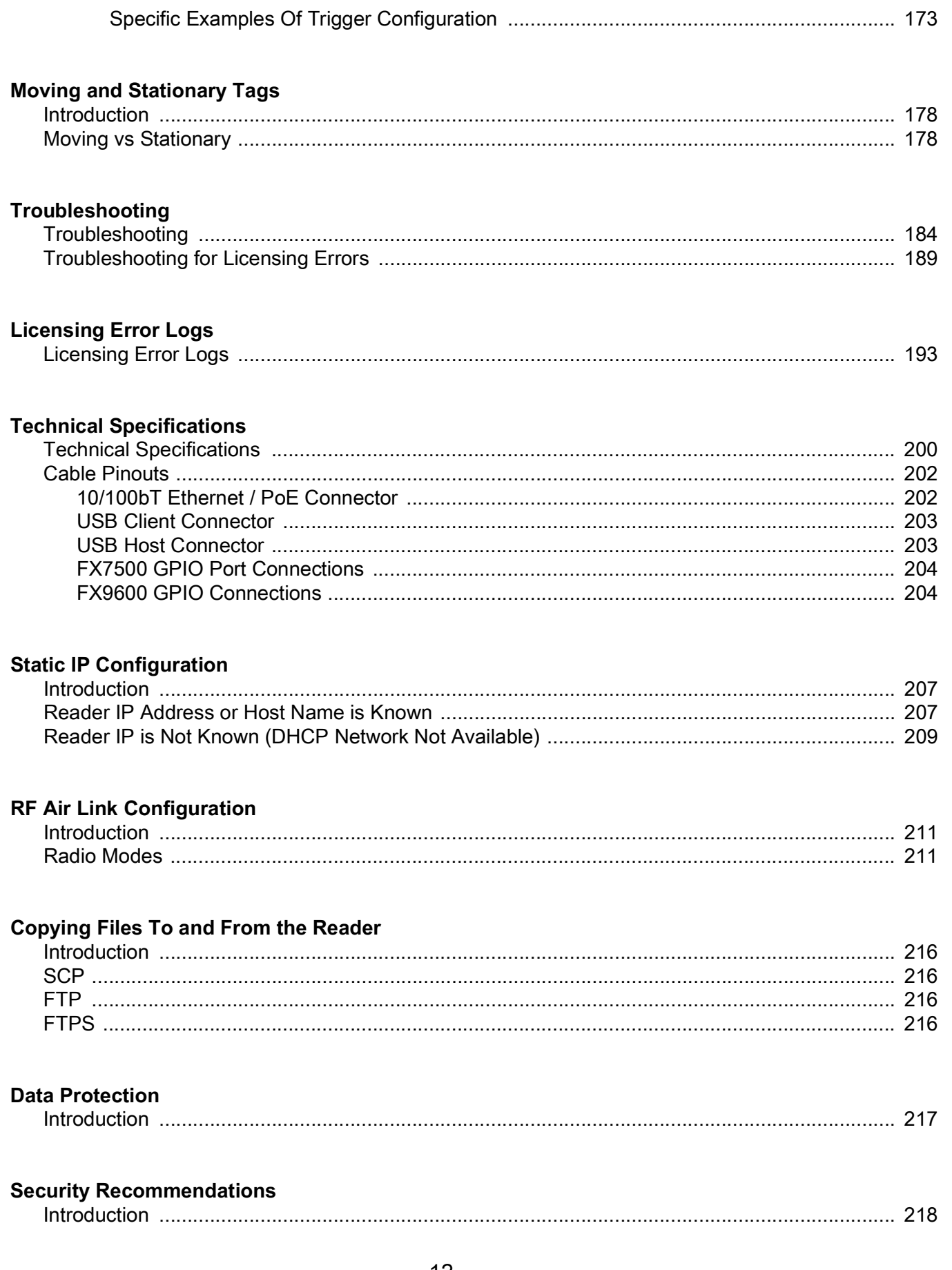

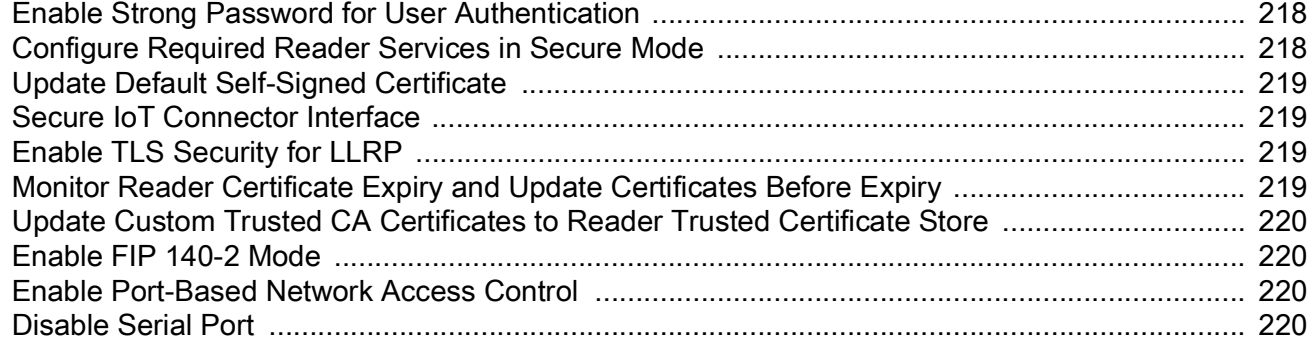

#### **[Index](#page-220-0)**

# <span id="page-13-0"></span>**ABOUT THIS GUIDE**

# <span id="page-13-1"></span>**Introduction**

This Integration Guide provides information about installing, configuring, and using the FX7500 and FX9600 RFID readers and is intended for use by professional installers and system integrators. The FX7500 and FX9600 readers provide real time, seamless tag processing for EPC Class1 Gen2 compliant tags.

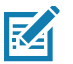

**NOTE** Screens and windows pictured in this guide are samples and may differ from actual screens.

### <span id="page-13-2"></span>**Chapter Descriptions**

Topics covered in this guide are as follows:

- **•** [Quick Start](#page-16-4) provides a Quick Start tag reading demonstration.
- [Getting Started](#page-24-3) provides the FX7500 and FX9600 RFID fixed readers features, parts, and LED indications.
- [Installation and Communication](#page-31-3) provides information on installing and setting up the FX7500 and FX9600 readers.
- **•** [123RFID Desktop](#page-43-2) describes 123RFID Desktop for fixed RFID readers.
- [Administrator Console](#page-45-3) describes how to connect to the reader, how to use the web-based Administrator Console to configure and manage FX7500 and FX9600 readers and detailed information about FX Connect.
- **•** [Configure and Connect via Wi-Fi and Bluetooth](#page-127-2) details wireless network advanced configuration, preferred configurations for access points, and how to connect to a peer device over Bluetooth using a USB Bluetooth dongle.
- **•** [Application Development](#page-139-2) provides information on developing applications for the FX7500 and FX9600.
- **•** [Firmware Upgrade](#page-140-3) provides reader firmware upgrade information on using the web-based **Administrator Console** and an FTP or FTPS server running a host computer.
- **•** [EtherNet/IP](#page-151-4) provides the overview of EtherNet/IP for FX Series RFID reader.
- **•** [Cellular Connectivity with Sierra Modem](#page-154-3) includes the information on how to configure the Sierra Modem RV50X to provide cellular connectivity for the FX9600 RFID Reader.
- [SOTI MOBI Client](#page-164-3) provides information on SOTI Mobicontrol and includes references to the appropriate guides.
- **•** [Gen2 V2 Enhancement](#page-167-3) describes the Gen2V2 commands supported by the FX Series RFID Reader and includes the reference to the appropriate guide.
- **•** [Reader Configuration via USB Thumb Drive](#page-168-3) includes the steps to transfer a reader configuration to another reader via a USB thumb drive.

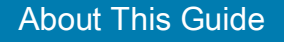

- **•** [GPS and Triggers for Trucking and Delivery](#page-170-3) provides information on the GPS feature and three new triggers for trucking and delivery.
- **•** [Moving and Stationary Tags](#page-177-3) recommends the LLRP and RFID3 APIs configurations to read the moving and stationary tags.
- **•** [Troubleshooting](#page-183-2) describes FX7500 and FX9600 readers troubleshooting procedures.
- **•** [Technical Specifications](#page-199-2) includes the technical specifications for the readers.
- [Static IP Configuration](#page-206-3) describes three methods of setting the static IP address on an FX7500 and FX9600 RFID Reader.
- [RF Air Link Configuration](#page-210-3) describes how to select air link configuration from a set of available air link profiles.
- **•** [Copying Files To and From the Reader](#page-215-5) describes the SCP, FTP, and FTPS protocols for copying files.
- **•** [Data Protection](#page-216-2) describes how the FX7500 and FX9600 protects RFID data in transition.

### <span id="page-14-0"></span>**Notational Conventions**

The following conventions are used in this document:

- **•** "RFID reader", "reader", or "FX Series" refers to the Zebra FX7500 and/or FX9600 RFID readers.
- **•** Bullets (•) indicate:
	- **•** Action items
	- **•** Lists of alternatives
	- **•** Lists of required steps that are not necessarily sequential.
- **•** Sequential lists (for example, those that describe step-by-step procedures) appear as numbered lists.

# <span id="page-14-1"></span>**Related Documents and Software**

The following documents provide more information about the reader.

- **•** FX7500 RFID Reader Quick Start Guide, p/n MN000070Axx
- **•** FX9600 RFID Reader Quick Start Guide, p/n MN-003087-xx
- **•** FX Series Reader Software Interface Control Guide (describes Low Level Reader Protocol (LLRP) and Reader Management (RM) extensions for the reader), p/n 72E-131718-xx
- **•** RFID Demo Applications User Guide (provides instructions for using sample applications which demonstrate how to use Zebra RFID readers), p/n 72E-160038-xx
- **•** Zebra FX Series Embedded C/CPP SDK User Guide Linux (provides instructions for using the FX Series Embedded native C/C++ SDK for Linux)
- **•** Zebra FX Series Embedded Java SDK User Guide Linux (explains how to use the FX Series Embedded Java SDK for Linux)
- **•** Zebra FX Series Embedded Java SDK User Guide Windows (describes instruction for using the FX Series Embedded Java SDK for Windows)
- **•** Programmer's Guide provided with the Zebra RFID SDK (this introductory guide describes how to perform various functions using the RFID3 API set)
- **•** RFID3 API
- **•** EPCglobal Low Level Reader Protocol (LLRP) Standard.

For the latest version of these guides and software, visit: **zebra.com/support.** 

# <span id="page-15-0"></span>**Service Information**

If you have a problem using the equipment, contact your facility's technical or systems support. If there is a problem with the equipment, they will contact the Zebra Global Customer Support Center at: [zebra.com/support](www.zebra.com/support).

When contacting Zebra support, please have the following information available:

- **•** Serial number of the unit
- **•** Model number or product name
- **•** Software type and version number.

Zebra responds to calls by e-mail, telephone or fax within the time limits set forth in support agreements.

If your problem cannot be solved by Zebra support, you may need to return your equipment for servicing and will be given specific directions. Zebra is not responsible for any damages incurred during shipment if the approved shipping container is not used. Shipping the units improperly can possibly void the warranty.

If you purchased your business product from a Zebra business partner, contact that business partner for support.

# <span id="page-16-4"></span><span id="page-16-0"></span>**Quick Start**

# <span id="page-16-1"></span>**Introduction**

This chapter provides system requirements and a Quick Start setup demonstration.

# <span id="page-16-2"></span>**Requirements**

- **•** Fixed reader
- **•** Ethernet cable
- **•** Personal computer running Windows with Internet Explorer 11
- **•** Antenna cable
- **•** Antenna
- **•** Power supply (AC power supply or PoE/PoE+ injector)
- **•** RFID tags (EPC Global Gen2 compliant).

# <span id="page-16-3"></span>**Quick Start Demonstration**

The Quick Start demonstration offers a simple, temporary way to quickly set up the reader and read tags. The demonstration includes:

- **•** [Step 1, Setup on page 18](#page-17-0)
- **•** [Step 2, Connecting to the Reader on page 19](#page-18-0)
- **•** [Step 3, First Time or Start-Up Login on page 19](#page-18-1)
- **•** [Step 4, Set Region on page 22](#page-21-0)
- **•** [Step 5, Read Tags on page 24](#page-23-0)

### <span id="page-17-0"></span>**Step 1, Setup**

For information on complete component kits available from Zebra, see [Technical Specifications.](#page-199-2)

- **1.** Unpack the reader. See [Unpacking the Reader on page 32.](#page-31-4)
- **2.** Place the reader on a desktop.
- **3.** Connect the antenna to antenna Port 1. See [Figure 1](#page-17-1) and [Figure 2.](#page-17-2)
- **4.** Connect the Ethernet cable to the Ethernet port. See [Figure 1](#page-17-1) and [Figure 2](#page-17-2).

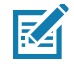

**NOTE:** Connecting the reader to a subnet that supports DHCP is recommended. This Quick Start procedure is not guaranteed to work if DHCP is disabled in the reader and if the reader is connected directly to a PC.

- **5.** To connect to power:
	- **•** When using an AC power supply, connect the AC power supply to a power outlet and connect to the power port.
	- **•** When using PoE or PoE+, plug the Ethernet cable into the PoE/PoE+ injector.
- **6.** Wait for the green power LED to stay lit. See [System Start-up/Boot LED Sequence on page 42](#page-41-5) for boot-up details.

<span id="page-17-1"></span>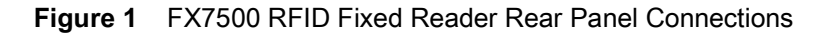

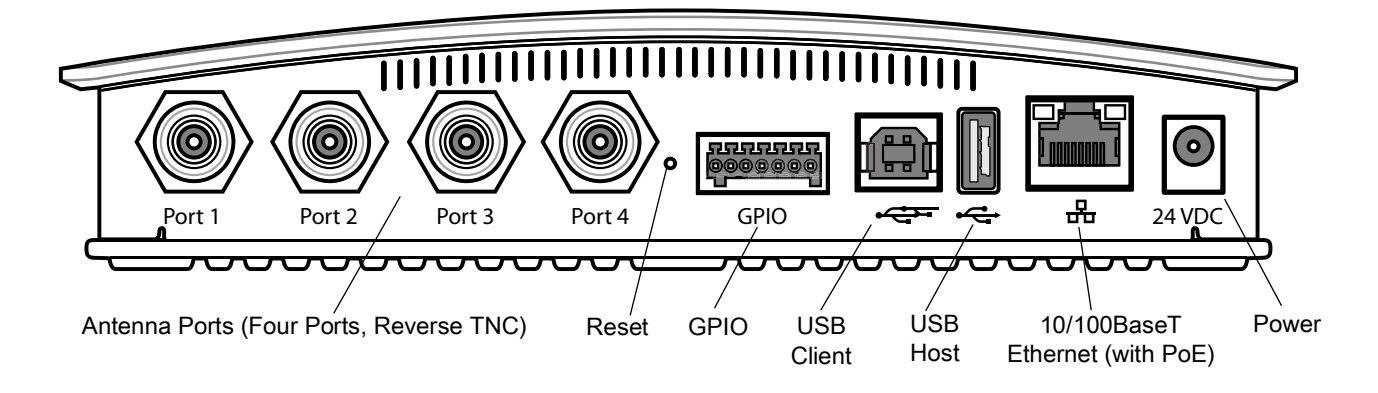

<span id="page-17-2"></span>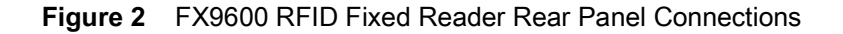

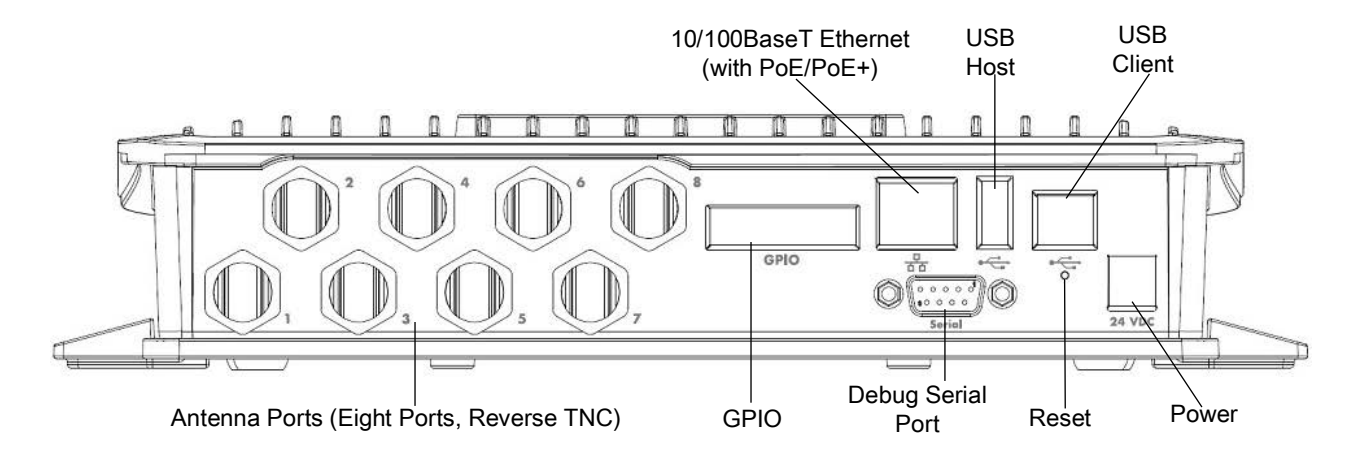

### <span id="page-18-0"></span>**Step 2, Connecting to the Reader**

To connect via host name:

- **1.** Open a web browser to connect to the reader.
- **2.** Enter the host name printed on the reader label in the browser address bar. If the label is missing or damaged, it is possible to create the host name by using the reader model name as a prefix followed by the last six hex numbers from the MAC address. For example, for an FX9600 with the MAC address 0023683BA63A, the host name is FX96003BA63A. The string to enter in the browser address bar is http://FX96003BA63A.

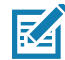

**NOTE:** Connect the reader to a network that supports host name registration and lookup to ensure the network can access the reader using the host name. For instance, some networks can register host names through DHCP. When first connecting to the reader, it is recommended to keep DHCP enabled in both the PC and in the reader, although it is not guaranteed that host name will work all the time. Use the host name printed on the reader label, or construct it using the reader MAC address on the bottom of the reader.

#### <span id="page-18-1"></span>**Step 3, First Time or Start-Up Login**

When starting the reader for the first time the reader will force the user to change the admin password. To log in for the first time, and change the password, follow the steps below:

**1.** In the **User Login** window, select admin in the **User Name** drop-down menus and enter **change** in the **Password** field and click **Login**.

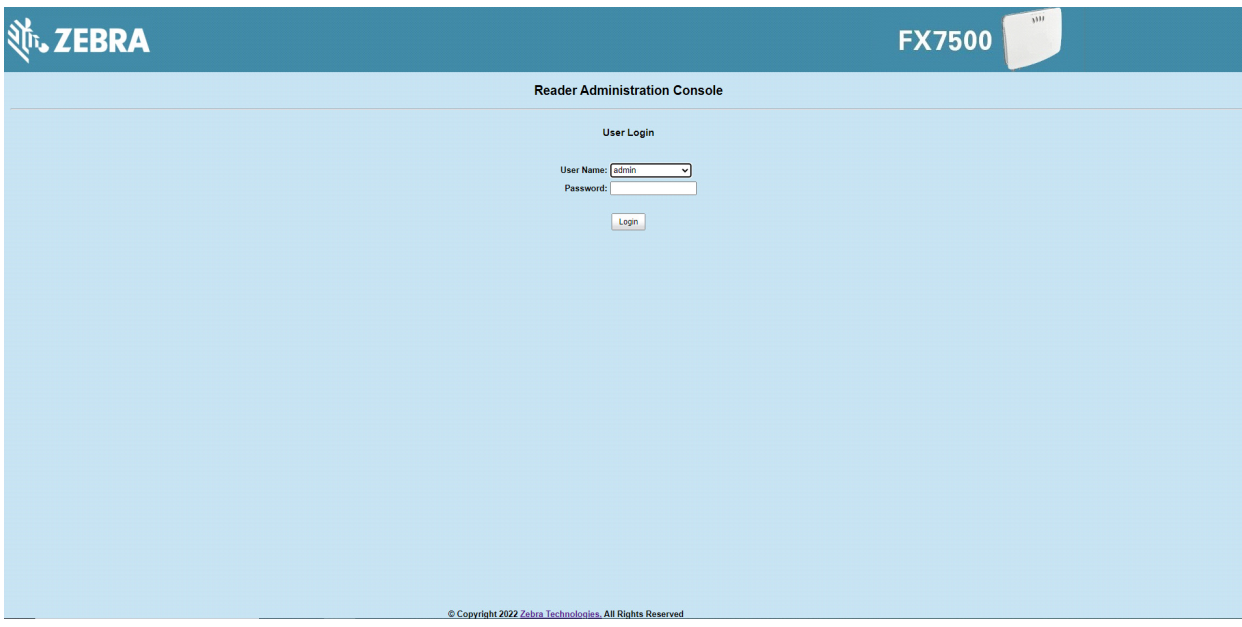

**Figure 3** User Login Window

**2.** A dialog will appear, indicating that the reader login is performed using the default password and the reader needs to switch to HTTPS mode to allow the user to change the password. Click **OK**.

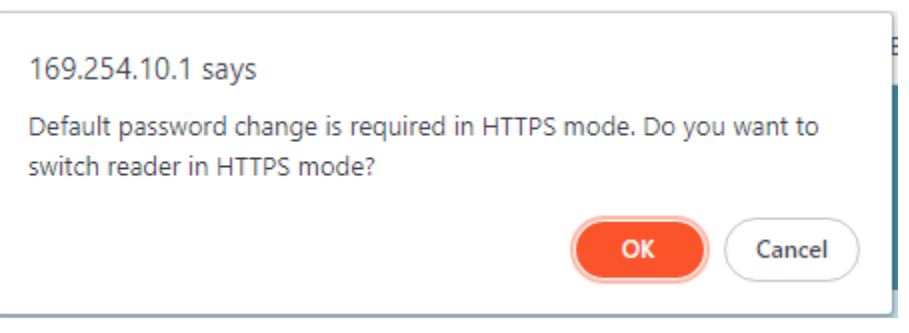

**3.** Reader will now switch to HTTPS mode and display the message asking the user to log in again using HTTPS mode.

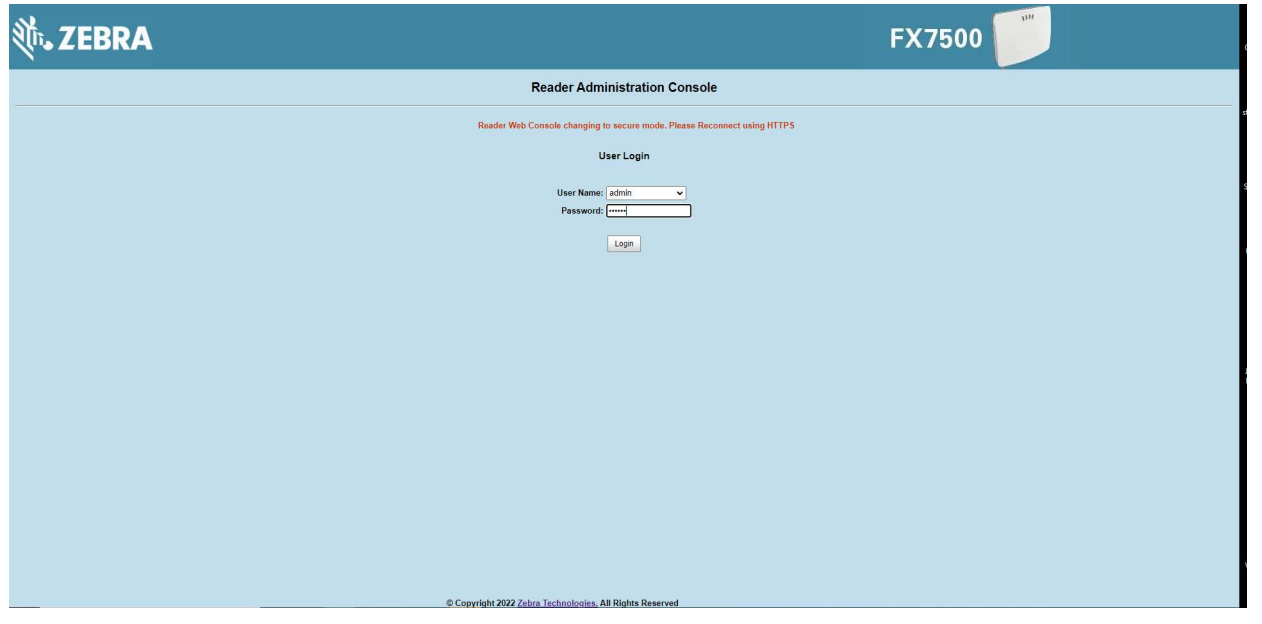

**4.** Change the URL in the browser address box to use HTTPS instead of HTTP and press Enter. Since the reader starts up with a self signed certificate, the browser might issue a warning about it not being able to verify the certificate. Accept any risks and continue.

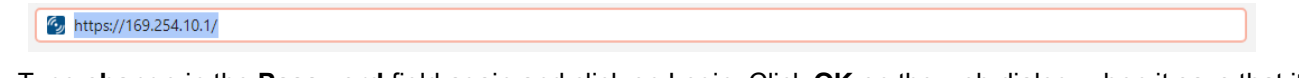

**5.** Type **change** in the **Password** field again and click on Login. Click **OK** on the web dialog, when it says that it will redirect you to change password page.

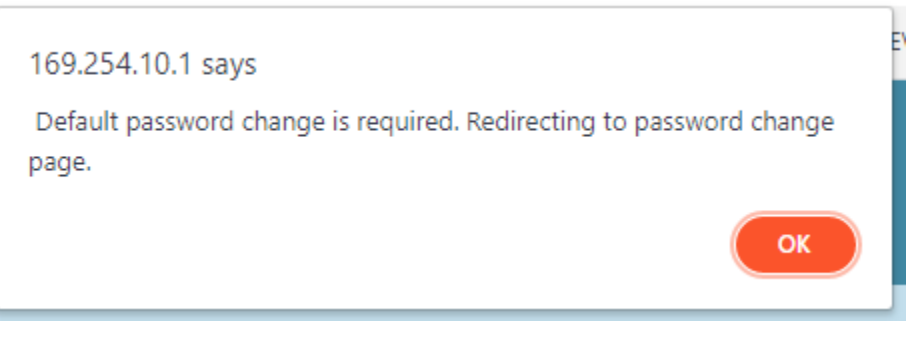

**6.** A Change Password page will appear. Enter the **Old Password** as **change** and enter the **New Password. Re-enter new password** to confirm.

#### Quick Start

Enter your password that should satisfy the following criteria:

- **•** Should contain minimum of 8 and maximum of 15 characters
- **•** English uppercase characters (A through Z)
	- English lowercase characters (a through z)
	- Base 10 digits (0 through 9)
	- Non-alphabetic characters (for example, !, \$, #, %)
	- Should not use previously used five passwords

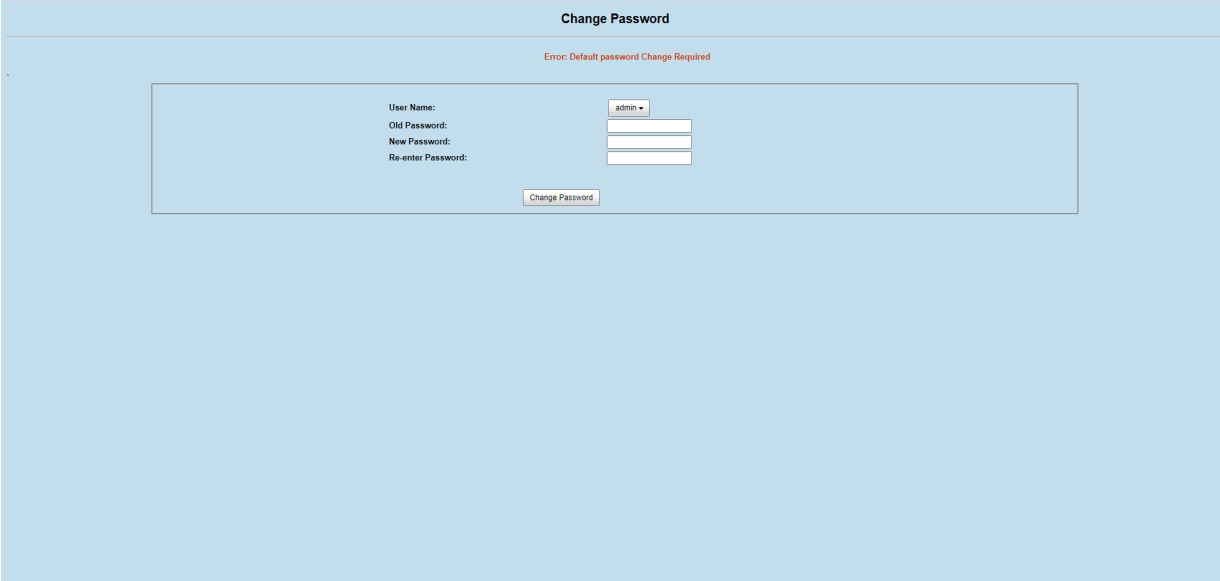

#### <span id="page-21-0"></span>**Step 4, Set Region**

**K4** 

Set the region of operation. **Setting the unit to a different region is illegal**.

**NOTE:** Region configuration is not available for readers configured to operate in the United States region (under FCC rules). In this case, skip this step.

- **1.** On the **Configure Region Settings** window (see [Figure 4\)](#page-21-1):
	- **a.** Select the region from the drop-down menu.
	- **b.** Select the **Communication Standard**, if applicable.
	- **c.** Select **Frequency Hopping**, if applicable.
	- **d.** Select the appropriate channel(s), if applicable.
	- **e.** Select the **I understand** check box.
- **2.** Select **Set Properties** to complete the region selection. The **Operation Successful** window displays a **Saving. Please wait...** message with a progress symbol until the commit completes.
- **3.** When the commit completes, a gray floppy disk icon displays indicating that the commit completed successfully. See [Commit/Discard Functionality Changes on page 119](#page-118-3) for more information.

<span id="page-21-1"></span>**Figure 4** Selecting the Region

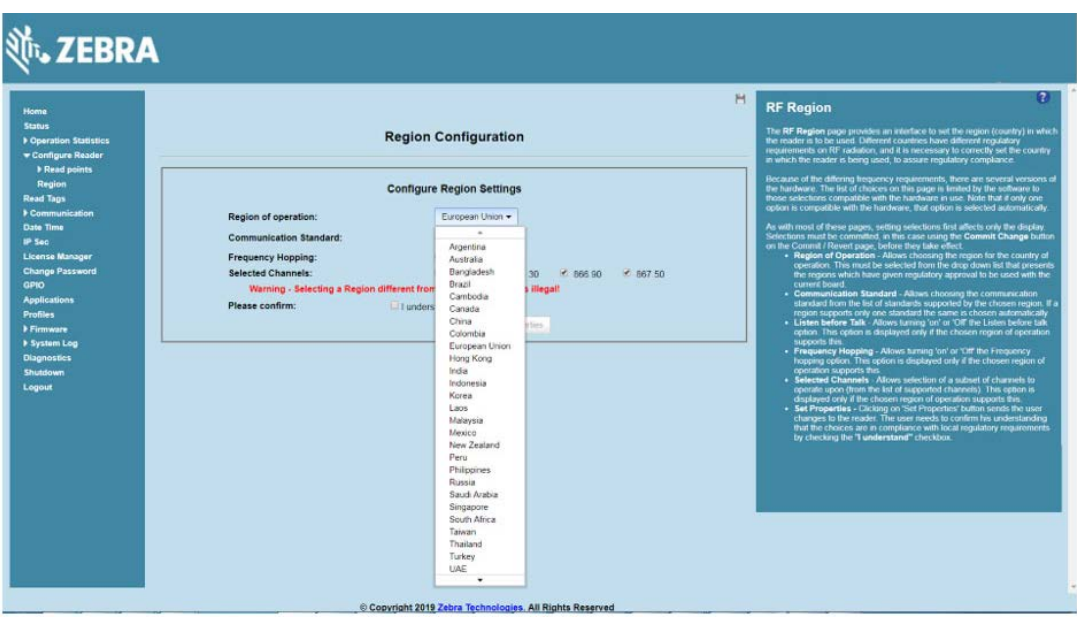

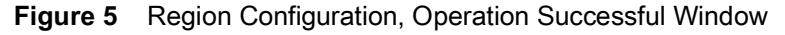

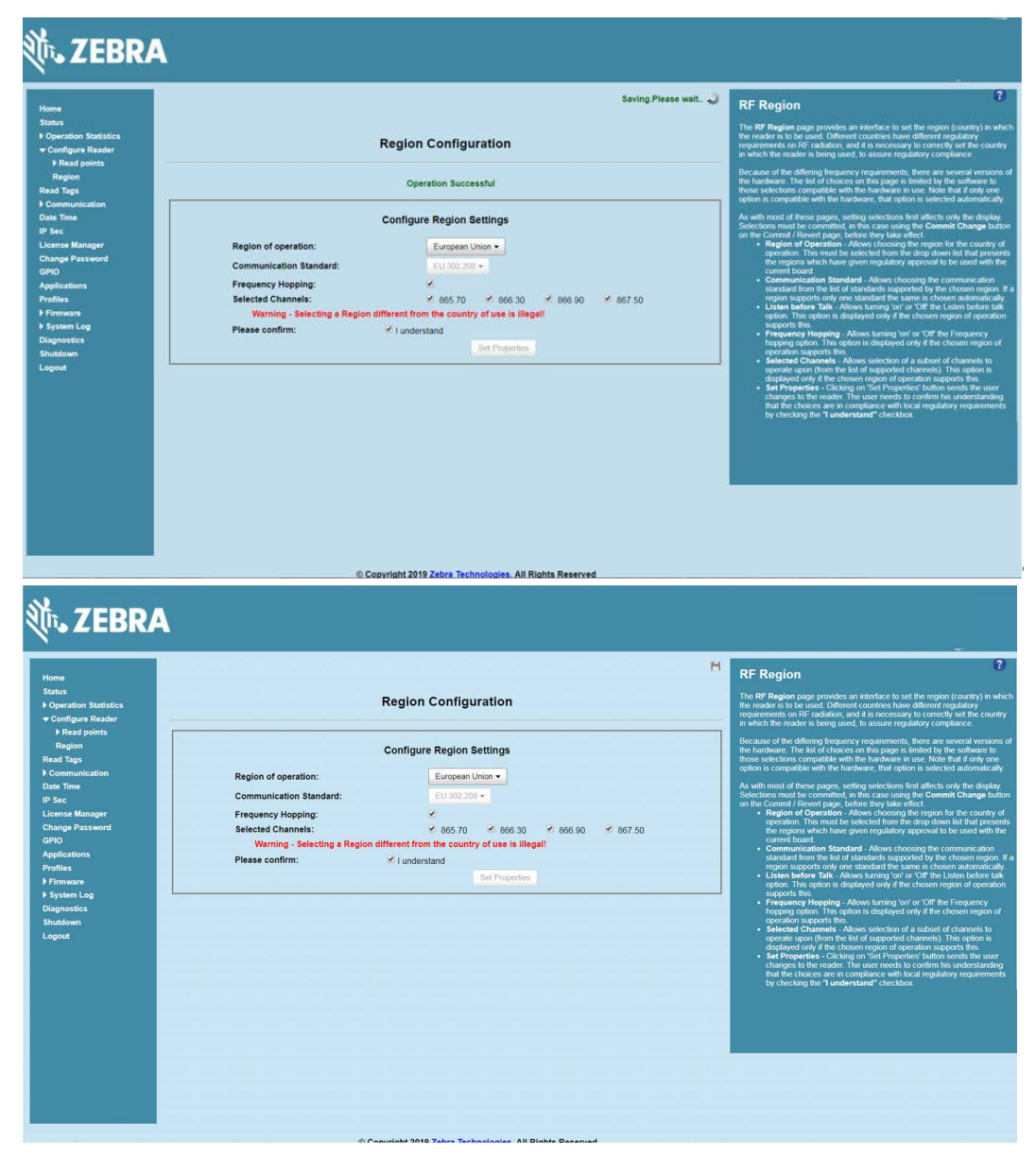

### <span id="page-23-0"></span>**Step 5, Read Tags**

Select **Read Tags** to view the **Reader Operation** window.

<span id="page-23-1"></span>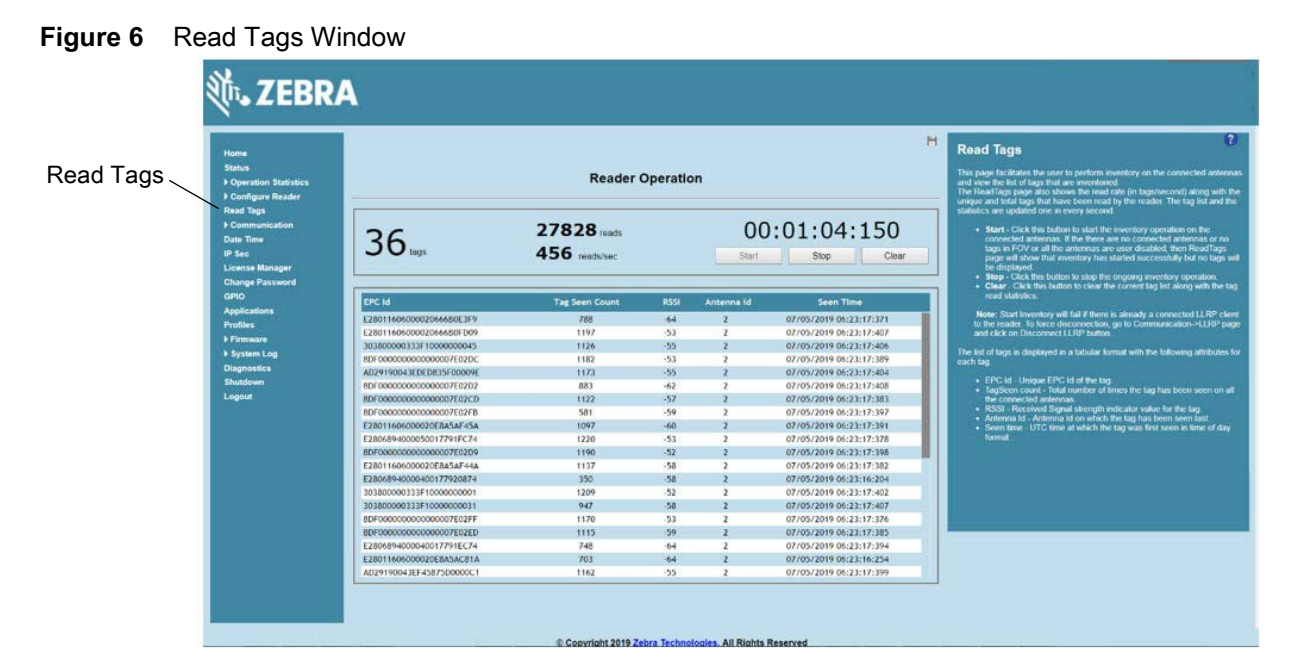

On the Reader Operation window (see [Figure 6\)](#page-23-1):

- **•** Select **Start** to initiate an on-demand scan on the connected antennas that are enabled.
- **•** Select **Stop** to stop the inventory operation.
- **•** Select **Clear** to clear the current tag list.

The list of tags appears in a table with the following attributes for each tag:

- **• EPC Id**: Unique tag EPC ID.
- **• Tag Seen Count**: Number of times the tag is identified on the specific antenna.
- **• RSSI**: Received Signal Strength Indication.
- **• Antenna Id**: Antenna ID on which the tag is seen.
- **• Seen Time**: UTC time (in microseconds) showing when the tag is first seen.

# <span id="page-24-3"></span><span id="page-24-0"></span>**Getting Started**

# <span id="page-24-1"></span>**Introduction**

This chapter provides the FX7500 and FX9600 RFID fixed readers features, parts, and LED indications.

# <span id="page-24-2"></span>**FX Series Features**

The Zebra FX Series RFID readers are based on Zebra's FX Series fixed reader platform and are easy to use, deploy, and manage. The RFID read performance provides real-time, seamless EPC-compliant tags processing for inventory management and asset tracking applications in large scale deployments.

The Zebra FX Series RFID readers provide a wide range of features that enable implementation of complete, high-performance, intelligent RFID solutions.

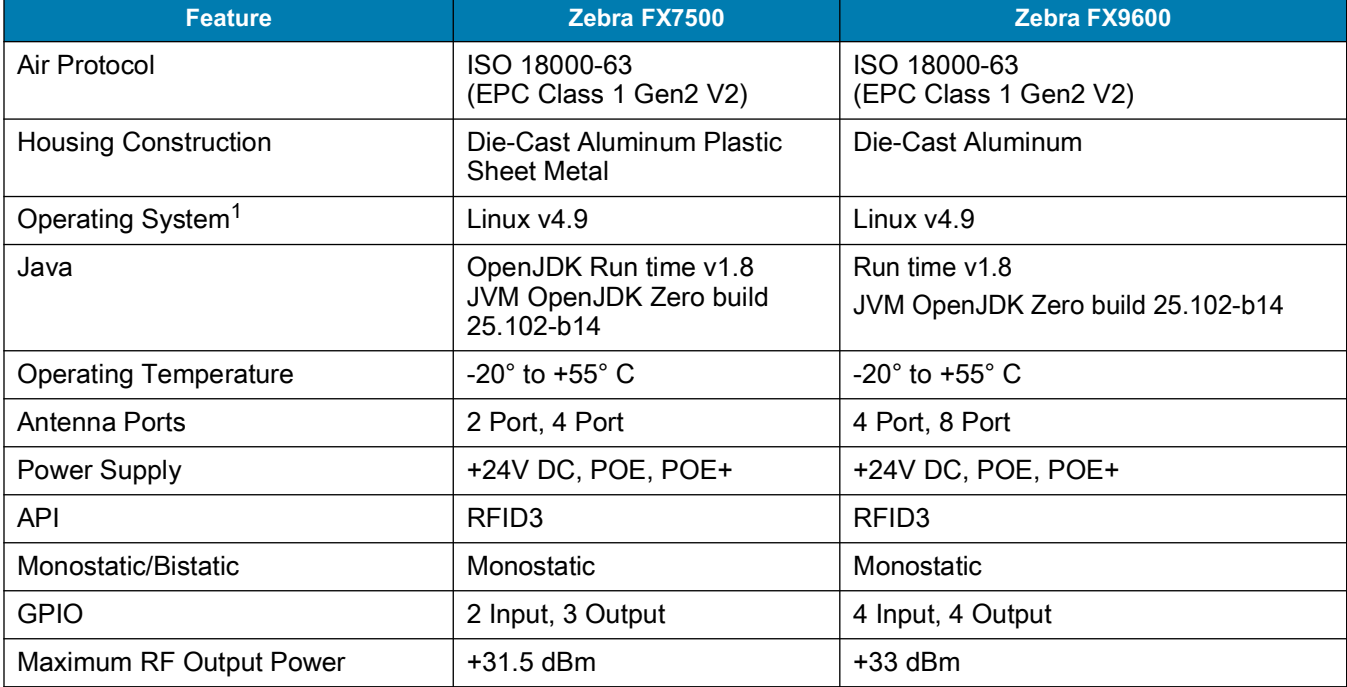

#### **Table 1** FX Series RFID Reader Features

 $1$ The Linux kernel and tool chain for embedded application development have been updated starting with version 3.0.35. Applications created with older tool chain need to be recompiled with new embedded SDK. If recompiling is not an option, please see note on reverting back to older firmware version in Firmware Update section.

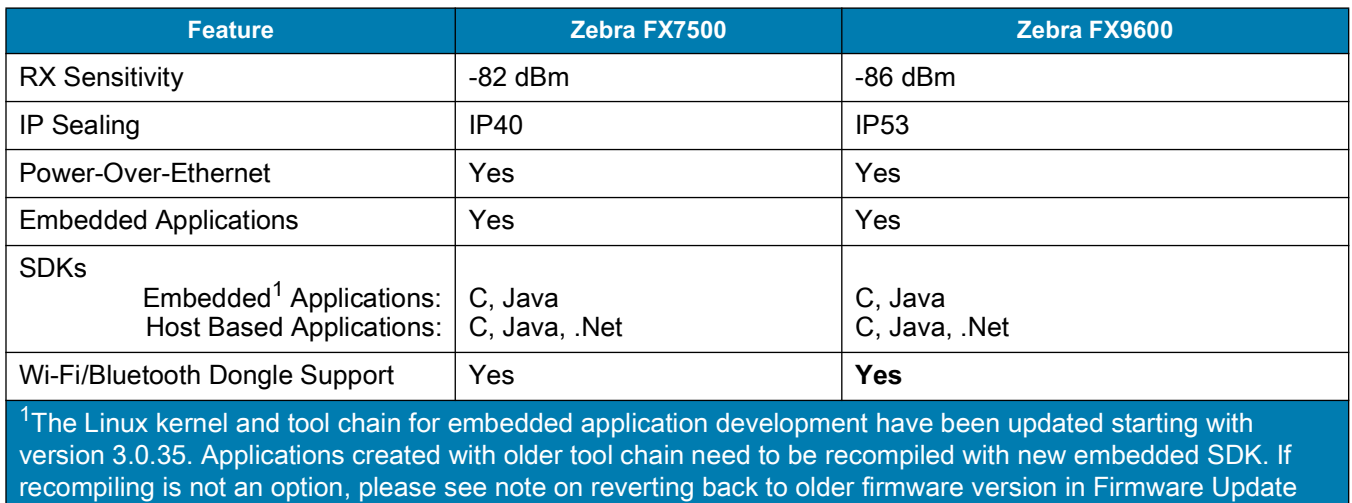

#### **Table 1** FX Series RFID Reader Features (Continued)

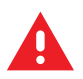

section.

**WARNING:** For Mounting in Environmental Air Handling Space (EAHS): Do not install the Mounting Bracket, Antenna, Cables, PSU, and PoE (Power Injector) in the EAHS unless they are suitable for use in EAHS per UL 2043.

#### <span id="page-25-0"></span>**FX7500 Parts**

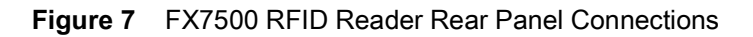

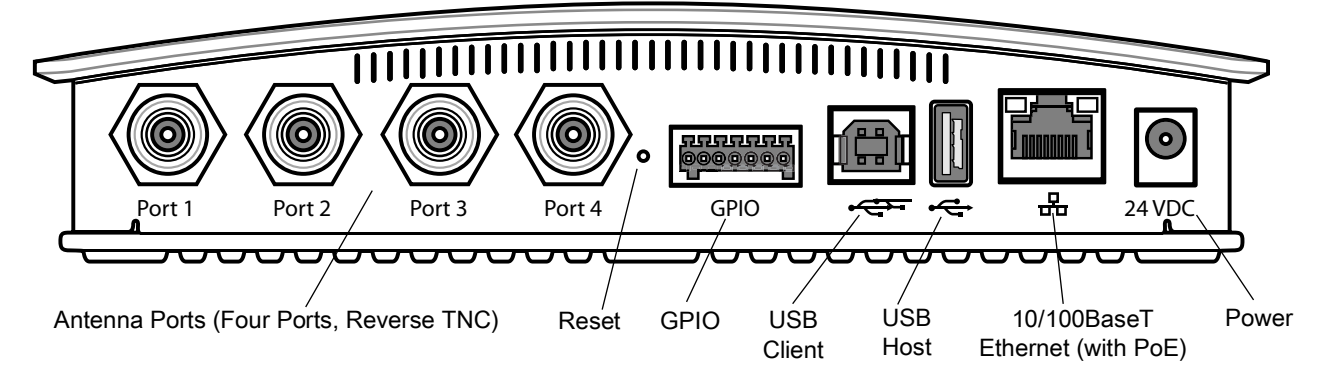

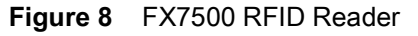

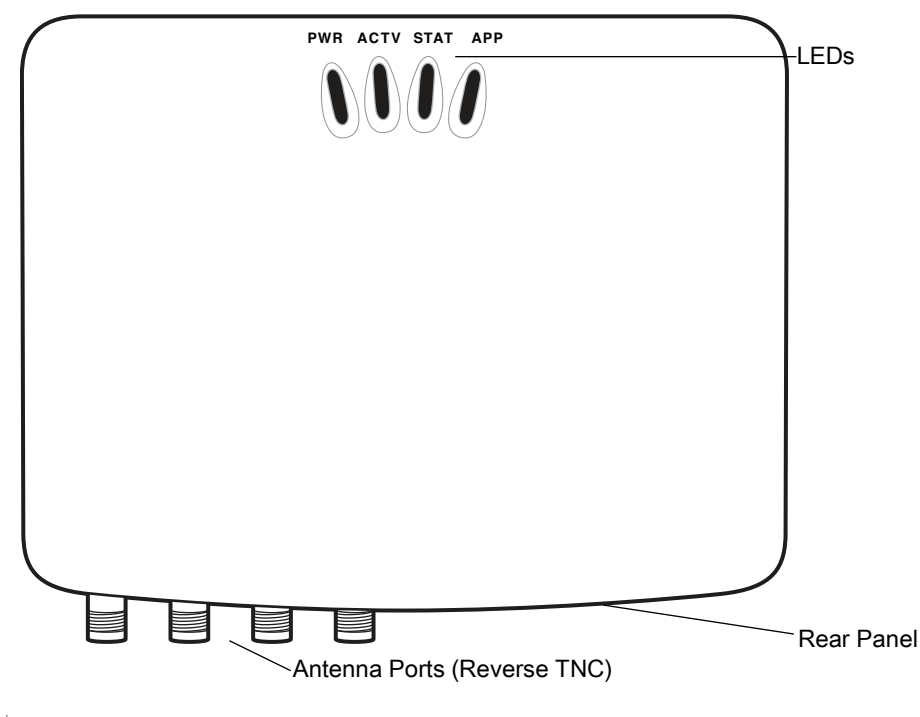

**CAUTION:**Use only parts provided with the FX7500 RFID readers, or Zebra approved/recommended parts. Substituting other cables or parts can degrade system performance, damage the reader, and/or void the warranty.

### <span id="page-26-0"></span>**FX7500 Rear Panel**

Ţ

#### **Table 2** Rear Panel Descriptions

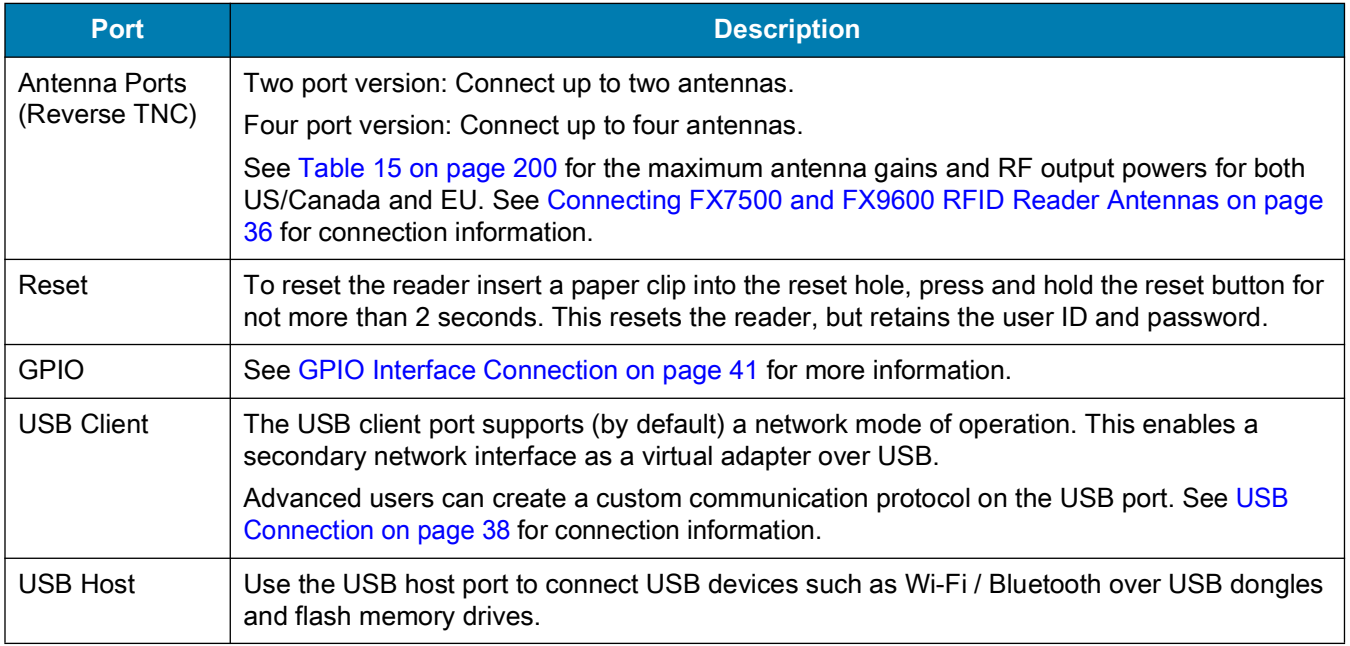

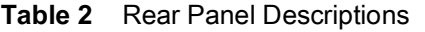

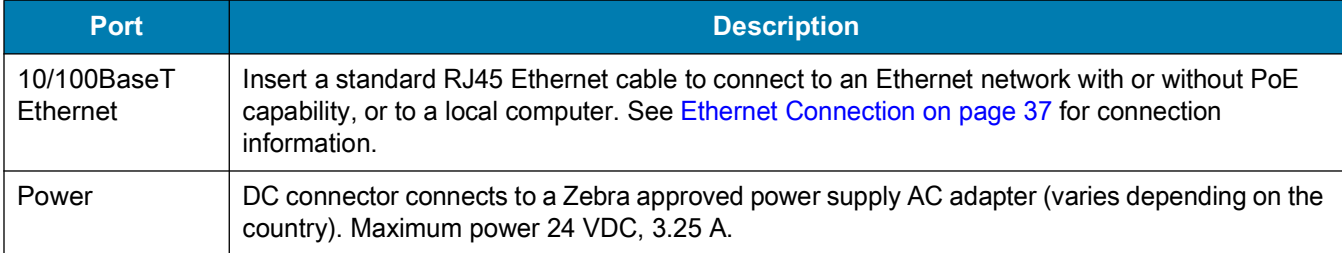

### <span id="page-27-0"></span>**FX7500 LEDs**

The reader LEDs indicate reader status as described in [Table 3.](#page-27-1) For the LED boot up sequence see System [Start-up/Boot LED Sequence on page 42.](#page-41-5)

**Figure 9** FX7500 RFID Readers LEDs

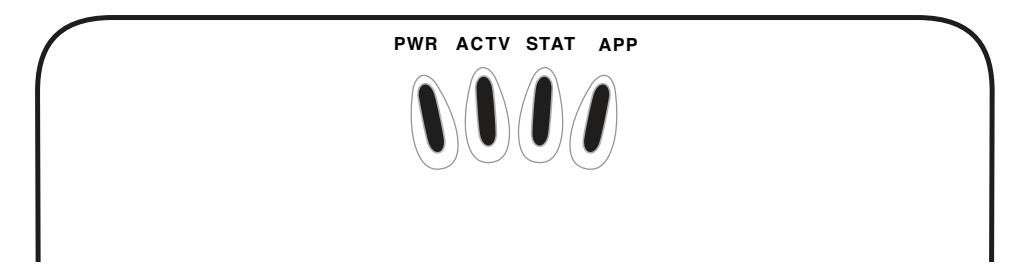

<span id="page-27-1"></span>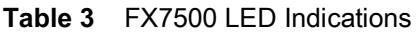

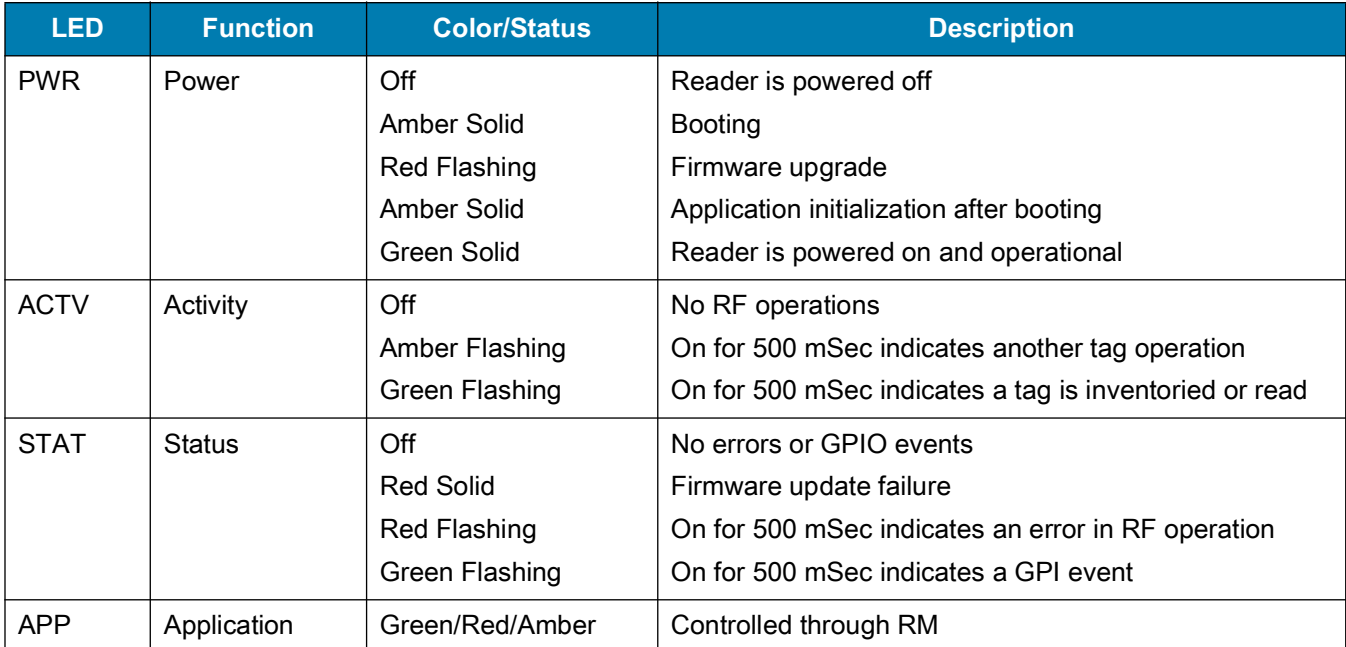

### <span id="page-28-0"></span>**FX9600 Parts**

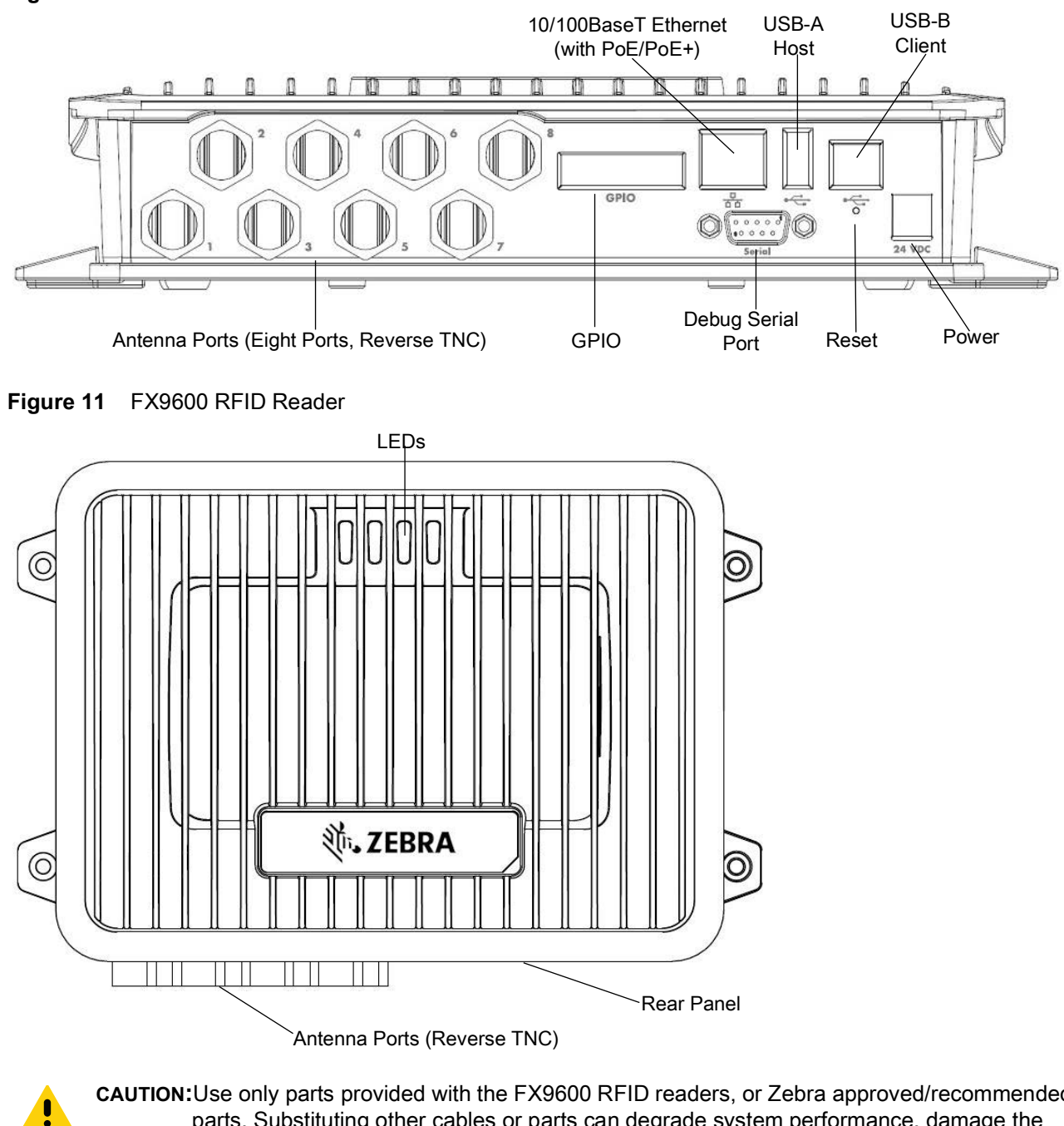

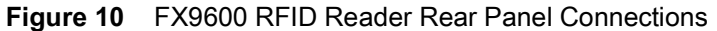

**CAUTION:**Use only parts provided with the FX9600 RFID readers, or Zebra approved/recommended parts. Substituting other cables or parts can degrade system performance, damage the reader, and/or void the warranty.

# <span id="page-29-0"></span>**FX9600 Rear Panel**

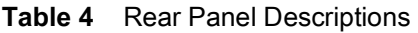

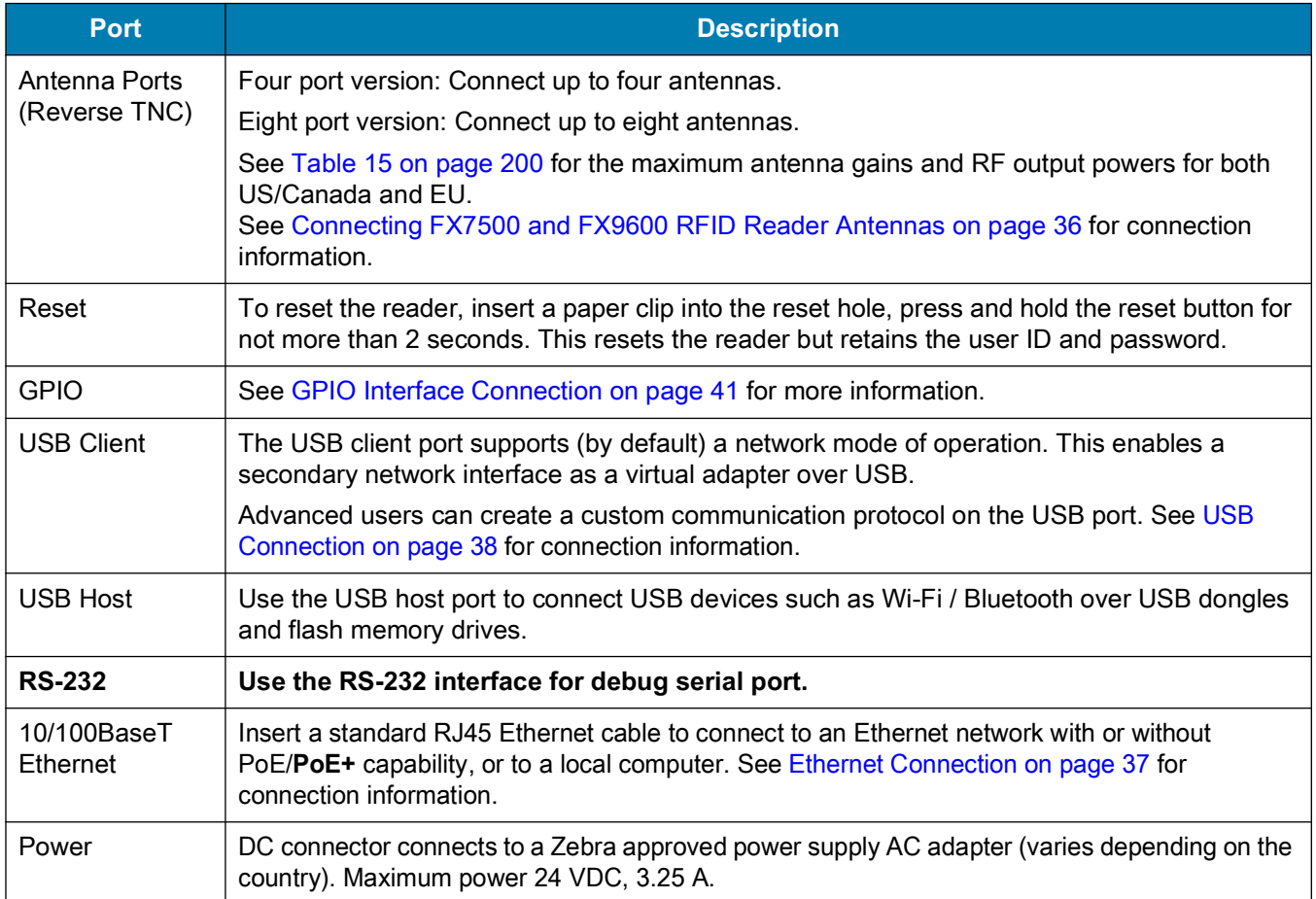

### <span id="page-30-0"></span>**FX9600 LEDs**

The reader LEDs indicate reader status as described in [Table 3.](#page-27-1) For the LED boot up sequence see System [Start-up/Boot LED Sequence on page 42.](#page-41-5)

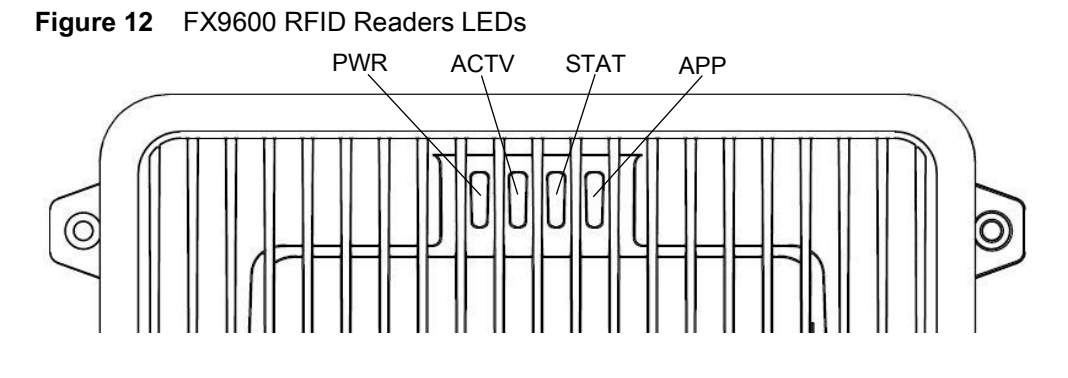

#### **Table 5** FX9600 LED Indications

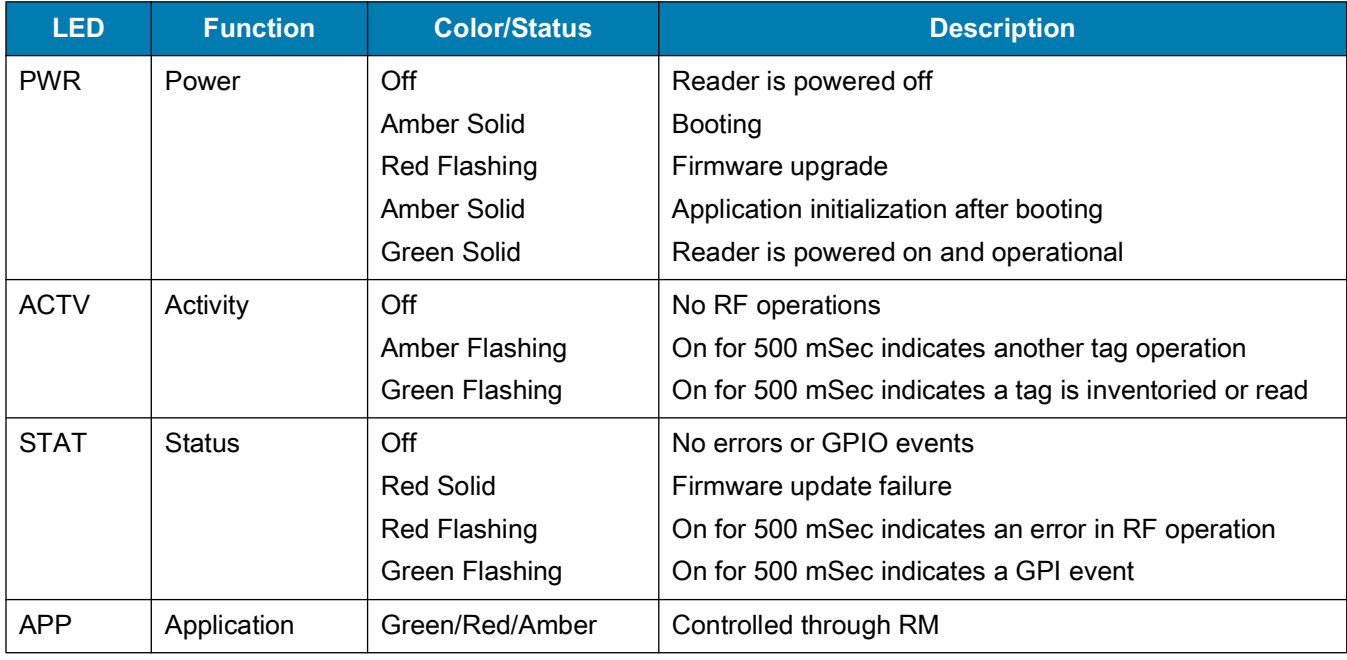

# <span id="page-31-3"></span><span id="page-31-0"></span>**Installation and Communication**

# <span id="page-31-1"></span>**Introduction**

This chapter includes the following FX7500 and FX9600 RFID reader installation and communication procedures:

- **•** [Unpacking the Reader on page 32](#page-31-2)
- **•** [Mounting and Removing the FX Series Readers on page 33](#page-32-0)
	- **•** [Mounting Tips on page 33](#page-32-1)
	- **•** [Mounting the FX7500 With a Mounting Plate on page 33](#page-32-2)
	- **•** [FX7500 Direct Mounting on page 34](#page-33-0)
- **•** [Connecting FX7500 and FX9600 RFID Reader Antennas on page 36](#page-35-1)
- **•** [Communications and Power Connections on page 37](#page-36-0)
	- **•** [Ethernet Connection on page 37](#page-36-1)
	- **•** [USB Connection on page 38](#page-37-1)
	- **•** [GPIO Interface Connection on page 41](#page-40-0)
- **•** [System Start-up/Boot LED Sequence on page 42.](#page-41-1)

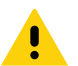

**CAUTION:**FX Series RFID readers must be professionally installed.

**WARNING:** For Mounting in Environmental Air Handling Space (EAHS): Any cables used to interconnect to other equipment must be suitable for use in EAHS as per UL2043.

# <span id="page-31-4"></span><span id="page-31-2"></span>**Unpacking the Reader**

Remove the reader from the shipping container and inspect it for damage. Keep the shipping container, it is the approved shipping container and should be used if the reader needs to be returned for servicing.

# <span id="page-32-0"></span>**Mounting and Removing the FX Series Readers**

#### <span id="page-32-1"></span>**Mounting Tips**

Mount the reader in any orientation. Consider the following before selecting a location for the FX7500 and FX9600 readers:

- **•** Mount the reader indoors, in operating range and out of direct sunlight, high moisture, and/or extreme temperatures.
- **•** Mount the reader in an area free from electromagnetic interference. Sources of interference include generators, pumps, converters, non-interruptible power supplies, AC switching relays, light dimmers, and computer CRT terminals.
- **•** Ensure that any cable losses between the reader and antenna are taken into account to ensure the desired level of system performance.
- **•** Ensure that power can reach the reader.
- **•** The recommended minimum horizontal mounting surface width is 7 1/2 inches for the FX7500 only. However, the unit can mount on surfaces as narrow as 6 inches (in locations where unit overhang is not an issue). For vertical mounting the unit can mount on a surface as small as 6 inches by 6 inches.
- **•** Mount the reader onto a permanent fixture, such as a wall or a shelf, where it is not disturbed, bumped, or damaged. The recommended minimum clearance on all sides of the reader is five inches.
- **•** Use a level for precise vertical or horizontal mounting.

#### <span id="page-32-2"></span>**Mounting the FX7500 With a Mounting Plate**

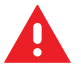

**WARNING:** For Mounting in Environmental Air Handling Space (EAHS): Do not install the Bracket, Cables in the EAHS unless they are suitable for use in EAHS per UL 2043.

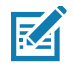

**NOTE:** The Mounting Plate section applies to the FX7500 RFID Fixed Reader only.

- **1.** Position the mounting plate on a flat surface (wall or shelf). Position the release tab on the top. See [Figure 13](#page-33-1)  [on page 34.](#page-33-1)
- **2.** Mark the hole locations using the mounting plate as a guide. See [Figure 13.](#page-33-1) Remove the mounting plate and drill holes (appropriate for the surface material) at the marked locations.

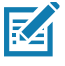

**NOTE:** For wood surfaces, drill two 1/8 in. diameter by 7/8 in. deep holes. For drywall/masonry surfaces, drill two 3/16 in. diameter by 7/8 in. deep (min) holes and install using the provided anchors.

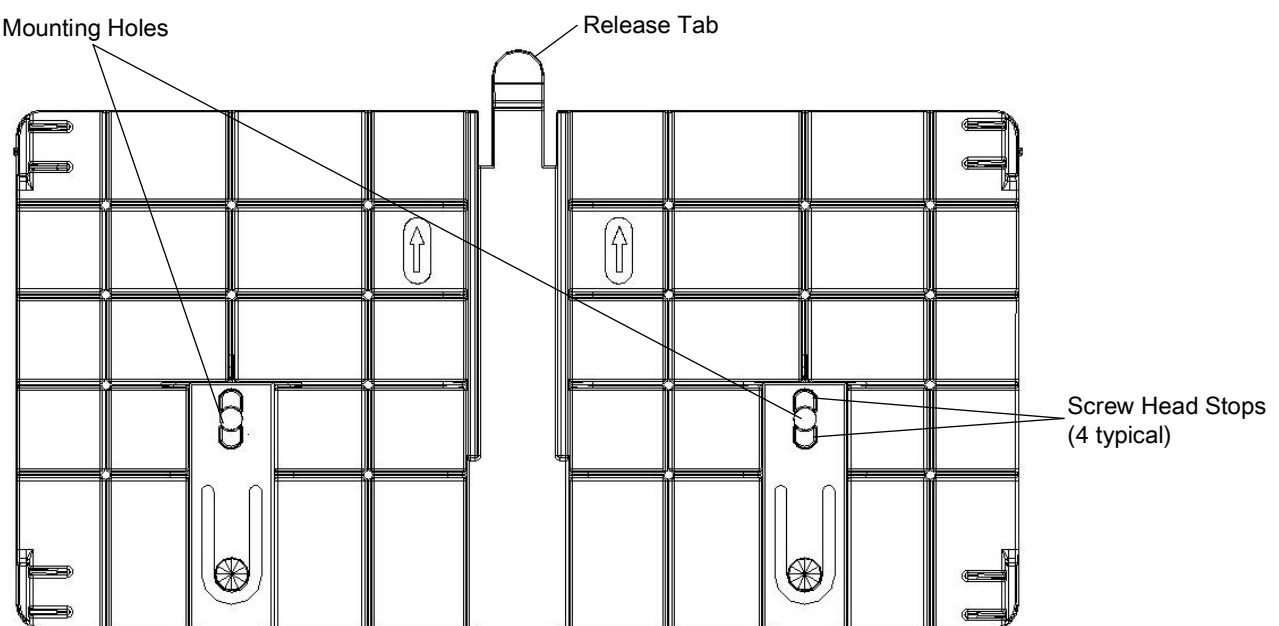

<span id="page-33-1"></span>**Figure 13** Mounting Plate, Front

**3.** Reposition the mounting plate over the mounting holes and secure using the supplied fasteners (as appropriate for the surface material).

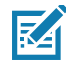

**NOTE:** Mount the reader with the cable connections up or down, depending on the installation requirements.

**CAUTION:**Use a hand screw driver to install the mounting plate (do not use a power driver). Do not use excessive torque, and tighten the screws so that they are just snug on the screw head stops (see [Figure 13](#page-33-1)). If the reader does not engage the mounting plate, loosen the screw(s)  $1/8$  to  $1/4$  turn and try again.

- **4.** Position the reader by aligning the markers on the metal base plate and the wall bracket, with the key-slot holes over the mounting screws. Gently slide the reader down to lock into place.
- **5.** To remove the reader, press the release tab and slide the reader up while gently pulling out.

#### <span id="page-33-0"></span>**FX7500 Direct Mounting**

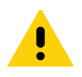

**CAUTION:**Not using the mounting plate for the FX7500 reader can affect read performance at elevated temperatures. Also, if not using the mounting plate, secure the reader to prevent it from coming off of the mounting screws.

To mount the unit without using the mounting plate:

- **1.** Use the mounting bracket as a template to locate the holes, or locate and mark the holes on 4 3/16 in. centers, +/- 1/32 in.
- **2.** For wood surfaces, drill two 1/8 in. diameter by 7/8 in. deep holes on 4.192 in. centers. For drywall/masonry surfaces, drill two 3/16 in. diameter by 7/8 in. deep (min) holes on 4.192 in. centers and install using the provided anchors.
- **3.** Position the reader with the key-slot holes over the mounting screws and gently slide the reader down to lock into place.

**4.** Adjust the screw head height to assure a snug fit. Or if the screws are accessible from the back, use machine screws with a lock washer/nut and tighten the nut (from the back) to secure the reader.

# <span id="page-34-0"></span>**Mounting the FX9600 Reader**

The FX9600 is equipped with two mounting flanges and slotted keyholes that accept three #8 (M4) mounting screws. Pre-drill mounting surface according to the following dimensions. The mounting surface must be able to support up to 10 pounds (2.3 kg).

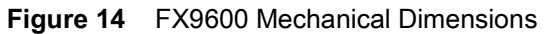

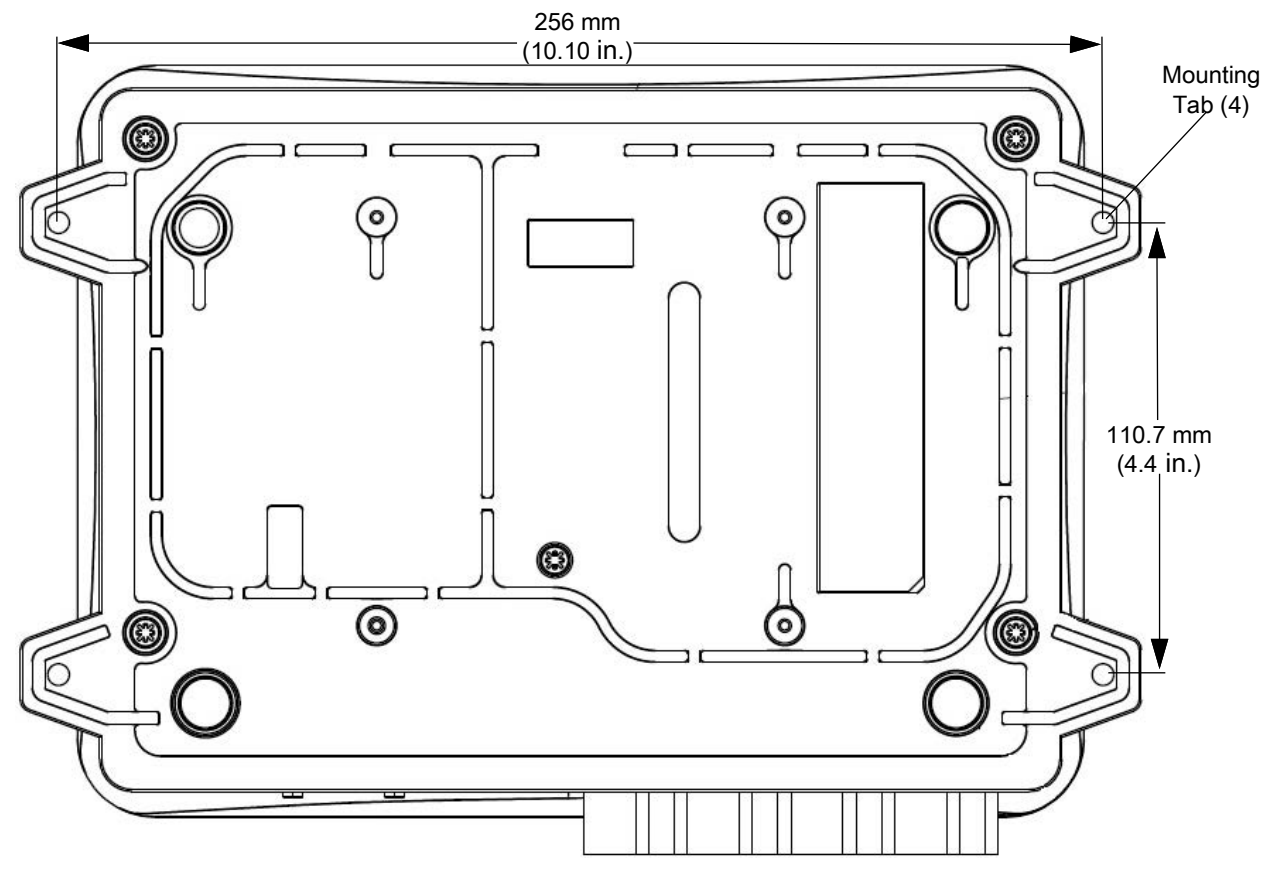

#### <span id="page-34-1"></span>**Concrete Wall Mounting**

To mount the RFID Reader to a hollow concrete block wall, Zebra recommends metal sleeve type concrete anchors that accept #8 screws and flat washers.

#### <span id="page-34-2"></span>**Wood or Metal Wall Mounting**

To mount the RFID Reader to a wood or sheet metal wall, Zebra recommends either #8 x 1 inch wood screws or #8 x 1 inch sheet metal screws and washers.

#### <span id="page-34-3"></span>**Drywall Mounting**

To mount the RFID Reader to drywall, Zebra recommends either #8 toggle bolts or #8 drywall anchors.

#### <span id="page-35-0"></span>**VESA Mounting**

The FX9600 may be mounted via four VESA hole on 100 mm x 100 mm pattern using 10-32 screw.

# <span id="page-35-2"></span><span id="page-35-1"></span>**Connecting FX7500 and FX9600 RFID Reader Antennas**

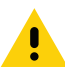

**IMPORTANT:** The Zebra antennas that are approved and provide optimal performance for various uses cases are AN510, AN440, AN480, AN610, AN620, AN710, and AN720. To meet optimum RF specifications, an antenna with maximum VSWR = 1.4 must be used.

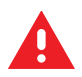

**WARNING:** Follow antenna installation and power connection instructions in its entirety before operating the FX readers to avoid personal injury or equipment damage that may result from improper use. To safeguard personnel, be sure to position all antenna(s) according to the specified requirements for your regulatory region.

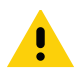

**CAUTION:**Power off the reader before connecting antennas. Never disconnect the antennas while the reader is powered on or reading tags. This can damage the reader.

Do not turn on the antenna ports from a host when the antennas are not connected.

Maximum antenna gain (including any cable loss) cannot exceed 6 dBiL. See [Table 6](#page-35-3) for corresponding maximum conducted RF power at antenna input.

When mounting the antennas outside the building, connect the screen of the coaxial cable to earth (ground) at the entrance to the building. Perform this in accordance with applicable national electrical installation codes. In the U.S., this is required by Section 820.93 of the National Electrical Code, ANSI/NFPA 70.

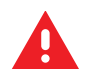

**WARNING:** For Mounting in Environmental Air Handling Space (EAHS): Do not install Antennas and Antenna Cables in the EAHS unless they are suitable for use in EAHS as per UL 2043.

<span id="page-35-3"></span>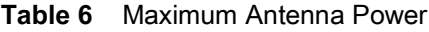

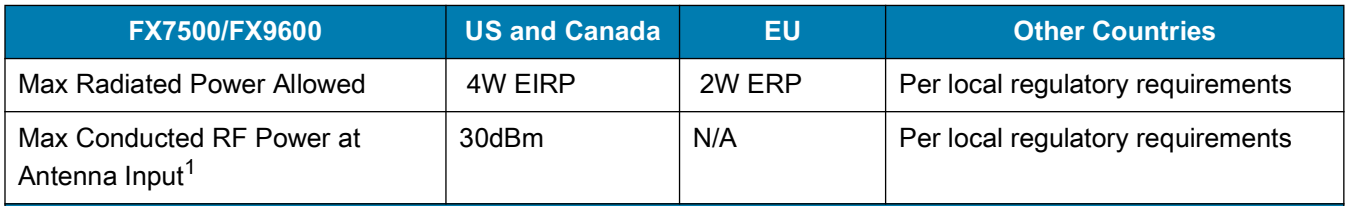

 $^{\text{1}}$ Antenna Input refers to the end of the cable that plugs into the antenna (not the antenna port on the reader).

To connect the antennas to the reader (see [Figure 15 on page 37](#page-36-4)):

- **1.** For each antenna, attach the antenna reverse TNC connector to an antenna port.
- **2.** Secure the cable using wire ties. Do not bend the cable.
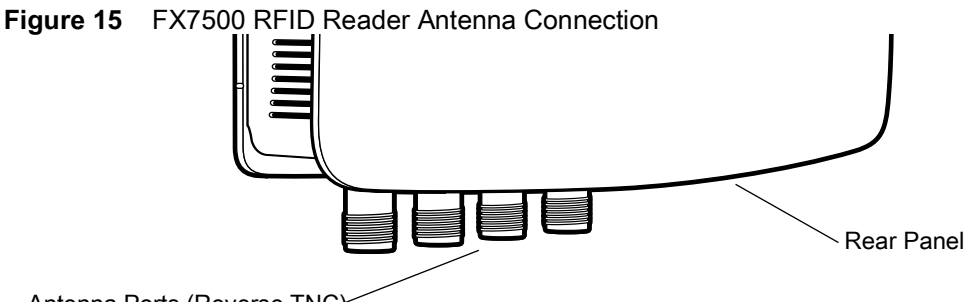

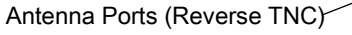

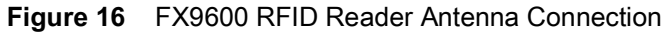

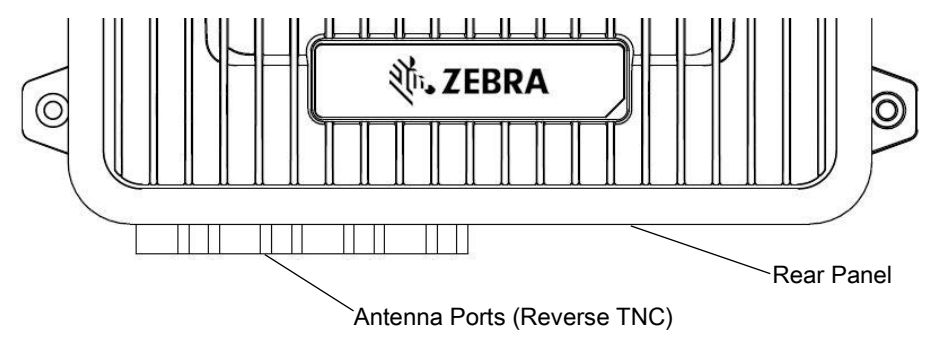

# **Communications and Power Connections**

Use a standard Ethernet connection, PoE to connect the FX7500 and PoE or **PoE + Ethernet for the** FX9600 RFID reader, to a host or network.

## **Ethernet Connection**

The reader communicates with the host using an Ethernet connection (10/100Base-T Ethernet cable). This connection allows access to the **Administrator Console**, used to change reader settings and control the reader. With a wired Ethernet connection (10/100Base-T cable), power the FX7500 or FX9600 RFID readers using either the reader Zebra AC power supply, or by Power-Over-Ethernet through the Ethernet cable.

## **Ethernet: Power through AC Outlet**

The FX7500 and FX9600 RFID readers communicates to the host through a 10/100Base-T Ethernet cable and receives power through a Zebra AC power supply.

- **1.** Route the Ethernet cable.
- **2.** Route the power cable.
- **3.** Terminate the Ethernet cable.
- **4.** Connect the Ethernet cable to the LAN port on the FX7500 reader (see [Figure 7 on page 26](#page-25-0)) or FX9600 reader (see [Figure 10 on page 29](#page-28-0)).
- **5.** Connect the other end of the Ethernet cable to the host system LAN port.
- **6.** Connect the Zebra AC power supply to a wall outlet.
- **7.** Insert the power supply barrel connector into the FX7500/FX9600 reader power port and rotate clockwise a 1/4 turn for full locking engagement.
- **8.** Verify that the unit booted properly and is operational. See [System Start-up/Boot LED Sequence on page 42](#page-41-0).
- **9.** On a networked computer, open an Internet browser and connect to the reader. See [Connecting to the Reader on page 49](#page-48-0).
- **10.** Log in to the **Administrator Console**. See [Administrator Console Login on page 51.](#page-50-0)

## **Ethernet: Power through Standard PoE or PoE+**

The PoE installation option allows the FX7500 and FX9600 RFID readers to communicate and receive power on the same 10/100Base-T Ethernet cable.

- **1.** Insert the PoE Ethernet connector on the RJ45 Ethernet cable into the reader 10/100BaseT Ethernet port. See [Figure 7 on page 26](#page-25-0) or [Figure 10 on page 29.](#page-28-0)
- **2.** Connect the other end of the cable to an Ethernet network with PoE or PoE+ capability.
- **3.** Verify that the reader booted properly and is operational. See [System Start-up/Boot LED Sequence on page 42](#page-41-0).
- **4.** On a networked computer, open an Internet browser and connect to the reader. See [Connecting to the Reader on page 49](#page-48-0).
- **5.** Log in to the **Administrator Console**. See [Administrator Console Login on page 51.](#page-50-0)

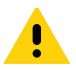

**CAUTION:**Do not connect to PoE networks outside the building.

# **USB Connection**

The USB client port supports (by default) a **Network** mode of operation. This enables a secondary network interface as a virtual network adapter over USB. The Ethernet network interfaces co-exists with the USB virtual network adapter. However, only one application connection (RFID connection or web console connection) is allowed at any time. See [Sample Implementation on page 40](#page-39-0) for an example of how the standard network adapter can be used in conjunction with the USB virtual network adapter. To use the USB virtual network adapter, install the USB RNDIS Driver on the PC or follow the instructions to install the Microsoft RNDIS driver for Windows 7 below.

To connect the FX7500 or FX9600 to the host PC, insert a USB cable into the USB client port on the reader. For the FX7500, see [Figure 7 on page 26](#page-25-0) or for the FX9600, see [Figure 10 on page 29.](#page-28-0) Connect the other end of the cable to a USB port on the host PC.

## **Zebra USB RNDIS Driver**

To use the USB virtual network adapter, install the Zebra USB Remote Network Device (RNDIS) driver and enable the driver on the FX7500 or FX9600. The Zebra RNDIS driver supports 32-bit version operating systems Windows Vista, Windows 7, and Windows Server 2008. For Windows 7 32-bit and 64-bit systems, it is recommend to use Microsoft RNDIS driver (see [Microsoft RNDIS Driver for Windows 7 on page 39\)](#page-38-0).

To install the RNDIS driver on the host.

- **1.** Download the installer file **Zebra RNDIS.msi** from [zebra.com/support](www.zebra.com/support) to the host PC.
- **2.** Select this file on the host PC to install the host side drivers for using the USB Remote Network Device Interface on the FX7500 or FX9600.
- **3.** Connect a USB cable between the host and the reader. The **Welcome to the Found New Hardware Wizard** screen appears.
- **4.** Select the **No, not this time** radio button and select **Next**.
- **5.** Select the default option **Install Software Automatically (Recommended)**.
- **6.** In the Hardware Installation pop-up window, select **Continue Anyway**.

**7.** Select **Finish** to complete the installation. This assigns the host an auto-configured IP address. The network is now ready to use and the reader's IP address is fixed to 169.254.10.1.

## <span id="page-38-0"></span>**Microsoft RNDIS Driver for Windows 7**

The following steps are the recommended procedure for Windows 7:

**1.** After connecting a USB cable between the PC and reader, the RNDIS driver automatically installs. If it does not, right-click on **Computer** and select **Manage**. From **System Tools**, select **Device Manager**. Under **Other Devices**, look for an entry for RNDIS with an exclamation icon indicating that the driver was not installed.

**Figure 17** Computer Management Window

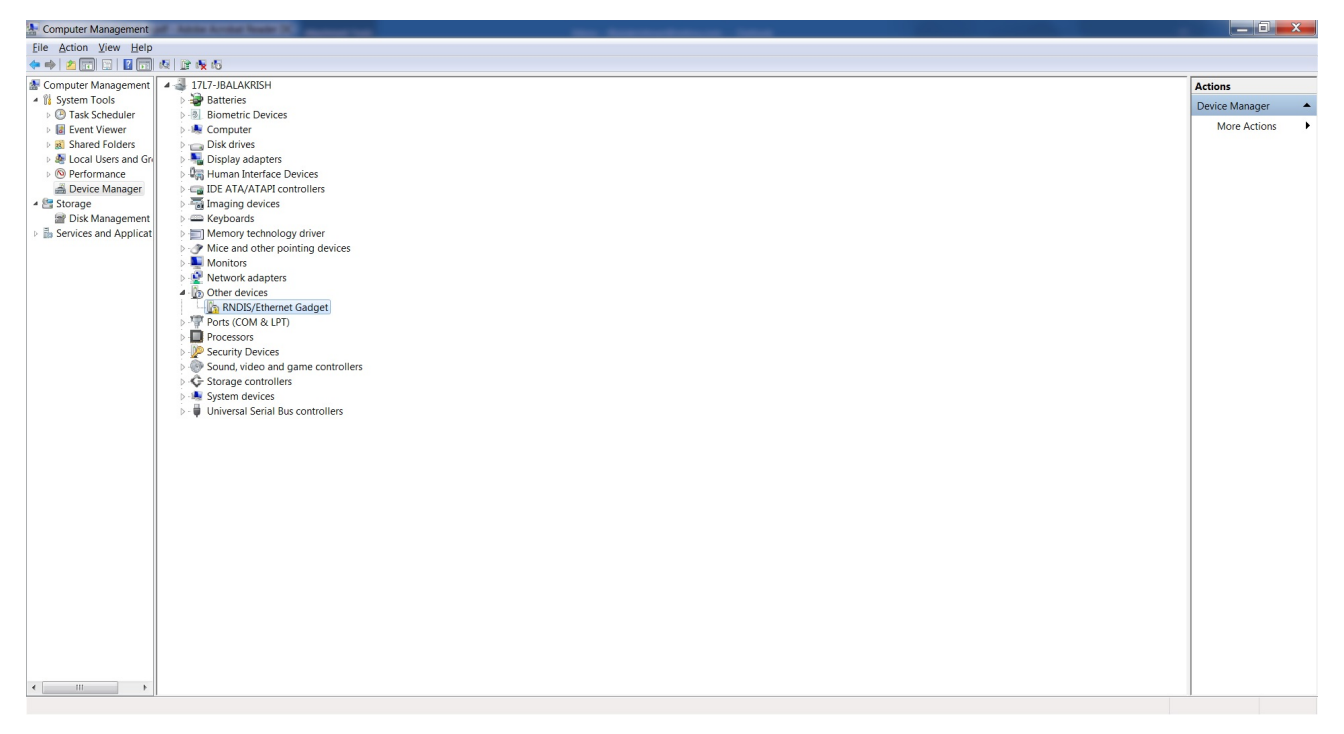

- **2.** Right-click the icon and select **Update Driver Software**. Search for the device driver software by selecting **Browse my computer for driver software**.
- **3.** Select **Let me pick from a list of device drivers on my computer**.
- **4.** Select **Network adapters**.

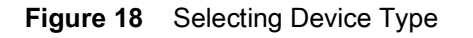

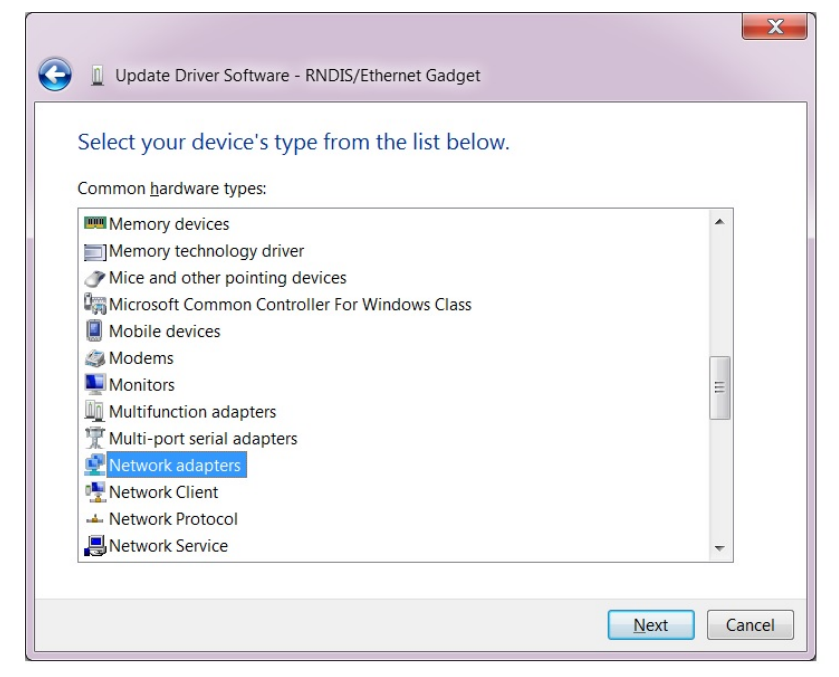

- **5.** Select **Microsoft Corporation** from the manufacturer list.
- **6.** Under **Network Adapter**, select **Remote NDIS Compatible Device**, and select **Next**.

After installation, the PC recognizes the reader as an RNDIS device. The PC obtains the IP address 169.254.10.102, and the reader is reachable at the IP address 169.254.10.1.

## <span id="page-39-0"></span>**Sample Implementation**

This implementation assumes that only one FX7500 or FX9600 reader is connected to a host PC via USB. This feature does not function with multiple readers connected to the host. Zebra recommends disabling any other network interface on the PC.

Use an application that uses RFID3 APIs such as Power Session, or use an LLRP application to connect to the reader to read tags.

- **1.** The primary RFID server connects to the FX7500 or FX9600 via the Ethernet interface.
- **2.** The host PC connects to the FX7500 or FX9600 via the USB port. An application on the host PC monitors communication between the primary RFID server and reader.
- **3.** When the application on the host PC detects a communication failure between the primary RFID server and the reader, it connects to and controls the reader using the USB virtual interface.
- **4.** The FX7500 and FX9600 listens on the USB virtual interface on a fixed port (49152) as well as on the standard LLRP port (5084). To enable this, select the **Allow LLRP Connection Override** check box in **Configure LLRP Settings** console window.

**Figure 19** Communication / Configure LLRP Settings Window

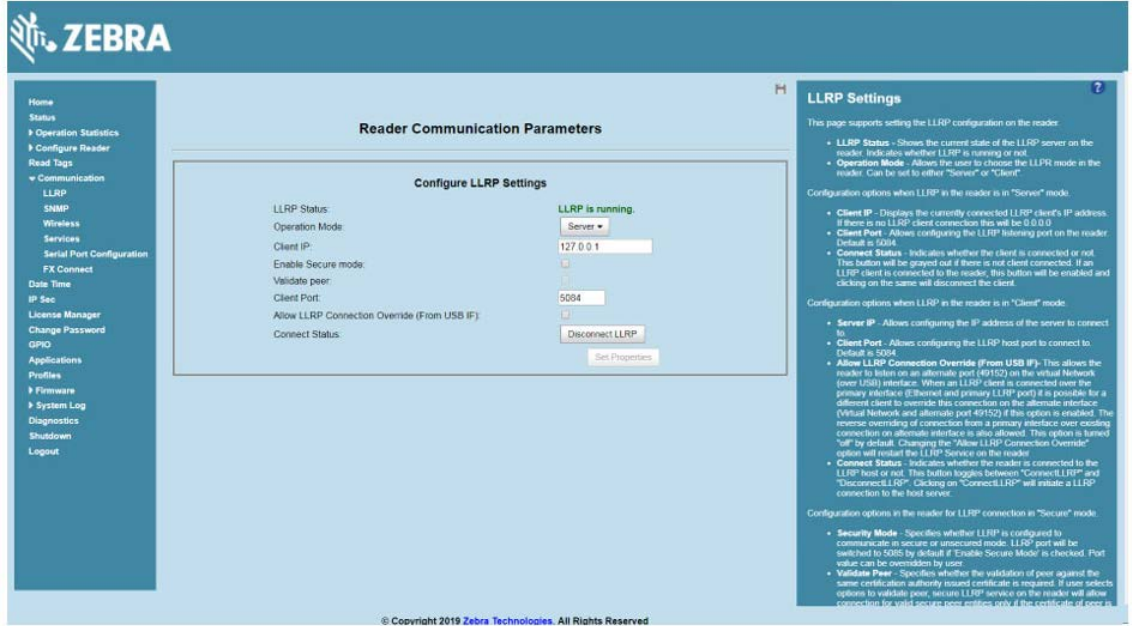

Only one LLRP session can be active on the reader, either through the primary Ethernet interface or through the virtual network over USB interface.

If a connection is active on one interface, a subsequent connection attempt on a second interface disconnects the first. The second connection attempt always prevails and creates a new session.

## **GPIO Interface Connection**

This pluggable terminal block allows connecting individual wires independently. A single connector accommodates both inputs and outputs and a +24 VDC supply pin for external sensors and signaling devices. See [Table 18 on page 204](#page-203-0) for pinout information. The GPIO interface is electrically isolated from the reader's chassis ground, but its ground is common to the power return of the 24 VDC external supply when this is present.

GPIO signals allow some flexibility. Inputs are pulled up within the reader to +5 VDC and can be shorted to ground to pull them low. They are broadly compatible with industrial sensors with NPN outputs and may also be connected directly to relays or switch contacts. Alternatively, they can be driven by 5V logic. In the logic low state, the current sourced from the reader is approximately 3 mA, so standard gates in most logic families can drive them directly. Current flow in the logic high state is close to zero. Although the GPIO interface is fully operational in all power modes, the +24 VDC supply is only available when an external supply is present.

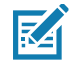

**NOTE:** Do not connect the +24 VDC output directly to any of the general-purpose inputs. Although these can withstand voltages above 5V, they are designed to operate optimally in the range of 0 to +5 VDC.

The general-purpose outputs are open-drain (NPN type) drivers, pulled up to 5V. Each output can withstand voltages up to +30 VDC but should not be driven negative. Drive 24V relays, indicator lamps, etc., by wiring them between the +24 VDC supply pin and the general-purpose output pins. Although each output can sink up to 1A, the maximum current that can be drawn from the internal 24V supply is 1A, so use an external power supply if the current requirements exceeds this. Note that the state of the general-purpose outputs is inverted, i.e., driving a control pin high at the processor pulls the corresponding output low.

# **LED Sequences**

## <span id="page-41-1"></span><span id="page-41-0"></span>**System Start-up/Boot LED Sequence**

For LED locations, see [Figure 9 on page 28](#page-27-0) for the FX7500 and [Figure 12 on page 31](#page-30-0) for the FX9600. During system start-up:

- **1.** All LEDs turn on for a few seconds when power is applied to the reader.
- **2.** All LEDs turn off and the PWR LED turns amber.
- **3.** The PWR LED turns green to indicate successful RFID application initialization.
- **4.** When the sequence completes, the green PWR LED remains on and all other LEDs are off.

# **PWR LED Sequence to Indicate IPv4 Status after Booting**

After the RFID application initializes:

- **1.** The PWR LED turns green for 5 seconds to indicate success (following the sequence from [System Start-up/Boot LED Sequence\)](#page-41-0).
- **2.** The reader checks the eth0 IPv4 address and indicates the IPv4 status using the LEDs:
	- **•** If the reader has a DHCP address, the PWR LED blinks green for 3 seconds.
	- **•** If the reader has static IP address, the PWR LED blinks amber 3 seconds.
	- **•** If the reader has an IP address from Link Local networking algorithm, the PWR LED blinks red for 3 seconds.
	- **•** If the reader doesn't have valid IP, the PWR LED blinks amber and green using a 90-second timeout to indicate that it is waiting to acquire an IP address.
		- **•** If it obtains a valid IP within the timeout period, the reader indicates the status as described above.
		- **•** If the timeout expires before the reader obtains an IP, the PWR LED stops blinking.
- **3.** The PWR LED again turns solid green.

## **Reset to Factory Defaults LED Sequence**

Holding the reset button for 8 seconds resets the reader to the factory default configuration.

- **1.** All LEDs turn on as usual when you press and hold the reset button.
- **2.** The PWR LED blinks amber when the reset button is held.
- **3.** The PWR LED blinks green fast 5 times to indicate that the reader detects a reset operation.
- **4.** Release the reset button to reset the reader to factory defaults.

## **LED Sequence for Software Update Status**

- **1.** The PWR LED blinks red during the software update process.
- **2.** After reset, the STAT LED blinks red if the radio module requires a firmware update.

# **Reading Tags**

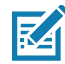

**NOTE:** For optimal read results, do not hold the tag at an angle or wave the tag, as this can cause the read distance to vary.

After the reader powers up, test the reader. See [System Start-up/Boot LED Sequence on page 42](#page-41-0).

- **1.** Enable tag reading using the web-based **Administrator Console** (see [Read Tags on page 79](#page-78-0)) or control the reader through a real-time application such as Power Session.
- **2.** Present a tag so it is facing the antenna and slowly approach the antenna until the activity LED turns green, indicating that the reader read the tag. See [Figure 9 on page 28.](#page-27-0) The distance between the tag and the antenna is the approximate read range.

# **123RFID Desktop**

# **Introduction**

This chapter briefly describes 123RFID Desktop, the Zebra setup tool for fixed RFID readers. For more information on 123RFID Desktop, go to **zebra.com/123rfid.** 

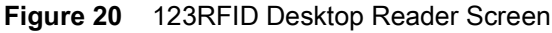

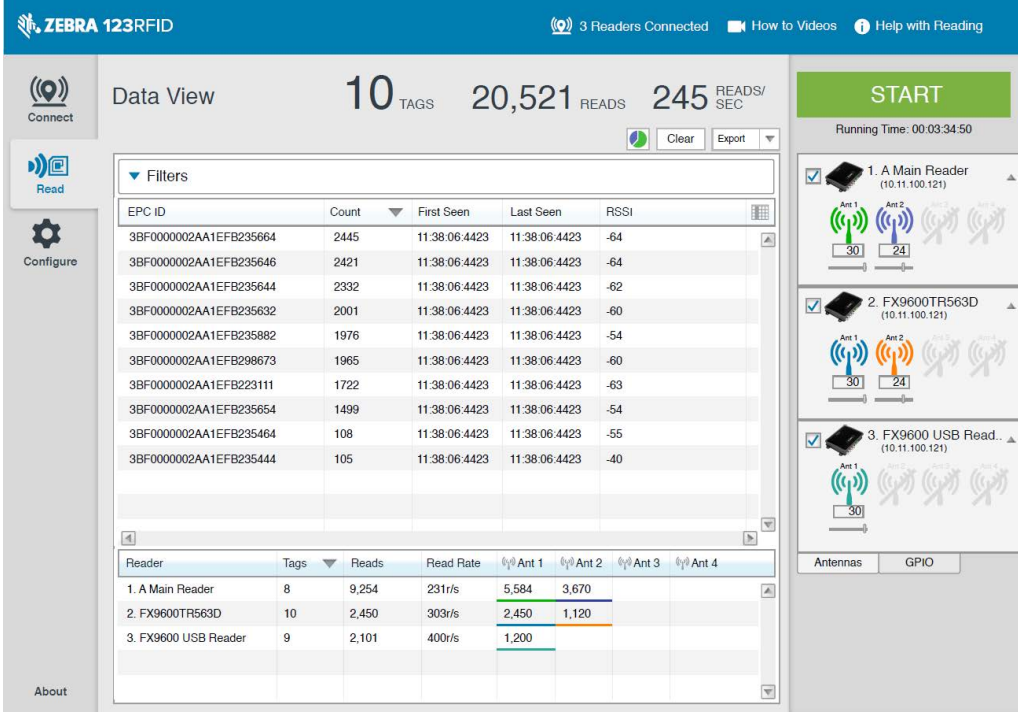

# **Features**

123RFID Desktop is a software tool that simplifies reader setup.

Intuitive enough for first time users, 123RFID Desktop finds and connects to a reader with three simple clicks.

- **•** Optimize the reader and its antenna settings using the easy-to-use configuration wizard. Settings are saved in a configuration file or can be printed as a report.
- **•** Analyze tag data using filters, such as EPC or RSSI, and check system performance by looking at charts.

Through 123RFID Desktop a user can accomplish the following.

- **•** Find, connect reader, and start reading tags with three simple mouse clicks.
- **•** Streamline the optimization process using the intuitive configuration wizard
	- **•** Save optimized settings to a file for later use.
	- **•** Load an already saved configuration file to the connected reader.
	- **•** Print a report of optimized settings.
- **•** Analyze tag data using filtering tools
	- **•** Use the Asset Tag List file to filter by known tags.
	- **•** Filter by EPC or RSSI values.
- **•** Check reader performance using charts
	- **•** Charts that represent tag read counts by antennas.
	- **•** Check RSSI signal on individual tags during an inventory.
- **•** Program the GPIO accessory, for example to have a photo-eye sensor activate an inventory session.
- **•** Built-in screen by screen help and How-To-Videos link to guide users through the tool.

For more information go to [zebra.com/123rfid](www.zebra.com/123rfid).

# **Communication with 123RFID Desktop**

Connect a reader to a Windows PC over the local WiFi network or by USB cable.

# **123RFID Desktop Requirements**

- **•** Host computer running Windows 7 or Windows 10.
- **•** A fixed reader.

# **Administrator Console**

# **Introduction**

This chapter describes the FX Series web-based **Reader Administrator Console** functions and procedures, and detailed information about FX Connect. Access the **Administrator Console** using a web browser from a host computer, and use this to manage and configure the readers. The **Administrator Console** main window and support windows have four areas, each containing unique information about the reader.

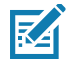

**NOTE:** The screens and windows in this chapter may differ from actual screens and windows. The applications described may not be available on (or applicable to) all devices. Procedures are not device-specific and are intended to provide a functional overview.

By default, TCP Port # 8001 is used for communication between the web console and reader. Access to this port is needed for the following web pages to function correctly.

- **•** Advanced Antenna Configuration
- **•** ReadTags
- **•** Services
- **•** Serial Port Communication
- **•** FXConnect
- **•** License Manager
- **•** User Application
- **•** Profiles
- **•** File based firmware upload
- **•** Syslog Export.

# **Reader Administrator Console Selections**

- **• Selection Menu** Selects the function for the primary information window.
- **• Primary Information Window** Provides the primary function information.
- **• USB Port Status** Provides details on the USB device connected to the USB host port. Hover the mouse pointer over the blue link, available only when a device is detected.

#### **• Help Information Window**

- **•** Provides detailed information to support the primary information window
- **•** Includes a scroll bar to scroll through information
- **•** Includes a toggle button to turn on/off the help information window.

**NOTE:** It is recommended to clear the browser cache to ensure that the web pages pick up the latest frame content and functionality.

<span id="page-46-1"></span>**Figure 21** Reader Administrator Console Main Menu

| Selection<br>Menu                                                                                                    | Primary Information Window                                                                                                    |                                                                                                  |                                                                                                    |                                                                                                    |
|----------------------------------------------------------------------------------------------------|----------------------------------------------------------------------------------------------------|--------------------------------------------------------------------------------------------------|----------------------------------------------------------------------------------------------------|----------------------------------------------------------------------------------------------------|
| <b>ZEBRA</b><br>Home<br><b>Status</b><br>Deration Statistics<br><b>F Configure Reader</b><br><b>Read Tags</b><br>Communication<br>Date Time<br>IP Sec<br><b>License Manager</b><br><b>Change Password</b><br><b>GPIO</b><br><b>Applications</b><br><b>Profiles</b><br>Firmware<br><b>&gt; System Log</b><br><b>Diagnostics</b><br><b>Shutdown</b><br>Logout | <b>Reader Administration Console</b><br>Welcome to the FX Series (4 port) Reader Administration Console.<br>Reader Software Version:<br>3031<br>Reader Host Name:<br>Reader Network IP Address:<br><b>Reader Serial Number:</b><br><b>USB Port Status:</b><br>Power Source Type :<br><b>Power Negotiation Status:</b> | H<br>FX9600EE579F<br>10.17.129.156<br>17204010506900<br>No Device Found<br>DC Supply<br>Disabled | <b>Help</b><br>Check Status<br>Check Statistics<br>Gen2 Optional Operation Statistics<br><b>NXP Custom Operation Statistics</b><br>Events Statistics<br>Other Custom Operation Statistics<br>General Reader Configuration<br>Seminar Renat Point Confessation<br>Advanced Antenna Centrauration<br>Advanced Antenna Centrauration<br>Respon Confession<br>Inventory and Read Tags<br>Communication Settings<br><b>LLRP</b><br><b>SLIMP</b><br>Wireless<br>Services<br>Serial Port Configuration<br>Date and Time Settings<br><b>ESEC Settings<br/>Change Password<br/>CPIO Settings<br/>User Anglication Deployment</b><br>Manage Profiles on the reader<br><b>Emmyne Version Information</b><br>Eimware Update<br><b>Commit/Revert</b><br>System Log<br>System Log Configuration<br><b>Diagnostics</b><br>Shut Down<br>Error Messages<br>Third Party Software | $2^{\circ}$<br>Help<br>Information<br>Window<br>Toggle On/Off<br><b>Button</b><br>Help<br>Information<br>Window |
|                                                                                                    | Copyright 2019 Zebra Technologies. All Rights Reserved                                                                                                    |                                                                                                  |                                                                                                    |                                                                                                    |

## **Profiles**

**R4** 

Use profiles for multiple reader deployments to save configuration time, as only a few APIs are needed to completely configure a reader. See [Reader Profiles on page 115.](#page-114-0)

## <span id="page-46-0"></span>**Resetting the Reader**

To reset the reader, press and hold the reset button for not more than 2 seconds. See [Figure 8 on page 27](#page-26-0) for the reset button location. The reader reboots but retains the user ID and password. See [System Start-up/Boot LED Sequence on page 42](#page-41-1).

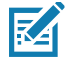

**NOTE:** Hard rebooting the reader (disconnecting power) is not recommended as this discards all the tag events and system log information.

## **Auto Discovery**

The FX7500 and FX9600 readers supports WS-Discovery and Bonjour (Link Local networking methods) to discovery readers in a subnet. The reader implements WS-Discovery conforming to RFID Reader Management Profile (RDMP) specification in ISO 24791-3. RDMP is based on an extension for Device Profile for Web Services (DPWS). The discovery mechanism is limited to subnets and does not work across subnets. The Power Session application supports this feature, and it lists the discovered reader using reader host names. Because this feature is based on WS-Discovery, the readers can also be discovered in Windows Vista and Windows 7 computers by selecting the **Network** icon in a file browser.

Users of Linux, Windows and MAC OS PCs can discover FX Series readers in the subnet using Apple's Bonjour protocol.

- **•** Windows users must download Bonjour Print Services first from [support.apple.com/downloads/bonjour\\_for\\_windows.](https://support.apple.com/downloads/bonjour_for_windows)
- **•** Linux users must install Avahi Service Discover from [avahi.org](https://www.avahi.org).
- **•** MAC OS has Bonjour support built in.

To discover FX Series readers, append **.local** to the reader host name (for example, **FX75007F721E.local**) on a browser as shown in [Figure 22](#page-47-0).

<span id="page-47-0"></span>**Figure 22** Append .local to the Reader Host Name on a Web Browser

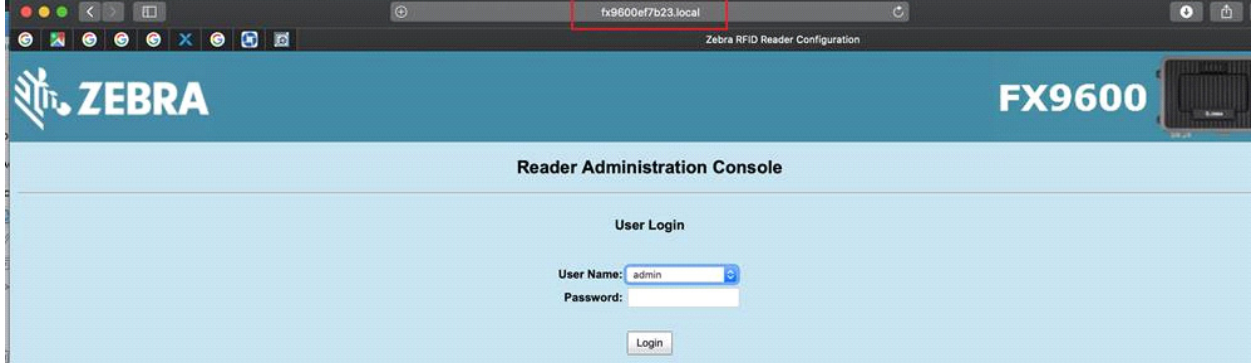

In Windows and MAC OS, reader services can be discovered by using the command line as follows:

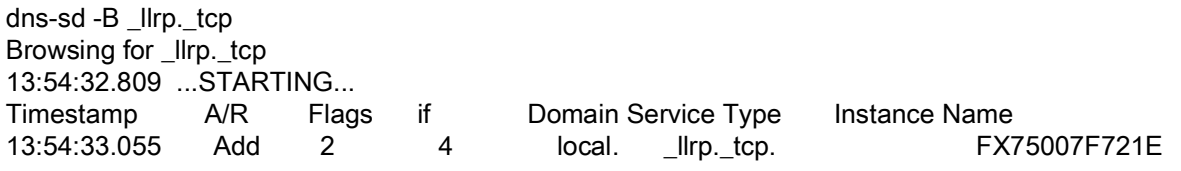

The command for HTPP service discovery is dns-sd -B \_http.\_tcp.

Linux users can use the following command to list the services: avahi-browse -a -k -d local

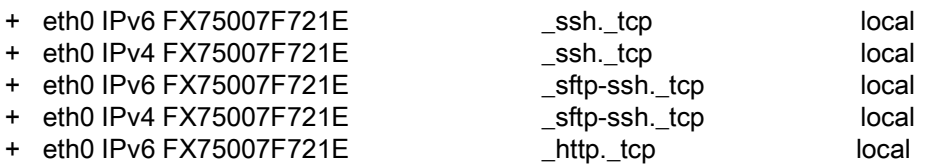

# <span id="page-48-0"></span>**Connecting to the Reader**

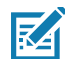

**NOTE:** This section describes procedures in a Windows environment.

To use the Administrator Console to manage the reader, power up the reader and connect it to an accessible network. The green power LED indicates that the reader is ready. If the green power LED is not lit, reset the reader. See [Resetting the Reader on page 47](#page-46-0).

Connect to the reader in one of two ways:

- **1.** [Connecting via Host Name on page 50.](#page-49-0)
- **2.** [Connecting via IP Address on page 50.](#page-49-1) (To obtain the IP address, see [Obtaining the IP Address via Command](#page-48-1)  [Prompt on page 49\)](#page-48-1)

There are three ways to assign an IP address to the reader:

- **1.** Using DHCP on the network.
- **2.** [Using Link Local Networking when DHCP Server is Not Available on page 50.](#page-49-2)
- **3.** Statically assigning an IP. See [Static IP Configuration on page 207.](#page-206-0)

Any method of assigning the IP supports connection using host name or IP address. Alternatively, connect the reader directly to a local computer using zero-configuration networking. See [Using Link Local Networking when](#page-49-2)  [DHCP Server is Not Available on page 50.](#page-49-2)

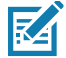

**NOTE:** When using Link Local networking, the FX7500 and FX9600 readers cannot communicate with computers on different subnets, or with computers that do not use automatic private IP addressing.

## <span id="page-48-1"></span>**Obtaining the IP Address via Command Prompt**

The **Administrator Console** provides the reader IP address. See [Figure 21 on page 47](#page-46-1). To obtain the reader IP address without logging into the reader, open a command window and ping the reader host name. See [Connecting via Host Name on page 50](#page-49-0).

**Figure 23** IP Ping Window

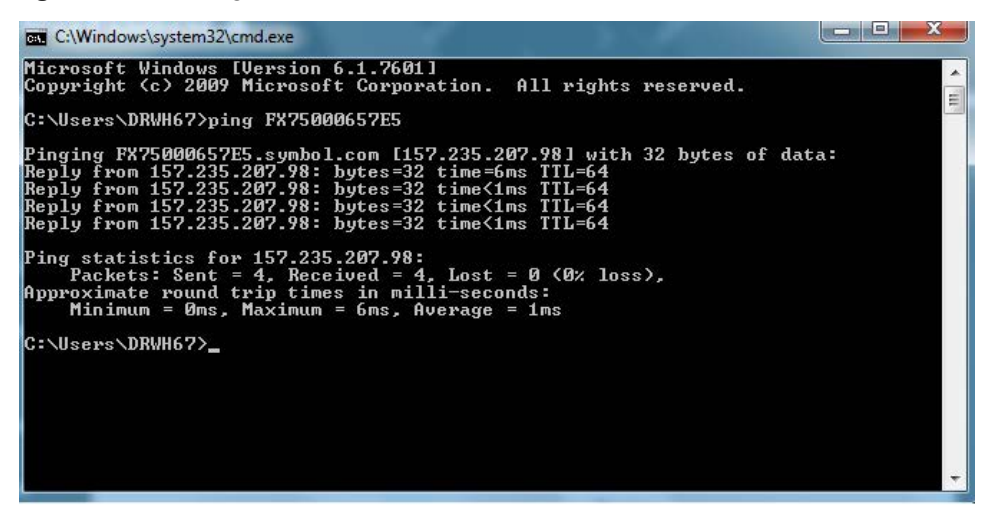

# <span id="page-49-0"></span>**Connecting via Host Name**

To connect to the reader using the host name:

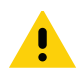

**CAUTION:**Reader host name is not guaranteed to work at all times. Its recommended use is only in networks where the probability for IP collisions is low, such as a network in which a DNS server is configured to work together with DHCP to register host names. Host name usage is not recommended in a network where there is no strict control to prevent IP collisions, such as informal networks that use IP static configuration without strict control.

- **1.** Open a browser. The recommended browsers are IE11 (disabling Compatibility View is recommended), Chrome v58, and FireFox v54.
- **2.** Enter the host name provided on the reader label in the browser (for example, http://fx7500cd3b0d) and press **Enter**. The **Console Login** window appears and the reader is ready.
- **3.** Proceed to [Administrator Console Login on page 51](#page-50-1) to log in to the reader.
	- **NOTE:** Connect the reader to a network that supports host name registration and lookup to ensure the Κ4 network can access the reader using the host name. For instance, some networks can register host names through DHCP. When first connecting to the reader, it is recommended to keep DHCP enabled in both the PC and the reader, although it is not guaranteed that the host name will work all the time. Use the host name printed on the reader label, or construct it using the reader MAC address on the reader back label. The host name is a string with prefix FX7500 or FX9600, followed by the last three MAC address octets. For example, for a MAC address of 00:15:70:CD:3B:0D, use the prefix FX7500, followed by the last three MAC address octets (CD, 3B, and 0D), for the host name FX7500CD3B0D. Type http://FX7500CD3B0D in the browser address bar to access the reader.

For a network that does not support host name registration and lookup, use the Power Session auto discovery feature to obtain the IP address, and use the IP address connect method.

# <span id="page-49-1"></span>**Connecting via IP Address**

To use the IP address to connect to the reader:

- **1.** Open a browser. The recommended browsers are IE11 (disabling Compatibility View is recommended), Chrome v58, and FireFox v54**.**
- **2.** Enter the IP address in the browser (for example, http://157.235.88.99) and press **Enter**. The **Console Login**  window appears and the reader is ready.
- **3.** Proceed to [Administrator Console Login on page 51](#page-50-1) to login to the reader.

# <span id="page-49-2"></span>**Using Link Local Networking when DHCP Server is Not Available**

If a DHCP server is not available, the FX7500 and FX9600 readers can use Link Local networking to automatically provide a unique network IP address. The reader can then use TCP/IP to communicate with other computers also using a Link Local networking-generated IP address.

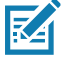

**NOTE:** When using Link Local networking, the FX7500 and FX9600 reader cannot communicate with computers on different subnets, or that do not use automatic private IP addressing. Automatic private IP addressing is enabled by default.

The Link Local networking procedure is recommended when the reader is connected directly to a PC. It reduces the overhead needed to configure the reader to a static IP address.

When Link Local networking executes after failing to detect a DHCP server, the reader automatically assigns an IPv4 IP address to the Ethernet interface in the form **169.254.xxx.xxx**. This IP address is predictable because it uses the last 2 bytes of the MAC address, usually represented as HEX values, to complete the IPv4 address. These values are converted to decimal format (e.g., if the MAC address ends with **55:9A**, the IPv4 address assigned by the Link Local algorithm is **169.254.85.148**.

[Windows-based computers support APIPA/Link Local networking by default when DHCP fails. To enable APIPA](http://support.microsoft.com/)  [for a Windows PC, go to s](http://support.microsoft.com/)upport.microsoft.com/ and search for APIPA.

# <span id="page-50-1"></span><span id="page-50-0"></span>**Administrator Console Login**

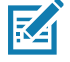

**NOTE:** The recommended browsers are IE11 (disabling Compatibility View is recommended), Chrome v58, and FireFox 54. These browsers were tested and validated to work properly. Other browsers may or may not work properly.

# **First Time / Start-Up Login**

When starting the reader for the first time, set the region of reader operation. Setting the reader to a different region is illegal.

## **Logging In with Default User ID and Password**

Upon connecting to the reader with a web browser, the **User Login** window appears as shown in [Figure 24.](#page-50-2)

In the **User Login** window, select **admin** in the **User Name** drop-down menus and enter **change** in the **Password** field.

- **•** For global reader configurations, the **Configure Region Settings** window appears (see [Figure 25 on page 52](#page-51-0)).
- **•** For the US reader configurations, the **Reader Administration Console** main window appears (see [Figure 26 on page 53](#page-52-0)).

<span id="page-50-2"></span>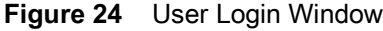

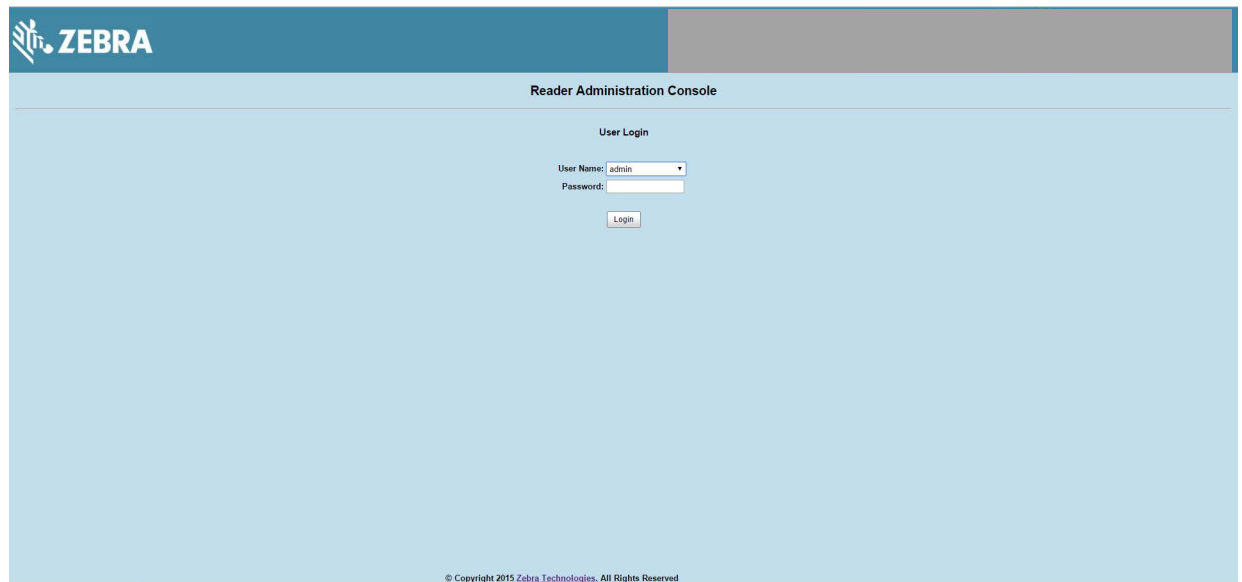

# **Setting the Region**

For the global reader configurations, set the **region of operation**.

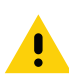

**IMPORTANT:** Setting the unit to a different region is illegal.

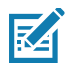

**NOTE:** Region configuration is not available for the readers to operate in the United States (under FCC rules). Skip this step if you are configuring the readers to be used in the US.

- **1.** On the **Configure Region Settings** window:
	- **a.** Select the region from the **Region of operation** drop-down menu.
	- **b.** Select the **Communication Standard**, if applicable.
	- **c.** Select **Frequency Hopping**, if applicable.
	- **d.** Select the appropriate channel(s), if applicable.
	- **e.** Select the **I understand** check box.
- **2.** Select **Set Properties**. The **Operation Successful** window appears. Commit step is no longer required to save configuration. See [Commit/Discard Functionality Changes on page 119](#page-118-0).

<span id="page-51-0"></span>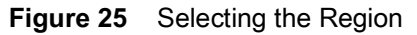

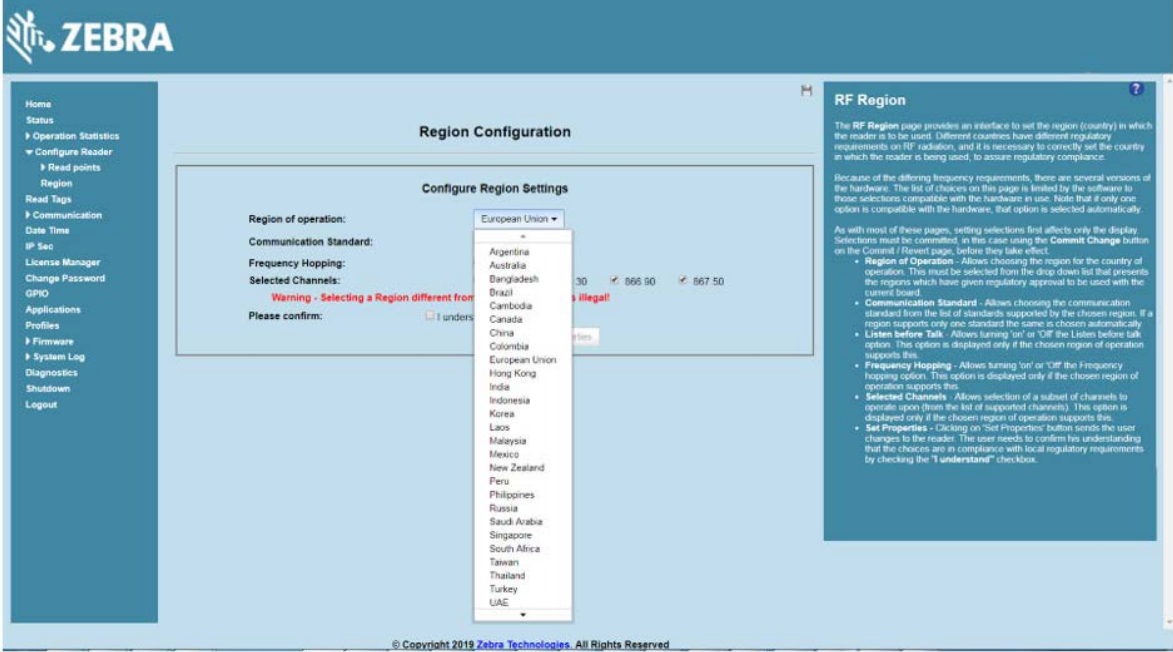

# **Reader Administrator Console**

The **Reader Administrator Console** main window appears after successfully logging into the reader.

<span id="page-52-0"></span>**Figure 26** Reader Administrator Console Main Window

| .ZEBRA                                                                                                    |                                                                                                    |                                 |                                                                                                    |  |  |  |  |
|----------------------------------------------------------------------------------------------------|----------------------------------------------------------------------------------------------------|---------------------------------|----------------------------------------------------------------------------------------------------|--|--|--|--|
| <b>Home</b><br><b>Status</b><br><b>Coeration Statistics</b><br><b>F Configure Reader</b><br><b>Read Tags</b><br><b>Communication</b><br><b>Date Time</b><br>IP Sec | <b>Reader Administration Console</b><br>Welcome to the FX Series (4 port) Reader Administration Console. |                                 | $\overline{2}$<br>H<br>Help<br><b>Check Status</b><br><b>Check Statistics</b><br>Gen2 Optional Operation Statistics<br>NXP Custom Operation Statistics<br>Other Custom Operation Statistics<br>General Reader Configuration<br>Read Point Configuration                         |  |  |  |  |
| License Manager<br><b>Change Password</b><br>GP10<br><b>Applications</b><br><b>Profiles</b><br><b>Firmware</b>                                                     | Reader Software Version:<br><b>Reader Host Name:</b>                                                     | 3.0.31<br><b>FX9600EE579F</b>   | Advanced Antenna Configuration<br><b>Begion Configuration</b><br>Centricates<br>Inventory and Read Tags<br>Communication Settings                                                                                                    |  |  |  |  |
|                                                                                                    | Reader Network IP Address :<br>Reader Serial Number:                                                     | 10:17:129:156<br>17204010506900 | <b>LIFE</b><br><b>SNMP</b><br><b>Windess</b><br>Services                                                                                                    |  |  |  |  |
| > System Log<br><b>Diagnostics</b><br><b>Shutdown</b>                                                                                                    | <b>USB Port Status:</b><br>Power Source Type :                                                           | No Device Found<br>DC Supply    | Serial Port Confoundion<br>Date and Time Settings<br><b>IPSec Settings</b><br><b>Change Password</b>                                                                                                    |  |  |  |  |
| Logout                                                                                                    | <b>Power Negotiation Status:</b>                                                                         | <b>Disabled</b>                 | GPIO Settings<br>User Application Deployment<br>Manage Profiles on the reader<br>Firmware Version Information<br><b>Extravare Update</b><br>Commit@event<br>System Log<br>System Log Configuration<br><b>Diagnostics</b><br>Shut Down<br>Error Messages<br>Third Party Software |  |  |  |  |
|                                                                                                    |                                                                                                    |                                 |                                                                                                    |  |  |  |  |
| Copyright 2019 Zebra Technologies, All Rights Reserved                                                                                                    |                                                                                                    |                                 |                                                                                                    |  |  |  |  |

## **Administrator Console Option Selections**

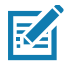

**NOTE:** When the reader firmware is updated, the outdated web page may display due to cache. Refresh the browser to update the browser web page.

Select an item from the selection menu on the left to select:

- **• Status** see [Status on page 55](#page-54-0)
- **• Operation Statistics** see [Reader Statistics on page 56](#page-55-0)
	- **• Gen2 Optional**  see [Reader Gen2 Optional Operation Statistics on page 57](#page-56-0)
	- **• NXP**  see [NXP Custom Command Operation Statistics on page 58](#page-57-0)
	- **• Events**  see [Event Statistics on page 59](#page-58-0)
	- **• Other Custom**  see [Other Custom Command Operation Statistics on page 60](#page-59-0)
	- **• NTP Statistics** see [NTP Statistics on page 61](#page-60-0)
- **• Configure Reader** see [Configure Reader on page 62](#page-61-0)
	- **• Read Points** see [Read Points on page 63](#page-62-0)
		- **Advanced** see [Read Points Advanced on page 64](#page-63-0)
	- **• Region** see [Configure Region on page 65](#page-64-0)
	- **• Certificates** see [Certificates on page 66](#page-65-0)
- **• Read Tags** see [Read Tags on page 79](#page-78-1)
- **• Communication** see [Communication Settings on page 80](#page-79-0)
	- **• LLRP** see [Configure LLRP Settings on page 83](#page-82-0)
	- **• SNMP** see [SNMP Settings on page 84](#page-83-0)
	- **• Wireless** see [Wireless Settings on page 85](#page-84-0)
	- **• Serial Port Configuration** see [FX9600 Serial Port Configuration on page 90](#page-89-0)
	- **• Services** see [Network Services Settings on page 86](#page-85-0)
- **• Zebra IoT Connector**
	- **• Configuration**
	- **• Connection**
- **• 802.1x EAP**
- **• Date/Time** see [System Time Management on page 110](#page-109-0)
- **• IP Sec**  see [IPV6 IP Sec on page 111](#page-110-0)
- **• License Manager** see [FX Series Licensing Management on page 94](#page-93-0)
- **• Change Password** see [Change Password on page 112](#page-111-0)
- **• GPIO** see [GPIO on page 113](#page-112-0)
- **• Applications** see [Applications on page 114](#page-113-0)
- **• Profiles** see [Reader Profiles on page 115](#page-114-0)
- **• Firmware** see [Firmware Version and Update on page 118](#page-117-0)
	- **• Update** see [Firmware Update on page 119](#page-118-1)
- **• System Log** see [System Log on page 124](#page-123-0)
	- **• Configure** see [Configure System Log on page 125](#page-124-0)
- **• Diagnostics** see [Reader Diagnostics on page 126](#page-125-0)
- **• Shutdown** see [Shutdown on page 127](#page-126-0)
- **• Logout** select **Logout** to log out from the **Administrator Console.**

# <span id="page-54-0"></span>**Status**

Select **Status** from the selection menu to view the **Reader Status** window. This window displays information about the reader and read points (antennas).

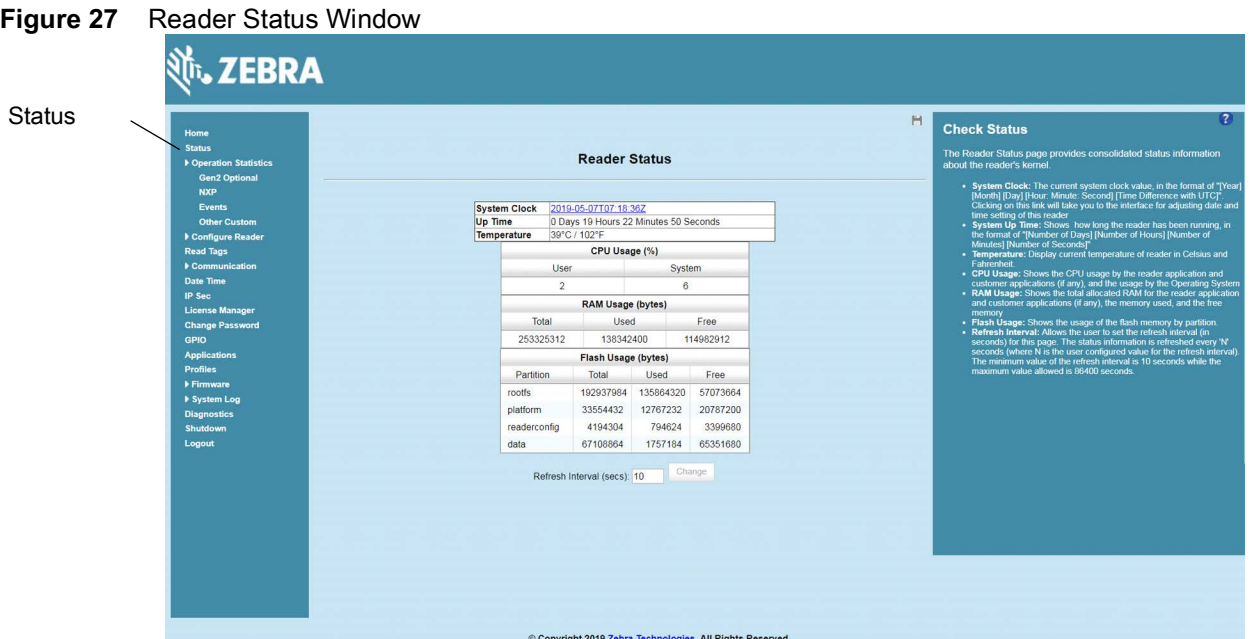

The **Reader Status** window provides consolidated reader status information:

- **• System Clock:** The current system clock value, in the format of [Year] [Month] [Day] [Hour: Minute: Second] [Time Difference with UTC]. Select the link to adjust the reader date and time settings.
- **• Up Time** Displays how long the reader has been running, in the format [Number of Days] [Number of Hours] [Number of Minutes] [Number of Seconds].
- **• Temperature** Displays current temperature of the reader in Celsius and Fahrenheit.
- **• CPU Usage:** Displays the CPU usage for the system and reader applications, including customer applications.
- **• RAM Usage:** Displays the total allocated RAM for the reader application and customer applications (if any), the memory used, and the free memory.
- **• Flash Usage:** Displays the flash memory usage by partition.
- **• Refresh Interval** Sets the refresh interval (in seconds) for the window. The status information refreshes every **N** seconds (where **N** is the user configured value for the refresh interval). The minimum refresh interval value is 10 seconds; the maximum allowed is 86,400 seconds.

# <span id="page-55-0"></span>**Reader Statistics**

Select **Operation Statistics** to view the **Reader Operation Statistics** window. This window provides options to view the statistics of individual read points or combined statistics for all read points, including the success and failure values of statistics for each read point. The statistic count is cumulative once the reader starts or the **Reset Statistics** button is selected.

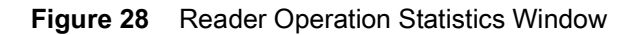

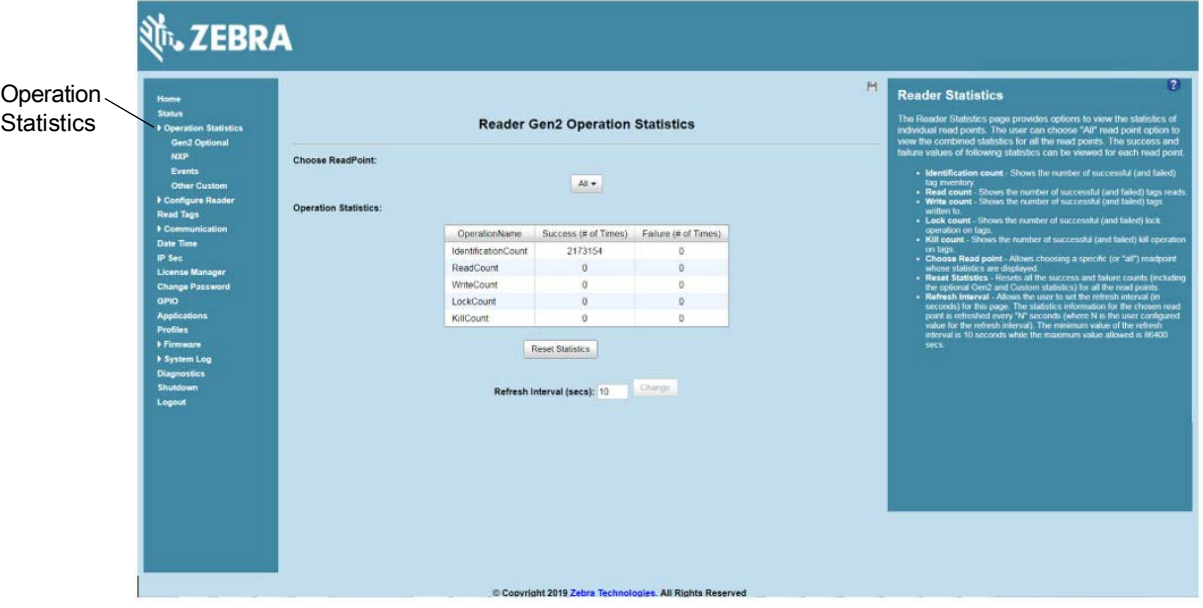

- **• Choose ReadPoint** Select a specific read point or select **All** from the drop-down list to display the statistics.
- **• IdentificationCount** Displays the number of successful (and failed) tag inventories.
- **• ReadCount** Displays the number of successful (and failed) tag reads.
- **• WriteCount** Displays the number of successful (and failed) tag writes.
- **• LockCount** Displays the number of successful (and failed) lock operations on tags.
- **• KillCount** Displays the number of successful (and failed) kill operations on tags.
- **• Reset Statistics** Resets all success and failure counts (including the optional Gen2 and Custom statistics) for all read points.
- **• Refresh Interval** Sets the refresh interval (in seconds) for this window. The statistics information for the chosen read point is refreshed every **N** seconds (where **N** is the set refresh interval). The minimum value is 10 seconds and the maximum value allowed is 86,400 seconds. Input a new value and select **Change** to set a new interval.

# <span id="page-56-0"></span>**Reader Gen2 Optional Operation Statistics**

Select **Gen2 Optional** to view the **Reader Gen2 Operation Statistics** window. This window provides options to view the statistics of read points for the optional Gen2 operations the reader supports.

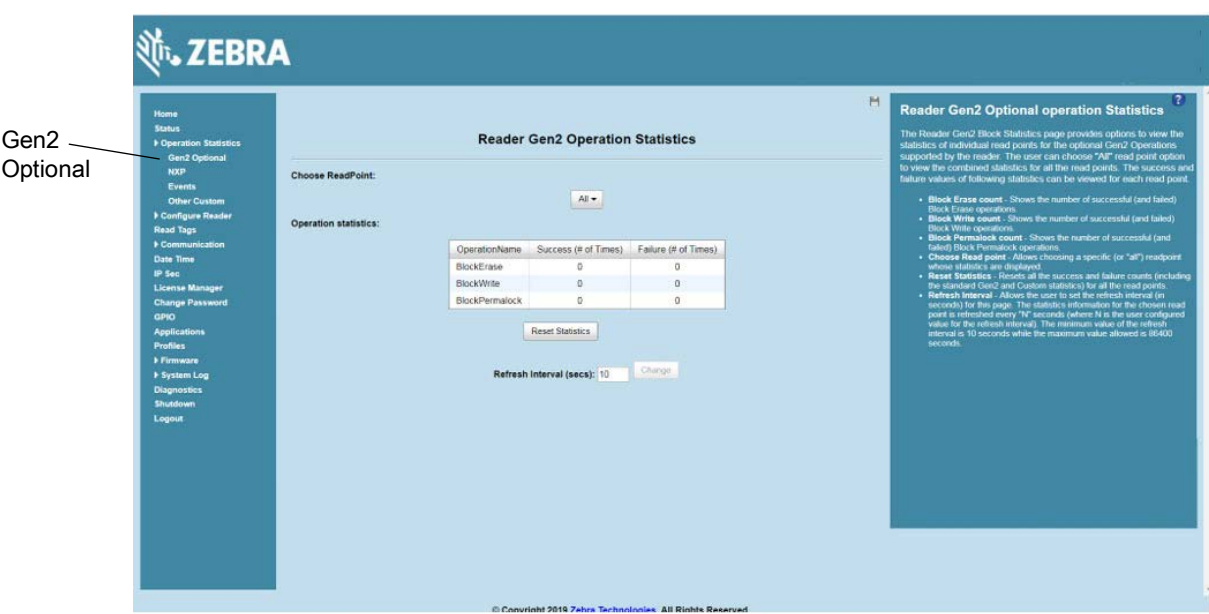

**Figure 29** Reader Gen2 Operation Statistics Window

- **• Choose ReadPoint** Select a specific read point from the drop-down list to display the statistics, or select **All** to view the combined statistics for all read points.
- **• BlockErase** Displays the number of successful (and failed) block erase operations.
- **• BlockWrite** Displays the number of successful (and failed) block write operations.
- **• BlockPermalock** Displays the number of successful (and failed) block permalock operations.
- **• Reset Statistics** Resets all success and failure counts (including the standard Gen2 and custom statistics) for all read points.
- **• Refresh Interval** Sets the refresh interval (in seconds) for this window. The statistics information for the chosen read point is refreshed every **N** seconds (where **N** is the set refresh interval). The minimum value is 10 seconds and the maximum value allowed is 86,400 seconds. Input a new value and select **Change** to set a new interval.

# <span id="page-57-0"></span>**NXP Custom Command Operation Statistics**

Select **NXP** to view the **NXP Custom Command Operation Statistics** window. This window provides options to view the statistics of read points for the custom NXP operations the reader supports.

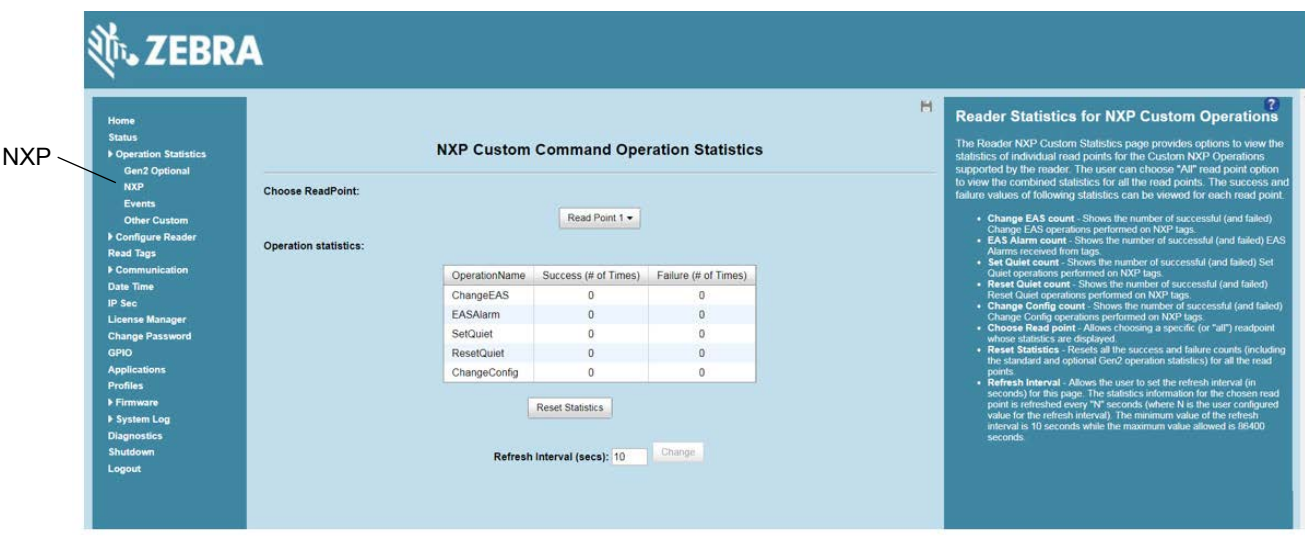

**Figure 30** NXP Custom Command Operation Statistics Window

- **• Choose ReadPoint** Select a specific read point from the drop-down list to display the statistics, or select **All** to view the combined statistics for all read points.
- **• ChangeEAS** Displays the number of successful (and failed) change EAS operations performed on NXP tags.
- **• EASAlarm** Displays the number of successful (and failed) EAS alarms received from tags.
- **• SetQuiet** Displays the number of successful (and failed) set quiet operations performed on NXP tags.
- **• ResetQuiet** Displays the number of successful (and failed) reset quiet operations performed on NXP tags.
- **• ChangeConfig** Displays the number of successful (and failed) change configuration operations performed on NXP tags.
- **• Reset Statistics** Resets all the success and failure counts (including the standard and optional Gen2 operation statistics) for all the read points.
- **• Refresh Interval** Sets the refresh interval (in seconds) for this window. The statistics information for the chosen read point is refreshed every **N** seconds (where **N** is the set refresh interval). The minimum value is 10 seconds and the maximum value allowed is 86,400 seconds. Input a new value and select **Change** to set a new interval.

## <span id="page-58-0"></span>**Event Statistics**

Select **Events** to view the **Events Statistics** window. This window provides options to view the statistics of events.

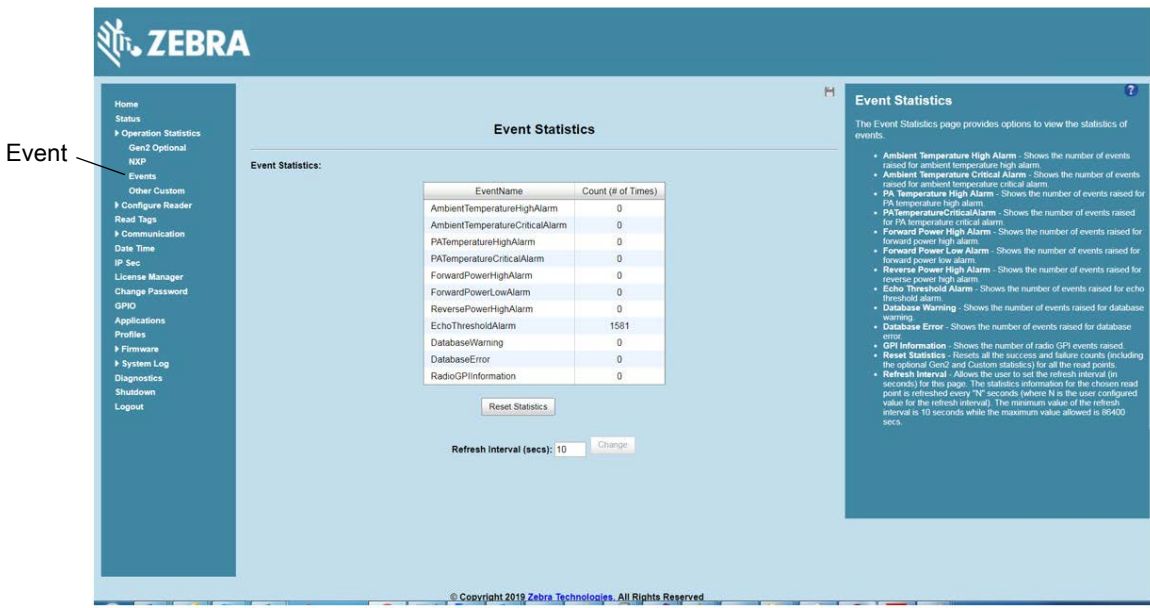

**Figure 31** Event Statistics Window

- **• AmbientTemperatureHighAlarm** Displays the number of events raised for ambient temperature high alarm.
- **• AmbientTemperatureCriticalAlarm** Displays the number of events raised for ambient temperature critical alarm.
- **• PATemperatureHighAlarm** Displays the number of events raised for PA temperature high alarm.
- **• PATemperatureCriticalAlarm** Displays the number of events raised for PA temperature critical alarm.
- **• ForwardPowerHighAlarm** Displays the number of events raised for forward power high alarm.
- **• ForwardPowerLowAlarm** Displays the number of events raised for forward power low alarm.
- **• ReversePowerHighAlarm** Displays the number of events raised for reverse power high alarm.
- **• EchoThresholdAlarm** Displays the number of events raised for echo threshold alarm.
- **• DatabaseWarning** Displays the number of warning events raised whenever the radio tag list buffer is almost full.
- **• DatabaseError** Displays the number of events raised when the radio tag list buffer is full.
- **• GPIInformation** Displays the number of events raised for radio GPI events.
- **• Reset Statistics** Resets all the success and failure counts for all the read points.
- **• Refresh Interval** Sets the refresh interval (in seconds) for this window. The statistics information for the chosen read point is refreshed every **N** seconds (where **N** is the set refresh interval). The minimum value is 10 seconds and the maximum value allowed is 86,400 seconds. Input a new value and select **Change** to set a new interval.

# <span id="page-59-0"></span>**Other Custom Command Operation Statistics**

Select **Other Custom** to view the **Other Custom Command Operation Statistics** window. This window provides options to view the statistics of read points for the custom operations the reader supports.

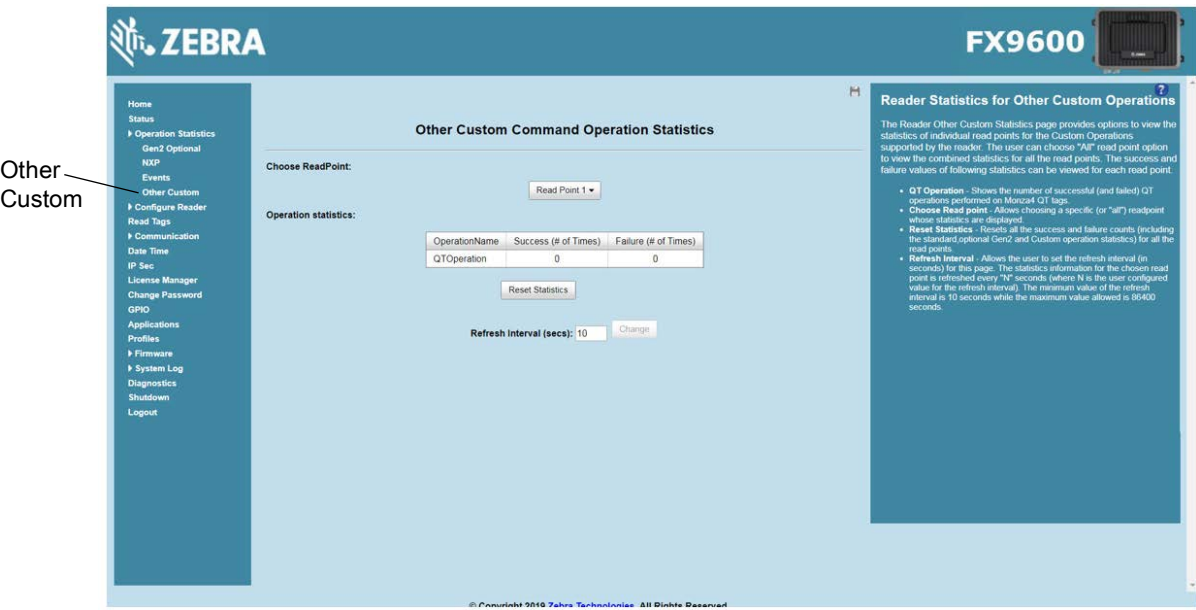

**Figure 32** NXP Custom Command Operation Statistics Window

- **• Choose ReadPoint** Select a specific read point from the drop-down list to display the statistics, or select **All** to view the combined statistics for all read points.
- **• QTOperation** Displays the number of successful (and failed) QT operations performed on Monza4 QT tags.
- **• Reset Statistics** Resets all the success and failure counts for all the read points.
- **• Refresh Interval** Sets the refresh interval (in seconds) for this window. The statistics information for the chosen read point is refreshed every **N** seconds (where **N** is the set refresh interval). The minimum value is 10 seconds and the maximum value allowed is 86,400 seconds. Input a new value and select **Change** to set a new interval.

# <span id="page-60-0"></span>**NTP Statistics**

Select **NTP Statistics** to view the **NTP Statistics** window. This window provides options to view the reader NTP statistics.

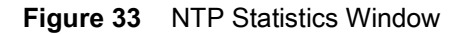

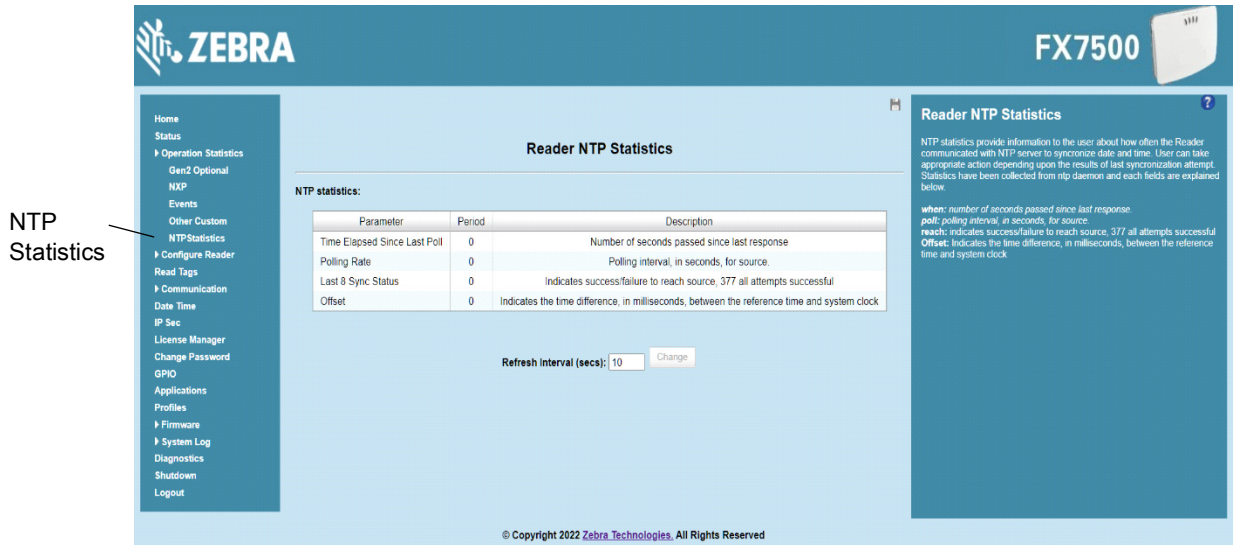

NTP statistics provide information to the user about how often the Reader communicated with NTP server to synchronize date and time. User can take appropriate action depending upon the results of last synchronization attempt.

**Time Elapsed Since Last Poll:** This value indicates the time that has elapsed since the reader last attempted to sync its time from the NTP server.

**Polling Rate:** This Values indicates the frequency at which the reader is polling the NTP Server.

**Last 8 Sync Status:** This Value indicates the status (success/failure) to reach source of the last 8 attempts. A value of 0 indicates a failure for sync time on all of the last 8 attempts. And a value of 377 indicates success on all of the last 8 attempts.

**Offset:** Indicates the time difference, in milliseconds, between the reference time and system clock.

# <span id="page-61-0"></span>**Configure Reader**

Use the **Configure Reader** menus to access the following functions.

## **Reader Parameters**

Select **Configure Reader** from the selection menu to configure reader settings using this window.

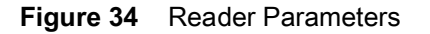

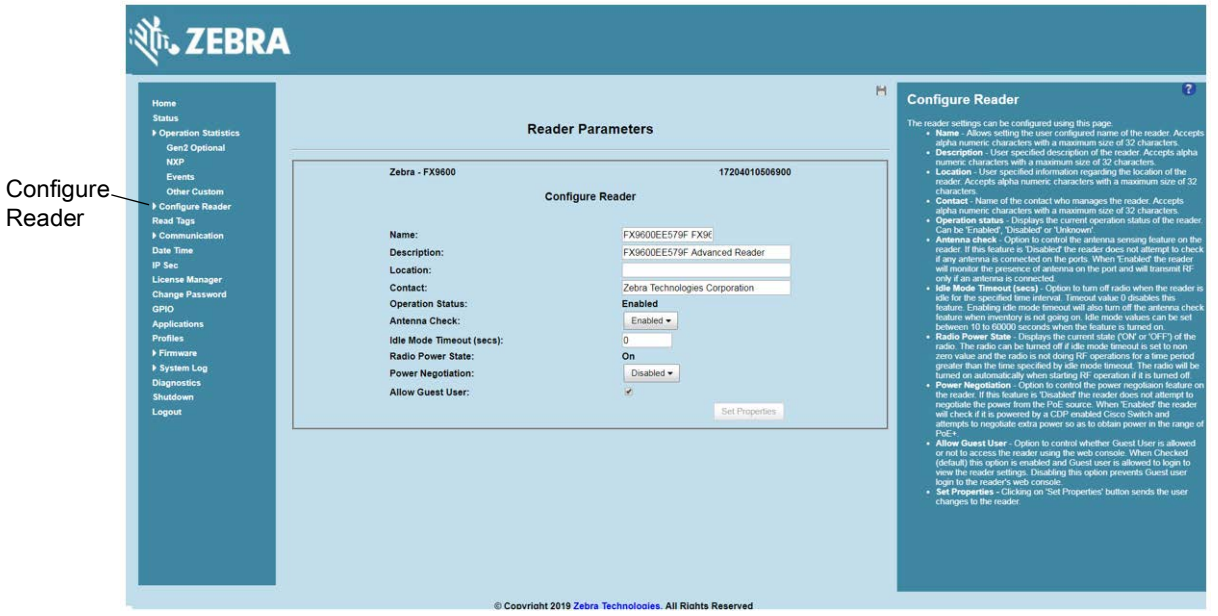

- **• Name** Sets the user-configured reader name. Accepts up to 32 alphanumeric characters.
- **• Description** Sets a user-configured reader description. Accepts up to 32 alphanumeric characters.
- **• Location** Enter information on the reader location. Accepts up to 32 alphanumeric characters.
- **• Contact** Enter the name of the reader manager contact. Accepts up to 32 alphanumeric characters.
- **• GPI Debounce Time**  Delays input events up to this time, and delivers these events only if the PIN states remains on the same level.
- **• Operation Status** Displays the current operation status of the reader (**Enabled**, **Disabled**, or **Unknown**).
- **• Antenna Check** Controls the antenna sensing feature on the reader. **Disabled** indicates that the reader does not attempt to check if an antenna is connected on the ports. When **Enabled**, the reader monitors the presence of an antenna on the port and only transmits RF if an antenna is connected.
- **• Idle Mode Timeout (secs)** Set this turn off the radio and the antenna-check feature when the reader is idle for the specified time interval. Set **0** to disable this feature. The default value is zero.

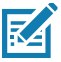

**NOTE:** Set a non-zero value to enable this feature for the following purposes:

- **•** To save the battery capacity when charging the reader with a vehicle power outlet.
- **•** To lower the reader temperature by turning off the radio function.
- **• Radio Power State** Displays the current state (**On** or **Off**) of the radio. The radio can be turned off if the **Idle Mode Timeout** is set to a non-zero value and the radio is not performing RF operations for a time period greater than the time specified by this timeout. The radio turns on automatically when RF operation starts.

**• Power Negotiation** - When the Power Negotiation option is set as enabled, and committed, the FX7500 and FX9600 readers start power negotiation. Power negotiation occurs only if the reader is powered from a switch that is capable of LLDP based power negotiation. If the reader is powered from a source that does not support LLDP, power negotiation can still be enabled and disabled, but the reader does not carry out any power negotiation.

The moment the power source is switched to an LLDP enabled switch, power negotiation occurs at startup if it was enabled from the UI previously.

After power negotiation is enabled, and committed, it takes few seconds for the negotiation to complete and power to reach the PoE+ level. This is the time taken for LLDP packet exchange between the reader and the switch for power negotiation.

**• Allow Guest User** - This option controls if a guest user can access the reader using the web console. The default setting is Enabled. When this option is enabled, a guest user can log in and view the reader settings. Disabling this option prevents a guest user to access the reader's web console.

These settings only affect the display.

## <span id="page-62-0"></span>**Read Points**

Select **Configure Reader** > **Read points** from the selection menu to configure the read point settings and view the current read points state.

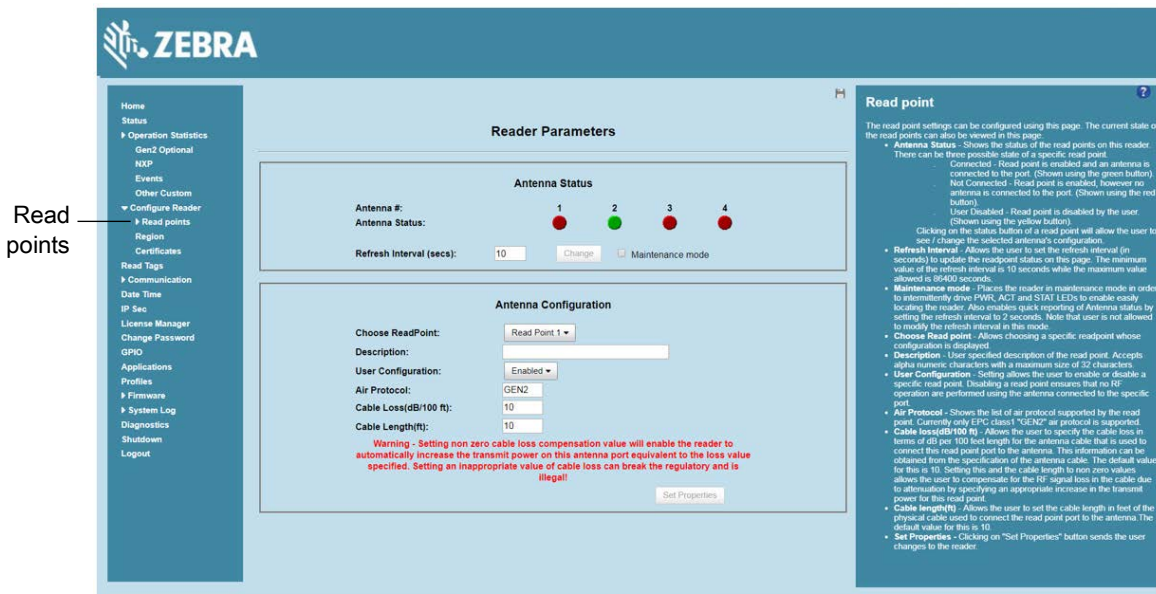

**Figure 35** Configure Read Points

## **Antenna Status**

- **•** Status buttons indicate the status of the reader read points:
	- **•** Green: Connected Read point is enabled and an antenna is connected to the port.
	- **•** Red: Not connected Read point is enabled, but no antenna is connected to the port.
	- **•** Yellow: User disabled The user disabled the read point.

Select a read point's status button to view and/or change the selected antenna configuration.

**• Refresh Interval** - Sets the refresh interval (in seconds) to update the read point status. The minimum value is 10 seconds and the maximum value allowed is 86,400 seconds. Input a new value and select **Change** to set a new interval.

**• Maintenance mode** - Places the reader in maintenance mode which intermittently drives PWR, ACT, and STAT LEDs to easily locate the reader. Also enables quick reporting of antenna status by setting the refresh interval to 2 seconds. Note that you can not modify the refresh interval in this mode.

## **Antenna Configuration**

- **• Choose Read Point** Select a read point to display the configuration.
- **• Description** Enter a read point description of up to 32 alphanumeric characters.
- **• User Configuration** Enable or disable the read point. Disabling a read point blocks RF operation using the port/antenna.
- **• Air Protocol** Displays the air protocols the read point supports. The reader currently supports only EPC Class1 GEN2 air protocol.
- **• Cable loss (dB/100 ft)** Specifies the cable loss in terms of dB per 100 feet length for the antenna cable that is used to connect this read point port to the antenna. Refer to the specification of the antenna cable for this information. The default value is **10**. Setting this and the cable length to non-zero values allows the compensating for the RF signal loss in the cable due to attenuation by specifying an appropriate increase in the transmit power for this read point. The reader uses this and the cable length value to internally calculate the cable loss. The calculated cable loss is internally added to the power level configured on the read point.
- **• Cable length (ft)** Sets the cable length in feet of the physical cable that connects the read point port to the antenna. The default cable length is 10 feet.
- **• Set Properties** Select **Set Properties** to apply the changes.

# <span id="page-63-0"></span>**Read Points - Advanced**

Select **Configure Reader** > **Read points** > **Advanced** in the selection menu to view the **Advanced Antenna Configuration** window. Use this window to modify the transmission power and frequency configuration elements of the antenna.

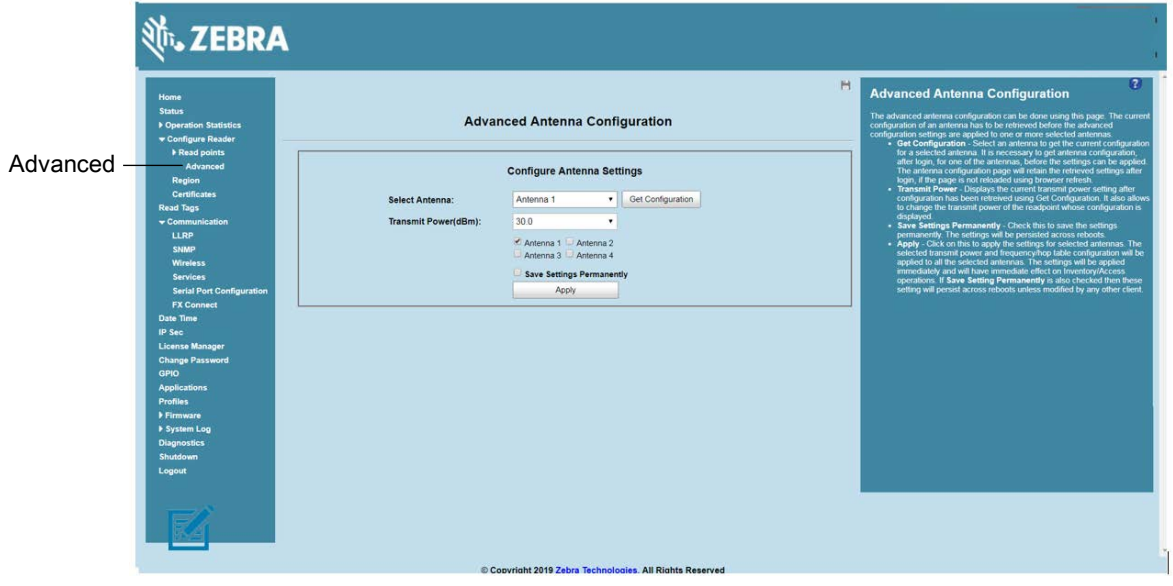

**Figure 36** Advanced Antenna Configuration

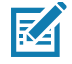

**NOTE:** This page is not supported when LLRP is configured in secure mode.

Retrieve the current configuration of an antenna before applying the advanced configuration settings.

- **• Get Configuration** Select an antenna to get the current configuration for that antenna. After login, you must get the antenna configuration for an antenna before settings can be applied. The antenna configuration page retains the retrieved settings after login if you do not refresh the page using browser refresh.
- **• Transmit Power** Displays the current transmit power setting after selecting **Get Configuration**, and allows changing the transmit power for that antenna. This transmit power level does not include cable loss compensation.
- **• Save Settings Permanently** Check this to save the settings permanently and persist them across reboots.
- **• Apply** Select to apply the settings for the selected antennas. This applies the selected transmit power and frequency/hop table configuration to all selected antennas. The settings are applied immediately and have immediate effect on Inventory/Access operations. Also check **Save Setting Permanently** to persist these settings across reboots unless modified by another client.

# <span id="page-64-0"></span>**Configure Region**

Different countries have different RF regulatory requirements. To assure regulatory compliance, select **Region** to set the reader for specific regulatory requirements in the country of reader operation using the **Configure Region Settings** window.

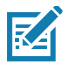

**NOTE:** Region configuration is not required for readers configured to operate in the United States region (under FCC rules).

Because of the differing frequency requirements, there are several versions of the hardware. The list of choices on this page is limited by the software to those selections compatible with the hardware in use. Note that if only one option is compatible with the hardware, that option is selected automatically.

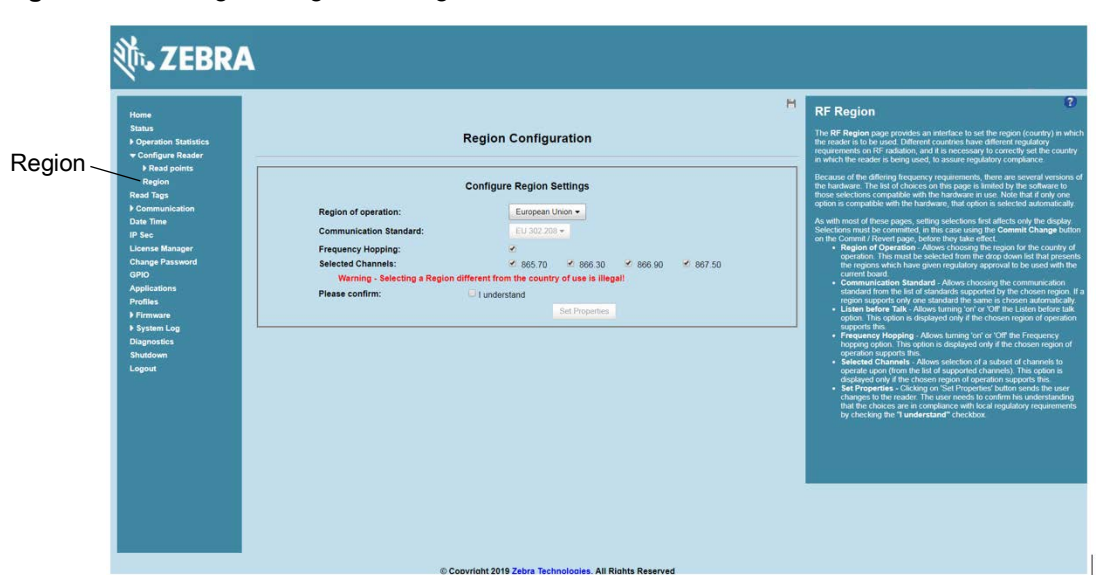

**Figure 37** Configure Region Settings Window

- **• Region of Operation** Select the region for the country of operation from the drop-down list. This list includes regions which have regulatory approval to use with the current board.
- **• Communication Standard** Select the communication standard from the list of standards that the chosen region supports. If a region supports only one standard, it is automatically selected.
- **• Frequency Hopping**  Check to select frequency hopping. This option appears only if the chosen region of operation supports this.
- **• Selected Channels** Select a subset of channels on which to operate (from the list of supported channels). This option appears only if the chosen region of operation supports this.
- **• Please confirm** Check the **I understand** check box to confirm your understanding that the choices are in compliance with local regulatory requirements.
- **• Set Properties** Select to apply the changes.

# <span id="page-65-0"></span>**Certificates**

You can protect network services on the reader using SSL/TLS to secure the communication channel against eavesdropping or tampering, and optionally authenticate peer networked nodes involved in the communication. SSL/TLS protocol uses Public Key Infrastructure digital certificates. The following services on the reader support SSL/TLS:

- **•** Web **Administrator Console** service (HTTPS). See [Network Services Settings on page 86](#page-85-0).
- **•** File Transfer Service (FTPS explicit SSL/TLS over FTP). See [Network Services Settings on page 86.](#page-85-0)
- **•** Shell Service (SSH by default always in secure mode).
- **•** Secure LLRP Service (refer to the EPC Global LLRP Standard, **Security in TCP Transport**). See the **Enable Secure Mode** option in [Configure LLRP Settings on page 83.](#page-82-0)

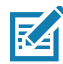

Κ⊿

- **NOTE:** The supported version of SSL/TLS varies between services. Different services support SSL v3 and TLS 1.0 and above.
- **NOTE:** The **Validate Peer** option in Secure LLRP Service configuration enables authentication of reader and/or clients using digital certificates. You must import a custom certificate (instead of the default self-signed certificate) to the reader to enable this option. See [Configure LLRP](#page-82-0)  [Settings on page 83](#page-82-0) for details. Services other than Secure LLRP rely on password-based authentication.

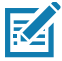

**NOTE:** The SNMP service on the reader supports SNMP v2c and does not support security.

## **Certificate Configuration**

The Certificate Configuration page is available under the Configure Reader menu when the Administrator Console is in HTTPS mode only. To enable HTTPS mode, select **Communication** > **Services**, and on the **Reader Communication Parameters** page select HTTPS from the Web Server drop-down menu.

#### **Figure 38** Setting HTTPS Mode

**R4** 

**NOTE:** The user cannot change Web Server mode if Inventory is in progress.

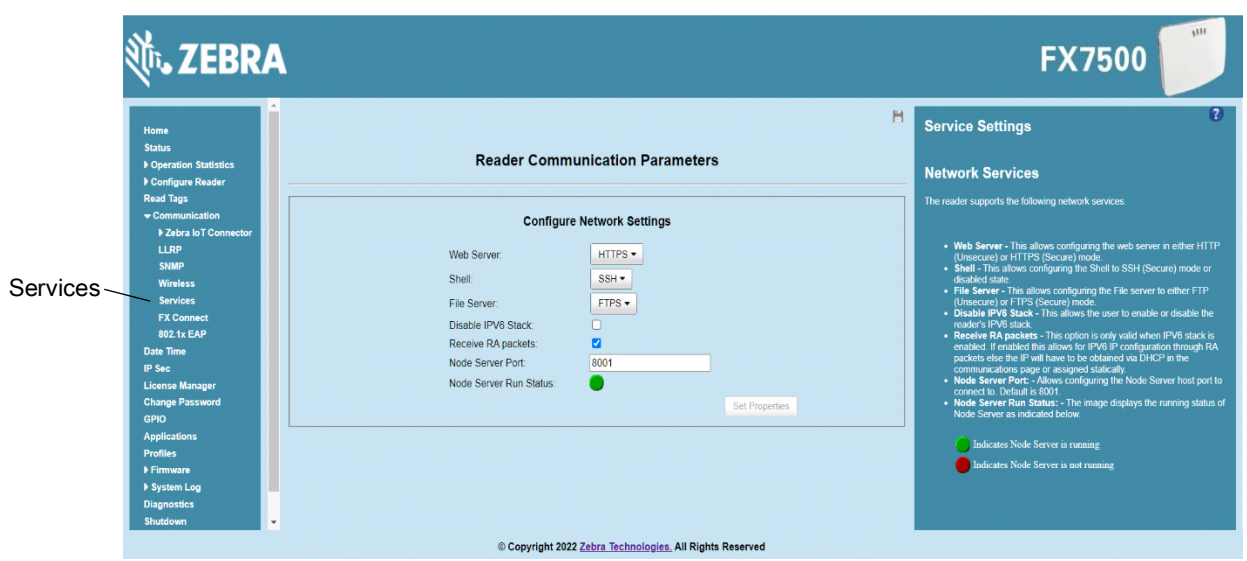

Select **Configure Reader** > **Certificates**. The **Certificate Configuration** page provides the details of certificates and an option to download custom certificates.

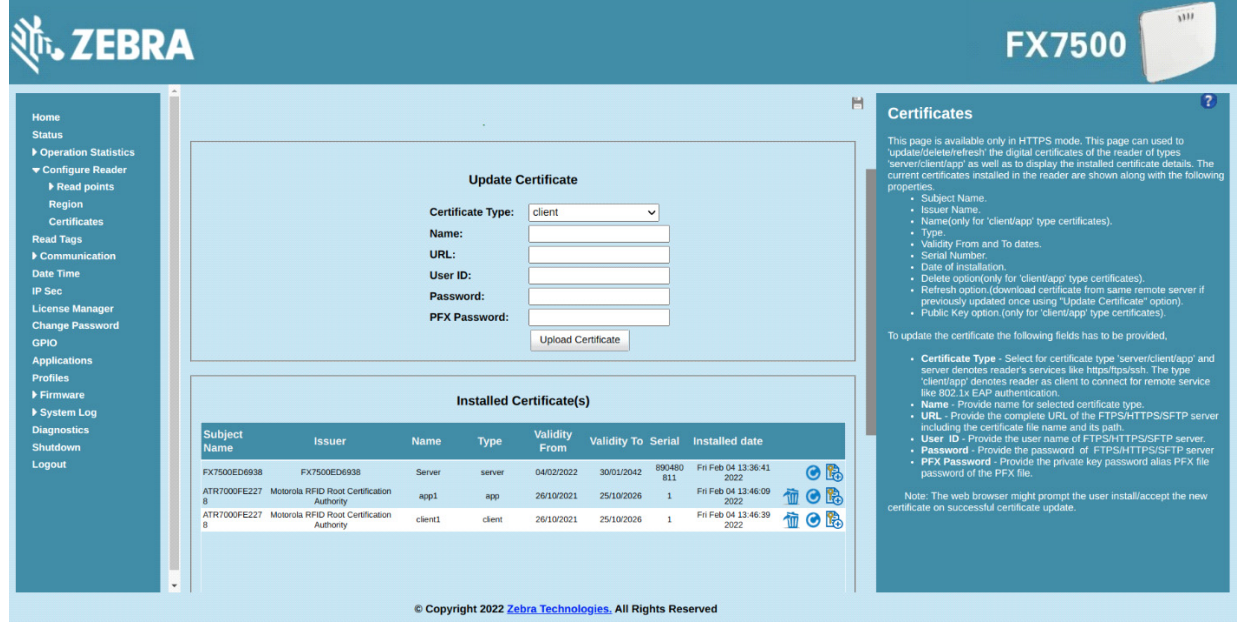

**Figure 39** Certificate Configuration Page

FX readers allow the user to import and install multiple certificates on the reader. The reader makes a distinction between three kinds of certificates.

- **•** Server
- **•** Client
- **•** App

#### Server Certificate

Reader allows installation of only one server certificate. The installed Certificate is used on the reader for securing communication interfaces like HTTPS, FTPS Secure LLRP and Secured Shell.

Server certificate can undergo certificate operations like refresh/view public key. Delete operation is not applicable.

update

#### Client Certificate

Reader allows installation of a multiple client certificates. For example, one such installed Certificate can be used by the reader to connect to 802.1x networks if configured with RADIUS server.

Client certificate can undergo certificate operations like update/refresh/delete/view public key.

#### App Certificate

Reader allows installation of multiple app certificates. The installed app Certificates can be used by any installed user app for its own purposes.

App certificate can undergo certificate operations like update/refresh/delete/view public key.

By default, the reader uses self-signed certificates for server certificate (characterized by Subject name and Issuer in Installed Certificates(s) section) for all secure interfaces using SSL/TLS.

Self-signed certificates have restrictions, such as by default clients do not trust them because they are not issued by a trusted Certification Authority (CA). Custom trusted certificates may be beneficial in certain use cases, for example:

- **•** LLRP by default does not authenticate the client or reader. Security extensions to the standard allow client or reader authentication using digital certificates. The entities involved validate digital certificates by confirming the certificates were issued from a trusted source. Therefore a custom certificate is required to authenticate the client or reader. See the **Validate Peer** option in [Configure LLRP Settings](#page-82-0)  [on page 83.](#page-82-0)
- **•** By default web browsers display a warning or prevent connection to the **Administrator Console** when the console service is in HTTPS mode. See [Network Services Settings on page 86.](#page-85-0) This can be an inconvenience for certain environments, particularly when browsers are configured to reject connection to servers that do not publish a trusted certificate.

FX Series readers do not allow automatic certificate request and updating. The reader certificate must be issued externally and imported to the reader.

The Installed Certificates(s) section displays the details of installed certificates such as issuer, serial number, type, name, and validity information.

The Update Certificate section allows importing a custom certificate to the reader. You must use one of the digital certificate generation mechanisms to create the certificate (see [Creating a Custom Certificate](#page-68-0)). The reader only supports certificates in PKCS#12 format (typically with a .pfx extension). This format uses a signed certificate, with a private key (optionally encrypted), Root CA bundled into a single file. The certificate must be

## Administrator Console

hosted on a secure FTPS/HTTPS/SFTP server. The following options are used to perform the update:**FTPS URL**: Full path to server, including ftps:// prefix, where the **.pfx** file is hosted.

**Certificate Type**: Type of the Certificate being installed.

**Name**: A friendly name for the Certificate.

**URL**: URL from where to pull the certificate. HTTPS/FTPS/SFTP URLs are supported.

**User ID**: The user name to be used for authenticating to the server hosting the certificate.

**Password**: The password for the above mentioned user name.

**PFX Password**: The password to the imported PFX f il e.

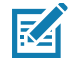

**NOTE:** The FX7500 and FX9600 support only supports certificates using the RSA public key algorithm. When obtaining a certificate issued from the reader or clients, ensure that RSA is the selected key algorithm.

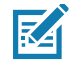

**NOTE:** A manual reboot of the reader is required after updating the certificate for the services using SSL/TLS.

## <span id="page-68-0"></span>**Creating a Custom Certificate**

The FX Series readers require that custom certificates are created externally and imported to the reader using a secure FTP, as described previously. The certificate and key used by the reader must be in PKCS#12 format (a single **.pfx** file), while the certificate and keys used by clients interfacing to the LLRP service on the reader must be in PEM format. If you obtain a certificate in a different format it must be converted to the appropriate format using a tools such as **OpenSSL** [\(o](www.openssl.org)penssl.org).

Digital certificates are typically requested and issued from a certification authority hosted internally in an enterprise environment or by a trusted third party certification authority. The process of requesting and creating certificates varies between platforms. For example, a Windows Server environment typically uses Microsoft Certification Server to process certificate requests and issue certificates. Unix-based systems typically use OpenSSL. This guide can not document all options. The following example illustrates one method of creating custom certificates.

#### **Custom Certificate Creation Example**

The following example illustrates how to set up an OpenSSL-based certification authority to issue reader and client certificates. These scripts can be executed in a Unix operating system or on Windows with a Unix shell scripting environment such as Cygwin:

Create the following text files in a suitable folder on the host machine:

- **•** caconfig.cnf OpenSSL configuration file for Certification Authority certificate creation and signing
- **•** samplereader.cnf OpenSSL configuration file for reader certificate creation
- **•** samplehost.cnf OpenSSL configuration file for reader certificate creation
- **•** InitRootCA.sh Script for initializing a new Root Certification Authority
- **•** CreateReaderCert.sh Script for creating reader certificate
- **•** CreateClientCert.sh Script for creating client certificate

File contents are as follows. Refer to **OpenSSL** (openssl.org) documentation for details on configuration options. Edit configuration options to accommodate the deployment environment.

#### **caconfig.cnf**

```
# Sample caconfig.cnf file for XYZ certification authority
#
# Default configuration to use when one is not provided on the command line.
#
[ ca ]
default_ca = local_ca
#
#
# Default location of directories and files needed to generate certificates.
#
[ local_ca ]
\mathsf{dir} = .
certificate = $dir/cacert.pem
database = $dir/index.txtnew_certs_dir = $dir/signedcerts
private_key = $dir/private/cakey.pem
serial = $dir/serial
# 
#
# Default expiration and encryption policies for certificates.
(continued on next page)
#
default_crl_days = 365
default_days = 1825
default_m d = sha1
#
policy = local_ca_policy
# 
#
# Default policy to use when generating server certificates. The following
```
# fields must be defined in the server certificate.

## #

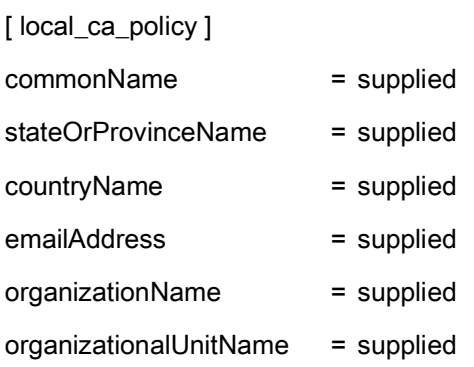

#### #

#### #

# The default root certificate generation policy.

## #

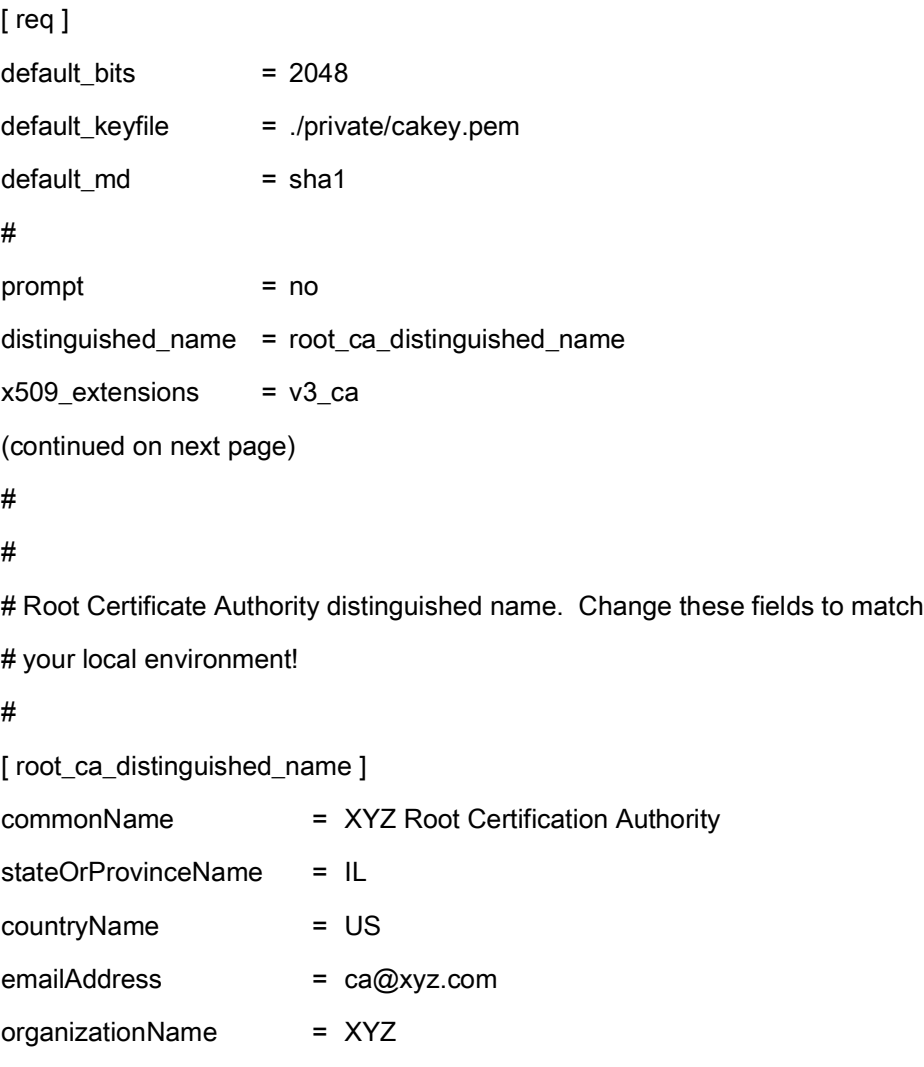

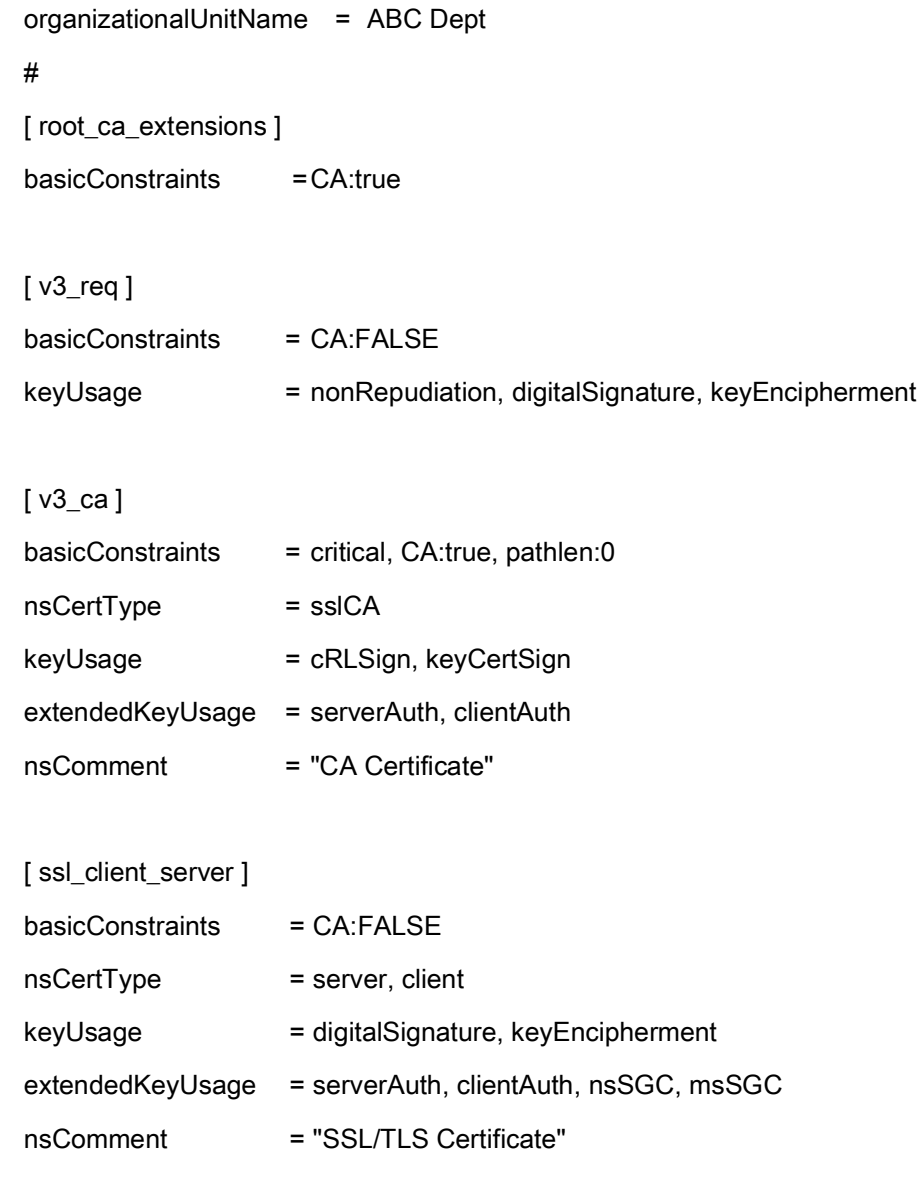
#### **samplereader.cnf**

#

# samplehost.cnf - customized for a reader. Edit last 4 octets after FX7500 to suit hostname of reader to which certificate is issued

#

[ req ]

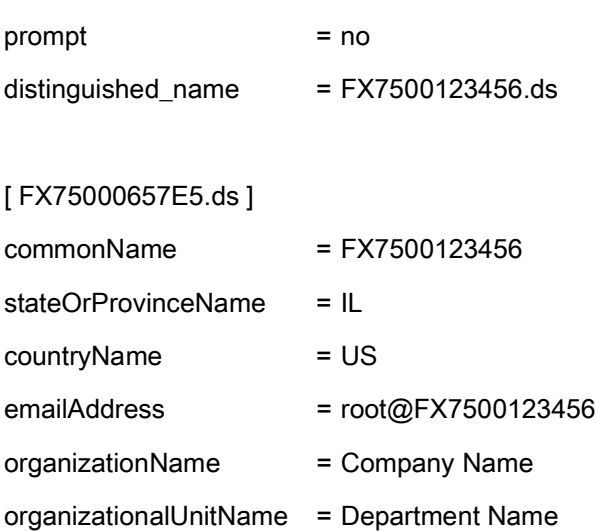

#### **samplehost.cnf**

#

# samplehost.cnf - customized for a client that will connect to the reader's LLRP port. Edit hostname to match FQDN of client.

#

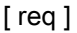

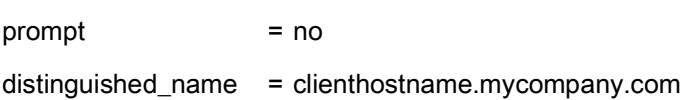

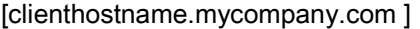

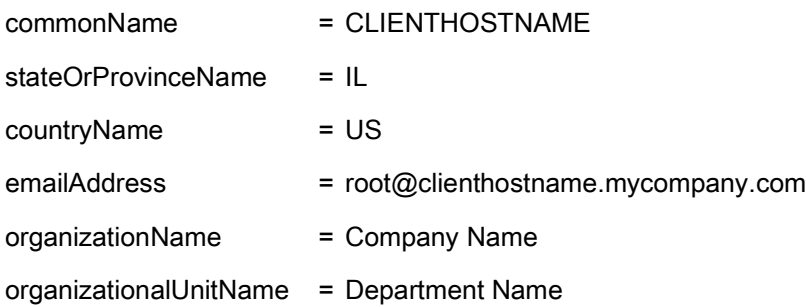

#### **InitRootCA.sh**

#Initialize from current directory

#Enable definition for environment variable OPENSSL\_FIPS to execute in FIPS mode on system with FIPS compliant OpenSSL build

#export OPENSSL\_FIPS=1

export WORKSPACE\_DIR=\$( cd "\$( dirname "\$0" )" && pwd )

#Make sure CA key password is unique and secret

export CA\_KEY\_PASSWORD=CA-abcd12345

#Cleanup Certificate Store folder

rm -rf \$WORKSPACE\_DIR/CA-Certs

#Change directory to CA-Certs and create folders for certificate and key storage in myCA

mkdir -p \$WORKSPACE\_DIR/CA-Certs

cd \$WORKSPACE\_DIR/CA-Certs

mkdir -p myCA/signedcerts

mkdir -p myCA/private

cd myCA

#Initialize serial number

echo '01' > serial && touch index.txt

#Create CA private key and certificate

export OPENSSL\_CONF=\$WORKSPACE\_DIR/caconfig.cnf

echo 'Creating CA key and certificate....'

openssl req -x509 -newkey rsa:2048 -out cacert.pem -outform PEM -days 1825 -passout pass:\$CA\_KEY\_PASSWORD

openssl x509 -in cacert.pem -out cacert.crt

echo 'Test Certificate Authority Initialized. CA certificate saved in cacert.crt. Install it to trusted CA certificate store'

#### **CreateReaderCert.sh**

#Initialize from current directory

#Enable definition for environment variable OPENSSL\_FIPS to execute in FIPS mode on system with FIPS compliant OpenSSL build

#export OPENSSL\_FIPS=1

export WORKSPACE\_DIR=\$( cd "\$( dirname "\$0" )" && pwd )

#Make sure passwords are unique and secret

export CA\_KEY\_PASSWORD=CA-abcd12345

export GENERATED\_CERT\_KEY\_PASSWORD=abcd12345

cd \$WORKSPACE\_DIR/CA-Certs/myCA

#Create sample reader key and certificate

export OPENSSL\_CONF=\$WORKSPACE\_DIR/samplereader.cnf

echo 'Creating reader key and certificate with its signing request ....'

openssl req -newkey rsa:1024 -keyout reader\_key.pem -keyform PEM -out tempreq.pem -outform PEM -passout pass:\$GENERATED\_CERT\_KEY\_PASSWORD

#CA now signs client certificate by processing its certificate signing request

echo 'CA Signing reader certificate....'

export OPENSSL\_CONF=\$WORKSPACE\_DIR/caconfig.cnf

openssl ca -extensions ssl\_client\_server -in tempreq.pem -out reader\_crt.pem -passin pass:\$CA\_KEY\_PASSWORD -batch

rm -f tempreq.pem

echo 'Exporting reader certificate and key to PKCS#12 format....'

openssl pkcs12 -export -out reader.pfx -inkey reader\_key.pem -in reader\_crt.pem -certfile cacert.crt -passin pass:\$GENERATED\_CERT\_KEY\_PASSWORD -passout pass:\$GENERATED\_CERT\_KEY\_PASSWORD

echo 'Reader certificate, key and export to PKCS#12 format (.pfx) completed.'

echo 'Note: PFX protected with password: '\$GENERATED\_CERT\_KEY\_PASSWORD

#### **CreateClientCert.sh**

#Initialize from current directory

#Enable definition for environment variable OPENSSL\_FIPS to execute in FIPS mode on system with FIPS compliant OpenSSL build

#export OPENSSL\_FIPS=1

export WORKSPACE\_DIR=\$( cd "\$( dirname "\$0" )" && pwd )

#Make sure passwords are unique and secret

export CA\_KEY\_PASSWORD=CA-abcd12345

export GENERATED\_CERT\_KEY\_PASSWORD=abcd12345

cd \$WORKSPACE\_DIR/CA-Certs/myCA

echo 'Current dir:'\$( cd "\$( dirname "\$0" )" && pwd )

#Create sample client key and certificate

export OPENSSL\_CONF=\$WORKSPACE\_DIR/samplehost.cnf

echo 'Creating client key and certificate with its signing request ....'

openssl req -newkey rsa:1024 -keyout client\_key.pem -keyform PEM -out tempreq.pem -outform PEM -passout pass:\$GENERATED\_CERT\_KEY\_PASSWORD

#CA now signs client certificate by processing its certificate sigining request

echo 'CA Signing client certificate....'

export OPENSSL\_CONF=\$WORKSPACE\_DIR/caconfig.cnf

openssl ca -in tempreq.pem -out client\_crt.pem -extensions ssl\_client\_server -passin pass:\$CA\_KEY\_PASSWORD -batch

rm -f tempreq.pem

echo 'Client key, certificate creation and signing completed. Use files client\_key.pem and client\_crt.pem'

### **Script Usage**

The following section illustrates how to use the previous scripts on the host machine.

#### **Certification Authority Initialization**

- **•** Edit **caconfig.cnf** to change the configuration for CA if necessary.
- **•** Execute CA initialization command sequence by invoking **./InitRootCA.sh.**

#### **Issue Reader certificate:**

- **•** Edit **samplereader.cnf** to update any configuration such as **hostname** if necessary.
- **•** Execute **CreateReaderCert.sh** by invoking **./CreateReaderCert.sh**.

#### **Issue Client certificate:**

- **•** Certificate and key issued using this method can be directly used with the LLRP client.
- **•** Edit **samplehost.cnf** to update any configuration such as **hostname** for the client, if necessary.
- **•** Execute **CreateClientCert.sh** by invoking **./CreateClientCert.sh**.

# **SSH Key Management**

Users can import SSH keys into the reader to establish remote connections without password authentication. SSH keys enable secure, passwordless login to remote servers.

## **Generating a New SSH Key Pair**

Before importing SSH keys into the reader, you need to generate them. These steps create a pair of cryptographic keys: a public key (shared with the remote server) and a private key (kept secure on your local machine).

- **1.** Open a terminal on a local machine.
- **2.** Run the following command to create an SSH key pair:

\$ssh-keygen -t rsa -b 4096

- **•** -t rsa specifies the type of encryption (RSA).
- **•** -b 4096 specifies the bit length of the key (higher is more secure).

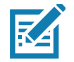

**NOTE:** FX readers currently support 2048-bit and 4096-bit RSA ssh keys only.

- **3.** When prompted to enter a file in which to save the key, enter the desired location or press **Enter** to accept the default location (~/.ssh/id\_rsa).
- **4.** When prompted to enter a passphrase, press **Enter** to leave it empty. (FX readers do not support SSH keys with passphrases)

After done, there will be two files: one private key file (containing a key beginning with '-----BEGIN OPENSSH PRIVATE KEY-----') and another public key file (with a .pub extension containing a key beginning with 'ssh-rsa').

# **Importing SSH Keys**

Import the SSH keys into the reader by navigating to **Configure Reader** > **SSH Key Management**.

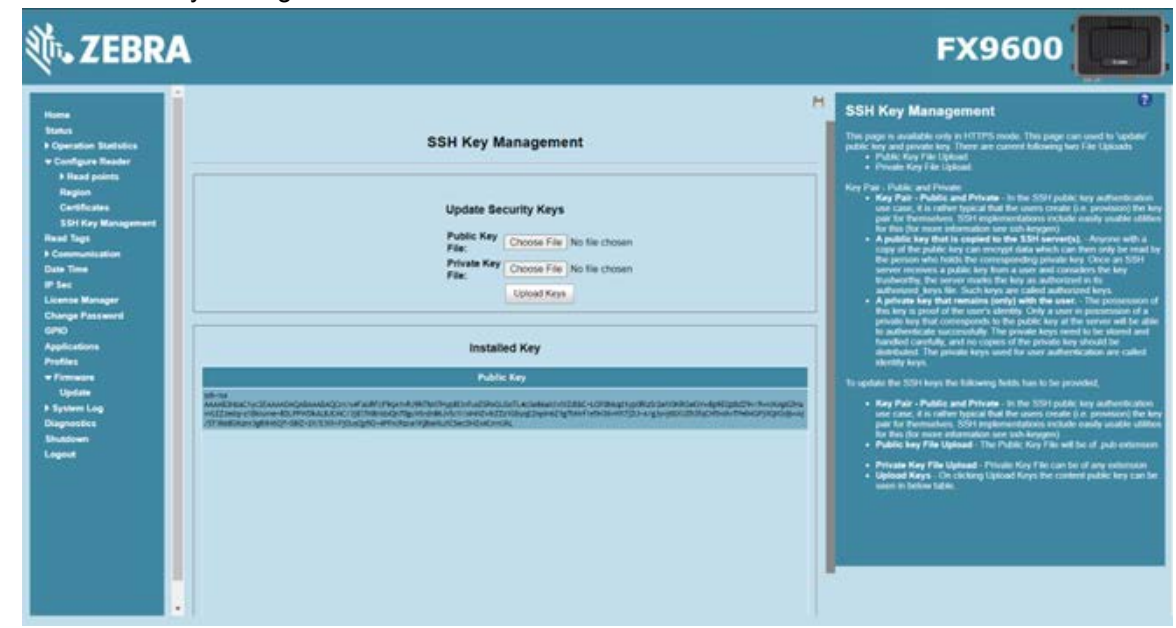

**Figure 40** SSH Key Management

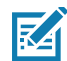

**NOTE:** The current public key is displayed under the "**Installed Key**" section. Import both the public and private keys into the reader by selecting the '**Public Key File**' and the '**Private Key File**' and navigating to the appropriate location on your local machine. After selected, click the '**Upload Keys**' to upload the files onto the reader and replace its existing keys.

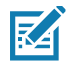

**NOTE:** The reader can possess only a single active public SSH key at any instance. The new public key displays under the '**Installed Key**' section.

# **Adding SSH Key to Remote Server**

The remote server allows login from your FX reader, which holds the matching private key.

**1.** Log in to the remote server using a password:

ssh user@remote\_server\_ip

**2.** After logged in, append your public key to the server's ~/.ssh/authorized\_keys file: echo "your\_public\_key\_here" >> ~/.ssh/authorized\_keys

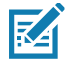

**NOTE:** The public key begins with 'ssh-rsa'. Ensure the entire content of the file is copied.

**3.** Ensure the permissions on the ~/.ssh/ directory and the authorized\_keys file are correct: chmod 700 ~/.ssh chmod 600 ~/.ssh/authorized\_keys

# **Read Tags**

Select **Read Tags** to view the **Reader Operation** window. Use this window to perform inventory on the connected antennas and view the list of inventoried tags.

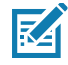

**NOTE:** This page is not supported when LLRP is configured in secure mode.

#### **Figure 41** Read Tags Window

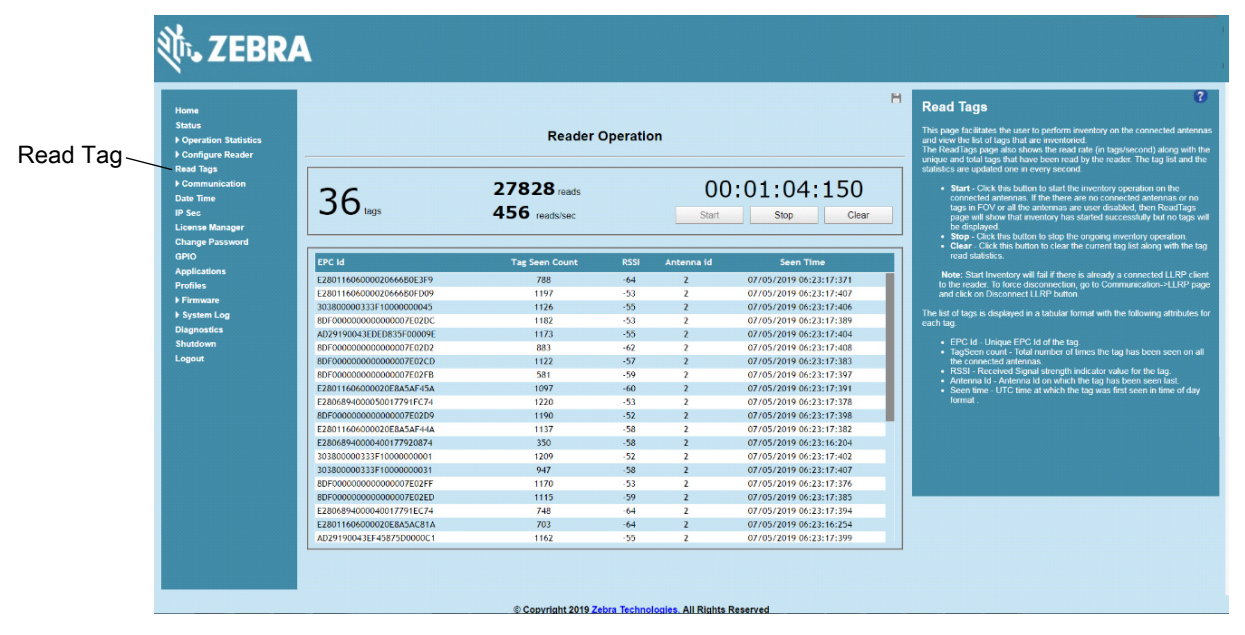

- **• Start**  Select to starts inventory operation on the connected antennas. If the there are no connected antennas, no tags in the field of view, or all the antennas are user-disabled, the **Read Tags** window indicates that inventory successfully started but no tags display.
- **• Stop**  Stops the ongoing inventory operation.
- **• Clear**  Clears the current tag list.

The list of tags appears in a table with the following attributes for each tag:

- **• EPC Id** Unique tag EPC ID.
- **• Tag Seen Count** Number of times the tag is identified on the specific antenna.
- **• RSSI** Received Signal Strength Indication.
- **• Antenna Id** Antenna ID on which the tag is seen.
- **• Seen Time**: UTC time (in microseconds) showing when the tag is first seen.

# **Communication Settings**

Select **Communication** to view the **Configure Network Settings** window. This window has tabs for Ethernet, Wi-Fi, and Bluetooth. Each tab has options for IPV4 and IPV6.

# **Configure Network Settings - Ethernet Tab**

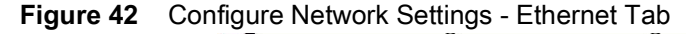

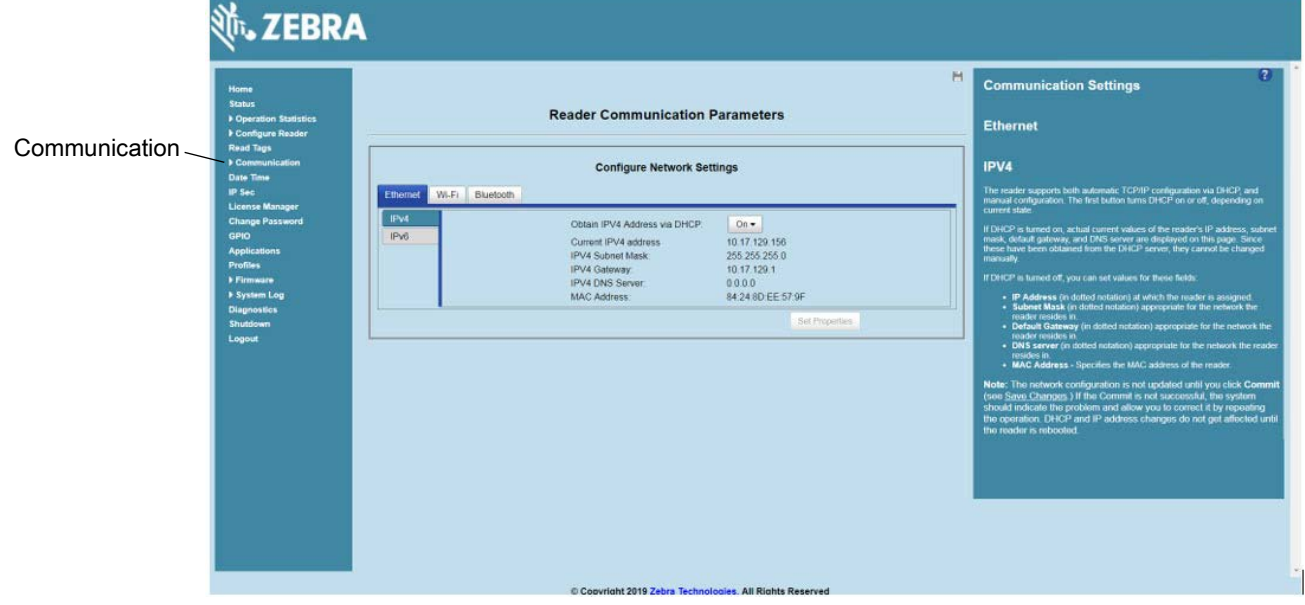

### **IPV4**

**• Obtain IPV4 Address via DHCP** - The reader supports both automatic TCP/IP configuration via DHCP and manual configuration. The DHCP button turns DHCP on and off.

If DHCP is turned on, this window displays actual current values of the reader's IP address, subnet mask, default gateway, and DNS server. Because these are obtained from the DHCP server, they cannot be changed manually.

If DHCP is turned off, you can set the following values for these fields.

- **• Current IPV4 Address** IP address (in dotted notation) at which the reader is assigned.
- **• IPV4 Subnet Mask** Subnet mask (in dotted notation) appropriate for the network in which the reader resides.
- **• IPV4 Default Gateway** Default gateway (in dotted notation) appropriate for the network in which the reader resides.
- **• IPV4 DNS Server** DNS server (in dotted notation) appropriate for the network in which the reader resides.
- **• MAC Address** The MAC address of the reader.

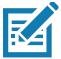

**NOTE:** You must select **Set Properties** to update the network configuration. If saving changes is not successful, the system indicates the problem and allows correcting it by repeating the operation. DHCP and IP address updates do apply until the reader is rebooted.

#### **IPV6**

**• Obtain IPV6 Address via DHCP** - The reader supports both automatic TCP/IPV6 configuration via DHCP and manual configuration. The DHCP button turns DHCP on and off.

If DHCP is turned on, this window displays actual current values of the reader's IPV6 address, prefix length, default gateway, and DNS server. Because these are obtained from the DHCP server, they cannot be changed manually.

If DHCP is turned off, you can set the following values for these fields.

- **• Current IPV6 Address** IP address (in dotted notation) at which the reader is assigned.
- **• Prefix Length** Prefix length appropriate for the network in which the reader resides.
- **• IPV6 Default Gateway** Default gateway (in dotted notation) appropriate for the network in which the reader resides.
- **• IPV6 DNS Server** DNS server (in dotted notation) appropriate for the network in which the reader resides.
- **• MAC Address** The MAC address of the reader.

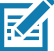

**NOTE:** You must select **Set Properties** to update the network configuration. If saving changes is not successful, the system indicates the problem and allows correcting it by repeating the operation. DHCP and IP address updates do apply until the reader is rebooted.

**NOTE:** Also enable automatic configuration for IPV6 through RA packets configuration. To enable or disable RA packet configuration go to the Services window (see Services).

## **Configure Network Settings - Wi-Fi Tab**

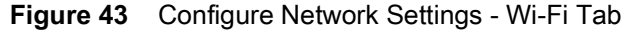

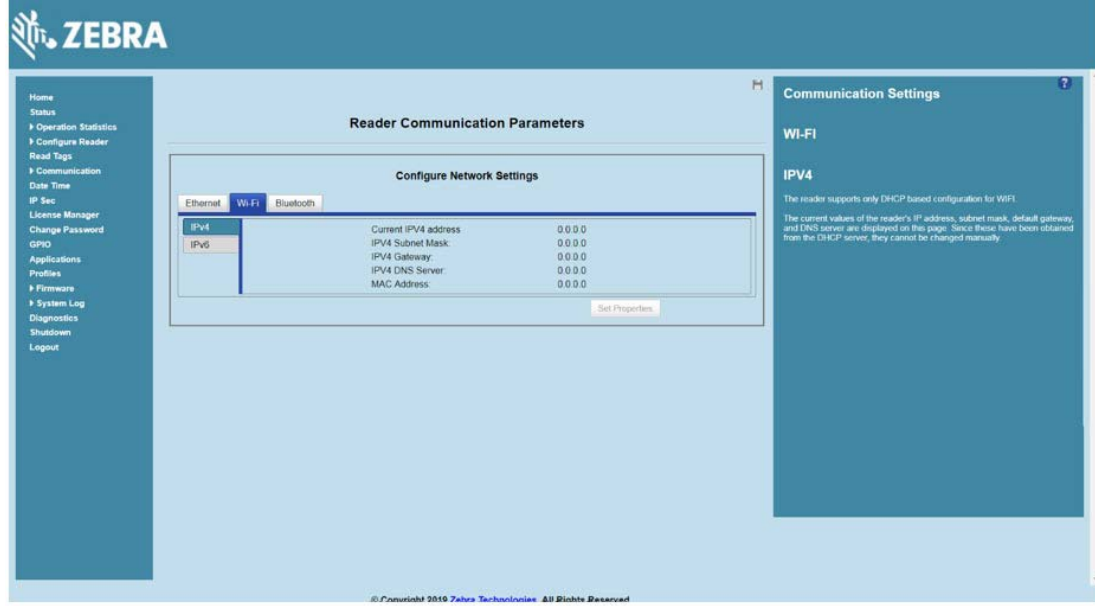

#### **IPV4**

The reader supports only DHCP-based configuration for Wi-Fi. This window displays the current values of the reader's IP address, subnet mask, default gateway, and DNS server. Since these are obtained from the DHCP server, they cannot be changed manually.

### **IPV6**

The reader supports only DHCP based configuration for Wi-Fi. This window displays the current values of the reader's IPV6 address, prefix length, default gateway, and DNS server. Since these are obtained from the DHCP server, they cannot be changed manually.

## **Configure Network Settings - Bluetooth Tab**

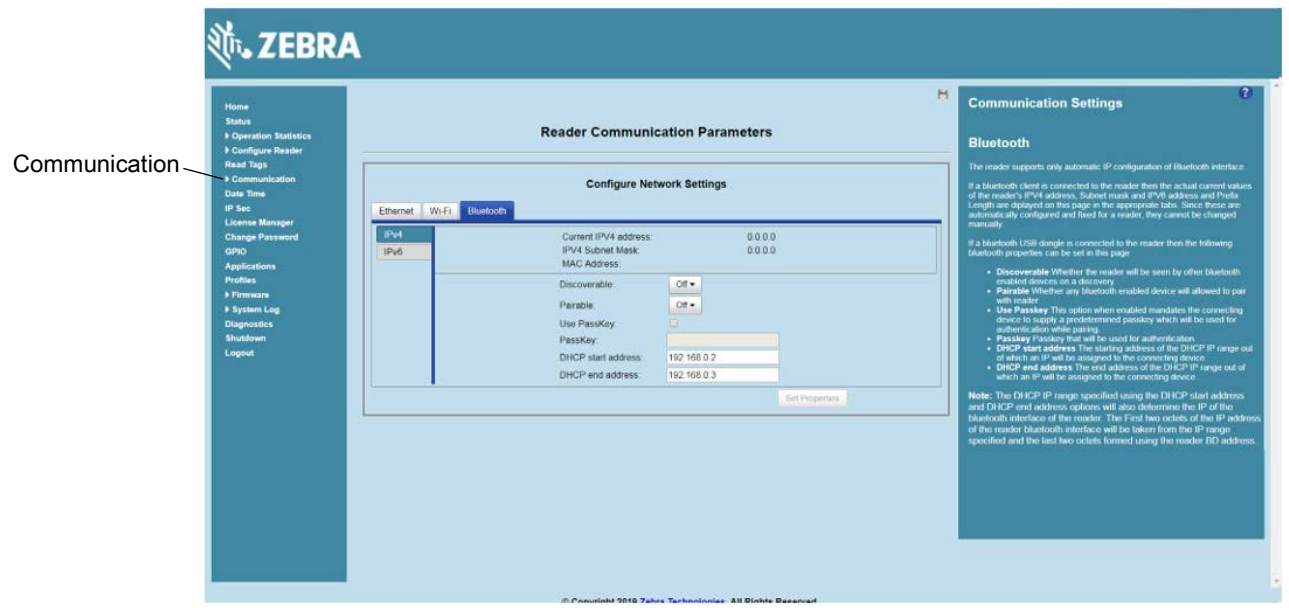

**Figure 44** Configure Network Settings - Bluetooth Tab

The reader supports only automatic IP configuration of the Bluetooth interface.

If a Bluetooth client is connected to the reader, this window displays the current values of the reader's IPV4 address, Subnet mask, IPV6 address, and prefix length in the appropriate tabs. Because these are automatically configured for a reader, they cannot be changed manually.

If a Bluetooth USB dongle is connected to the reader, you can set the following Bluetooth properties in this window:

- **• Discoverable** Select whether the reader is seen by other Bluetooth-enabled devices on discovery.
- **• Pairable** Select whether any Bluetooth-enabled device can pair with reader.
- **• Use Passkey** Enable this option to mandate the connecting device to supply a pre-determined passkey to use for authentication while pairing.
- **• Passkey** The passkey to use for authentication.
- **• DHCP start address** The starting address of the DHCP IP range out of which an IP is assigned to the connecting device.
- **• DHCP end address** The end address of the DHCP IP range out of which an IP is assigned to the connecting device.

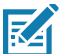

**NOTE:** The DHCP IP range specified using the DHCP start address and DHCP end address options also determine the IP of the Bluetooth interface of the reader. The first two octets of the IP address of the reader Bluetooth interface are taken from the IP range specified and the last two octets use the reader BD address.

# **Configure LLRP Settings**

Select **LLRP** to view and set the LLRP settings. By default, LLRP activates in server mode, where LLRP clients can connect to the reader using the port number specified in the **Client** port field. You can also configure the reader in LLRP client mode. In this case, configure the LLRP server address in this web page as well. LLRP cannot be disabled since it is the primary native protocol for RFID for the reader.

5084

**FX7500** 

**LLRP Se** 

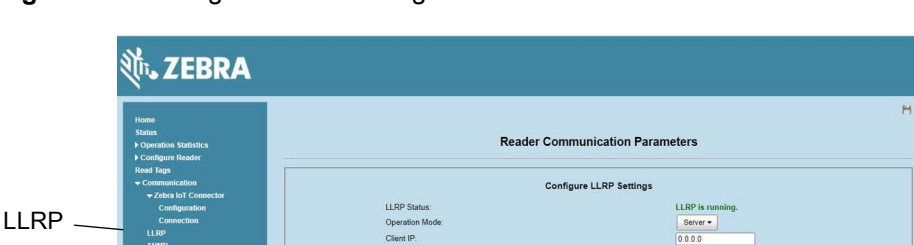

#### **Figure 45** Configure LLRP Settings Window

This window offers the following fields:

- **• LLRP Status** Displays the current state of the LLRP server on the reader. Indicates whether LLRP is running.
- **• Operation Mode** Sets the LLPR mode in the reader to either **Server** or **Client**.

LLRP configuration options when the reader is in **Server** mode:

- **• Client IP** Displays the currently connected LLRP client's IP address. If there is no LLRP client connection, this is 0.0.0.0.
- **• Client Port** Configures the LLRP listening port on the reader. The default is 5084.
- **• Connect Status** Indicates whether the client is connected. This button is grayed out if there is no client connected. If an LLRP client is connected to the reader, this button is enabled; select this button to disconnect the client.

LLRP configuration options when the reader is in **Client** mode:

- **• Server IP** Configures the IP address of the server to connect to.
- **• Client Port** Configures the LLRP host port to connect to. The default is 5084.
- **• Allow LLRP Connection Override (From USB IF)** This allows the reader to listen on an alternate port (49152) on the virtual network (over USB) interface. When an LLRP client is connected over the primary interface (Ethernet and primary LLRP port), a different client can override this connection on the alternate interface (Virtual Network and alternate port 49152) if this option is enabled. This also permits overriding a connection from a primary interface over an existing connection on an alternate interface. This option is off by default. Changing this option restarts the LLRP service on the reader.

**• Connect Status** - Indicates whether the reader is connected to the LLRP host. This button toggles between **ConnectLLRP** and **DisconnectLLRP**. Selecting **ConnectLLRP** initiates an LLRP connection to the host server.

LLRP configuration options when the reader is in **Secure** mode:

- **• Security Mode** Specifies whether LLRP communicates in secure or unsecured mode. Checking **Enable Secure Mode** switches the LLRP port to 5085 by default. You can override the port value. LLRP in secure mode supports ciphers that are compliant with TLS1.2.
- **• Validate Peer** Specifies whether the validation of peer against the same certification authority issued certificate is required. If you select the validate peer option, the secure LLRP service on the reader allows connection for valid secure peer entities only if the certificate of the peer is issued from the same certification authority that issued the certificate for the reader. By default the reader uses self-signed certificates, and peer certificate based validation is disabled.
- **• Reconnect to Server:** This allows the reader to reconnect to llrp server when the reader is configured as llrp client if the connection to the server is lost. This option has no effect when the reader is configured as llrp server.

## **SNMP Settings**

Select **SNMP** to view the **Configure SNMP Settings** window.

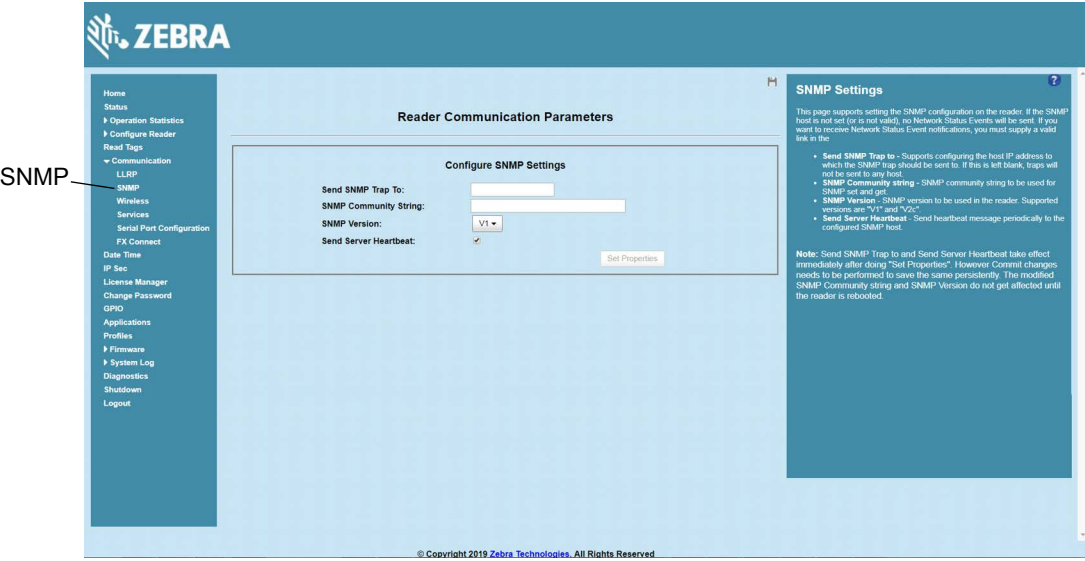

**Figure 46** Configure SNMP Settings Window

Use this window to configure the SNMP host settings to allow sending network status events and receiving network status event notifications:

- **• Send SNMP Trap To** Configures the host IP address to which the SNMP trap is sent. Leave this blank to send no traps to any host.
- **• SNMP Community String** SNMP community string to use for SNMP set and get.
- **• SNMP Version** SNMP version to use in the reader. Supported versions are **V1** and **V2c**.
- **• Send Server Heartbeat** Sends a heartbeat message periodically to the configured SNMP host.

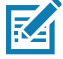

**NOTE: Send SNMP Trap To** and **Send Server Heartbeat** take effect immediately after selecting **Set Properties**. The modified **SNMP Community String** and **SNMP Version** are not affected until the reader reboots.

## **Wireless Settings**

Select **Wireless** to view the **Reader Wireless Setting Parameters** window.

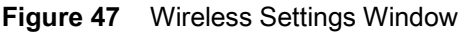

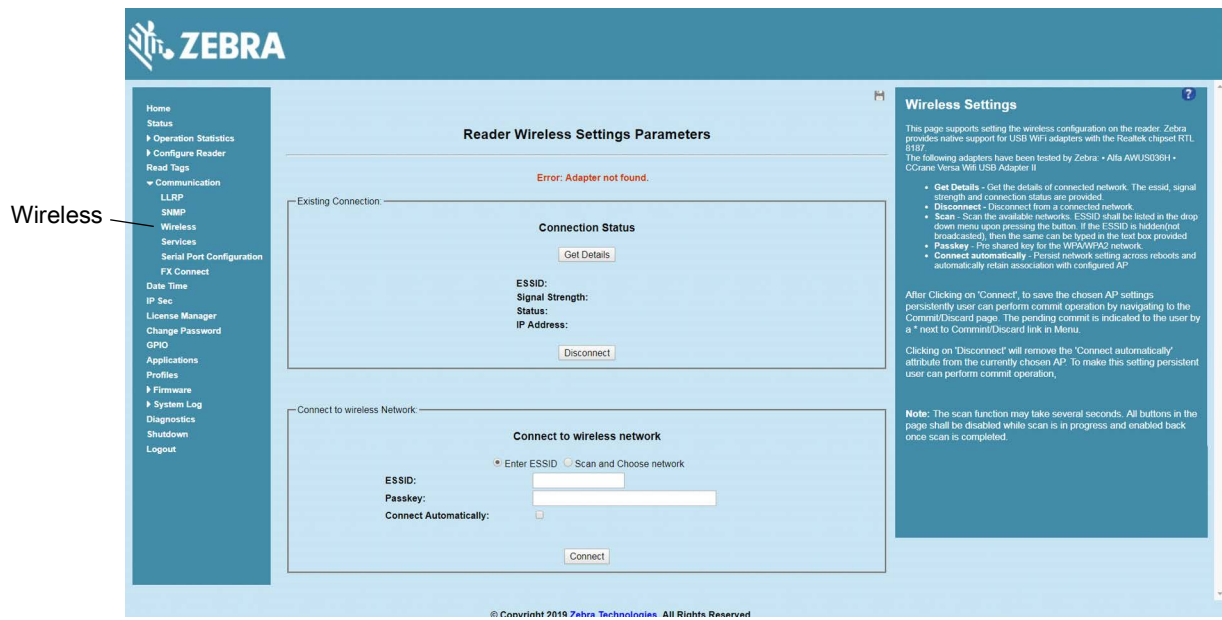

Use the Wireless Setting window to set the wireless configuration on the reader. Zebra provides native support for USB Wi-Fi adapters with the Realtek chipset RTL 8187 and RTL 8812AU. The following dongles were tested:

| <b>Dongle Model</b>                                                                      | <b>Zebra</b><br><b>FX7500</b> | <b>Zebra</b><br><b>FX9600</b> |
|------------------------------------------------------------------------------------------|-------------------------------|-------------------------------|
| BELKIN F7D2102 N300 MICRO WIRELESS N USB ADAPTER                                         | Yes                           | Yes                           |
| PANDA WIRELESS PAU06 300MBPS WIRELESS N USB ADAPTER                                      | Yes                           | Yes                           |
| ASUS (USB-AC56) DUAL-BAND WIRELESSAC1300 USB 3.0<br><b>WI-FI ADAPTER</b>                 | Yes                           | Yes                           |
| TP-Link TLWN821N N300 USB Wireless Netgear Nighthawk<br>AC1900 Wi-Fi USB Adapter (A7000) | Yes                           | Yes                           |
| TP-Link Nano USB Wifi Dongle 150Mbps (TLWN772N)                                          | Yes                           | Yes                           |
| TP-Link Archer T2U 11AC USB WiFi Adapter - AC600                                         | Yes                           | Yes                           |
| AC1750 Dual-Band Wi-Fi USB 3.0 Adapter                                                   | Yes                           | Yes                           |
| TP-Link AC 1200 - Alfa Network AWUS036H(Realtek                                          | Yes                           | Yes                           |
| RTL8187L chipset)                                                                        | Yes                           | Yes                           |
| CCrane Versa Wifi                                                                        | Yes                           | Yes                           |

**Table 7** Supported Wi-Fi Dongles

The Wireless Settings window offers the following options:

- **• Get Details** Select to get details of the connected network, including the ESSID, signal strength, and connection status.
- **• Disconnect** Select to disconnect from a connected network.
- **• Scan and Choose Network** Scan the available networks. Selecting this lists the ESSID in the drop-down menu. If the ESSID is hidden (not broadcast), enter the ESSID in the text box provided.
- **• Passkey** Pre-shared key for the WPA/WPA2 network.
- **• Connect Automatically** Persist network setting across reboots and automatically retain association with the configured AP.

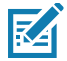

**NOTE:** The scan function can take several seconds. All buttons on the page are disabled while the scan is in progress, and re-enabled when the scan completes.

## **Network Services Settings**

Select **Services** to view the **Configure Network Service Settings** window.

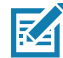

**NOTE:** The user cannot change Web Server mode if Inventory is in progress.

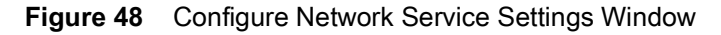

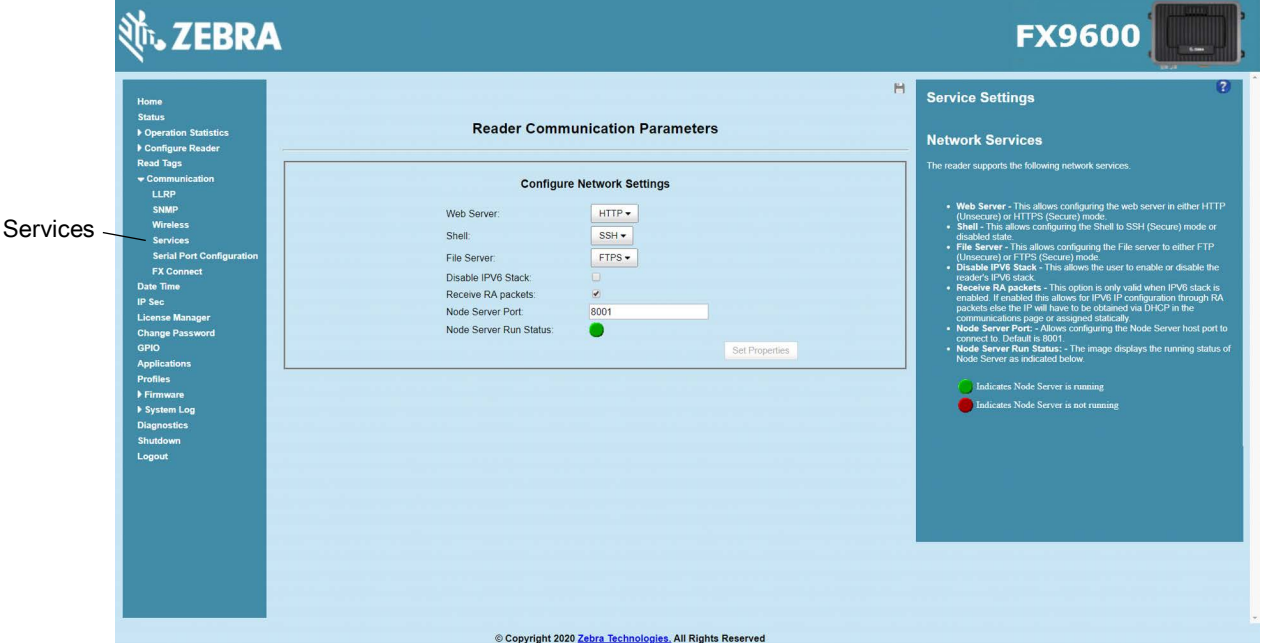

The reader supports the following network services.

- **• Web Server** Configures the web server in either HTTP (unsecure) or HTTPS (secure) mode.
- **• Shell** Sets the shell to SSH (secure) mode or a disabled state.
- **• File Server** Sets the file server to either FTP (unsecure) or FTPS (secure) mode.
- **• Disable IPV6 Stack** Select this to disable the reader's IPV6 stack.
- **• Receive RA packets** This option is only valid when the IPV6 stack is enabled. Enable this to allow IPV6 IP configuration through RA packets; otherwise obtain the IP via DHCP in the Communication window or assign statically.
- **• Node Server Port** Set the Node Server host connection port. The default value is 8001.
- **• Node Server Run Status** Displays the Node Server status:
	- **•** Green: Node Server is running.
	- **•** Red: Node Server is not running.

**NOTE:** You must select **Set Properties** to update the service configuration. If saving changes is not successful, the system indicates the problem and allows correcting it by repeating the operation.

## <span id="page-86-0"></span>**802.1x EAP Configuration**

Select **802.1x EAP** to view the 802.1x EAP configuration.

- **NOTE:** The FX Series readers support 802.1x over Ethernet interface only.
- **NOTE:** 802.1x Configuration is allowed in HTTPS mode only.

To configure 802.1x User must pick an outer authentication and inner authentication method from the supported list of methods. Based on the inner authentication method picked, user will be required to either enter a username/password or pick a certificate to use from the installed list of certificates. To install a certificate from the reader, please refer to the Certificates section of this document.

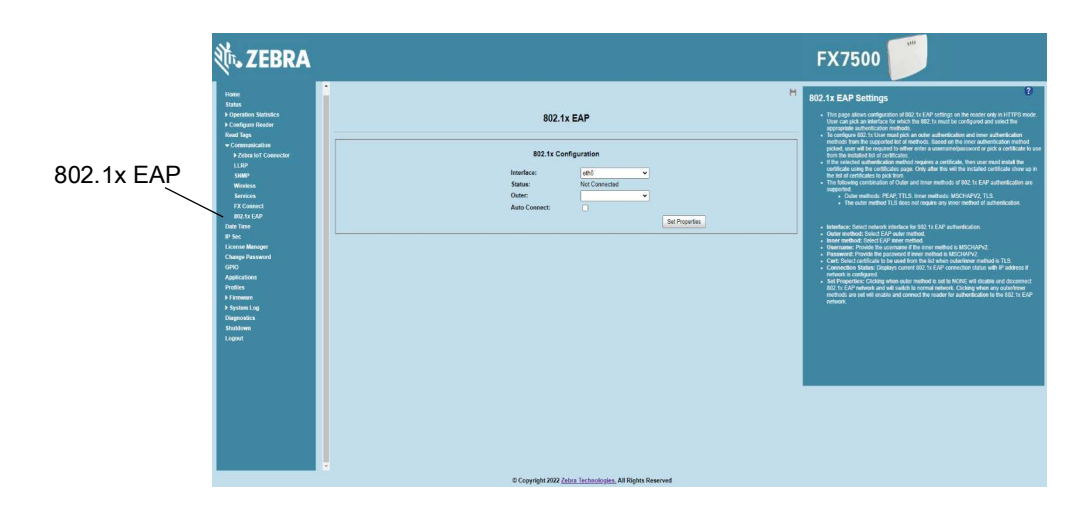

**Figure 49** Configure 802.1x Window

The reader supports the following combinations for the inner and outer methods of authentication for 802.1x EAP.

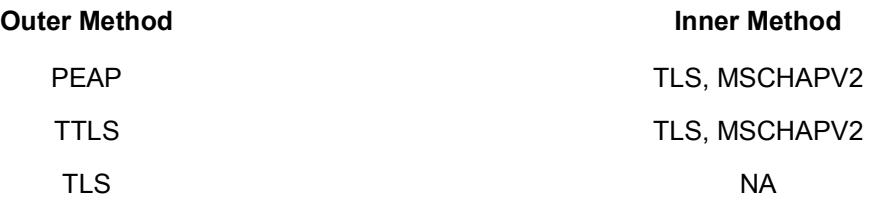

The following configuration options are available:

- **• Interface:** Selects network interface for 802.1x EAP authentication. Currently 802.1x is supported on Ethernet interface only.
- **Status: Indicates the current 802.1x connection status.**

- **• Outer:** The Outer method of authentication to be used.
- **• Inner:** The Inner method of authentication to be used.
- **• UserName:** provide username if the inner method selected in MSCHAPV2.
- **• Password:** provide password if the inner method selected is MSCHAPV2
- **• Cert:** Select the cert to be used from the list of installed certificates on the reader.
- **• Auto Connect:** Enabling Auto Connect will ensure the reader connects back to 802.1x network on reboot.

### **FX Series Reader 802.1x EAP configuration/Testing with FreeRADIUS**

This section is for configuring and testing Fx Reader 802.1x EAP authentication with FreeRADIUS server.

#### **RADIUS Server (FreeRADIUS) Configuration**

Install FreeRADIUS on Ubuntu x86\_64 host.

\$ sudo apt-get install freeradius

**1.** Add sample user 'user1' with password 'user123' like below at file '/etc/freeraidus/3.0/users':

"User1" Cleartext-Password := "password123"

Reply-Message = "Hello, %{User-Name}"

**NOTE:** The username 'user1' and password 'password123' is given for inner method 'MSCHAPV2' of outer method 'PEAP/TTLS'. See [802.1x EAP Configuration](#page-86-0) on page 87.

**2.** Update IP address and secret password of Cisco switch at file '/etc/freeradius/3.0/clients.conf' under section 'client localhost' as below:

```
client localhost {
ipaddr = 192.168.1.100
secret = testing123
}
```
**3.** Modify the following lines change at file '/etc/freeradius/3.0/mods-enabled/eap' by uncommen ting or apply the changes wherever are possible.

eap

```
{
```
}

default\_eap\_type = peap

```
tls-config tls-common
```
{

```
private_key_file = ${certdir}/server.key
    certificate_file = ${certdir}/server.pem
    ca_file = ${certdir}/ca.pem
    disable_tlsv1_2 = no
    dh_file = ${certdir}/dh
    tls_min_version = "1.0"
    tls_max_version = "1.2"
}
```
**4.** Create Signed Certificates.

- **a.** Change to directory '/etc/freeradius/3.0/certs/' and remove existing cer tificates.
	- \$ sudo -i; cd /etc/freeradius/3.0/certs/
	- \$ rm -f \*.pem \*.der \*.csr \*.crt \*.key \*.p12 serial\* index.txt\*
- **b.** Execute following commands for creat i ng Root CA server and dient cer ti ficates.
	- \$ sudo make ca.pem
	- \$ sudo make server.pem
	- \$ sudo make client.pem
	- \$ chown freerd:freerd server.key server.pem client.pem ca.pem
- **c.** Execute the below command for generating PFX fle 'client.pfx'.

\$ openssl pkcs12 -export -out client.pfx -inkey client.key -in client.pem -certfile ca.pem -passin pass:whatever -passout pass:whatever

**NOTE:** The sample password 'whatever' provided here is given for PFX password during update certificate. See [Certificate Configuration on page 67.](#page-66-0)

**5.** Start FreeRADIUS server.

\$ sudo freeradius -X

### **Cisco Switch (Cisco C1000-24FP-4G-L) Configuration**

1. Below figure show con figuring switch with IP address details under menu "Co nfigu ration > Switch > Switch":

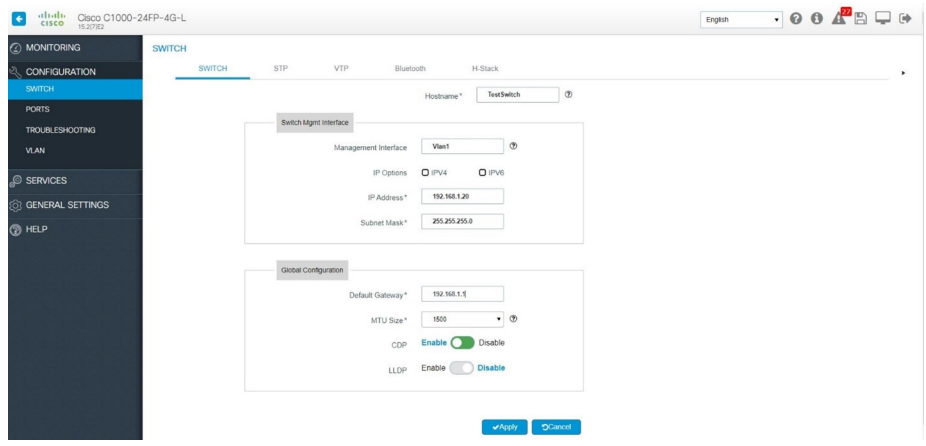

**2.** Below figures show con figuring Radius server details in switch under menu "service $\rightarrow$ security $\rightarrow$ AAA Server $\rightarrow$ Server $\rightarrow$ Add":

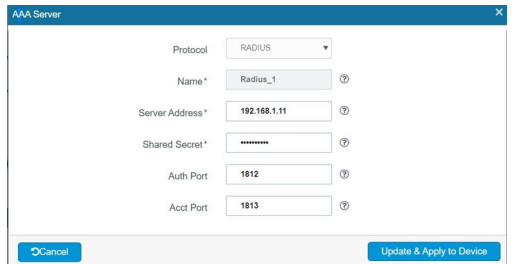

**NOTE:** For "Server Address" add IP address of FreeRADIUS and Shared Secret "testing123" with port details as above. The shared secret is already mentioned in fle '/etc/freeradius/3.0/clients.conf' under se cton "client localhost" while configuring FreeRADIUS at Ubuntu 18.04 x86\_64 host.

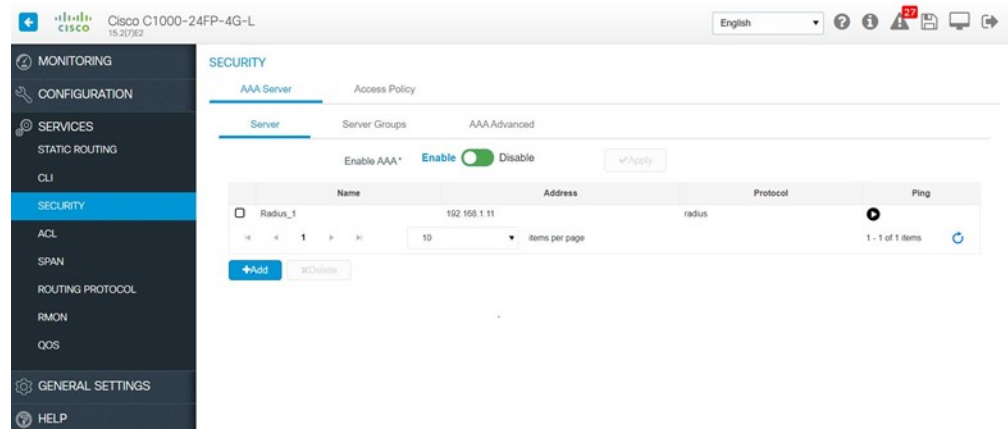

Cisco C1000-24FP-4G-L

### **Fx Reader 802.1 EAP authentication testing with RADIUS server (FreeRADIUS)**

- **1.** Install the generated PFX file at Fx Reader. See [Certificate Configuration on page 67.](#page-66-0)
- **2.** Connect Fx Reader at dotx (not MAB) configured network port through ethernet of Cisco switch.
- **3.** Connect DSL Modem with DHCP server running to yet another ethernet network port of Cisco switch.
- **4.** Connect Ubuntu 18.04 host (which has FreeRADIUS configured) ethernet into yet another network port of Cisco switch.
- **5.** Connect to 802.1x EAP network authentication. See [802.1x EAP Configuration on page 87.](#page-86-0)
- **NOTE:** Both Fx Reader and FreeRADIUS server must be synchronized for date and t i mef or cer ti f i cat e base 802.1x authent ic at i onlike TLS for to vork and on generating certificate at Ubuntu  $x8664$  h ost. - Following 802.1x EAP outer/inner authent i c at i ors are success ful with FreeRADIUS server 1. PEAP/MACHAPv2 2. TTLS/MSCHAPv2 3. TLS 4. TTLS/TLS

## **FX9600 Serial Port Configuration**

The external FX9600 serial port can be configured to one of the following three modes:

- **•** Debug port.
- **•** Push data Allows a connected client to receive tag data when inventory starts from the web console.
- **•** Free port (default) Supports user app to use serial port.

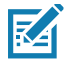

**NOTE:** Changing the serial port mode requires restart of the reader to take effect.

### **Serial Port Configuration - Debug Port**

In this mode, the FX9600 serial console is used as the debug kernel port. The kernel uses this port for debug messages.

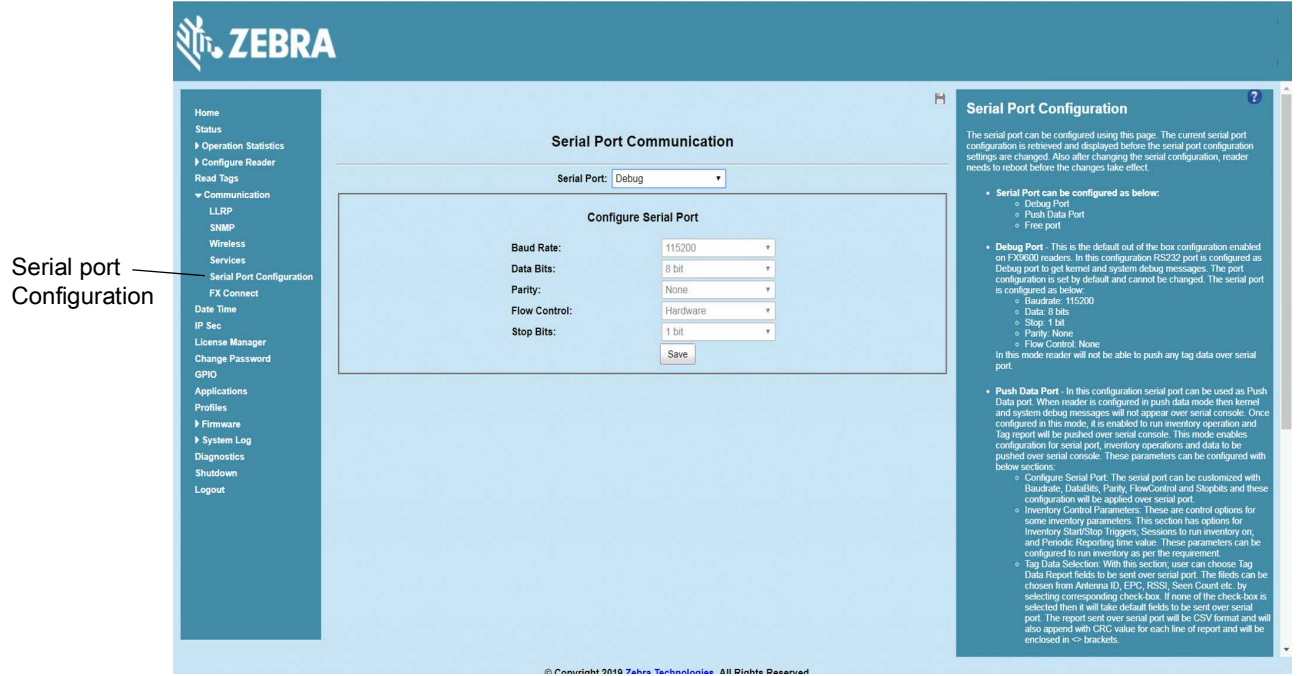

**Figure 50** Serial Port Communication - Debug

### **Serial Port Configuration - Push Data Port**

In this mode, the FX9600 serial port is used as a push data port. The inventory operation can be performed and a TAG report is sent over the serial port with selected settings.

To configure Push Data:

**1.** Configure the serial port communication fields (see [Figure 51\)](#page-90-0).

<span id="page-90-0"></span>**Figure 51** Serial Port Communication - Push Data Configuration

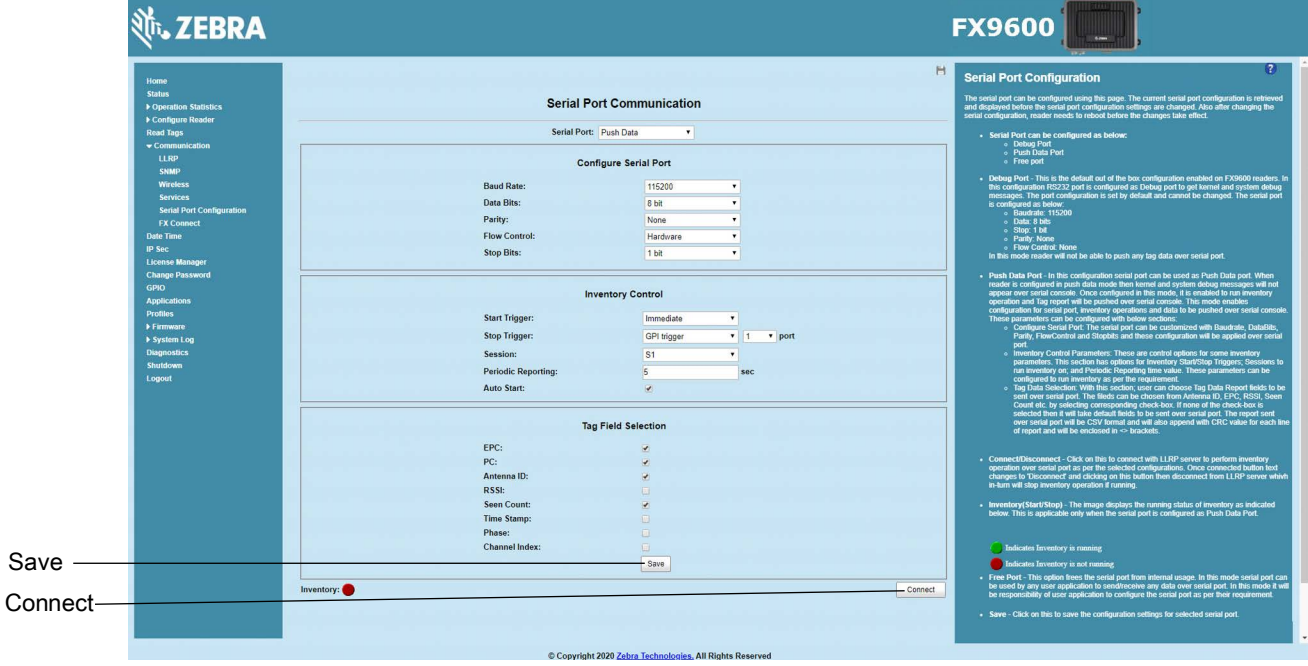

**2.** Select **Save** to save the current settings.

- **3.** Reboot the reader to implement the changes.
- **4.** Select **Connect** to connect to LLRP. If **Auto Start** is selected in **Inventory Control** options, the reader is set to connect to LLRP upon boot up. Once connected, the inventory starts as per the Inventory Control configuration and report tags over the serial port.
- **5.** The tag data can be seen on the serial port as shown in [Figure 53](#page-92-0).

**Figure 52** Serial Port Communication - Push Data Inventory Started

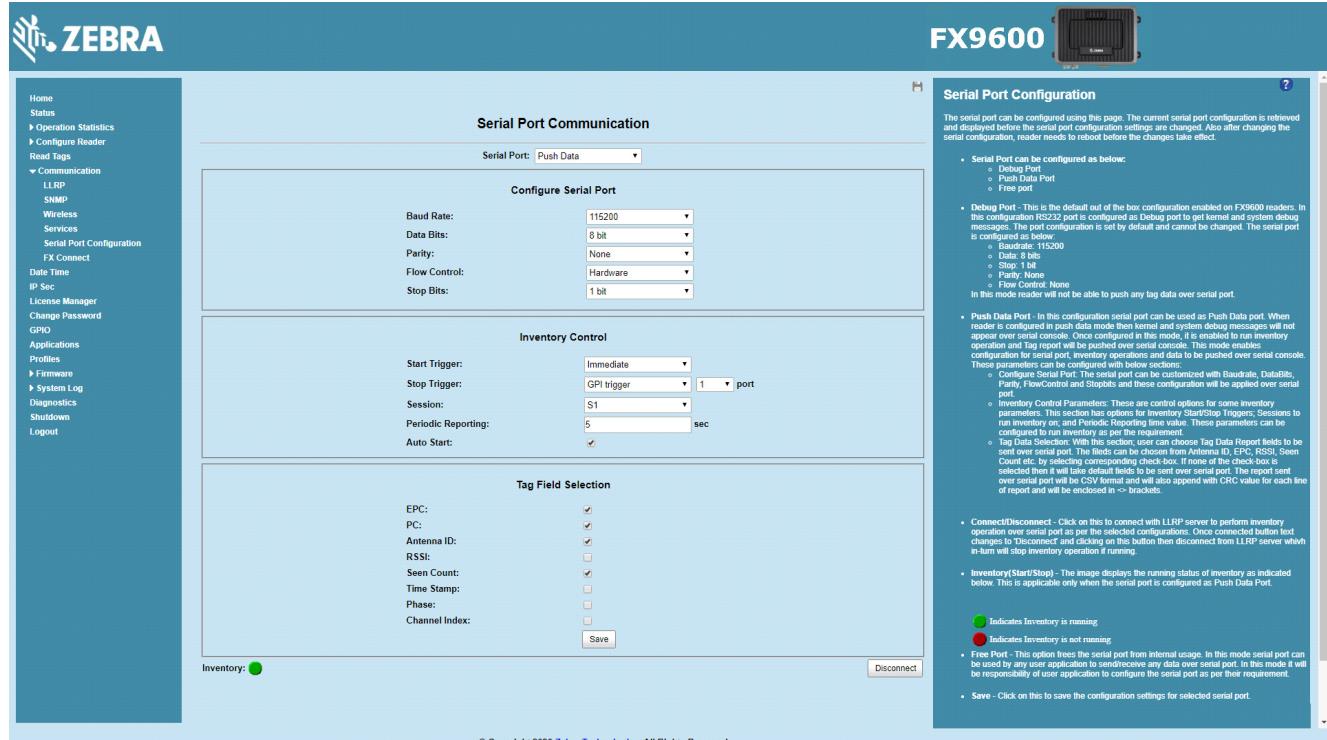

#### <span id="page-92-0"></span>**Figure 53** Tag Data

 $\alpha$ 

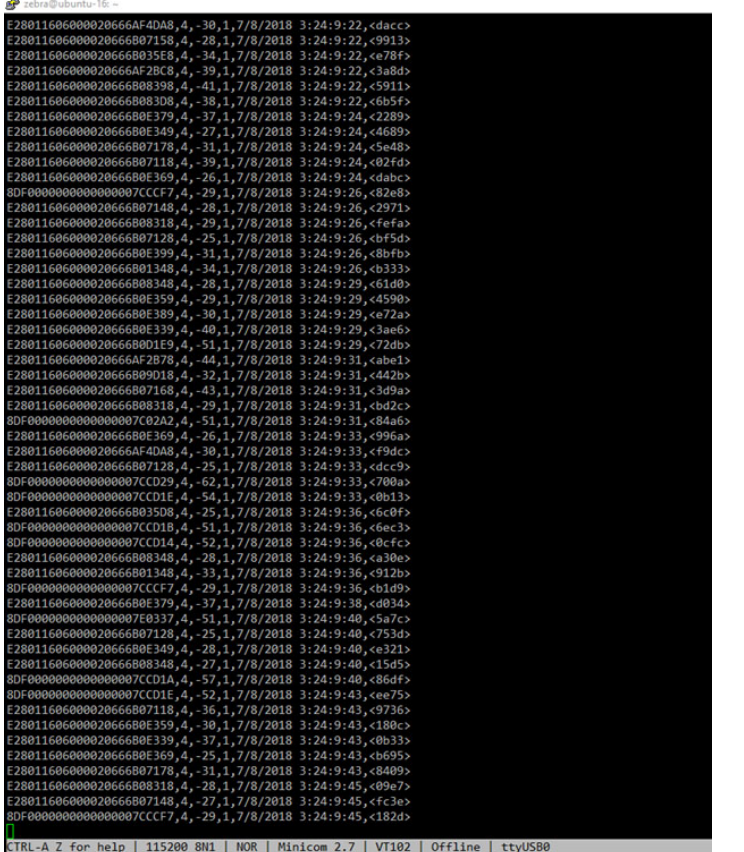

## **Serial Port Configuration - Free Port**

When the FX9600 is the Free Port mode, the serial port in the FX9600 is able to perform operations such as open, read, and write as per the user requirement.

**Figure 54** Serial Port Communication - Free Port

|                                                                                                    |                                                                                                    | <b>FX9600</b>                                                                                                    |
|----------------------------------------------------------------------------------------------------|----------------------------------------------------------------------------------------------------|----------------------------------------------------------------------------------------------------|
| Home<br><b>Status</b><br>Departion Statistics<br>Configure Reader<br><b>Read Tags</b><br>· Communication<br>LLRP<br><b>SNMP</b><br><b>Wireless</b><br><b>Services</b><br><b>Serial Port Configuration</b><br><b>FX Connect</b><br><b>Date Time</b><br>IP Sec<br><b>License Manager</b><br><b>Change Password</b><br><b>GPIO</b><br><b>Applications</b><br><b>Profiles</b><br><b>Firmware</b><br>> System Log<br><b>Diagnostics</b><br>Shutdown<br>Logout | <b>Serial Port Communication</b><br>Serial Port: Free Port<br>v Save<br>Copyright 2020 Zebra Technologies, All Rights Reserved | $\mathbf{r}$<br>H<br><b>Serial Port Configuration</b><br>The serial port can be configured using this page. The current serial port configuration is retrieved.<br>and displayed before the serial port configuration settings are changed. Also after changing the<br>serial configuration, reader needs to reboot before the changes take effect.<br>- Serial Port can be configured as below:<br>o Debug Port<br>o Push Data Port<br>o Free port<br>- Debug Port - This is the default out of the box configuration enabled on FX9500 readers. In<br>this comfouration RS232 port is configured as Debug port to get kernel and system debug<br>messages. The port configuration is set by default and cannot be changed. The serial port<br>is configured as below.<br>o Baudrate: 115200<br>o Data: 8 bits<br>o Stop 1 bit<br>o Party: None<br>- Flow Control: None<br>In this mode reader will not be able to push any tag data over serial port.<br>. Push Data Port - In this configuration serial port can be used as Push Data port. When<br>makes to coming<br>and the mask data model that have been dued protons of the procedure<br>of operators of property and concele. Once configured in this model, it is easided to sure meetingy operation and Day report with the pu<br>Parity, FlowControl and Stopbits and these configuration will be applied over serial<br>port.<br>o Inventory Control Parameters: These are control options for some inventory<br>parameters. This section has options for Inventory Start/Stop Triggers: Sessions to<br>run inventory on; and Periodic Reporting time value. These parameters can be<br>configured to run inventory as per the requirement.<br>o Tag Data Selection: With this section; user can choose Tag Data Report fields to be<br>sent over serial port. The fileds can be chosen from Antenna ID, EPC, RSSI, Seen<br>Count etc. by selecting corresponding check-box. If none of the check-box is<br>selected then it will take default fields to be sest over senial port. The report sent<br>over senial port will be CSV format and will also append w<br>of report and will be enclosed in <> brackets<br>- Connect/Disconnect - Click on this to connect with LLRP server to perform inventory<br>operation over serial port as per the selected configurations. Once connected button text<br>changes to 'Disconnect' and clicking on this button then disconnect from LLRP server whivh<br>in-turn will stop inventory operation if running.<br>- Inventory(Start/Stop) - The image displays the running status of inventory as indicated<br>below. This is applicable only when the serial port is configured as Push Data Port<br>Indicates Inventory is running<br>Indicates Inventory is not running<br>- Free Port - This option frees the serial port from internal usage, In this mode serial port can<br>be used by any user application to sendingplye any data over serial port. In this mode it will<br>be responsibility of user application to configure the serial port as per their requirement.<br>- Save - Click on this to save the configuration settings for selected serial port. |

# **FX Series Licensing Management**

This section explains the licensing model and the licensing mechanism used in FX Series RFID Readers. FX Connect and Network Connect are the licensed features on FX Series Readers. Topics covered in this section are as follows:

- **•** License activation in the ON-Line and OFF-Line modes. See [License Acquisition Modes on page 96](#page-95-0).
- **•** How to return licenses. See [Returning a License on page 101](#page-100-0).
- **•** Setup and administration of the license server. See [Setting Up and Managing the Local License Server on](#page-101-0)  [page 102.](#page-101-0)
- **•** How to download capability response from the cloud server. See [Downloading Capability Response from](#page-102-0)  [the Cloud Server on page 103](#page-102-0).

See [Troubleshooting for Licensing Errors on page 189](#page-188-0) to troubleshoot errors related to licensing.

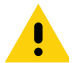

**IMPORTANT:** Prior to license acquisition, the FX Readers date and time must be correctly synchronized. See [Time Tampering on page 95](#page-94-0) for more details.

> Clear the Chrome/FireFox browser cache after upgrading the current firmware version 3.0.35/3.1.12 to 3.6.28 or newer because the cache is not cleared automatically. The browser cache may cause issues to the web UI pages. You can also right-click on the web UI page, then select **Reload Frame** in the menu.

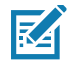

**NOTE:** The FX7500 does not support Network Connect. The FX9600 supports both FX Connect and Network Connect.

## **FX Series Licensing Model**

FX Connect and Network Connect features require a valid license to be installed in the reader. The FX Connect or Network Connect licenses purchased from Zebra determines the number of FX7500 and FX9600 readers that can use FX Connect & Network Connect features. Only the readers that successfully acquire a license from the license server can read tags and load the RFID tag data to the designated output. Users can request a trial license for a limited period only. The following sections explain the procedure to procure the license. When the license is procured, the user receives an Activation ID which is used to activate or return the license on the readers.

## **Procuring Licenses**

For the customers, partners, and distributors require that a FX Series product license for FX Connect and Network Connect, request a trial license through your Account Manager.

Account Manager and Sales Engineers can request a trial license for FX Connect and Network Connect for customers, partners, or distributors via [SFDC Forms](https://zebra--c.na46.visual.force.com/apex/Trial_NFRCreationPage?retURL=/a9u/o&save_new=1&sfdc.override=1).

Zebra Engineering can request a trial license for Network Connect via [Service NOW](https://zebra.service-now.com/com.glideapp.servicecatalog_cat_item_view.do?v=1&sysparm_id=a6a5c8a60f322700df9ce64be1050e35).

## **Types of Licenses**

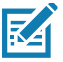

**NOTE:** The FX7500 does not support Network Connect (EtherNet/IP).

There are two type of licenses for FX Readers:

- **•** Network Connect (EtherNet/IP) Trial License
- **•** Network Connect (EtherNet/IP) Perpetual License

### **Trial License**

The trial license is a time bound license. Based on the procurement type, it can be valid for 30, 60 or 90 days. When the trial period ends, the license is deactivated and the respective application is ceased from operations. Upon expiration of the trial term, the user is required to purchase a renewal license or switch to a permanent license.

### **Perpetual License**

The perpetual license is a permanent license and is available for the life of the reader.

## **Enabling a License**

To enable a license on the FX Reader, procure the appropriate license (trial or perpetual), then log in to the reader web interface to configure and activate the license.

## <span id="page-94-0"></span>**Time Tampering**

License operations such as acquiring and returning licenses are time dependent operations The FX Reader must be configured with the current date and time. Failing to do so results in errors when acquiring license and releasing license processes.

The reader time can be set automatically via the NTP server or configured manually in the **Date Time** windows (see [Figure 55 on page 96](#page-95-1)).

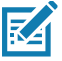

**NOTE:** Clock Wind Back is enabled in the firmware. Any back tracing of date or time results in a license error.

<span id="page-95-1"></span>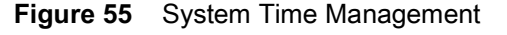

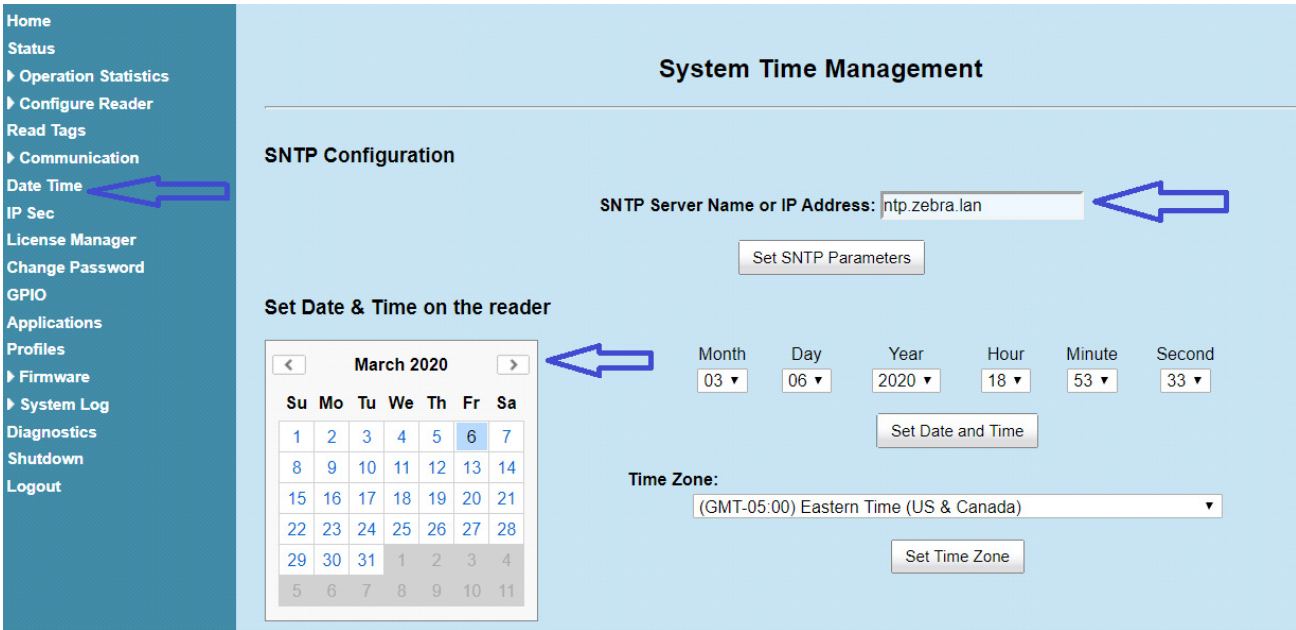

# **FX Series Licensing Mechanism**

## <span id="page-95-0"></span>**License Acquisition Modes**

A license for the FX Readers may be acquired in an **ON-Line** or **OFF-Line** modes.

There are three servers for the ON-Line mode, which are as follows:

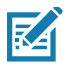

**NOTE:** The On-Line mode license acquisition (from the Production, UAT, and Local License servers) requires an Internet connectivity.

- **•** Production Server (ON-Line Mode). See [Acquiring License from Production Server \(ON-Line\)](#page-95-2)
- **•** UAT Server (ON-Line Mode). See [Acquiring License from UAT Server \(ON-Line\) on page 98.](#page-97-0)
- **•** Local License Server (ON-Line Mode). See [Acquiring License from Local License Server \(ON-Line\) on](#page-98-0)  [page 99](#page-98-0).

See [Acquiring License by Downloading Bin File \(OFF-Line\) on page 99](#page-98-1) to acquire licenses in the OFF-Line mode.

### <span id="page-95-2"></span>**Acquiring License from Production Server (ON-Line)**

This method is for the external customer. This is the default license acquisition with minimal setup and configuration. The FX Reader must have an Internet connection to acquire a license from the Production server. The license server is hosted on the cloud and the FX Reader contacts the cloud-based license server to acquire licenses.

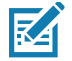

**NOTE:** If the **Install and Run application** option is selected (see [Figure 56 on page 97\)](#page-96-0) when you are installing the EtherNet/IP license, after the license is installed, the EtherNet/IP application forces a login to the FX Reader and the current web session is logged out. Log in again to use the web browser.

<span id="page-96-0"></span>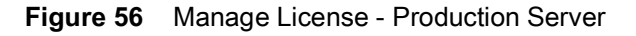

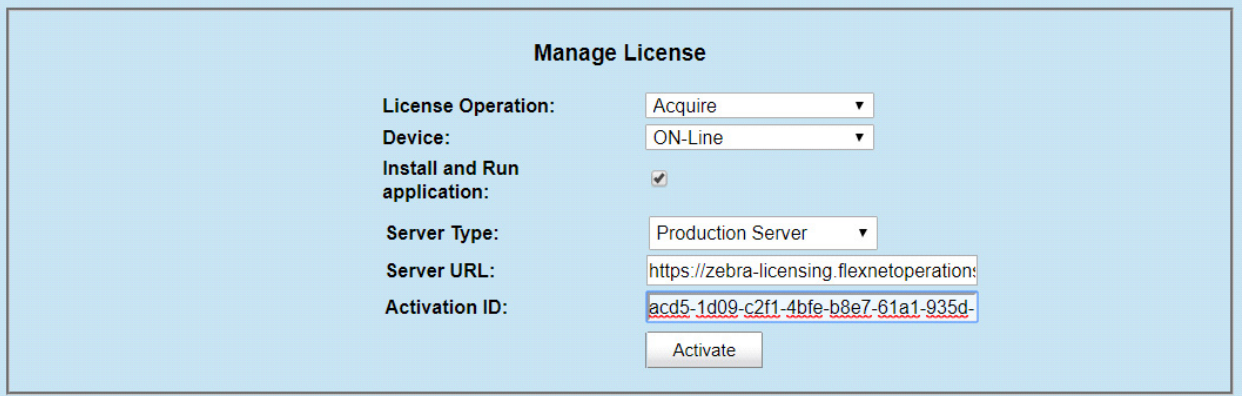

To acquire licenses from the Production server:

**1.** Select the appropriate options from the drop-down boxes as shown in [Figure 56](#page-96-0).

**NOTE:** The **Install and Run application** option allows you to install the EtherNet/IP package and starts the application. The EtherNet/IP package is built in the reader firmware. If the EtherNet/IP stack is already installed, uncheck the **Install and Run application** box.

**2.** Enter the 32-byte Activation ID that is provided via e-mail when the license is procured.

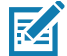

**NOTE:** To circumvent a firewall while contacting the cloud-based license server, set up a proxy server. For detailed instructios, go to: [supportcommunity.zebra.com/s/article/ZSL-Licensing-Server-Connectivity?language=en\\_U](https://supportcommunity.zebra.com/s/article/ZSL-Licensing-Server-Connectivity?language=en_US) [S.](https://supportcommunity.zebra.com/s/article/ZSL-Licensing-Server-Connectivity?language=en_US)

- **3.** Click **Activate** to acquire the license. An Available License(s) list displays (see [Figure 57\)](#page-96-1) and includes the following information:
	- **• License Index**: Lists the license number.
	- **• License Name**: This is the feature name of license, such as fx-feature connect and nc-feature-ethernetip.
	- **• License Version**: Lists the license version number.
	- **• Expiry Date**: Expiry date for the trial license. For the Perpetual license, this field shows **permanent**.
	- **• License Count**: Lists the number of license allocated to the FX Reader.
	- **• Host ID**: A unique number for the license server to identify the device. This number has both model and mac number of device. The example shown in [Figure 57](#page-96-1) is FX9600\_84\_24\_8D\_EE\_57\_34.

#### <span id="page-96-1"></span>**Figure 57** Available License - Production Server

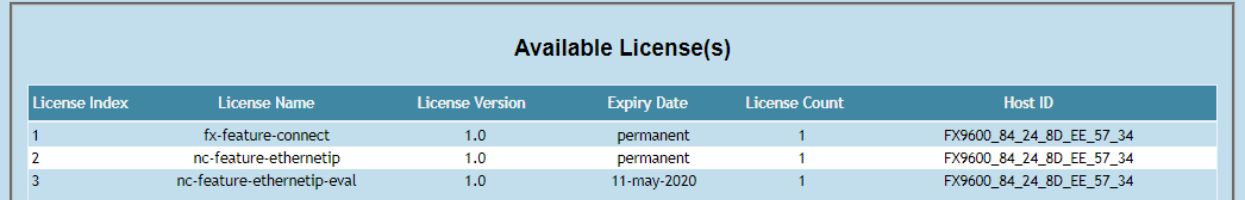

**4.** Click **Application** on the selection menu (see [Figure 21 on page 47\)](#page-46-0). The **User Application Page** window shows the status and the progress of the package installation (see [Figure 58 on page 98](#page-97-1)).

<span id="page-97-1"></span>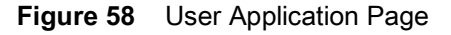

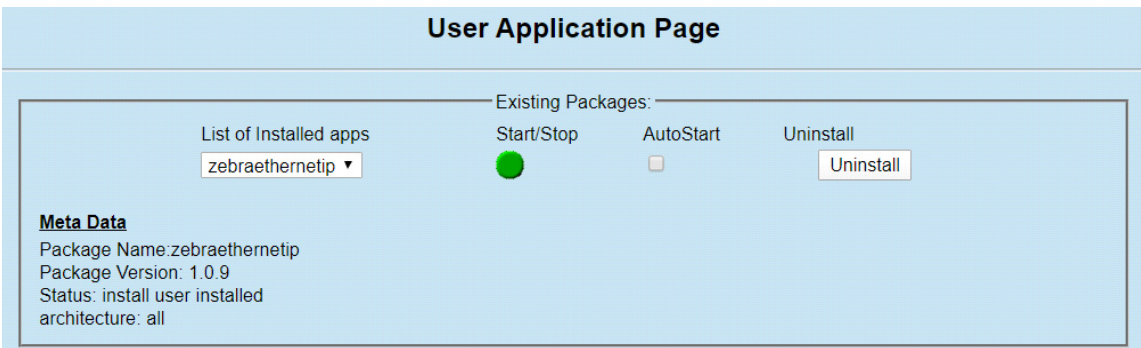

### <span id="page-97-0"></span>**Acquiring License from UAT Server (ON-Line)**

This method is for Zebra Engineering, such as Sales Engineer, Developers & Test Engineers. The FX Reader must be connected to the Internet. The license server is hosted on the cloud and the FX Reader contacts the UAT license server to acquire licenses.

<span id="page-97-2"></span>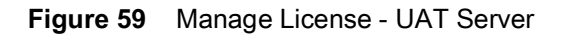

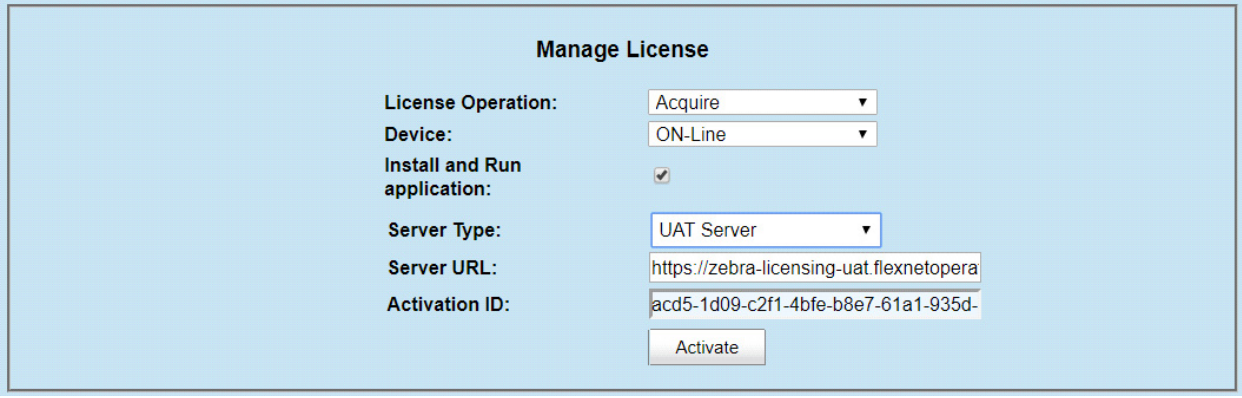

To acquire licenses from the UAT server:

- **1.** Select the appropriate options from the drop-down boxes as shown in [Figure 59](#page-97-2).
- **2.** Enter the 32-byte Activation ID that is provided via e-mail when the license is procured.
	- **NOTE:** The **Install and Run application** option allows you to install the EtherNet/IP package and starts the application. The EtherNet/IP package is built in the reader firmware. If the EtherNet/IP stack is already installed, uncheck the **Install and Run application** box. If you are installing the FX Connect license, the firmware ignores the **Install and Run application** selection.
- **3.** Click **Activate** to acquire the license. An Available License(s) list displays (see [Figure 60\)](#page-97-3).

<span id="page-97-3"></span>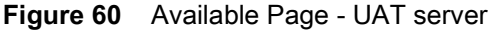

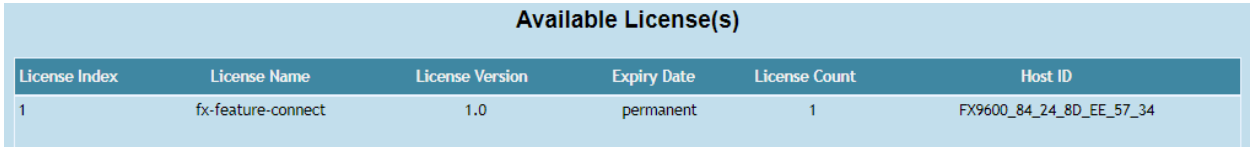

### <span id="page-98-0"></span>**Acquiring License from Local License Server (ON-Line)**

This license acquisition method is for both external customers and Zebra Engineering. To acquire the license from the Local License Server (LLS), setup a LLS within your LAN network (see [Setting Up and Managing the Local](#page-101-0)  [License Server on page 102](#page-101-0) for the detailed procedures) and the FX Reader contacts the Local License Server to acquire licenses.

<span id="page-98-2"></span>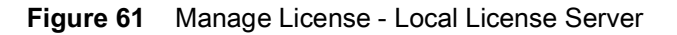

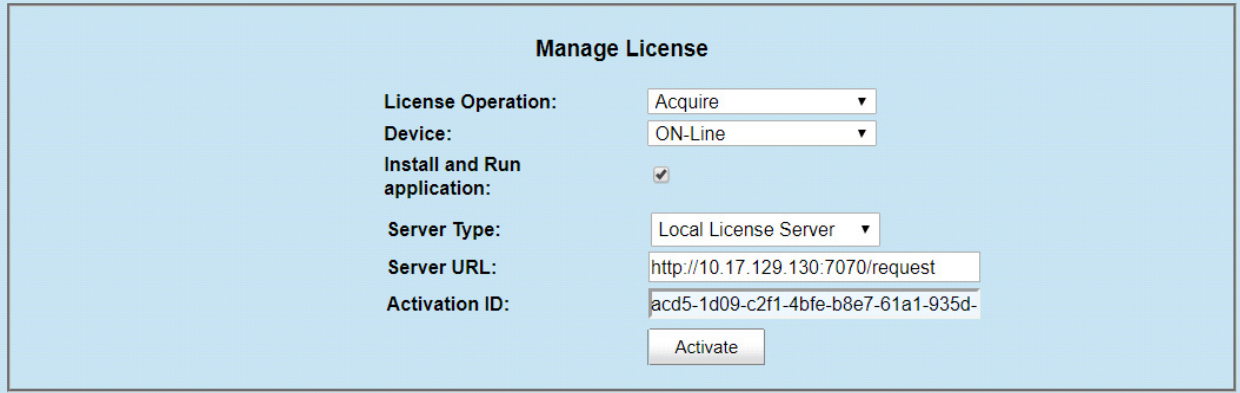

To acquire licenses from the LLS:

- **1.** The LLS is available in the local LAN Network. If the LLS is not set up, see [Setting Up and Managing the Local](#page-101-0)  [License Server on page 102.](#page-101-0)
- **2.** Select the appropriate options from the drop-down boxes as shown in [Figure 61](#page-98-2).
- **3.** In the **Server URL** field, enter the LLS link with the format **http://<Server\_ip or host\_name>:port\_number/request.**

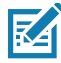

**NOTE:** A LLS link is required to acquire and release a license.

**4.** Enter the 32-byte **Activation ID** that is shared via e-mail when license is procured.

**NOTE:** The **Install and Run application** option allows you to install the EtherNet/IP package and starts the application. The EtherNet/IP package is built in the reader firmware. If the EtherNet/IP stack is already installed, uncheck the **Install and Run application** box.

**5.** Click Activate to acquire the license. An Available License(s) list displays (see [Figure 62](#page-98-3)).

<span id="page-98-3"></span>**Figure 62** Available License - Local License Server

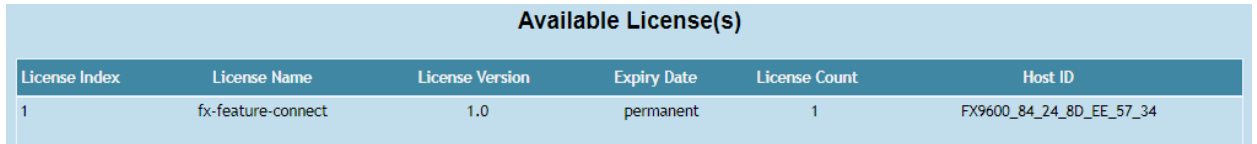

### <span id="page-98-1"></span>**Acquiring License by Downloading Bin File (OFF-Line)**

This method of acquiring license is also called the OFF-Line method. Use this method when the Internet connection is not available. The Capability Response must be downloaded from the server to acquire license with this method. See [Downloading Capability Response from the Cloud Server on page 103](#page-102-0) for more details.

Have the **Device ID** and the **Activation ID** before downloading the capability response.

### <span id="page-99-1"></span>**Device ID**

The Device ID is the unique identification number of the FX device on the Zebra Licensing Server. The Device ID must be in the format <Model Name>\_<Mac\_Address>.

For example, FX9600\_84\_24\_8D\_EF\_B2\_BB), where

- **•** The Model Name is FX7500 or FX9600.
- **•** The MAC/IEE address is a 12-digit number.

Look for the Model Name and the MAC/IEE address at the bottom of device.

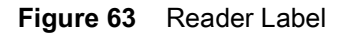

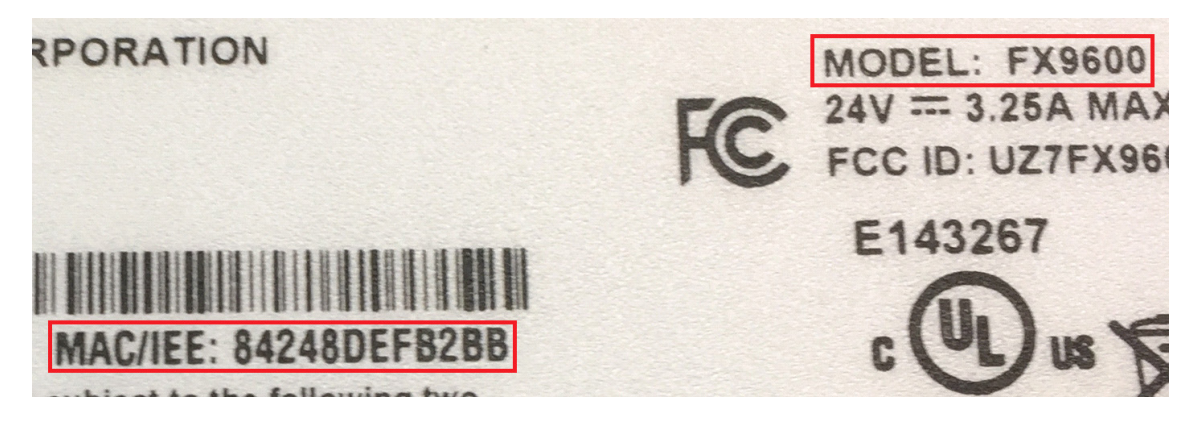

### **Activation ID**

The Activation ID is the unique 32-bit alpha-numeric number provided when the license is procured. This number acts as the key to enable the FX Reader to activate the license. An example of the Activation ID is **8c88-d0e7-9f3c-435b-968b-69a8-7f8e-a302**.

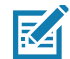

**NOTE:** For external customers, refer to the link shared via e-mail when the license is procured for credentials. For Zebra Engineering such as Sales Engineers, Developers, Test Engineers, go to [zebra-licensing-uat.flexnetoperations.com/](https://zebra-licensing-uat.flexnetoperations.com/) for credentials.

To acquire license in the OFF-Line mode:

- <span id="page-99-0"></span>**1.** Download the Capability Response (see [Downloading Capability Response from the Cloud Server on page](#page-102-0)  [103\)](#page-102-0).
- **2.** On the **Manage License** screen (see [Figure 64\)](#page-100-1):
	- **•** Select the desired options from the License Operation and the Device drop-down menus.
	- **•** Select the **Install and Run application** check box to install the EtherNet/IP package and start the application.

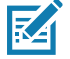

**NOTE:** The **Install and Run application** option allows you to install the EtherNet/IP package and starts the application. The EtherNet/IP package is built in the reader firmware. If the EtherNet/IP stack is already installed, uncheck the **Install and Run application** box. Ignore the **Install and Run application** check box if you are installing the FX Connect licenses.

<span id="page-100-1"></span>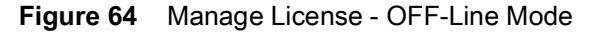

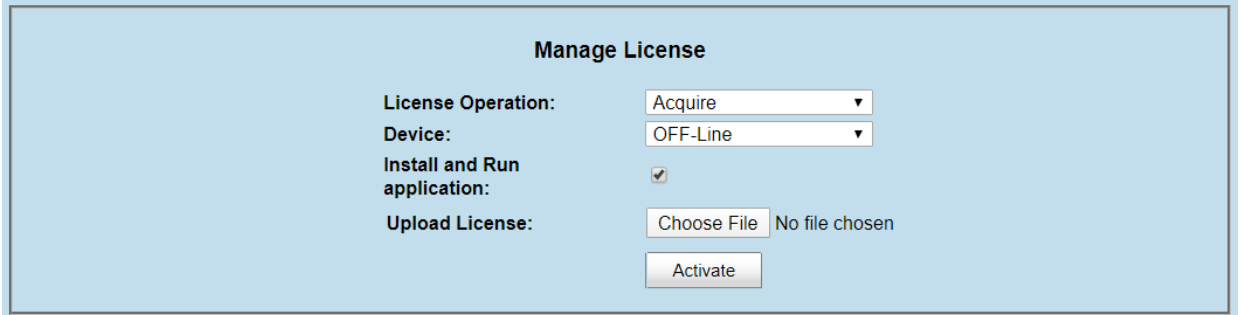

- **3.** Next to **Upload License**, click on **Choose File** and locate the bin file downloaded in Step [1.](#page-99-0)
- **4.** Click **Activate** button to activate the license. An Available License(s) list displays (see [Figure 65\)](#page-100-3).

<span id="page-100-3"></span>**Figure 65** Available License - OFF-Line

| <b>Available License(s)</b> |                     |                        |                    |                      |                          |  |  |
|-----------------------------|---------------------|------------------------|--------------------|----------------------|--------------------------|--|--|
| License Index               | <b>License Name</b> | <b>License Version</b> | <b>Expiry Date</b> | <b>License Count</b> | <b>Host ID</b>           |  |  |
|                             | fx-feature-connect  | 1.0                    | permanent          |                      | FX9600_84_24_8D_EE_57_34 |  |  |

## <span id="page-100-0"></span>**Returning a License**

R4

**NOTE:** The FX reader must be connected to the Internet to return a license.

Users can return the acquired license to the cloud server only regardless of whether the license is acquired OFF-Line or ON-Line.

**1.** On the **Manage License** screen (see [Figure 66\)](#page-100-2), select the desired options from the License Operation and the Device drop-down menus.

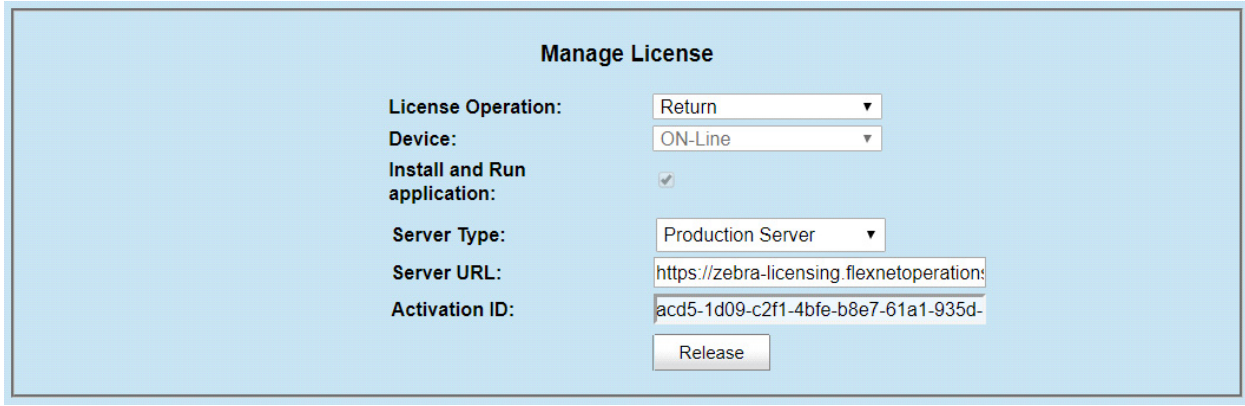

<span id="page-100-2"></span>**Figure 66** Manage License - Return License

- **2.** In the **Server Type** drop-down menu, select the server type from which the license is acquired.
- **3.** For licenses acquired from the Local License Server, in **Server URL**, enter the LLS link with the format **http://<Server\_ip or host\_name>:port\_number/request**.
- **4.** Select **Release**. If there are no licenses available, a License Unavailable window displays (see [Figure 67 on](#page-101-1)  [page 102\)](#page-101-1).

<span id="page-101-1"></span>**Figure 67** License Unavailable Screen

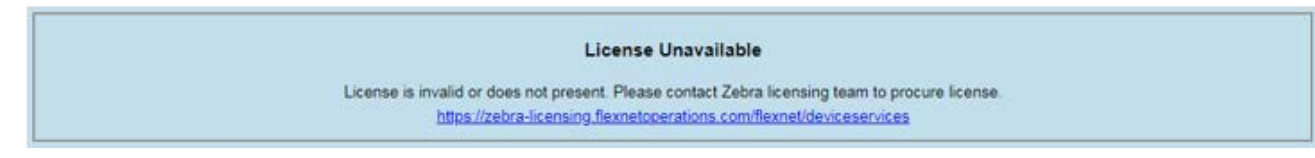

# <span id="page-101-0"></span>**Setting Up and Managing the Local License Server**

[Figure 68](#page-101-2) illustrates the process of license acquisition from a local license server (LLS).

<span id="page-101-2"></span>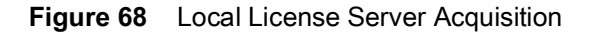

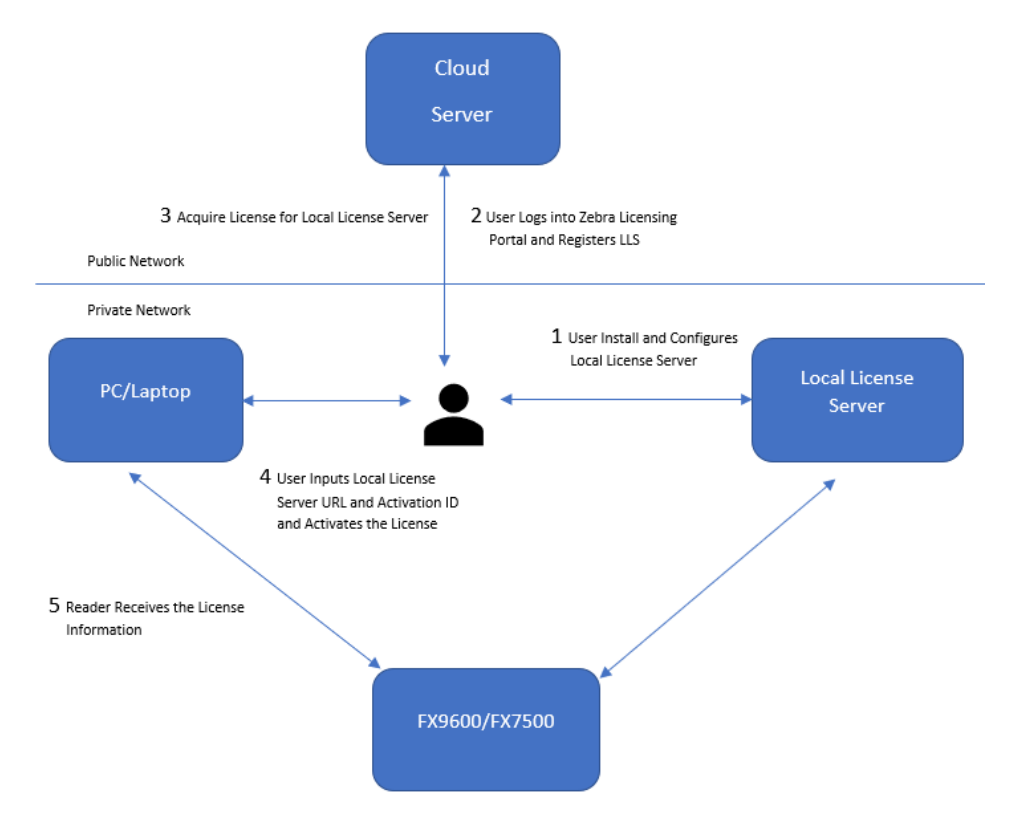

To setup the LLS within the LAN network:

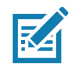

**NOTE:** Refer to the Local License Server Administration Guide, p/n MN-003302-xx for detailed installation and registration instructions.

- **1.** Install the LLS.
- **2.** Configure the LLS.
- **3.** Register the LLS.
- **4.** Acquire licenses in the LLS.
- **5.** Input the Activation ID to the reader.
- **6.** The reader acquires the license from LLS.

Once the local license server is set up, set up the FX Reader to acquire licenses from the LLS by changing the **license server url** field in HTML page file to the URL with the format

**http://<license\_server\_ip\_or\_hostname>:7070**. The LLS by default listens on port 7070 which can be changed in the license server configuration. If a non-default port is configured in the LLS, then ensure to update the **license\_server\_url** field in the HTML page to the same value. The **license\_activation\_id** field must be updated to the appropriate value provided by Zebra.

# <span id="page-102-0"></span>**Downloading Capability Response from the Cloud Server**

To download the Capability Response from the Cloud server:

**1.** Log in before entering the Zebra Licensing Server at [zebra-licensing-uat.flexnetoperations.com/.](https://zebra-licensing-uat.flexnetoperations.com/)

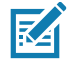

**NOTE:** External customers may need to use a different URL.

**2.** Enter the **Username** and **Password**.

**Figure 69** Zebra Licensing Server Login Window

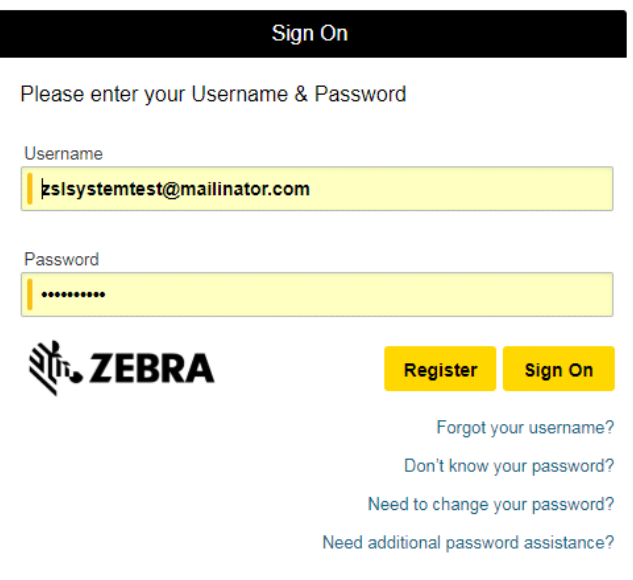

- **3.** A **Home** screen displays (as shown in [Figure 70\)](#page-103-0).
- <span id="page-103-0"></span>**Figure 70** Software Licenses Portal Home Screen

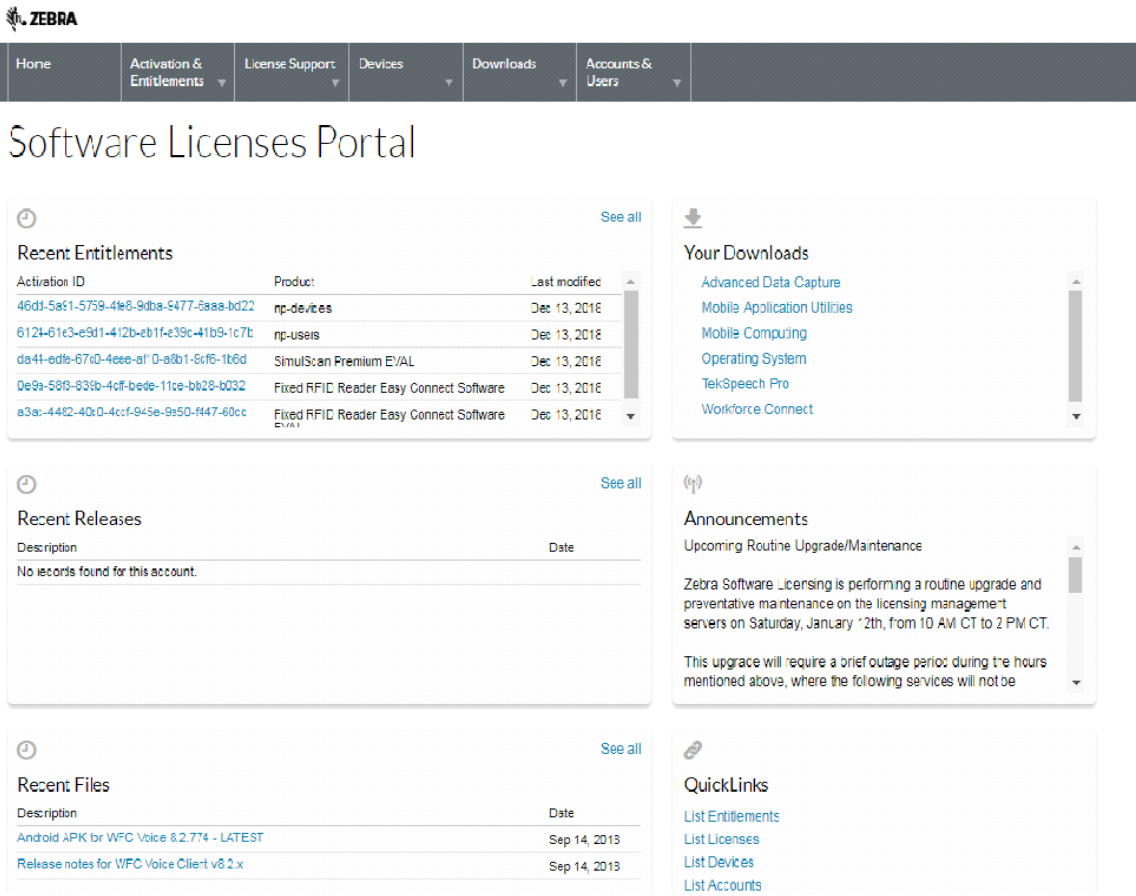

**4.** Select the **Devices** tab drop-down arrow to select **Create Device**. A **New Device** screen displays (see [Figure on page 105\)](#page-104-0).

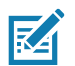

**NOTE:** FX9600\_84\_24\_8D\_EF\_B2\_BB in [Figure on page 105](#page-104-0) is an example.

- **5.** On the **New Device** screen:
	- **•** Enter the **ID** in the format **<Model Name>\_<Mac\_Address>** (see [Device ID on page 100](#page-99-1) for more details).
	- **•** Enter the **Name** which is same as the **ID**. Do not select the **Runs license server** check box and leave **Site Name** as empty.

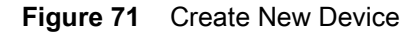

<span id="page-104-0"></span>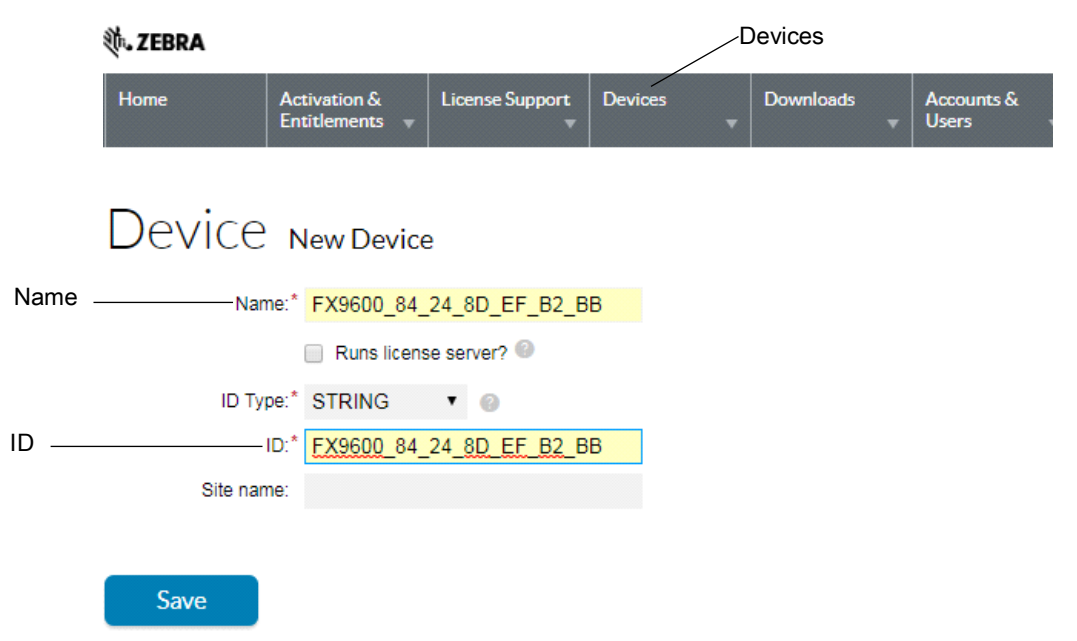

**6.** Click **Save**. The page displays **Device created successfully** message when the device is successfully registered.

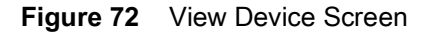

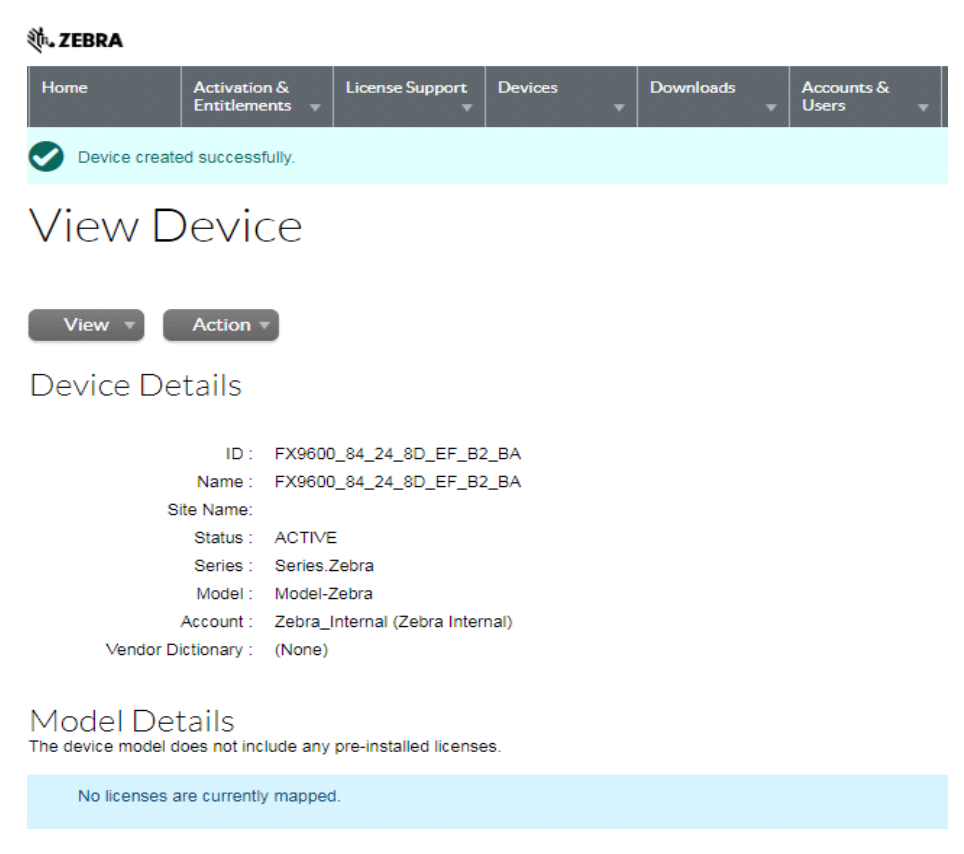

**7.** Select **Action** to expand the drop-down list. Select **Map By Activation ID** (see [Figure 73\)](#page-105-0).

<span id="page-105-0"></span>**Figure 73** View Device Action Drop-Down Menus

| (ホ,ZEBRA                                                                                                    |                                        |                        |                |                  |                                 |  |  |
|----------------------------------------------------------------------------------------------------|----------------------------------------|------------------------|----------------|------------------|---------------------------------|--|--|
| Home                                                                                                    | Activation &<br><b>Entitlements</b>    | <b>License Support</b> | <b>Devices</b> | <b>Downloads</b> | Accounts &<br><b>Users</b><br>۰ |  |  |
|                                                                                                    | Device created successfully.           |                        |                |                  |                                 |  |  |
| <b>View Device</b>                                                                                                    |                                        |                        |                |                  |                                 |  |  |
| Action -<br><b>View</b><br><b>Map Entitlements</b><br>Device De<br><b>Map By Activation ID</b><br><b>Download Capability</b><br>EF B2 BA<br>Response<br>Name: FX9600 84 24 8D EF B2 BA |                                        |                        |                |                  |                                 |  |  |
|                                                                                                    | Site Name:<br><b>ACTIVE</b><br>Status: |                        |                |                  |                                 |  |  |
|                                                                                                    | Series.Zebra<br>Series:                |                        |                |                  |                                 |  |  |
|                                                                                                    | Model: Model-Zebra                     |                        |                |                  |                                 |  |  |
| Account: Zebra_Internal (Zebra Internal)                                                                                                    |                                        |                        |                |                  |                                 |  |  |

**8.** In the **Map by Activations IDs** screen, enter the Activation ID (see [Figure 74\)](#page-105-1). If you have multiple IDs, make sure to enter each ID on a new line.

<span id="page-105-1"></span>**Figure 74** Map by Activation IDs Screen

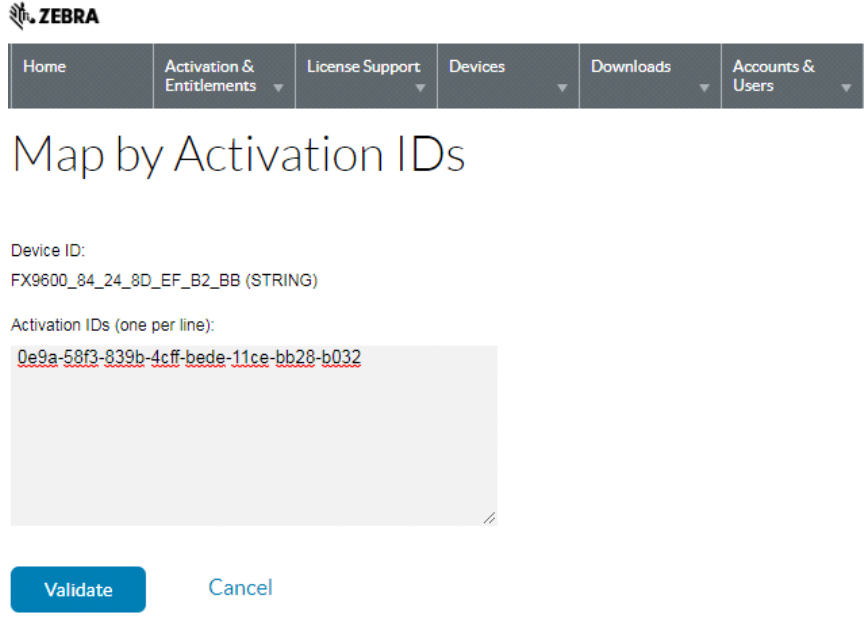

**9.** Click **Validate.** The page displays **Validation successful** message when the Activation ID is successfully validated.

**10.** Edit the **Qty to add** (see [Figure 75](#page-106-0)) or all the licenses are mapped to a single device. For a standalone license, the value is 1. For LLS, a quantity is required.

```
11. Click Save.
```
<span id="page-106-0"></span>**Figure 75** Activation ID Validation Successful

| <b>M. ZEBRA</b>                                |                       |                                     |                                            |                |   |                  |  |                            |  |
|------------------------------------------------|-----------------------|-------------------------------------|--------------------------------------------|----------------|---|------------------|--|----------------------------|--|
| Home                                           |                       | Activation &<br><b>Entitlements</b> | <b>License Support</b>                     | <b>Devices</b> | ۰ | <b>Downloads</b> |  | Accounts &<br><b>Users</b> |  |
|                                                | Validation successful |                                     |                                            |                |   |                  |  |                            |  |
|                                                | Map by Activation IDs |                                     |                                            |                |   |                  |  |                            |  |
| Device ID:<br>FX9600_84_24_8D_EF_B2_BB(STRING) |                       |                                     |                                            |                |   |                  |  |                            |  |
| <b>Re-Validate</b>                             |                       |                                     |                                            |                |   |                  |  |                            |  |
| Qty to add                                     | Available gty         | <b>Activation ID</b>                |                                            |                |   |                  |  |                            |  |
| 20                                             |                       |                                     | 20 0e9a-58f3-839b-4cff-bede-11ce-bb28-b032 |                |   |                  |  |                            |  |
| Save                                           |                       | Cancel                              |                                            |                |   |                  |  |                            |  |

**12.** The page displays a **Entitlement successfully mapped** message (see [Figure 76](#page-106-1)).

<span id="page-106-1"></span>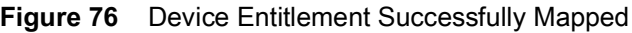

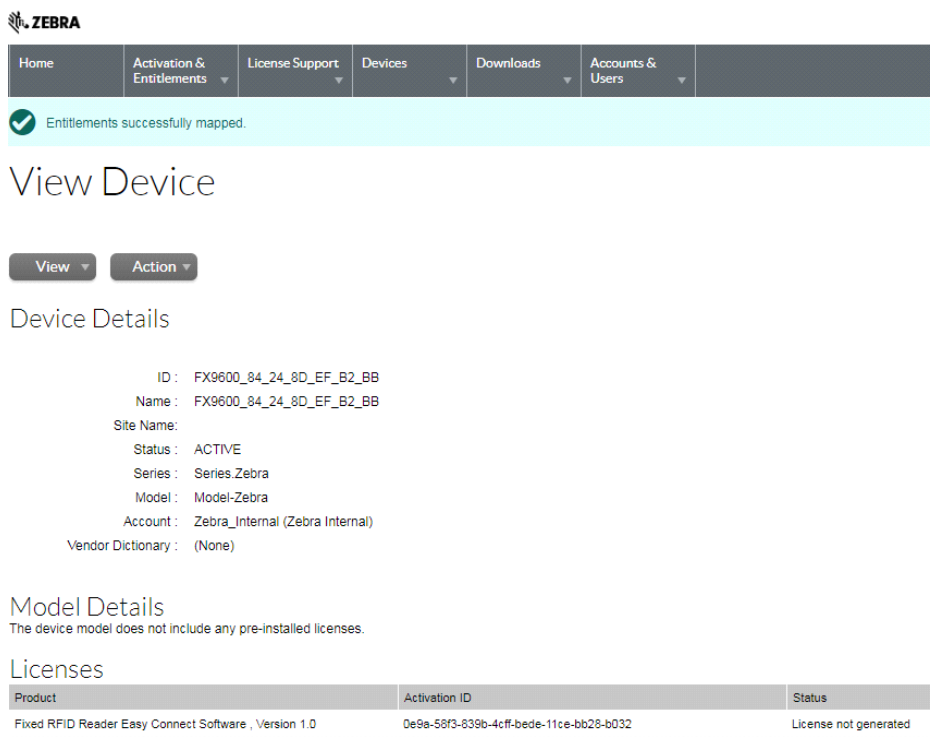

**13.** Click **Action** to expand the drop-down list (see [Figure 77](#page-107-0)). Select **Download Capability Response**. The bin file is available in the Download folder.

<span id="page-107-0"></span>**Figure 77** View Device Action Drop-Down Menus

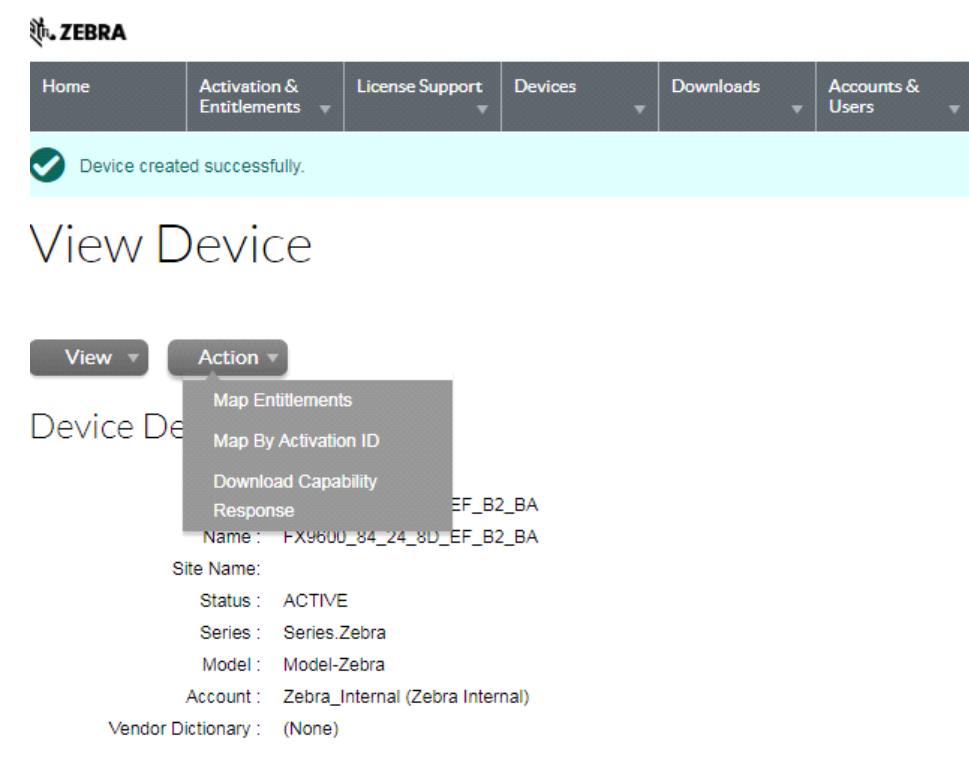

- **14.** Click the **Devices** tab to enter Devices screen.
- **15.** On the Devices screen (see [Figure 78](#page-107-1)):
	- **a.** Click the drop-down arrow next to the Filter icon to select **Device ID**.
	- **b.** Enter the Activation ID next to **Search**.
	- **c.** Click **Search** and the entitled devices are listed.

#### <span id="page-107-1"></span>**Figure 78** Device Screen

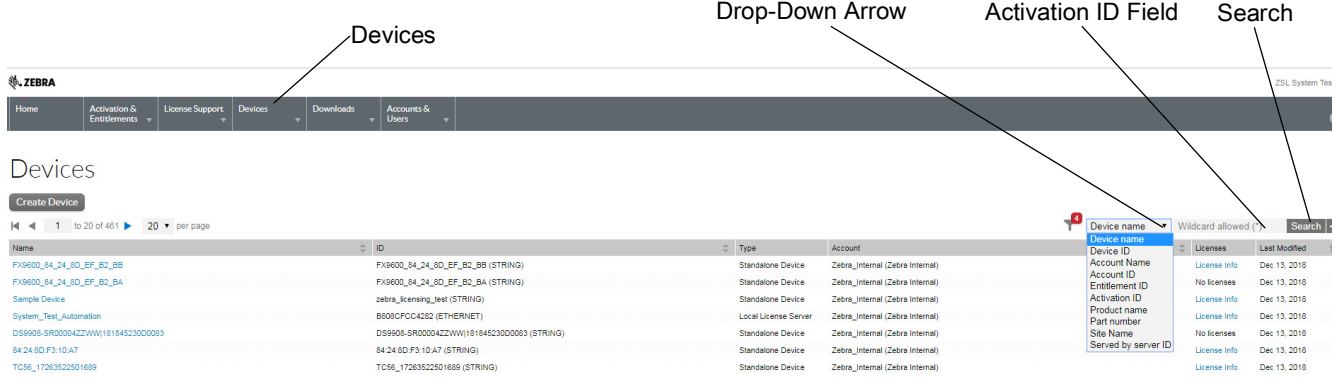
**16.** To log out, select **ZSL System Test** > **Logout**.

#### **Figure 79** Log Out

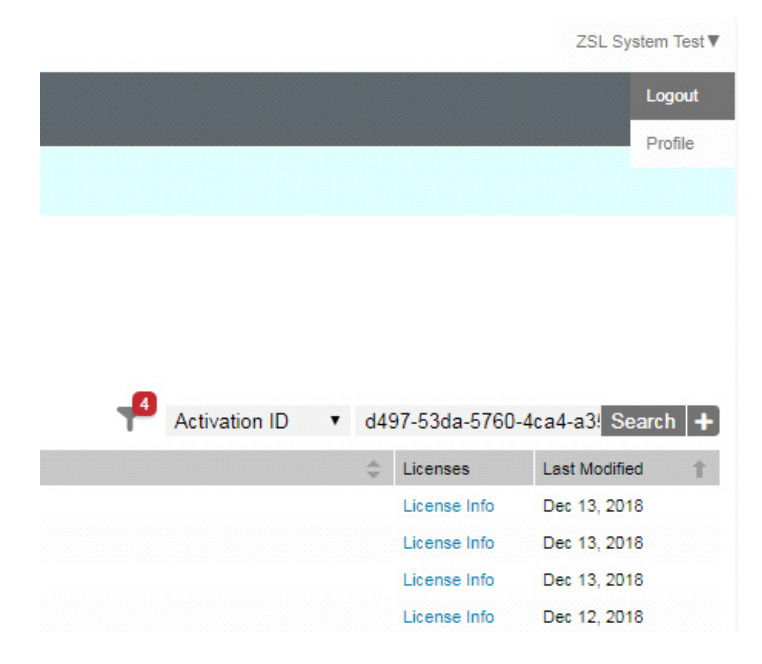

# **System Time Management**

Select **Date Time** to view the **System Time Management** window. Use this window to set the date and time value of the reader, or to specify an NTP server for the reader to synchronize with.

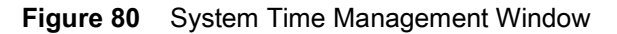

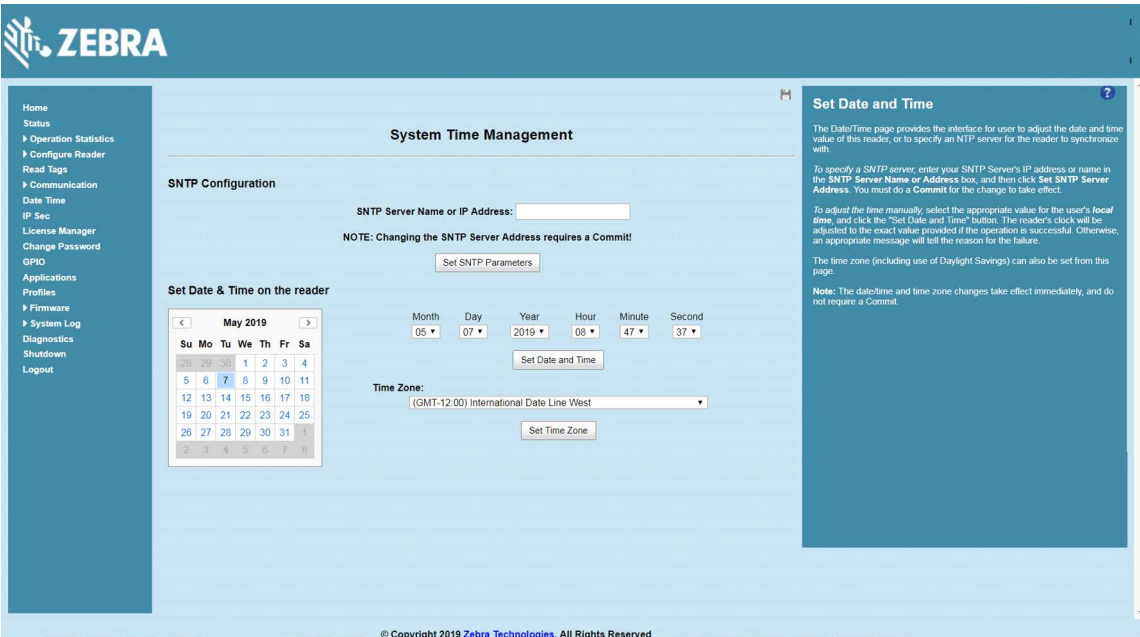

To specify an SNTP server, enter the SNTP server's IP address or name in the **SNTP Server Name or IP Address** box, and then select **Set SNTP Parameters**.

To adjust the time manually, select the appropriate value for the user's local time, and select the **Set Date and Time** button. This adjusts the reader's clock to the value provided if the operation is successful. Otherwise, an appropriate message indicates the reason for the failure.

You can also set the **Time Zone** (including use of Daylight Savings) using the drop-down menu.

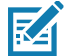

**NOTE:** The date/time and time zone changes take effect immediately.

# **IPV6 IP Sec**

Select **IP Sec** to view the **IPV6 IP Sec** window. IP Sec settings allow adding IP Sec pairing of the reader with a partner with a pre-shared key.

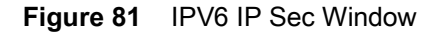

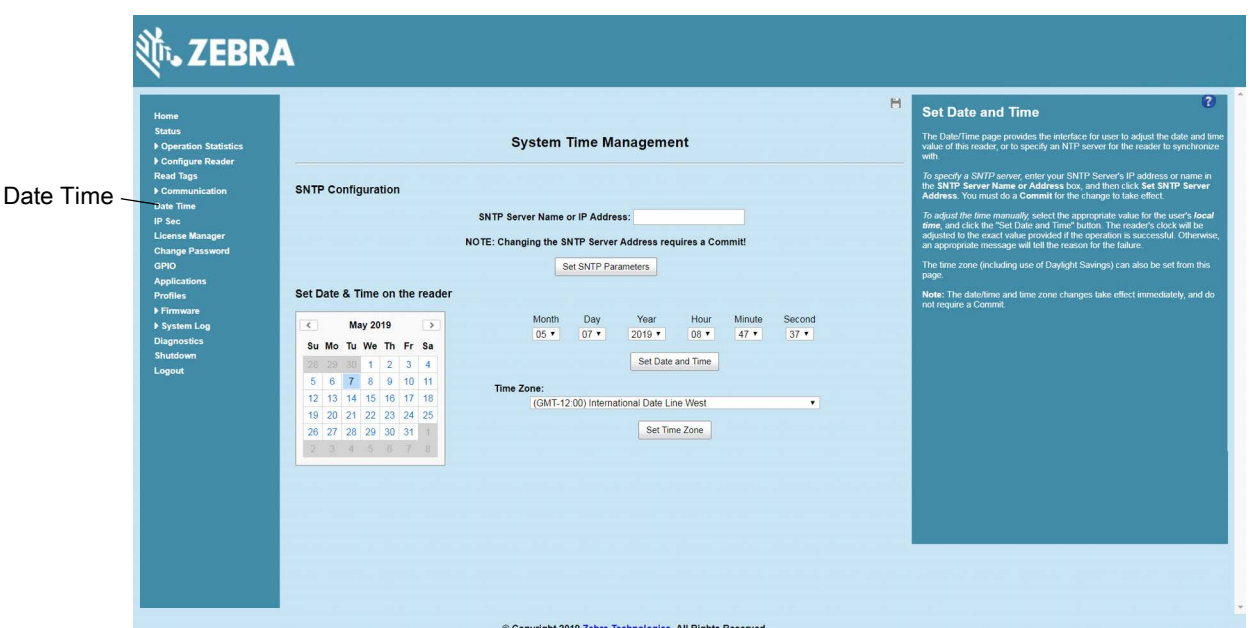

To add an IP Sec entry:

- **1.** Select the **Add IP Sec Entry** radio button.
- **2.** In the **IP Address** field, specify the IP address of the partner with whom the IP SEC communication is intended.
- **3.** In the **Passkey** field, enter the pre-shared passkey (from 6 to 15 characters) to use with the partner IP address.
- **4.** In the **Access Level** drop-down list, select the IP Sec access level. Options are **Transport** and **Tunnel** mode. Currently the reader only supports **Transport** mode.
- **5.** Select the **Add IP Sec Entry** button.

To delete an IP Sec entry:

- **1.** Select **Delete IP Sec Entry** radio button.
- **2.** In the **IP Address** field, specify the IP address of the partner with whom the IP SEC communication is configured and is to be deleted.
- **3.** Select the **Delete IP Sec Entry** button.

### <span id="page-111-0"></span>**Change Password**

To ensure the controlled and secured access to reader **Administrator Console** functions, designate which users and computers are authorized to have system access by setting up authorized user accounts. Only users logging in with a registered user name and password can successfully access **Administrator Console** functions.

#### **FX Series User Accounts**

The FX Series supports the following user accounts:

- **• admin** This user has web access but no shell access, with full privileges to make changes on the reader using the Administrator Console interface and to access to the reader using the FTP interface.
- **• guest** This user has web access but no shell access, with read-only privileges in the Administrator Console and can not make configuration changes. The **guest** user does not need a password to log in to the Administrator Console.

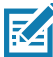

**NOTE:** The **Change Password** function is not supported for the **guest** user.

**• rfidadm** - This is the reader administrator, with shell access but no Administrator Console access. **rfidadm** has full access to the **/apps** directory and read-only access to most of the other directories, including the **/platform**, **/usr**, **/lib**, **/etc**, and **/bin** directories. The **rfidadm** user can use this account to install and uninstall RFID programs and upload user applications.

Select **Change Password** to view the **Change Password** window.

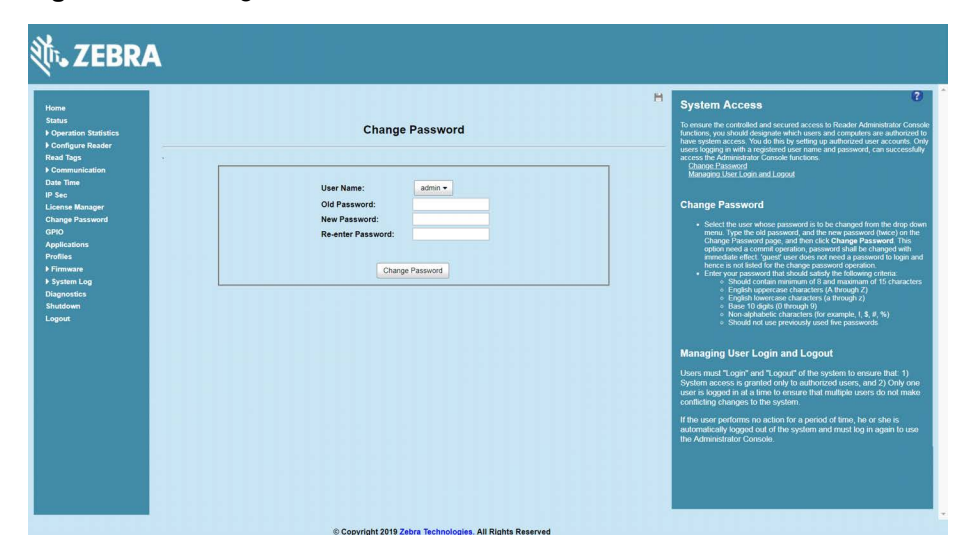

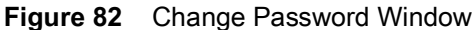

To set a user password:

- **1.** In the **User Name** drop-down list, select the user for whom to change the password.
- **2.** In the **Old Password** field, enter the existing password for that user.
- **3.** In the **New Password** field, enter the new password, and again in the **Re-Enter Password** field.
- **4.** Select **Change Password**. The password changes immediately.

#### **Managing User Login and Logout**

Users must log in and log out of the system to ensure that system access is granted only to authorized users, and that only one user is logged in at a time to ensure that multiple users do not make conflicting changes to the system.

If the user performs no action for a period of time, the system automatically logs him or her out. The user must log in again to use the Administrator Console.

## **GPIO**

Select **GPIO** to view the **GPIO Control Page**. This window allows viewing and setting the status for GPI pins.

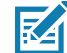

**NOTE:** The FX7500 has two inputs and three outputs. The FX9600 has four inputs and four outputs.

**Figure 83** FX7500 Example GPIO Control Page

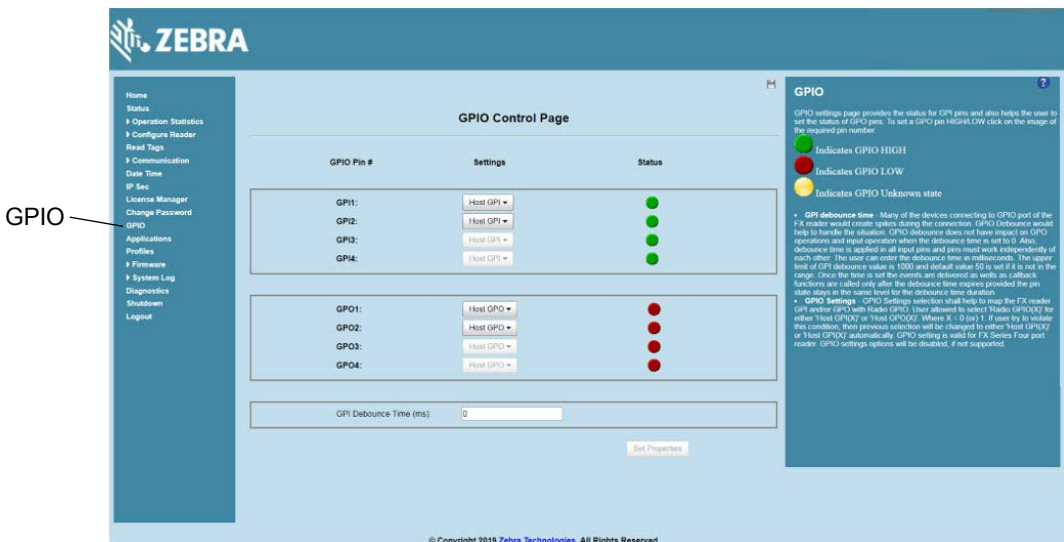

- **• Settings** Map the reader GPI and/or GPO with the radio GPIO. Select either **Radio** or **Host** for **GPI**x or **GPO**x where  $x = 0$  or 1. An attempt to violate this condition changes the selection to either **Host GPI**x or **Host GPO**x automatically. The settings are disabled if a configuration is not supported.
- **• Status** To set a GPO pin high or low, select on the image next to the required pin number:
	- **Green** indicates GPIO HIGH
	- **Red indicates GPIO LOW** 
		- **•** Yellow indicates GPIO unknown
- **• GPI Debounce Time** Enter a value of up to 1000 milliseconds to minimize spikes that can occur when a device connects to the GPIO port of the FX reader. The default is 50. Debounce time applies to all input pins, and pins must work independently of each other. Events and callback functions occur only after the debounce time expires, provided the pin state remains at the same level for the debounce time duration. GPIO debounce does not impact GPO and input operations when set to 0.
- **• Set Properties** Select this when all selections are made.

# **Applications**

Select **Applications** to view the **User Application Page**. This window allows installing applications on the reader and provides details of the installed application.

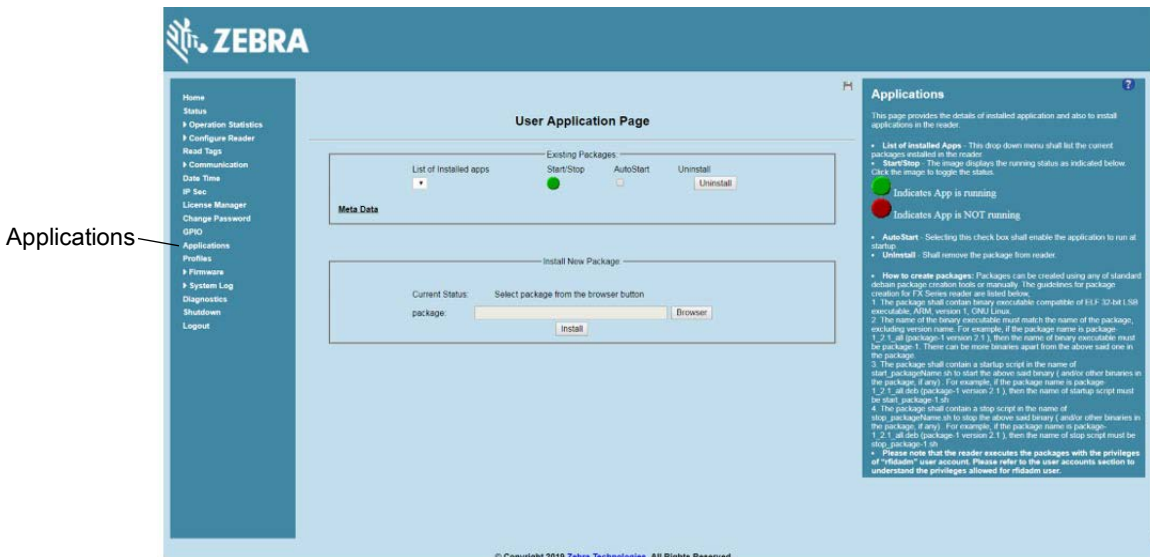

**Figure 84** User Application Page

The **Existing Packages** section includes the following options:

- **• List of Installed apps** The drop-down menu lists the current packages installed in the reader.
- **• Start/Stop** The image displays the running status as follows. Select the image to toggle the status.
	- Green **indicates application is running.**
	- Red **U** indicates application is not running.
- **• AutoStart** Select this check box to run the application at startup.
- **• Uninstall** Removes the package from the reader.
- **• Install** Installs a new package in the reader.

To create packages for the FX Series readers, use any of the standard Debian package creation tools, or create them manually. The FX Series SDK Programmers Guide provides details on creating application packages to install on the reader.

- **•** The package must contain a binary executable compatible with ELF 32-bit LSB executable, ARM, version 1, GNU Linux.
- **•** The name of the binary executable must match the name of the package, excluding the version name. For example, if the package name is **package-1 2.1 all** (package 1 version 2.1), the name of the binary executable must be **package-1**. There can be more than one binary in the package.
- **•** The package must contain a startup script in the name of **start\_packageName.sh** to start the binary or binaries in the package. For example, if the package name is **package-1\_2.1\_all.deb** (package 1 version 2.1), the name of the startup script must be **start\_package-1.sh.**
- **•** The package must contain a stop script in the name of **stop\_packageName.sh** to stop the binary or binaries in the package. For example, if the package name is **package-1\_2.1\_all.deb** (package 1 version 2.1), the name of stop script must be **stop\_package-1.sh.**

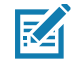

**NOTE:** The reader executes the packages with the privileges of **rfidadm** user account. See the user accounts section for information on the **rfidadm** user privileges.

# **Reader Profiles**

Select **Profiles** in the selection menu to view the **Reader Profiles** window, which shows the current profiles on the reader and allows performing operations defined by the active profile.

The window displays a set of provided configuration files, or profiles, that a user can re-use and/or modify depending on the reader application or use case. The profiles serve as configuration examples.

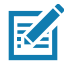

**NOTE:** You cannot activate any profiles if the inventory is in progress.

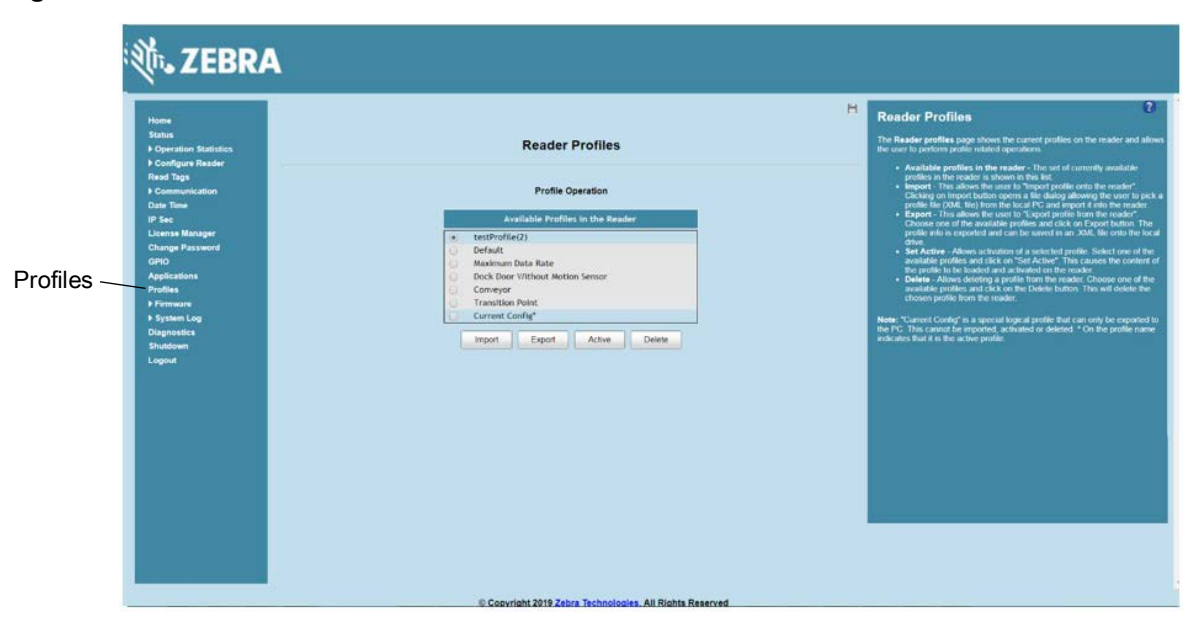

**Figure 85** Reader Profiles Window

The reader profile with the asterisk at the end is the active profile.

Out of the box, the Current Config profile is active.

The Current Config profile is the same as the Default profile until the user starts configuring the reader. When the user overwrites the out of box configuration, the reader still shows Current Config as the active profile, however at that point Current Config is not the same as the Default profile.

The **Reader Profiles** includes 5 build-in profiles:

- **•** Default:
	- **•** Use this profile to return the reader to the out-of-box RFID configuration.
	- **•** The reader default settings in use include Session (S0), Target(A), Sel(SL All), Tag, and Population  $(100)$ .
	- **•** The RF mode is set to AutoMAC. In this RF mode, the radio scans RF environment to determine the best RF link settings so that the reader is interference tolerant while at the same time maximizes unique tag throughput.
- **•** Maximum Data Rate:
	- **•** This profile demonstrates maximum tag read rate in low interference environments.
	- **•** The RF mode is set based on the reader module (see [Table 8](#page-115-0)).
	- **•** Other parameters used in this mode are Session (S0), Target(A/B), Sel(SL All), and Tag Population (300).
	- **•** This profile can be used to stress test the application ability to process large data rates.
- **•** Dock Door with Motion Sensor:
	- **•** This profile can be used to monitor tag passing through the dock door.
	- **•** The RF mode is set based on the reader module (see [Table 8](#page-115-0)).
	- **•** Other Parameters used in this mode are Session (S2), Target(A), Sel(SL All), and Tag Population (300).
	- **•** This profile can be customized to include the additional GPI trigger to link door open/close.
- **•** Conveyor:
	- **•** This profile can be used to detect single tag passing reading field on the conveyor.
	- **•** The RF mode is set based on the reader module (see [Table 8](#page-115-0)).
	- **•** The tag population is set to 5 due to few tag in FOV.
	- **•** The antenna dwell time is set to 25 ms per antenna.
	- **•** Other parameters used in this mode are Session (S2), Target(A), and Sel(SL All).
- **•** Transition Point:
	- **•** This profile can be used to detect tag status such as moving tag and stationary tag.
	- **•** It works with applications such as autonomous event mode or portal directionality.
	- **•** The RF mode is set based on reader module (see [Table 8\)](#page-115-0).
	- **•** Other parameters used in this mode are Session (S2), Target(A), Sel(SL All), and Tag Population (300).

[Table 8](#page-115-0) lists the parameter setting of build-in profiles.

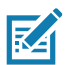

**NOTE:** Refer to [Table 20 on page 211,](#page-210-0) [Table 21 on page 213,](#page-212-0) and [Table 22 on page 215](#page-214-0) for RF mode index definitions.

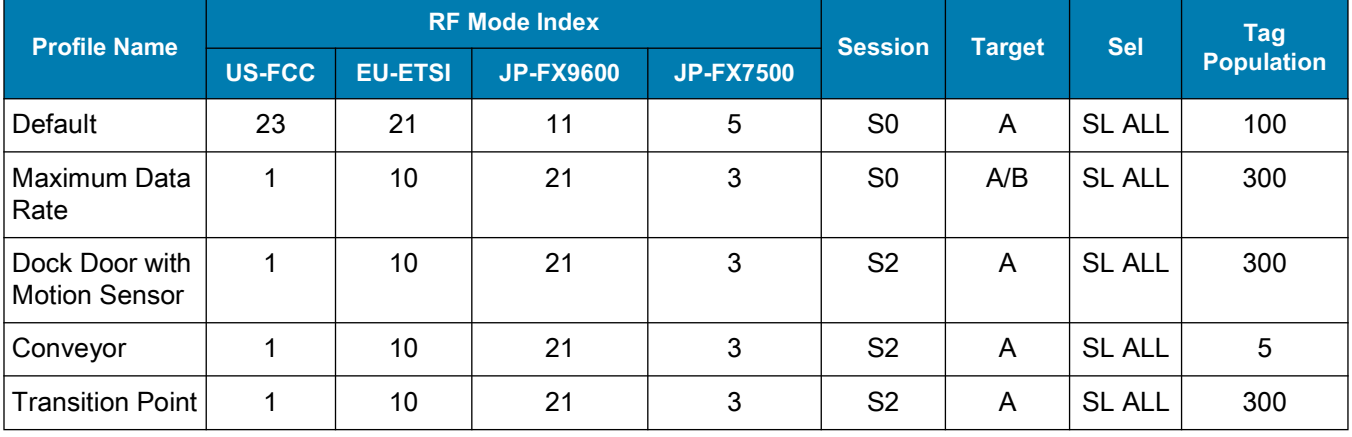

#### <span id="page-115-0"></span>**Table 8** Parameter Settings of Build-in Profiles

The **Reader Profiles** window functions are:

- **• Available Profiles in the Reader** Displays the available reader profiles.
- **• Import** Select to open a file dialog and pick a profile (XML file) from the local PC and import it into the reader.
- **• Export**  Select an available profile and select **Export** to export profile information and save an XML file onto the local drive.
- **• Set Active** Activates a selected profile. Select an available profile and select **Set Active** to load the profile content in the reader.

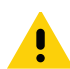

**CAUTION:**Swapping profiles between readers using static IP addresses is not recommended. Activating a profile with a static IP address changes the IP of the reader, and if not done properly can make the reader inaccessible.

**• Delete -** Select an available profile and select **Delete** to delete the profile.

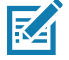

**NOTE: Current Config** is a special logical profile that can only be exported to the PC. This cannot be imported, activated, or deleted. Only the profile name indicates that it is the active profile.

Profiles can specify a number of reader parameters, including RF air link profiles. Air link profiles cannot be configured using LLRP or web page interface. See [RF Air Link Configuration](#page-210-1) for more information about air link profile configuration.

### **FIPS Support**

The FX7500 and FX9600 supports FIPS 140-2 Level 1 for the following interfaces:

- **•** HTTPS
- **•** FTPS
- **•** SSH
- **•** LLRP Server
- **•** IPSec.

To enable or disable FIPS support in the reader profile, export the profile XML (**CurrentConfig**) from the reader and set **FIPS\_MODE\_ENABLED** to **1** to enable FIPS, or **0** to disable FIPS. Then import the XML to the reader and activate. Changing the FIPS mode restarts the reader. By default, FIPS is disabled.

# **Firmware Version and Update**

Select **Firmware** from the selection menu to view **Firmware Version** window. This window displays the current software and firmware versions and allows users to upgrade the firmware.

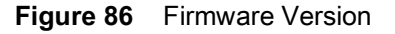

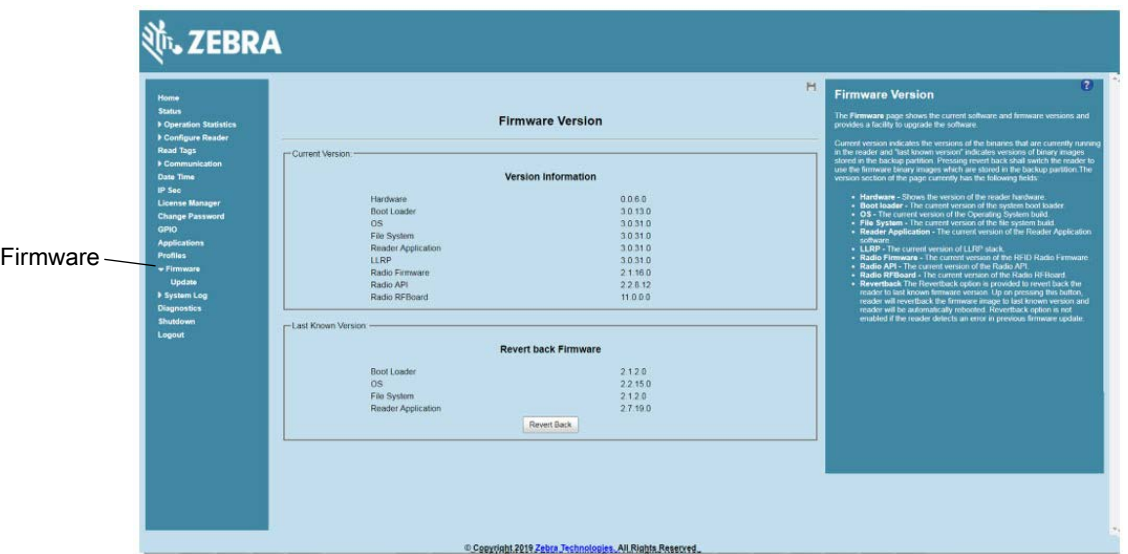

**Current Version** displays the binary versions currently running in the reader. **Last Known Version** displays the binary image versions stored in the backup partition. This window provides version information on the following firmware:

- **•** Boot Loader
- **•** OS
- **•** File System
- **•** Reader Application
- **•** LLRP
- **•** Radio Firmware
- **•** Radio API.

Select **Revert Back** to revert the firmware to last known version. The reader automatically reboots. This option is not enabled if the reader detects an error in the previous firmware update.

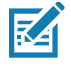

**NOTE:** If an embedded application no longer runs due to the new tool chain and Linux kernel, recompile the application with new embedded SDK or revert the reader to the older firmware which supports older embedded applications.

#### **Firmware Update**

Select **Update** from the selection menu to view **Firmware Update** window. This window allows users to upgrade the firmware of the readers.

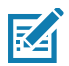

**NOTE:** You must log in as Administrator to have the access to this window. See [Change Password on page 112](#page-111-0).

The FX readers support three firmware update methods:

- **•** Using a USB drive.
- **•** File-based update that allows uploading the firmware files from the PC (or a network location) to the reader and running the update.
- **•** FTP, FTPS, or SCP server-based update.

To upgrade the firmware of the readers, see [Firmware Upgrade.](#page-140-0)

# <span id="page-118-0"></span>**Commit/Discard Functionality Changes**

The **Commit/Discard** menu is removed in the firmware version 3.0.35 or newer. After making changes to the reader configuration, you must select **Set Properties** for the changes to take effect.

This sections includes two examples on how to save the changes to the reader configuration.

### **Region Configuration Commit**

The following is an example of how the commit/discard functionality works.

- **1.** On the **Configure Region Settings** window (see [Figure 87 on page 120](#page-119-0)):
	- **a.** Select the region from the **Region of operation** drop-down menu.
	- **b.** Select the Communication Standard, if applicable.
	- **c.** Select Frequency Hopping, if applicable.
	- **d.** Select the appropriate channel(s), if applicable.
	- **e.** Select the **I understand** check box.
- **2.** Select **Set Properties** to save the new region configuration. The **Operation Successful** window displays a **Saving. Please wait...** message with a progress symbol (see [Figure 88 on page 120](#page-119-1)).
- **3.** When the commit completes, the page displays a gray floppy disk icon (see [Figure 89 on page 121\)](#page-120-0). The settings are now set and stored in the reader. If other actions are required to complete the changes (for example, a reader reboot), the action message displays at the top of the window.

<span id="page-119-0"></span>**Figure 87** Configure Region Settings

| Home<br><b>Status</b>                                                                                                    |                                                                                                    |                                                                                                    |                     | H<br><b>RF Region</b>                                                                                                    | $\overline{2}$ |
|----------------------------------------------------------------------------------------------------|----------------------------------------------------------------------------------------------------|----------------------------------------------------------------------------------------------------|---------------------|----------------------------------------------------------------------------------------------------|----------------|
| Doeration Statistics<br><b>v</b> Configure Reader<br><b>P Read points</b>                                                                                                    | <b>Region Configuration</b>                                                                                                    |                                                                                                    |                     | The RF Region page provides an interface to set the region (country) in which<br>the reader is to be used. Different countries have different regulatory<br>requirements on RF radiation, and it is necessary to correctly set the country.<br>in which the reader is being used, to assure regulatory compliance.                                                                                                    |                |
| <b>Region</b><br><b>Read Tags</b><br>Communication<br><b>Date Time</b><br>IP Sec<br><b>License Manager</b><br><b>Change Password</b><br><b>GPIO</b><br><b>Applications</b><br><b>Profiles</b><br><b>Firmware</b><br><b>&gt; System Log</b><br><b>Diagnostics</b><br>Shutdown<br>Logout | Region of operation:<br><b>Communication Standard:</b><br><b>Frequency Hopping:</b><br><b>Selected Channels:</b><br>Warning - Selecting a Region different from<br>Please confirm:<br><b>Li</b> unders | <b>Configure Region Settings</b><br>European Union *<br>×<br>Argentina<br>Australia<br>Bangladesh<br>30<br>Brazil<br>illegal<br>Cambodia<br>Canada<br>China<br>Himi.<br>Colombia<br>European Union<br>Hong Kong<br>India<br>Indonesia<br>Korea<br>Laos<br>Malaysia<br>Mexico<br>New Zealand<br>Peni<br><b>Philippines</b><br>Russia<br>Saudi Arabia<br>Singapore<br>South Africa<br>Tateran<br><b>Thailand</b> | $-867.50$<br>286690 | Because of the differing frequency requirements, there are several versions of<br>the hardware. The list of choices on this page is limited by the software to<br>those selections compatible with the hardware in use. Note that if only one<br>option is compatible with the hardware, that option is selected automatically<br>As with most of these pages, setting selections first affects only the display.<br>Selections must be committed, in this case using the Commit Change button<br>on the Commit / Revert page, before they take effect.<br>. Region of Operation - Allows choosing the region for the country of<br>operation. This must be selected from the drop down list that presents<br>the regions which have given regulatory approval to be used with the<br>current board.<br>· Communication Standard - Allows choosing the communication<br>standard from the list of standards supported by the chosen region. If a<br>region supports only one standard the same is chosen automatically.<br>- Listen before Talk - Allows turning 'on' or 'Off' the Listen before talk<br>option. This option is displayed only if the chosen region of operation<br>supports this<br>. Frequency Hopping - Allows turning 'on' or 'Off the Frequency<br>hopping option. This option is displayed only if the chosen region of<br>operation supports this.<br>· Selected Channels - Allows selection of a subset of channels to<br>operate upon (from the list of supported channels). This option is<br>displayed only if the chosen region of operation supports this.<br>. Set Properties - Clicking on "Set Properties' button sends the user<br>changes to the reader. The user needs to confirm his understanding<br>that the choices are in compliance with local regulatory requirements<br>by checking the "I understand" checkbox |                |

<span id="page-119-1"></span>**Figure 88** Configure Region Settings - Saving Message

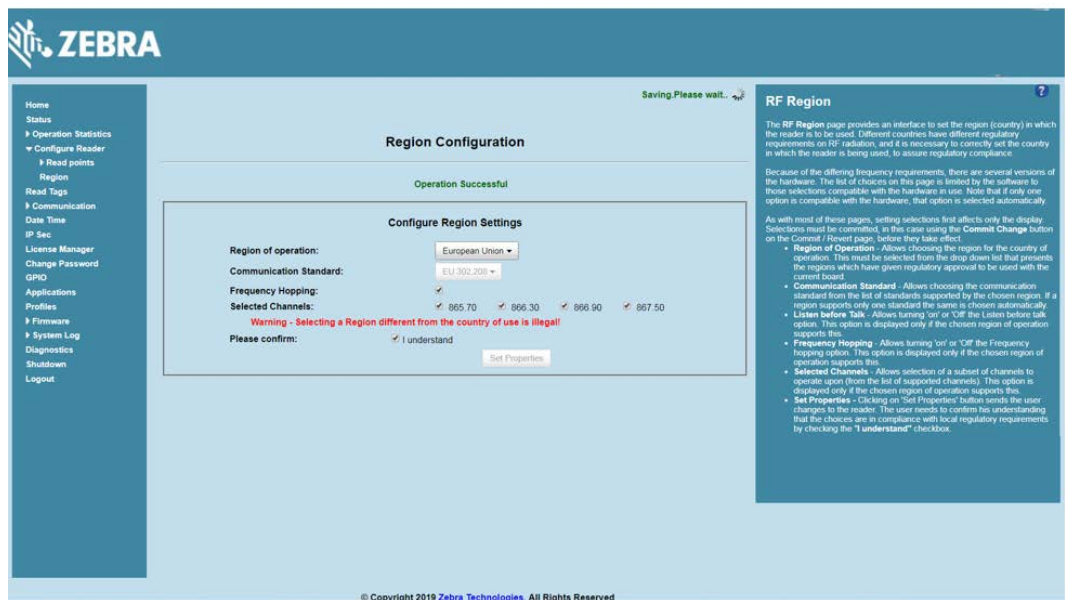

<span id="page-120-0"></span>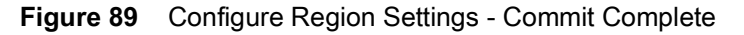

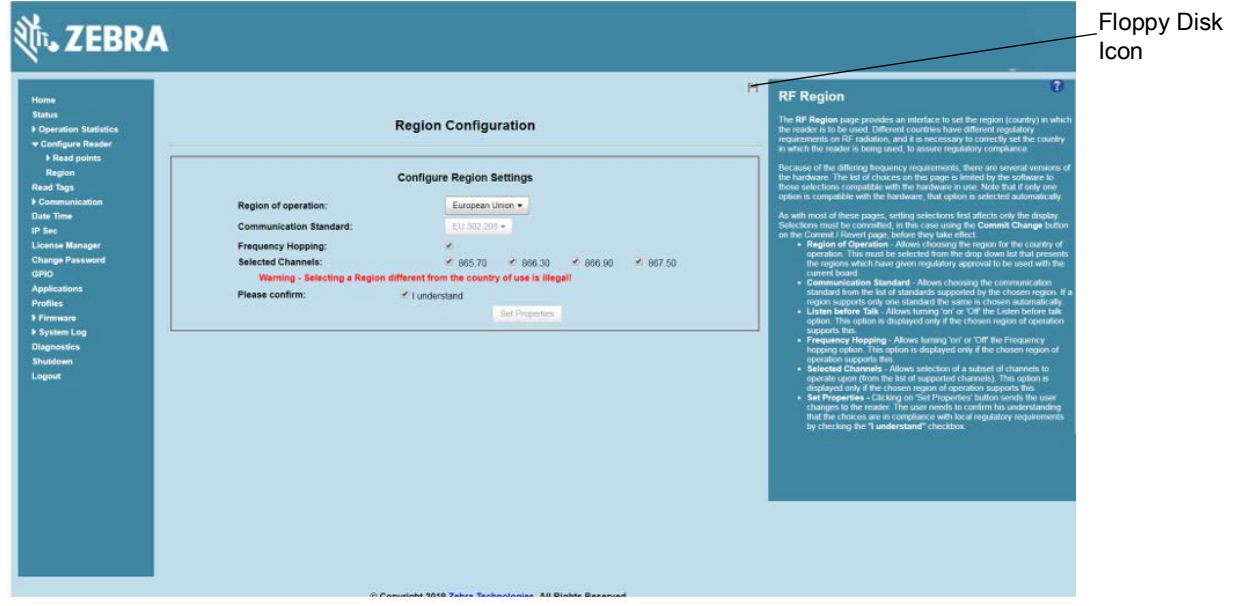

### **New Property Change Work Flow**

The following explains the example of how the commit/discard functionality works when changing a property.

**1.** On the **Configure Network Settings** screen, select the appropriate options from the drop-down menus as shown in [Figure 90](#page-120-1).

<span id="page-120-1"></span>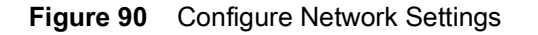

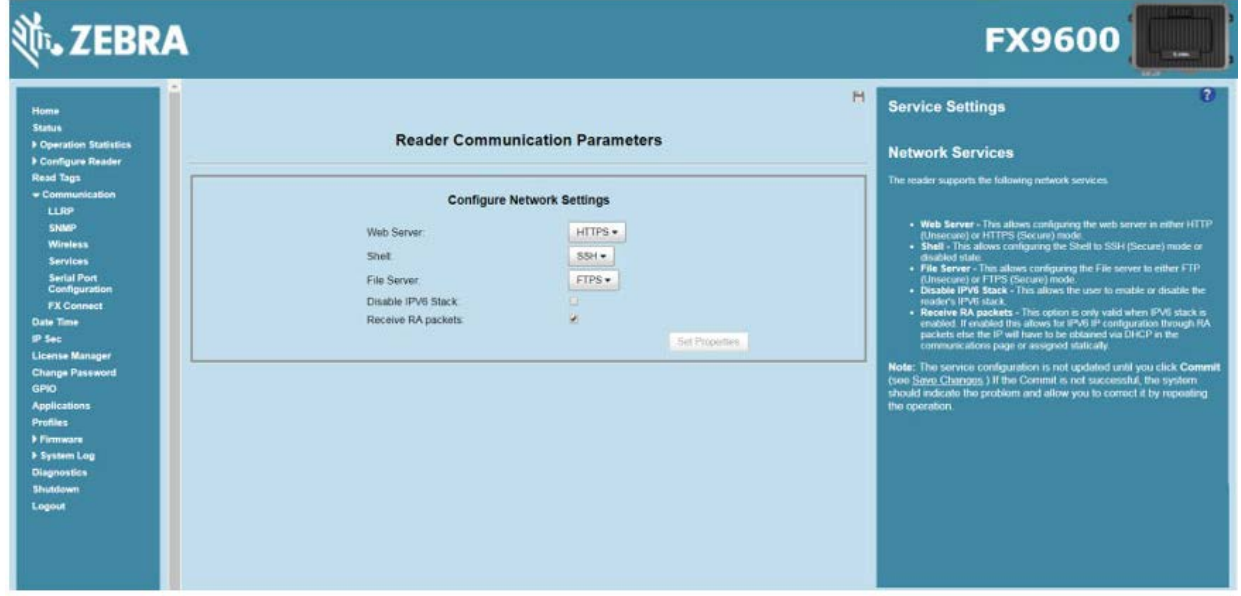

**2.** Select **Set Properties**. The message **Saving.Please wait...** displays with a progress symbol (see [Figure 91 on](#page-121-0)  [page 122\)](#page-121-0).

<span id="page-121-0"></span>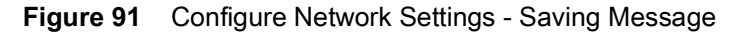

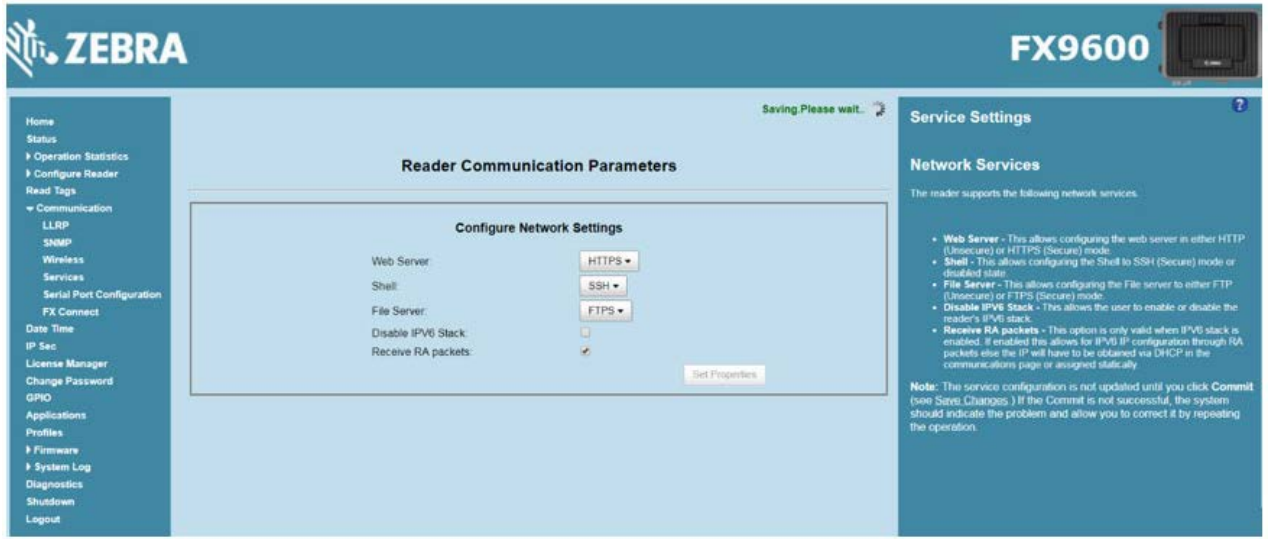

**3.** When the commit completes, the page displays a gray floppy disk icon. The settings are now set and stored in the reader. If other actions are required to complete the changes (for example, a reader reboot), the action message displays at the top of the window (see [Figure 92 on page 122](#page-121-1)).

#### <span id="page-121-1"></span>**Figure 92** Action Message

 $\bullet$ 

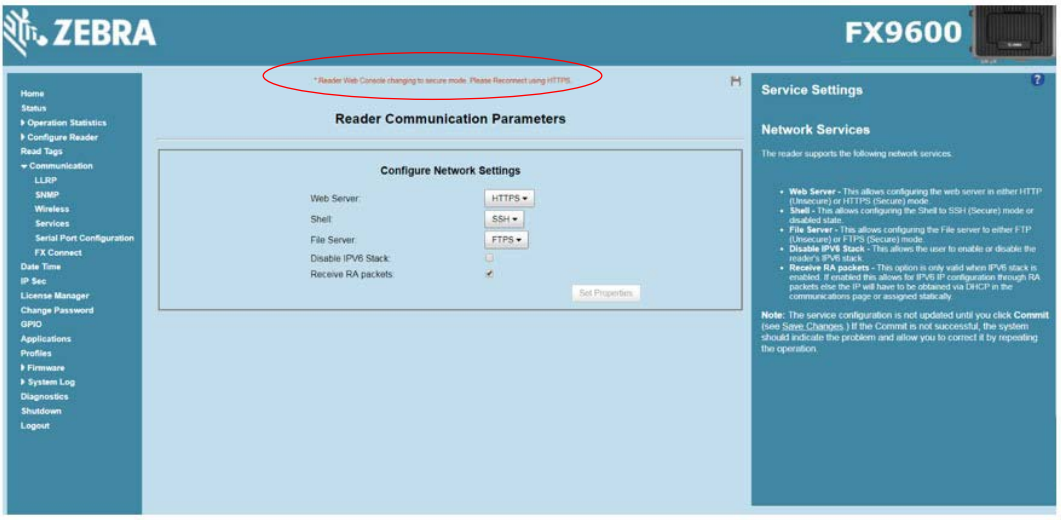

**IMPORTANT:** With the new software version, the Discard Functionality option is no longer supported. Changes are automatically commit to the reader after selecting **Set Properties**.

> The reset reader to factory defaults option is on the System Shutdown/Restart screen (see [Figure 93](#page-122-0)).

<span id="page-122-0"></span>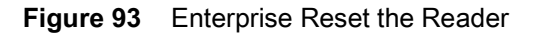

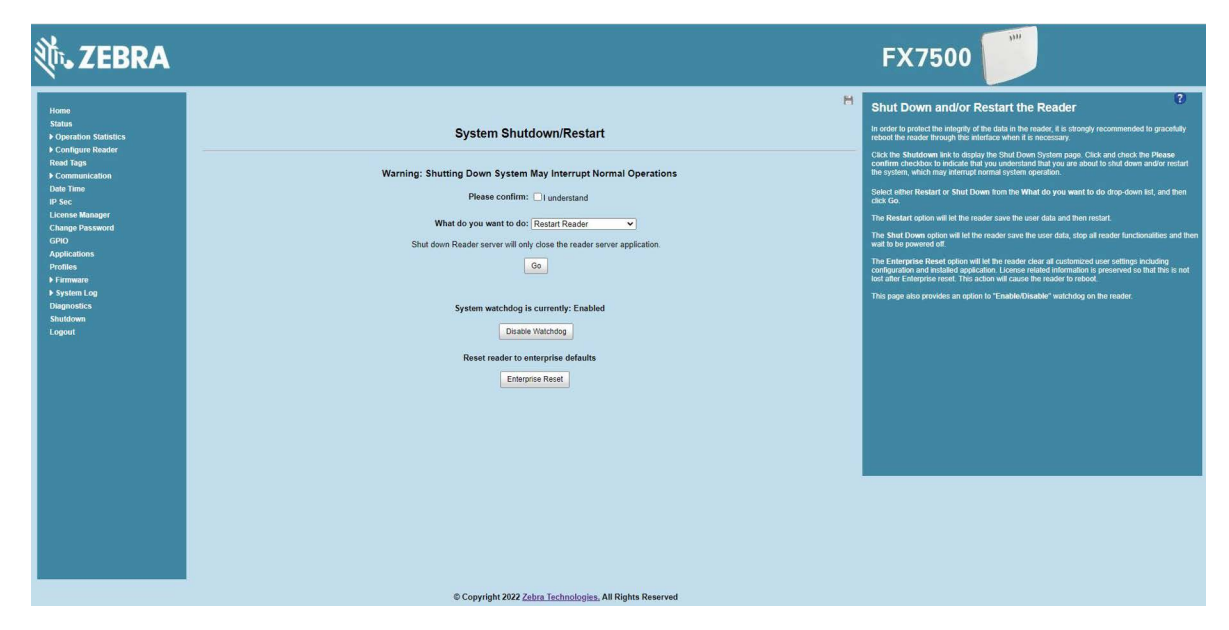

# <span id="page-123-0"></span>**System Log**

Select **System Log** from the selection menu to view the **System Log** window. This window lists the reader log information.

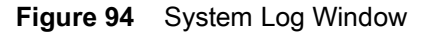

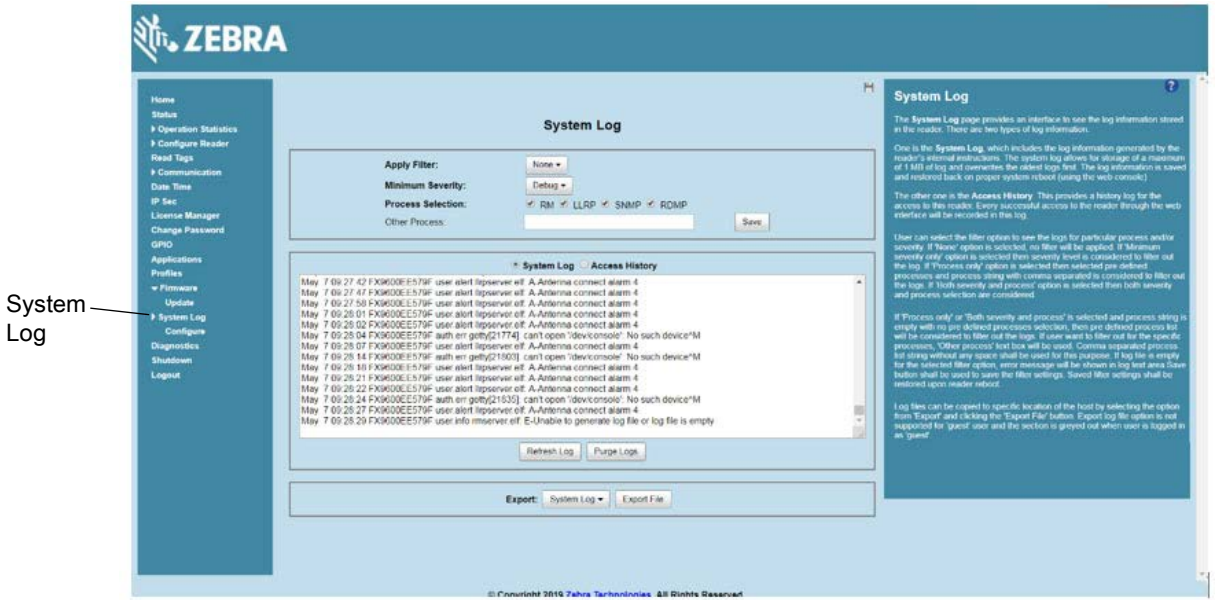

This window offers the following options:

- **• Apply Filter** Select a filter option from the drop-down menu to view logs for particular process and/or severity:
	- **• None** Do not apply a filter.
	- **• Minimum Severity**  When this option is selected, the log severity level filters the log content. Logs that have severity levels equal or above the selected severity display.
	- **• Process Selection**  When this option is selected, only the logs for the selected process(es) display. More than one process can be listed, separated by a comma in the **Other Process** field.
	- **• Minimum Severity & Process Selection** When this option is selected, both severity level and process are used to filter the logs. Only the logs that match the severity level filter and the process filter display.

When you select **Process Selection** only or **Minimum Severity** and **Process Selection** and no process is specified, by default, logs from RM, LLRP, SNMP, and RDMP are considered and display (severity level must match, if enabled).

- **• Minimum Severity**  Select the severity level on which to filter.
- **• Process Selection**  Select the types of processes to filter upon.
- **• Other process** To filter for specific processes, enter the process in this text box using a comma-separated process list string with no spaces. If the log file is empty for the selected filter option, an error message appears in the log text area. Select **Save** to save the filter settings, which persist upon reader reboot.
- **• Log area** Select a radio button for one of the two types of log information offered:
	- **• System Log** Includes the log information generated by the reader internal instructions. This stores up to 1 MB of log information, and overwrites the oldest logs first. The log information is saved and restored on proper system reboot (via the Administrator Console).
	- **• Access History** Provides a history log for reader access, including every successful access to the reader through the Administrator Console.
- **•** Select **Refresh Log** to refresh the information in the log, or **Purge Logs** to clear the information.
- **•** To export the system log, select **System Log** from the **Export** drop-down menu, then select **Export File**. This saves the syslog file (and a zip file if there is more than one log file) in the **Downloads** folder on the PC.

To export the customer support data file select **Customer Support Data File** from the **Export** drop-down menu, then select **Export File**. This saves the data file in the **Downloads** folder on the PC.

### **Configure System Log**

Select **System Log** > **Configure** to view **Configure System Log** window. This window configures system log settings. If the system log host is not set (or is not valid), log messages are not sent.

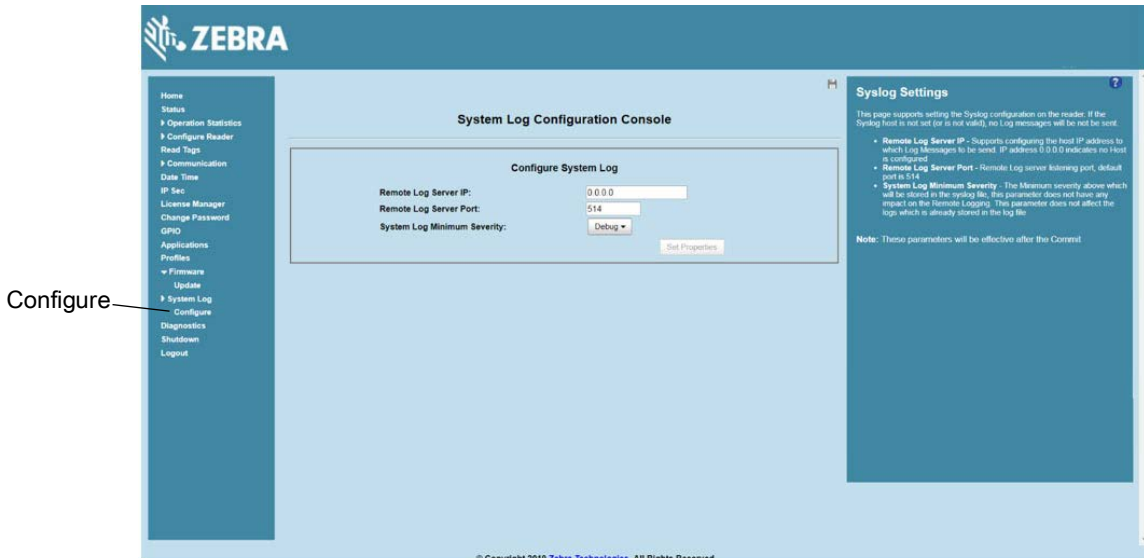

**Figure 95** Configure System Log Window

This window includes the following options:

- **• Remote Log Server IP** Configures the host IP address to which log messages are sent. IP address 0.0.0.0 indicates that no host is configured.
- **• Remote Log Server Port** Remote log server listening port. The default port is 514.
- **• System Log Minimum Severity** The minimum severity above which data is stored in the log file. This option does not impact remote logging or the logs already stored in the log file.

Select **Set Properties** to apply the changes. The **Operation Successful** window displays a **Saving. Please wait...** message with a progress symbol until the commit completes.

When the commit completes, a gray floppy disk icon displays indicating that the commit completed successfully. See [Commit/Discard Functionality Changes on page 119](#page-118-0) for more information.

## **Reader Diagnostics**

Select **Diagnostics** to view the **Reader Diagnostics** window, which allows running diagnostics and viewing the diagnostics report.

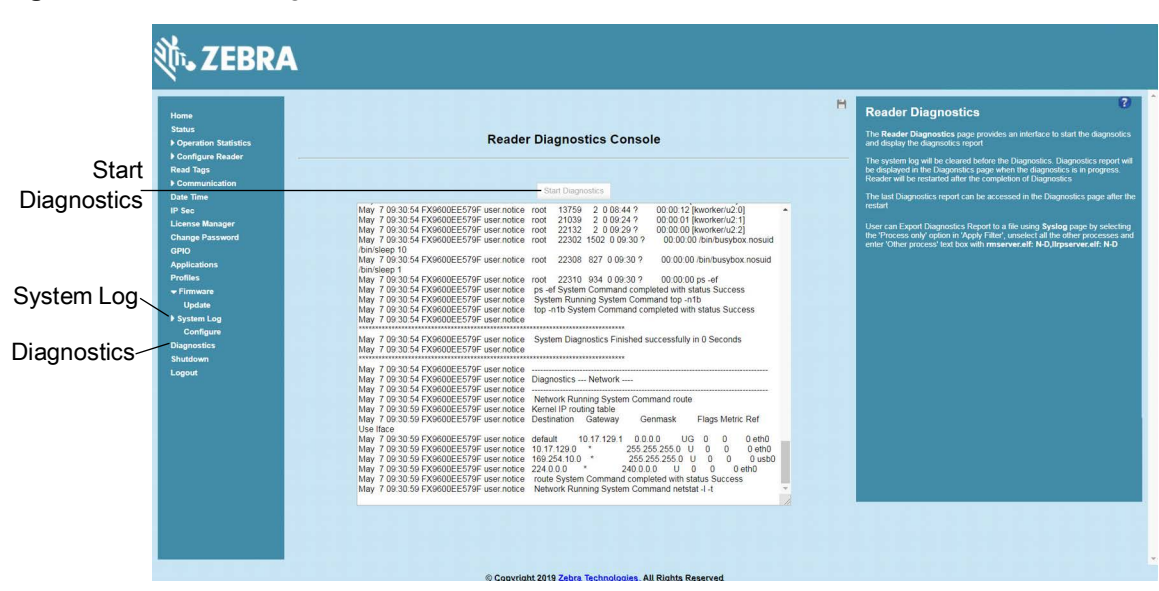

<span id="page-125-0"></span>**Figure 96** Reader Diagnostics Window

Select **Start Diagnostics** to clear the system log and display the diagnostics report. The reader reboots when the diagnostics completes. Return to the **Diagnostics** window to view the diagnostics report.

To export the diagnostics report to a file:

- **1.** Select **System Log** (see [Figure 96](#page-125-0)).
- **2.** On the **System Log** window (see [System Log on page 124\)](#page-123-0):
	- **a.** Select **Process Selection only** in the **Apply Filter** drop-down menu.
	- **b.** De-select all other processes.
	- **c.** In the **Other Process** text box enter: **rmserver.elf: N-D,llrpserver.elf: N-D**.

# **Shutdown**

To protect the integrity of the reader data, reboot the reader via the Administrator Console when necessary.

**Figure 97** System Shutdown/Restart Window

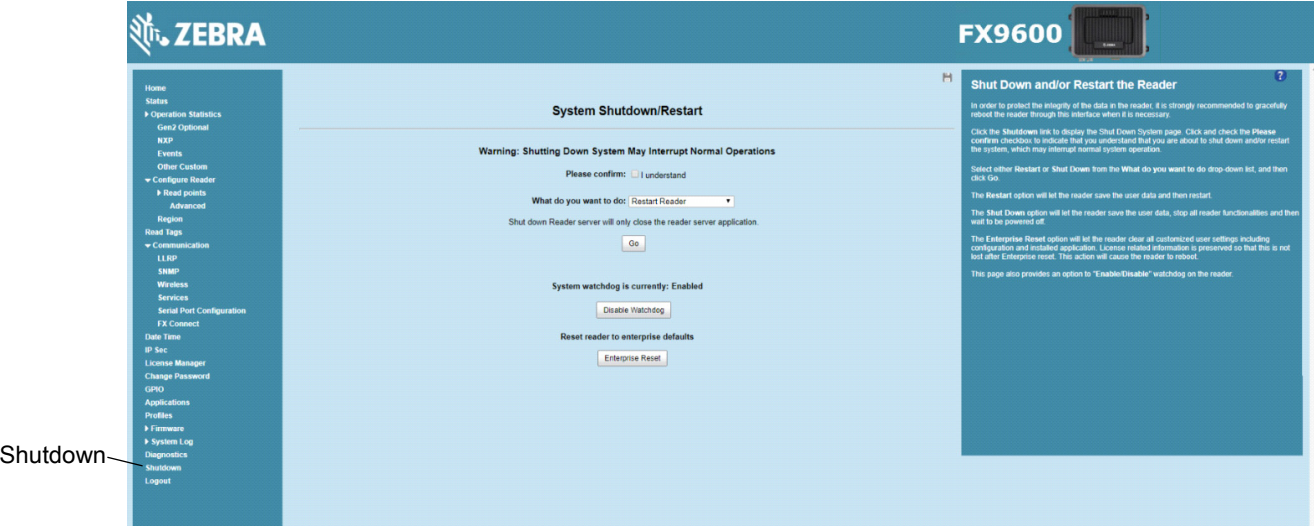

To shut down or restart the reader:

- **1.** Select the **Shutdown** from the selection menu to display the **System Shutdown/Restart** window.
- **2.** Check the **Please Confirm** check box to accept the system shut down and/or restart the system (this may interrupt normal system operation).
- **3.** Select one of the following options from the **What do you want to do** drop-down list:
	- **• Restart Reader** saves the user data and then restarts.
	- **• Shut down Reader server** the reader saves the user data, stops all reader functions, and waits to be powered off.
- **4.** Select **Go**.

This window also provides an option to enable or disable the reader watchdog.

The **Enterprise Reset** option clears all the customized user settings including the configuration and the installed application in the reader. The license related information is preserved after the Enterprise reset. The reader reboots after the Enterprise reset is complete.

# **Configure and Connect via Wi-Fi and Bluetooth**

# **Wireless Network Advanced Configuration**

The FX Series uses the **wpa\_supplicant** application to connect with wireless networks. Advanced users can place their own configuration file in the **/apps** folder to connect to wireless networks. This configuration file is **wpa\_supplicant.conf**. The parameters of this file are well documented in the public domain. Refer to [linux.die.net/man/5/wpa\\_supplicant.conf](http://linux.die.net/man/5/wpa_supplicant.conf) for the most commonly used parameters and [daemon-systems.org/man/wpa\\_supplicant.conf.5.html](http://www.daemon-systems.org/man/wpa_supplicant.conf.5.html) for all available parameters. Also see [Appendix , Copying Files To and From the Reader](#page-215-0) for instructions on copying files to **/apps** directory.

If **/apps/wpa\_supplicant.conf** is present in the reader, the reader uses this file to connect to a wireless network. This supersedes the configuration in the **Administrator Console**, which changes to reflect the custom configuration file.

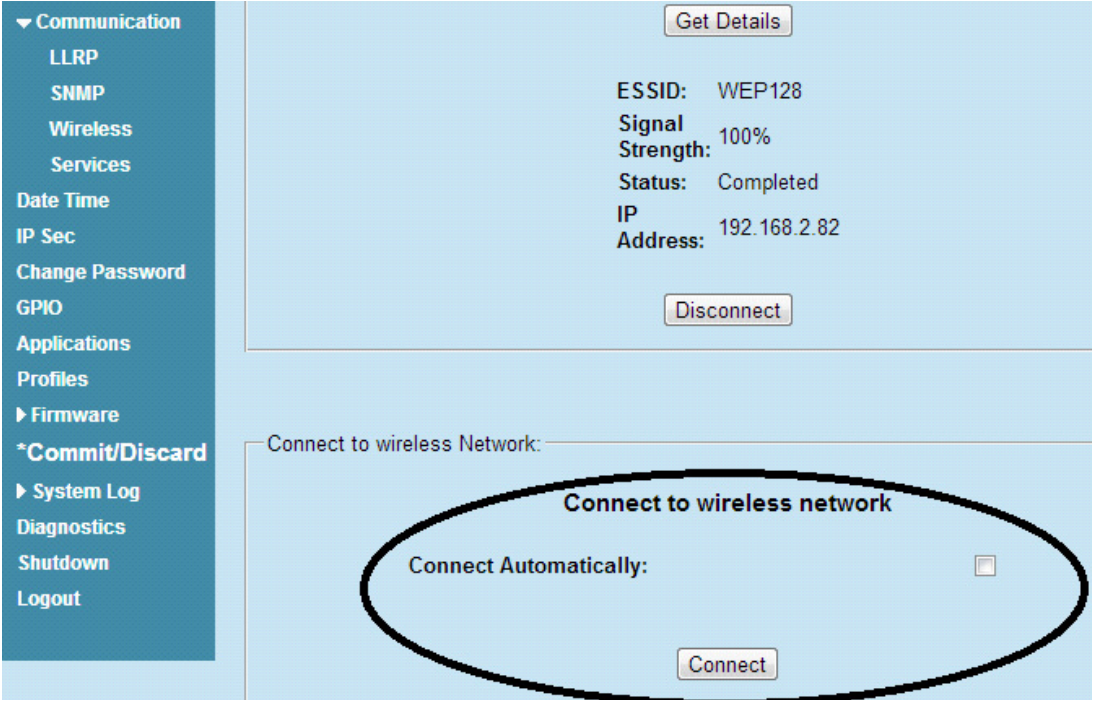

**Figure 98** Administrator Console Update

There are no text boxes in the user interface for ESSID and password. The console obtains these directly from the custom configuration file.

# **Sample Configuration Files**

Wireless network with WPA2 encryption type (AP name is "DEV"):

```
ctrl_interface=/var/run/wpa_supplicant
ctrl_interface_group=0
ap_scan=1
```

```
network={
```

```
ssid="DEV"
proto=RSN WPA
key_mgmt=WPA-PSK
pairwise=CCMP TKIP
group=CCMP TKIP
psk="my secret password"
```
}

Open wireless network (AP Name is DEV\_Open):

```
ctrl_interface=/var/run/wpa_supplicant
ctrl_interface_group=0
ap_scan=1
network={
   ssid="DEV_Open"
    key_mgmt=NONE
}
```
Wireless network with WEP encryption type (AP Name is WEP128):

```
ctrl_interface=/var/run/wpa_supplicant
ctrl_interface_group=0
ap_scan=1
```

```
network={
   ssid="WEP128"
   key_mgmt=NONE
   wep_key0= "my secret password "
   wep_tx_keyidx=0
   priority=5
```
}

Configuration file with multiple network blocks:

```
# Simple case: WPA-PSK, PSK as an ASCII passphrase, allow all valid ciphers
network={
    ssid="RFID_TNV"
    psk="123456789"
    priority=1
}
network={
    ssid="RFID_TNV_WPA/WPA2"
   psk="123456789"
    priority=2
}
```
Refer to [linux.die.net/man/5/wpa\\_supplicant.conf](http://linux.die.net/man/5/wpa_supplicant.conf) for further examples.

# **Preferred Configurations for Access Points**

The FX Series readers support WPA/WPA2 (http://en.wikipedia.org/wiki/Wi-Fi\_Protected\_Access) and WEP128 (http://en.wikipedia.org/wiki/Wired\_Equivalent\_Privacy) by default over the **Administrator Console**.

Other supported protocols are explained in this guide. Refer to the Access Point configuration manual to configure the Access Point to one of the following modes that match the reader configuration:

- **•** WPA / TKIP
- **•** WPA1 / CCMP
- **•** WEP128
- **•** Open Network

**Figure 99** Example Open Network Mode

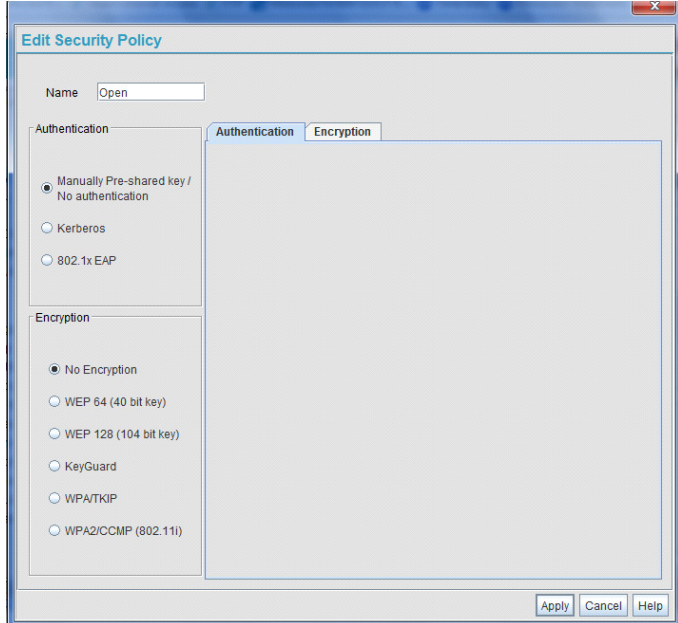

## **Access Point Configuration for Android Device**

#### **Open Network**

To configure the access point to an open network for an Android device:

- **1.** Enable the wireless tethering from the settings menu.
- **2.** Select **Open** from the **Security** drop-down menu.
- **3.** Select **Save**.

**Figure 100** Open Network Configuration for Android Device

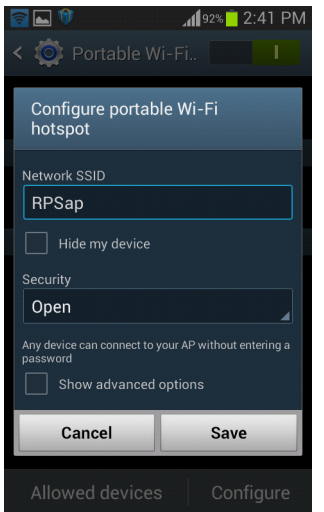

#### **WPA2 PSK**

To configure the access point to WPA2 PSK for an Android device:

- **1.** Select **WPA2 PSK** from the **Security** drop-down menu.
- **2.** Enter a password.
- **3.** Select **Save** to start the wireless hotspot.

**Figure 101** WPA2 PSK Configuration for Android Device

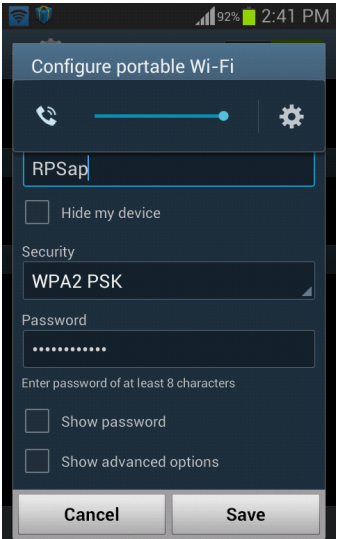

#### **WPA PSK**

To configure the access point to WPA PSK for an Android device:

- **1.** Select **WPA PSK** from the **Security** drop-down menu.
- **2.** Enter a password.
- **3.** Select **Save** to start the wireless hotspot.

**Figure 102** WPA PSK Configuration for Android Device

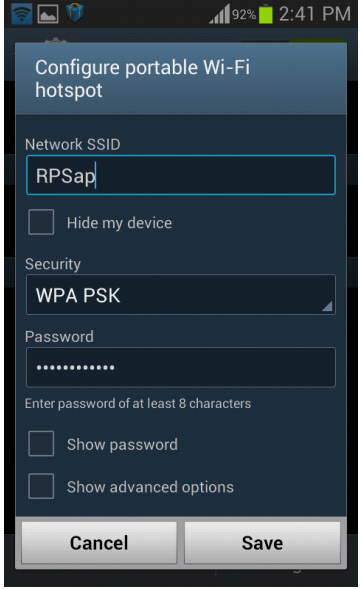

#### **Internet Connection Configuration for iPhone**

To configure the personal hotspot for an iPhone:

- **1.** Select Setting.
- **2. Select the Personal Hotspot button to turn on the Internet connection.**
- **3.** Enter a password.

**Figure 103** iPhone Device

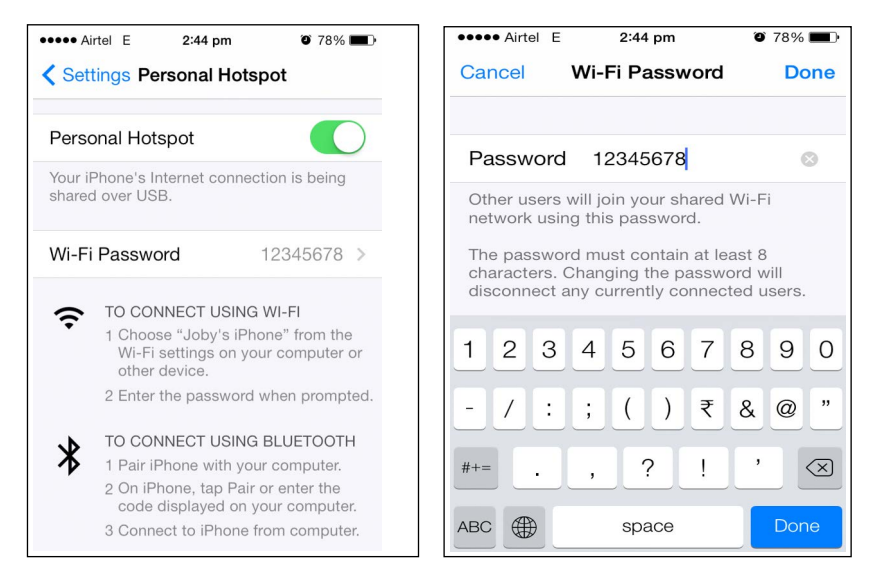

# **Connecting to a Wireless Network Using a Wi-Fi Dongle**

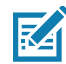

**NOTE:** The screens in this chapter may differ from actual screens. The applications described may not be available on (or applicable to) all devices. Procedures are not device-specific and are intended to provide a functional overview.

To connect to a wireless network using a USB Wi-Fi dongle on the FX7500 and FX9600:

**1.** Plug the supported wireless dongle into the USB host port on the FX7500 and FX9600. Zebra provides native support for USB Wi-Fi adapters with the Realtek chipset RTL 8187 and RTL 8812AU. See [Table 7 on page 85](#page-84-0) for a list of supported Wi-Fi dongles.

**Figure 104** FX7500 USB Host Port Location for Dongle

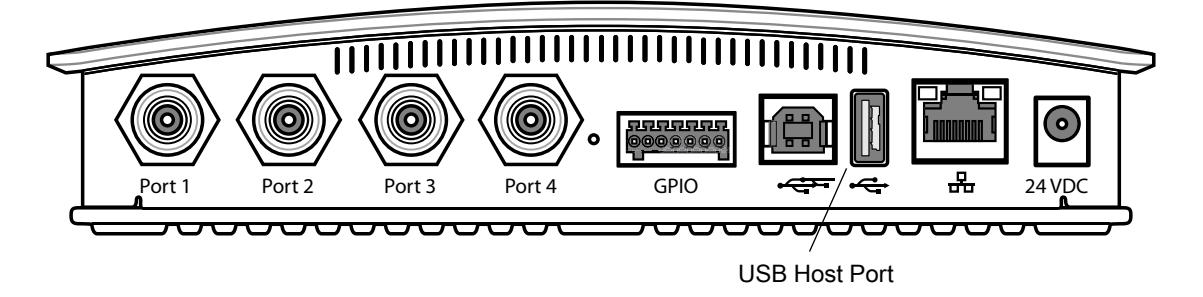

**Figure 105** FX9600 USB Host Port Location for Dongle

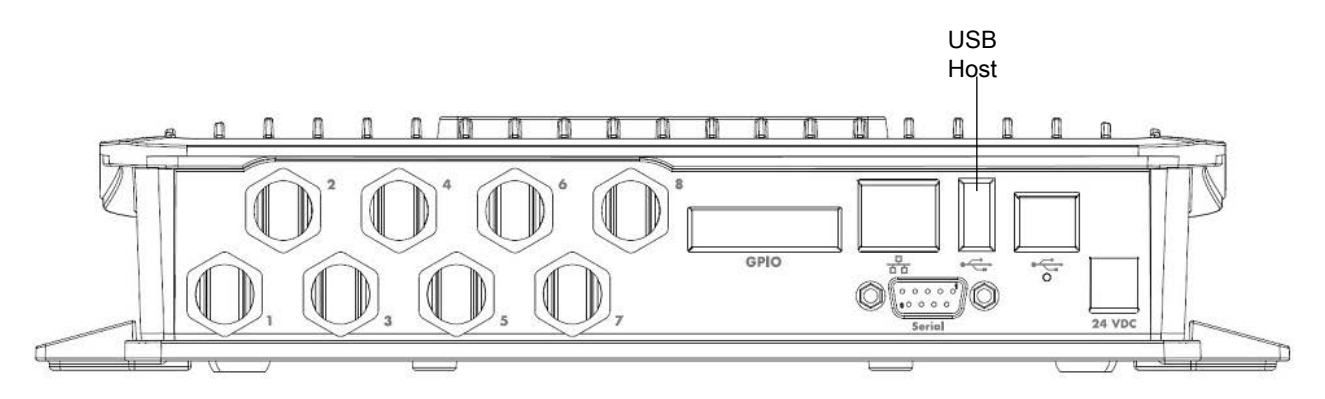

**2.** To confirm that the Wi-Fi dongle is detected properly, log in to the reader Administrator Console. On the Home page ensure the **USB Port Status** displays **Device Connected**. Hover the mouse pointer over this link to display the Wi-Fi dongle information shown in [Figure 106.](#page-133-0)

<span id="page-133-0"></span>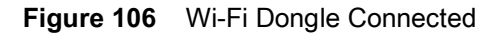

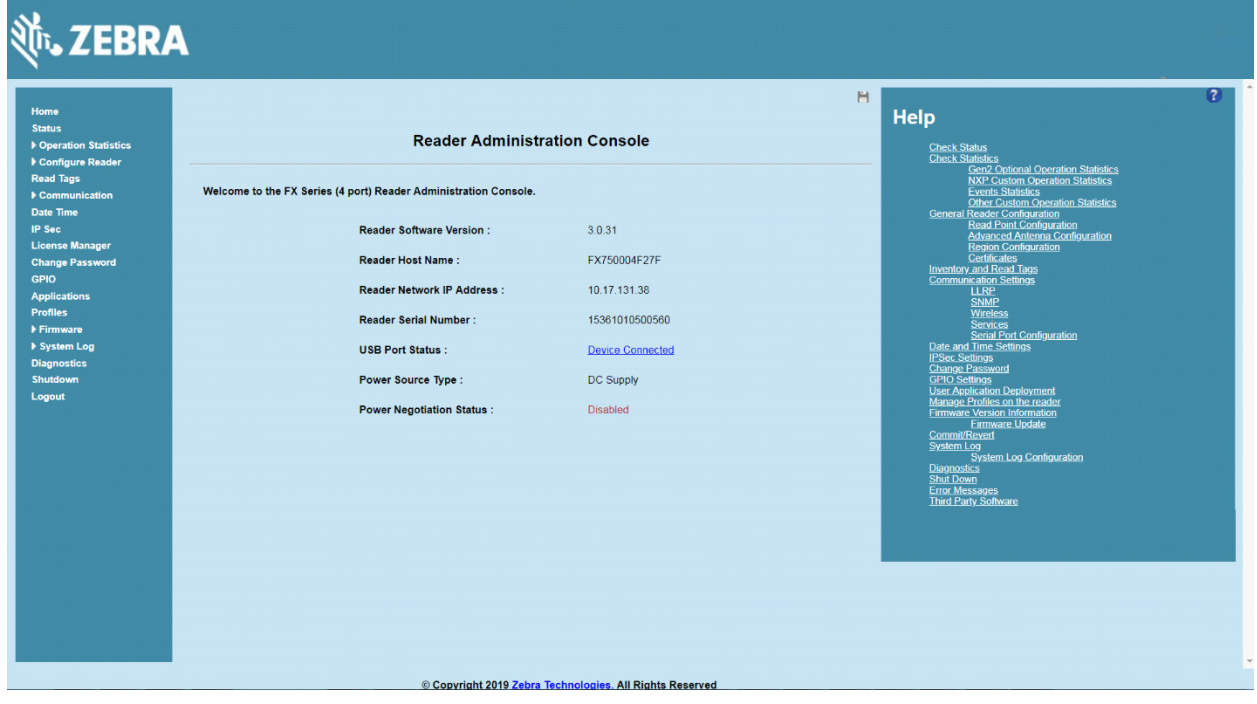

**3.** Select **Communication > Wireless**.

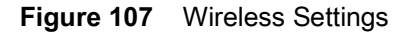

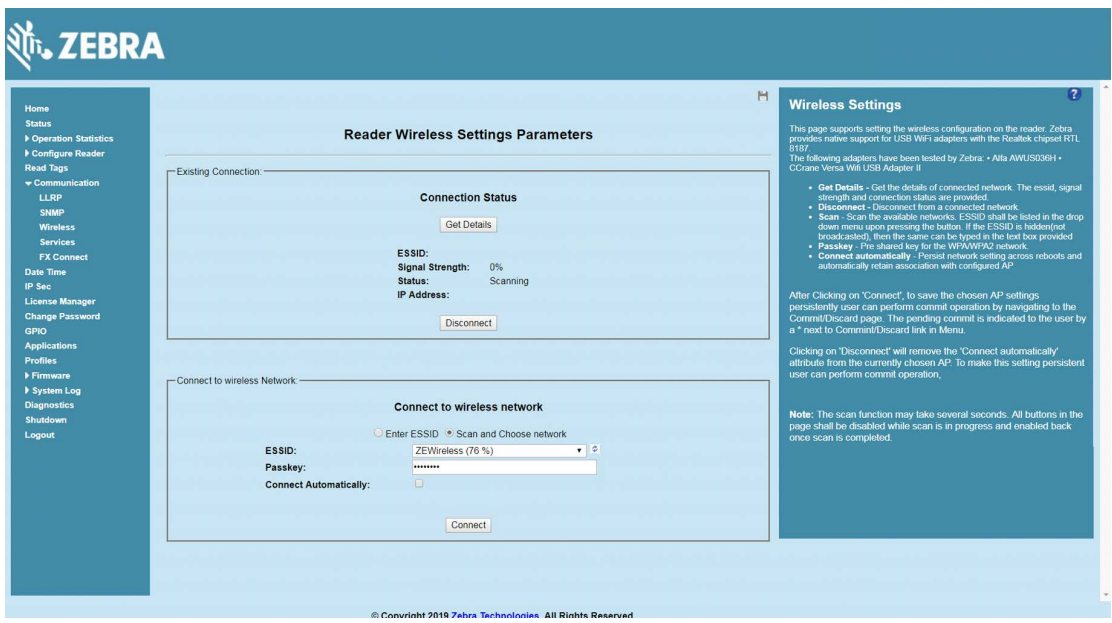

The Wi-Fi dongle can connect to the wireless network in one of two ways:

- **•** Manually entering the ESSID.
- **•** Scanning the current list of APs and choosing the correct one to connect to.
- **4.** Once the APs are scanned, enter the appropriate passkey and enable **Connect Automatically** (if required to connect to the AP automatically if the connection is lost).

**Figure 108** Entering Connect Information

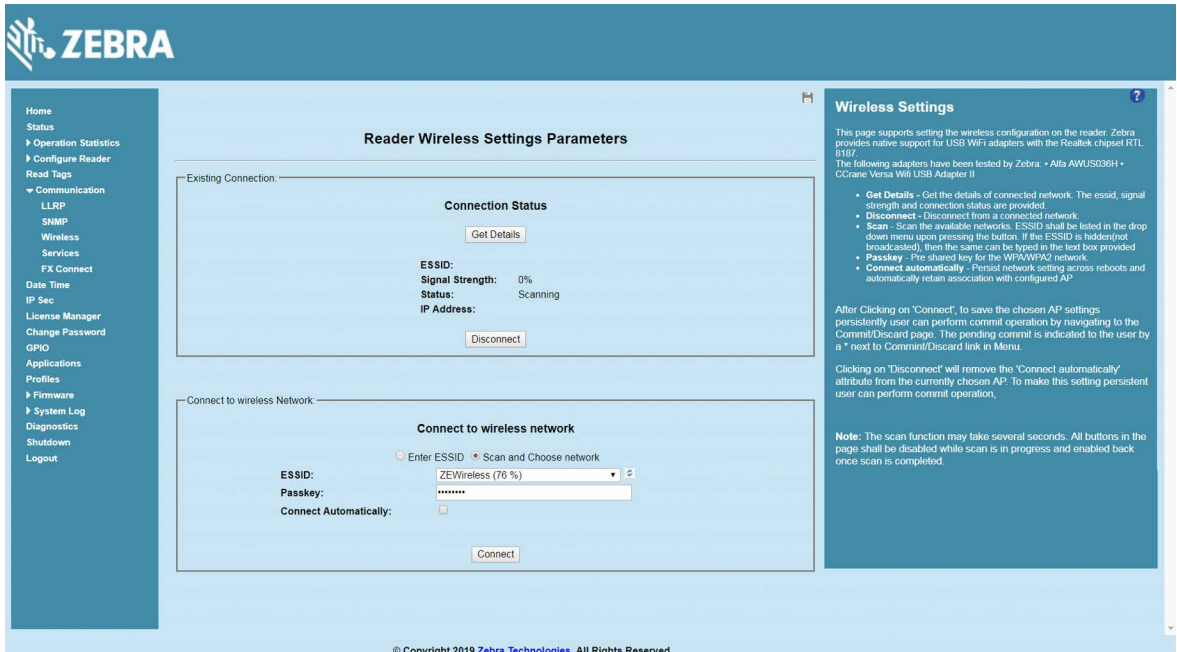

**5.** Select **Connect**. When the connection to the AP succeeds, an IP is assigned and appears in the **IP Address** field.

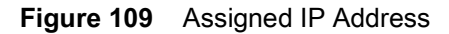

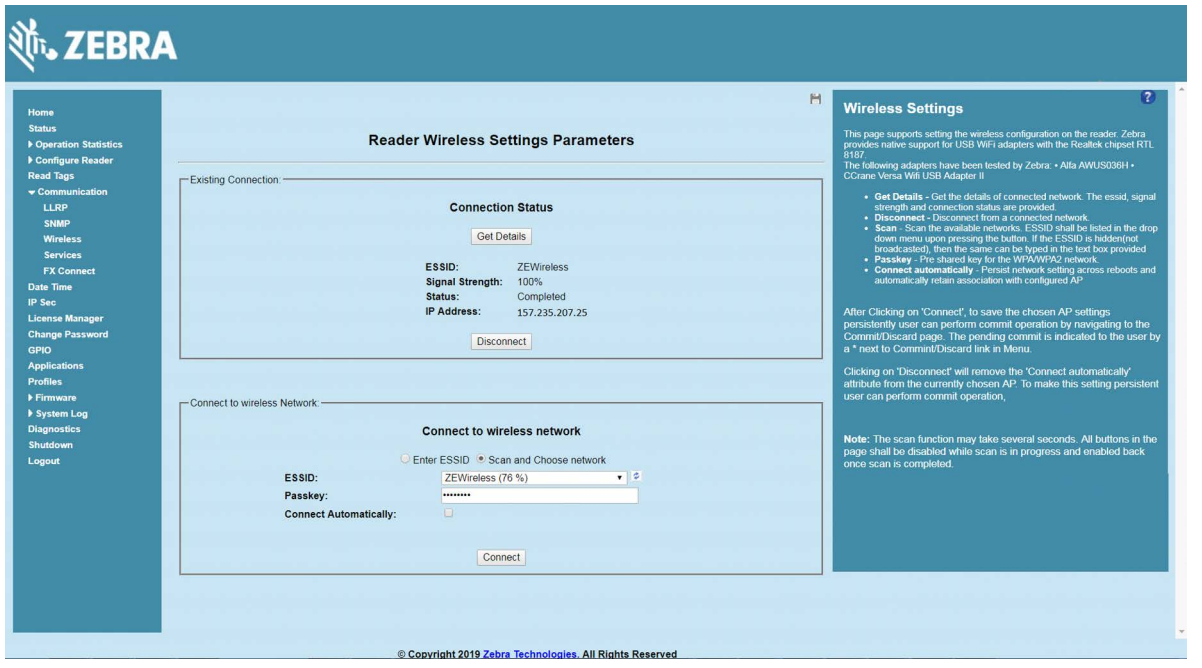

The reader is now accessible using the wireless IP shown in the **IP Address** field (157.235.207.24 in this case). The Wi-Fi interface supports dynamic addressing mechanisms for both IPV4 and IPv6. There is no provision to set a static IP address.

For wireless IP address details, select **Communication > Wi-Fi** tab.

**Figure 110** Wi-Fi Tab - IPV4

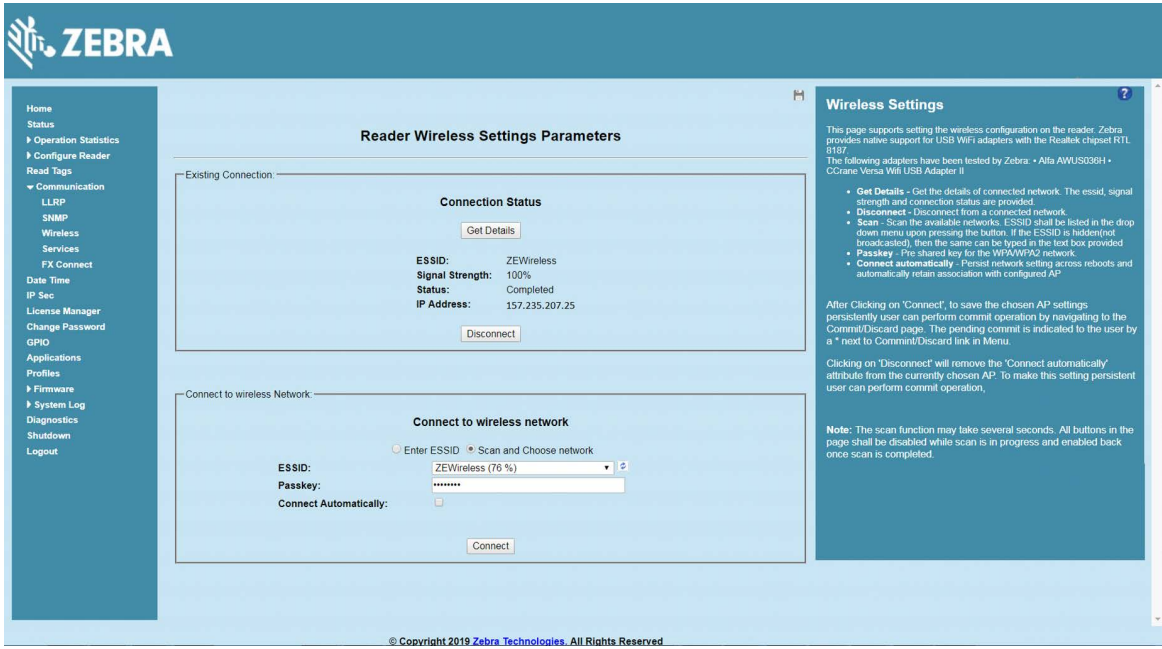

The reader can also be accessed via Wi-Fi using an IPV6 address if supported by the network to which the API is connected.

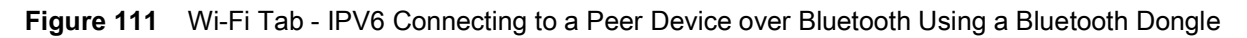

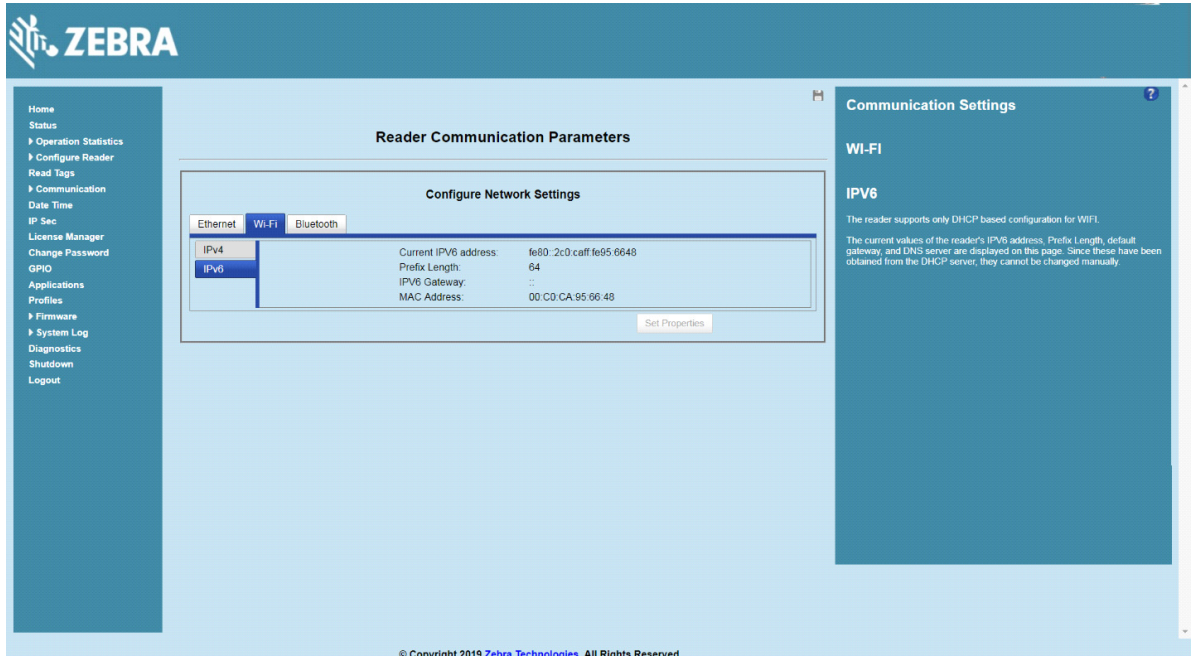

# **Connecting to a Peer Device over Bluetooth Using a Bluetooth Dongle**

To connect to a peer device over Bluetooth using a USB Bluetooth dongle on the FX7500 and FX9600:

**1.** Plug the supported Bluetooth dongle into the USB host port on the FX Reader.

The Zebra FX9600 provides native support for USB Bluetooth dongles based on chipsets CSR8510 and RT5370L. The following dongles were tested:

#### **Table 9** Supported Bluetooth Dongles

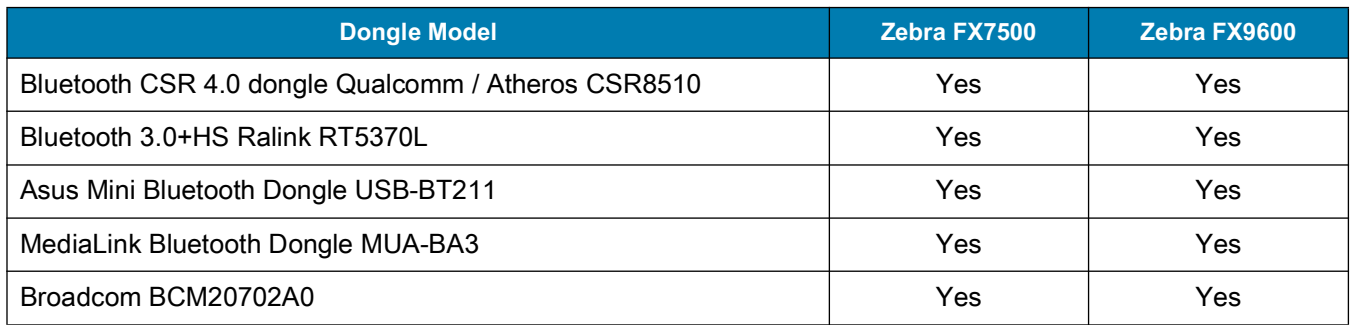

**Figure 112** USB Host Port Location for Dongle

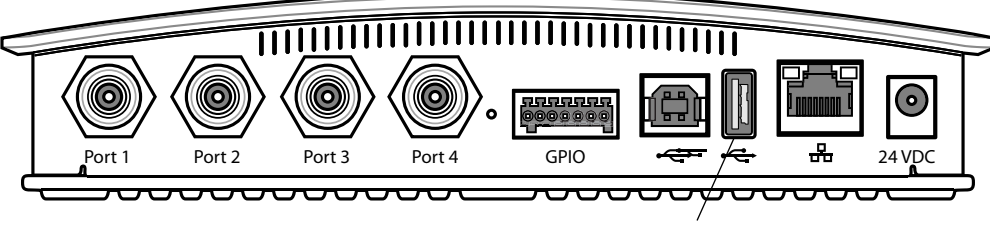

USB Host Port

**2.** To confirm that the Bluetooth dongle is detected properly, log in to the reader Administrator Console. On the **Home** page ensure the **USB Port Status** displays **Device Connected**. Hover the mouse pointer over this link to display the Bluetooth dongle information.

**Figure 113** Bluetooth Dongle Connected Select **Communication > Bluetooth**.

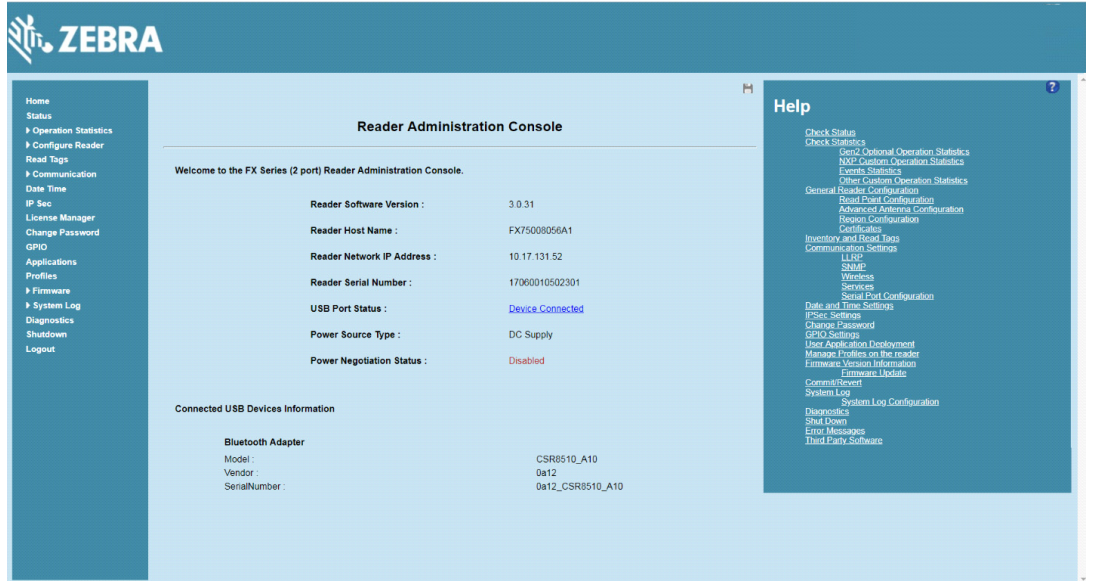

**3.** Change the **Discoverable** and **Pairable** properties to **On**.

**Figure 114** Changing Discoverable and Pairable Properties

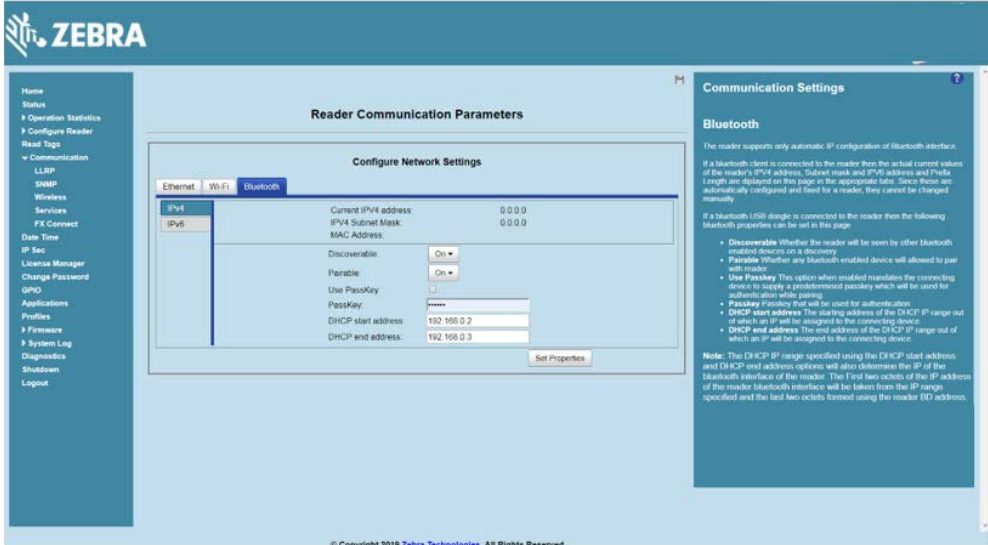

- **4.** Optionally select **Use Passkey** and enter a passkey to validate the Bluetooth connection. The default passkey for the FX7500 and FX9600 is **0000**.
- **5.** Discover the reader from a Bluetooth-enabled device (such as a laptop). Use the host name to identify the reader among the discovered devices (for example: **FX7500060C17**).
- **6.** After a successful connection, right-click the reader icon (for example: **FX7500060C17**) in the list of Bluetooth devices and select **Connect using > Ad hoc network**. This establishes the network connection for later.

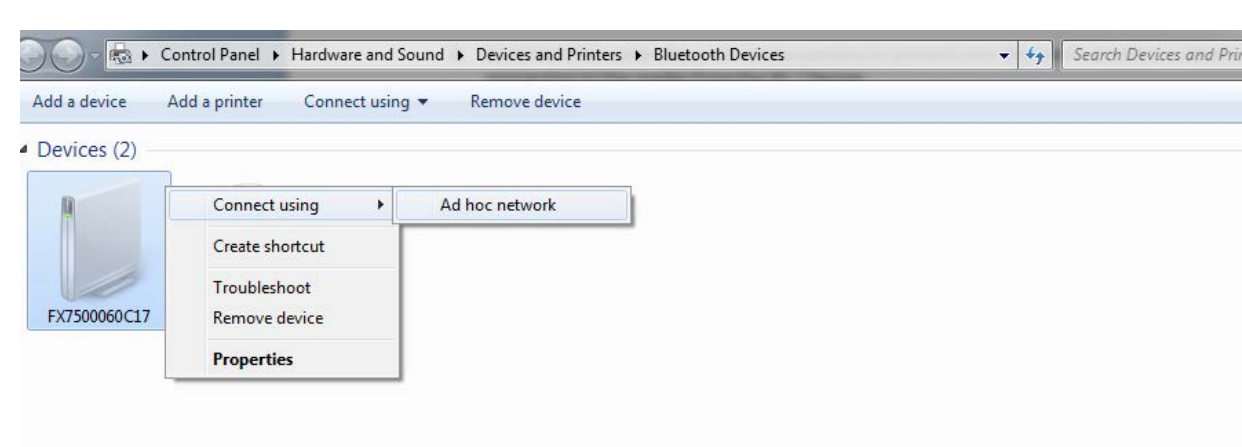

#### **Figure 115** Connecting to the Reader

**7.** The IP address assigned to the Bluetooth interface is 192.168.XX.XX. The last 2 octets are the last 2 octets of the Bluetooth MAC address (found in the **Properties** window on the PC once the Bluetooth connection is established). Also find this in the **Communication > Bluetooth** page. Both IPV4 and IPV6 based IP address are supported for adhoc Bluetooth connection between the reader and the client.

<span id="page-138-0"></span>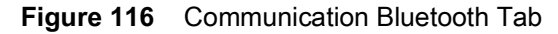

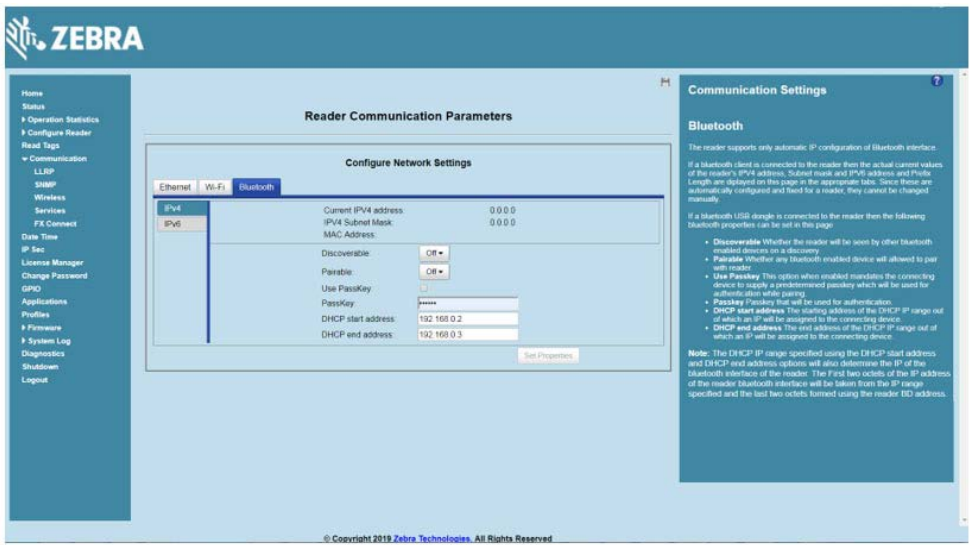

Open the web page or sample application to connect to the Bluetooth IP (192.168.67.21 in [Figure 116\)](#page-138-0) and read tags.

# **Copying Files to the Reader**

The FX7500 and FX9600 RFID readers support the SCP, FTP, and FTPS protocols for copying files. See [Copying Files To and From the Reader](#page-215-0) for instructions on copying files to **/apps** directory.

# **Application Development**

# **Introduction**

The FX Series RFID readers can host embedded applications, so data can be parsed directly on the reader. Since data are processed in real time at the network edge, the amount of data transmitted to your back-end servers is substantially reduced, increasing network bandwidth and improving network performance. Latencies are reduced, improving application performance. And the integration of data into a wide variety of middleware applications is simplified, reducing deployment time and cost. The FX Series also provides flexibility for host embedded applications on the reader or on a separate PC.

# <span id="page-140-0"></span>**Firmware Upgrade**

# **Introduction**

This chapter provides the reader firmware update information using the web-based **Administrator Console**. The following methods are available to update the firmware of the FX Series Readers:

- **•** Using a USB drive. See [Using a USB Drive \(Recommended\) on page 145.](#page-144-0)
- **•** File-based update that allows uploading the firmware files from the PC (or a network location) to the reader and running the update. See [File-Based Update on page 147](#page-146-0).
- **•** FTP, FTPS, or SCP server-based update. See [FTP/SCP-Based Update on page 149.](#page-148-0)

Use this procedure to update the following software components:

- **•** uboot
- **•** OS
- **•** Reader Server Application (includes the Radio API and Radio firmware).

## **Prerequisites**

The following items are required to perform the update:

- **•** Reader with power supply or PoE/PoE+ connection
- **•** Laptop (or other host computer)
- **•** An Ethernet cable
- **•** An FTP server
- **•** Current firmware file examples:
	- **•** OSUpdate.elf
	- **•** response.txt
	- **•** u-boot\_X.X.X.X.bin (uBoot, X.X.X.X is a filename version)
	- ulmage  $X.X.X.$  X (OS, X X X X is a filename variable)
	- rootfs X.X.X.X.jffs2 (Root FileSystem, X.X.X.X is a filename variable)
	- platform\_ X.X.X.X.tar.gz (Platform partition, X.X.X.X is a filename variable).

Refer to the release notes to determine which files are updated; not all of the files are updated in every release.

## **Failsafe Update**

The FX Series Readers provide true failsafe firmware updates. Each partition (such as OS and platform) has an active and backup partition.

The firmware update process always writes the new images to the backup partition. This ensures that any power or network outages in the middle of firmware update does not prevent the reader from being operational. In the case of a firmware update failure, the power LED on the reader displays red.

## **Two-step Firmware Update**

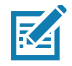

**NOTE:** After the reader firmware is upgraded or downgraded from or to any other versions that are earlier than 3.0.35, some UI pages do not work properly due to cache. Refresh the browser to update the browser web page after update or downgrade.

Due to the increase of firmware footprint in some circumstances, a 2-step update is necessary.

Depending on the update method, to upgrade the firmware from version 2.6.7 or earlier to newer:

- **1.** Upgrade to version 2.7.19.
- **2.** After the version 2.7.19 is successfully installed, upgrade again to the required version.

For example, if the reader current firmware version is 1.2.11 or 2.6.7. To upgrade to 3.0.35, first upgrade to 2.7.19, and then upgrade to 3.0.35.

Depending on the update method, to downgrade the firmware from version 3.0.35 or newer to older:

- **1.** Downgrade to version 3.0.35.
- **2.** After the version 3.0.35 is successfully installed, downgrade again to the required version.

For example, if the reader current firmware version is 3.1.12. To downgrade to 2.6.7, first downgrade to 3.0.35, and then downgrade to 2.6.7.

[Table 10](#page-141-0) details the 2-step and 1-step upgrade or downgrade requirements that corresponds to the firmware installation methods for the FX7500 and FX9600.

| <b>Reader</b> | Update/Downgrade |                                   | <b>File-Based</b> | <b>FTP-Based</b> | <b>With USB</b>  |
|---------------|------------------|-----------------------------------|-------------------|------------------|------------------|
| <b>FX7500</b> | Upgrade          | 2.6.7 or earlier to 3.x.x         | 2-step upgrade    | 1-step           | 1-step           |
|               |                  | $2.7.19$ to $3.x.x$               | 1-step            | 1-step           | 1-step           |
|               | Downgrade        | $3 \times x$ to 2.7.19 or earlier | 2-step downgrade  | 2-step downgrade | 2-step downgrade |
|               |                  | $3.x.x$ to $3.x.x$                | 1-step            | 1-step           | 1-step           |
| <b>FX9600</b> | Upgrade          | 2.6.7 or earlier to $3.x.x$       | 2-step upgrade    | 1-step           | 1-step           |
|               |                  | $2.7.19$ to $3.x.x$               | 1-step            | 1-step           | 1-step           |
|               | Downgrade        | $3.x.x$ to 2.7.19 or earlier      | 2-step downgrade  | 2-step downgrade | 2-step downgrade |
|               |                  | $3.x.x$ to $3.x.x$                | 1-step            | 1-step           | 1-step           |

<span id="page-141-0"></span>**Table 10** Firmware Update Support

**File-Based Update:** The reader is updated with the web interface by using the file-based update. This method is also applicable to 123RFID application when the file-based option is used.

**FTP-Based Update:** The reader is updated with the web interface by using FTP or FPTS update. This method is also applicable to 123RFID application when the FTP-based option is used.

**USB-Based Update:** The reader is updated with an USB thumb drive.

**1-step:** The upgrade/downgrade is supported as usual.

**2-step upgrade**: Applicable to the file-based method, to upgrade to version 2.7.19 first and then upgrade to the latest 3.x.x version.

**2-step downgrade**: Applicable to the file-based method, to downgrade to version 3.0.35 first and then to 2.7.19 or the earlier version.

**3.x.x:** Any firmware version 3 followed by any major or minor number.

# **Update Phases**

The firmware update takes place in three phases:

- **• Phase 1** The reader application retrieves the **response.txt** and **OSUpdate.elf** files from the FTP server.
- **• Phase 2**  The reader application shuts down and the **OSUpdate** starts. The files referenced in the **response.txt** file are retrieved from the FTP server and written to flash.
- **• Phase 3** The reader resets after all partitions update successfully. It may also update the RFID firmware if it detects a different version in the platform partition.

A typical entry in the **Response.txt** is:

#### ;platform partition

-t5 -fplatform\_1.1.15.0.tar.gz -s8004561 -u8130879

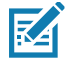

**NOTE:** The Application Server, Radio API, and Radio firmware code all reside in the **Platform** partition.

The **-t** parameter is the file type, **-f** is the name of the file, and **-s** the size. Ensure the file size is correct. "**;**" comments out the rest of the line.

# **Updating FX Series Reader Software**

#### **Verifying Firmware Version**

To check the FX7500 and FX9600 reader current firmware version:

**1.** In the **User Login** window, select **admin** in the **User Name** drop-down menus and enter **change** in the **Password** field.

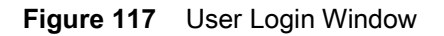

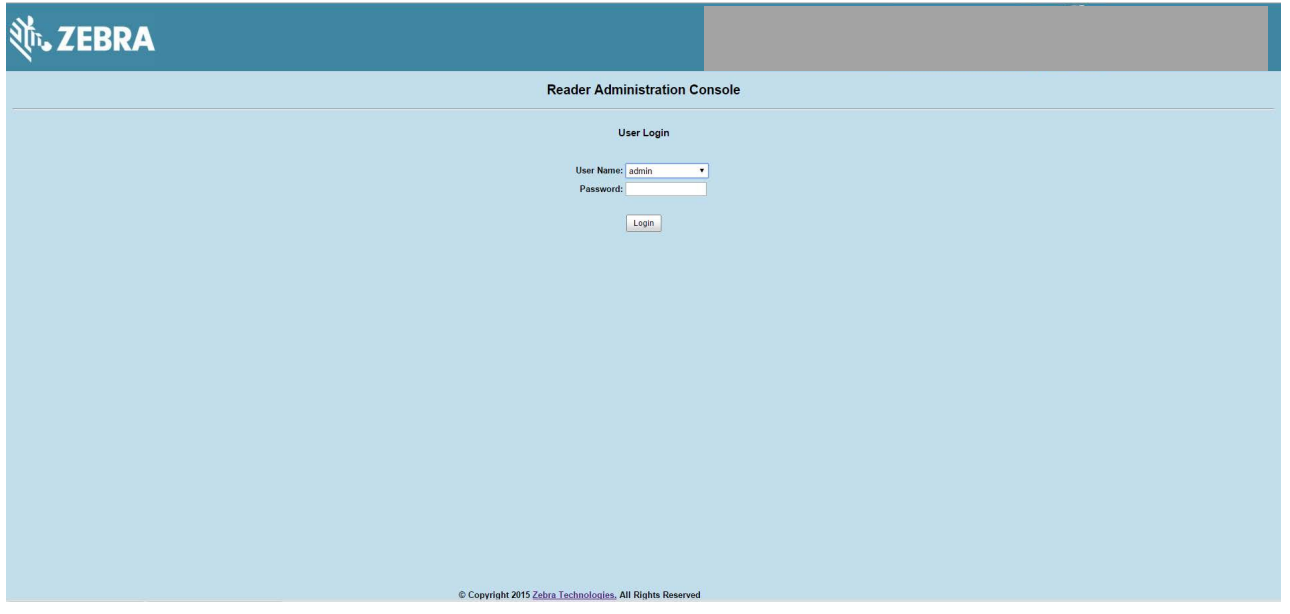

**2.** Select **Firmware** from the selection menu to verify if the current version of reader software is outdated (for example, 1.1.66).

**Figure 118** Firmware Version Window

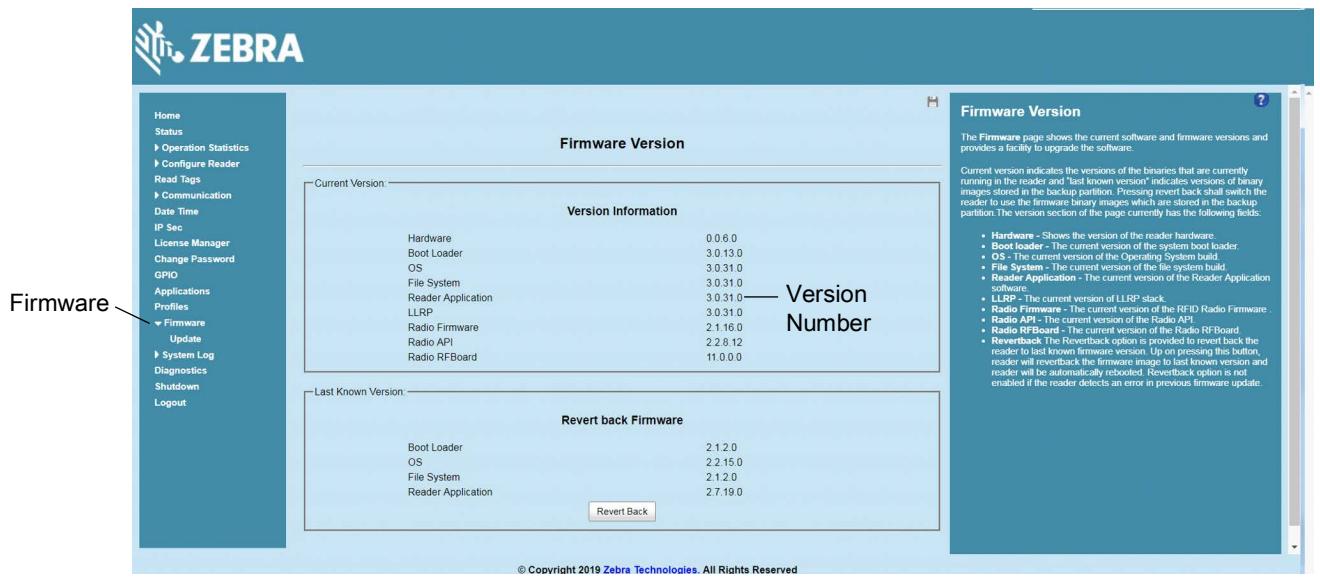
## **Updating Methods**

Download the reader update files fro[m](http://www.motorolasolutions.com/support)zebra.com/support, then use one of three methods listed below to update the reader software to a later version, such as 1.1.45.0 or higher:

- **•** [Using a USB Drive \(Recommended\)](#page-144-0)
- **•** [File-Based Update on page 147](#page-146-0)
- **•** [FTP/SCP-Based Update on page 149](#page-148-0).

### <span id="page-144-0"></span>**Using a USB Drive (Recommended)**

**1.** Copy all the reader update files into the root folder of the USB drive.

**Figure 119** USB Drive Root Folder

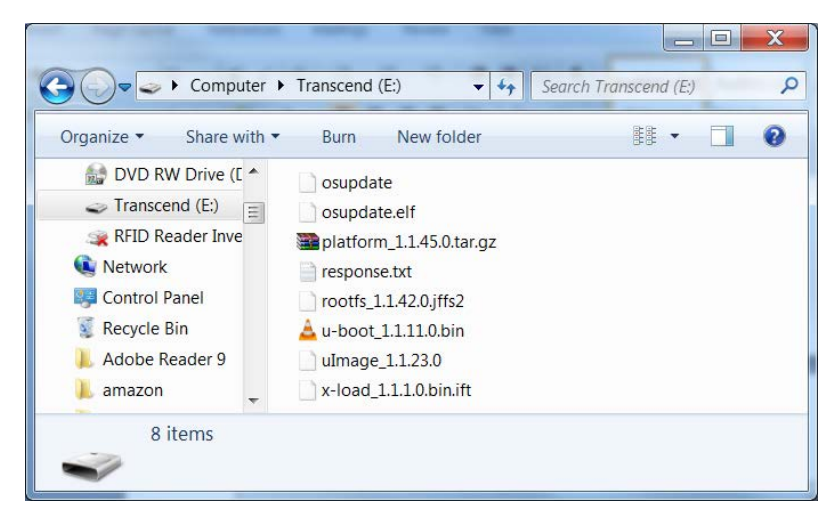

**2.** Insert the USB drive into the USB host port of the RFID reader (see [Figure 120](#page-144-1) and [Figure 121](#page-144-2)).

<span id="page-144-1"></span>**Figure 120** FX7500 USB Host Port Window

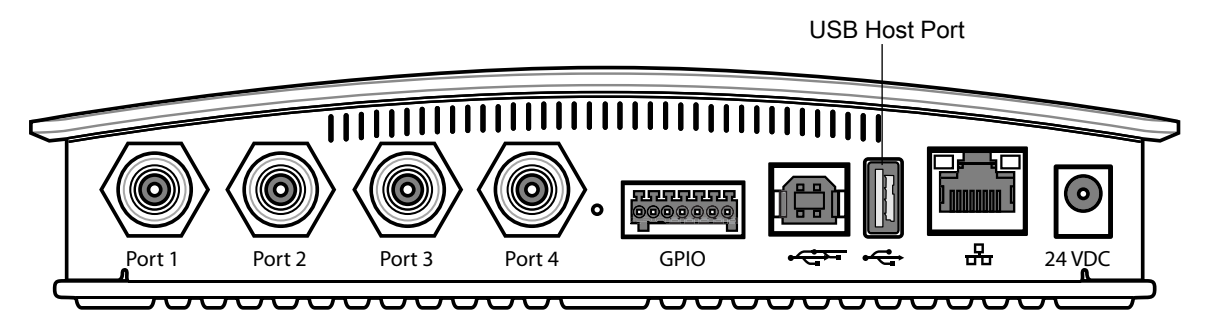

<span id="page-144-2"></span>**Figure 121** FX9600 USB Host Port Window

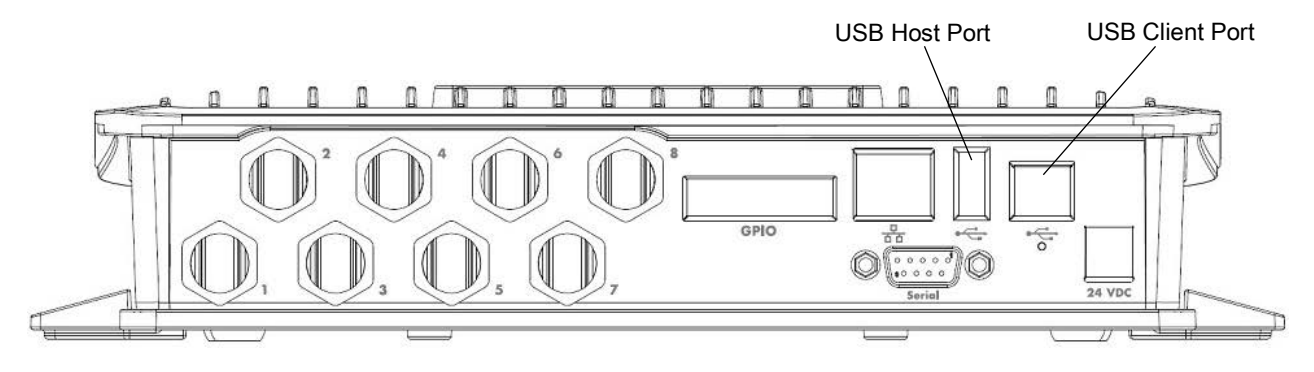

The reader starts the update process in 5 - 7 seconds, and indicates the progress as follows:

- **•** The reader continuously blinks the Power LED red.
- **•** The reader blinks all four LEDs orange once.
- **•** The reader Power LED remains steady orange.
- **•** The reader Power LED settles to a steady green to indicate that the update is complete.

**Figure 122** FX7500 Reader LEDs Power LED

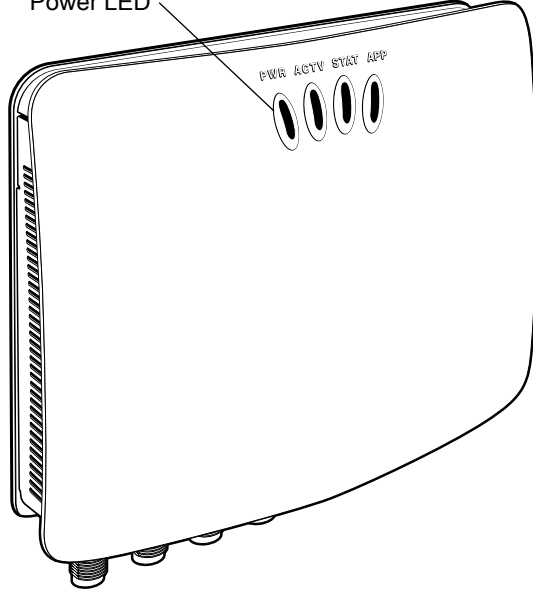

**Figure 123** FX9600 Reader LEDs

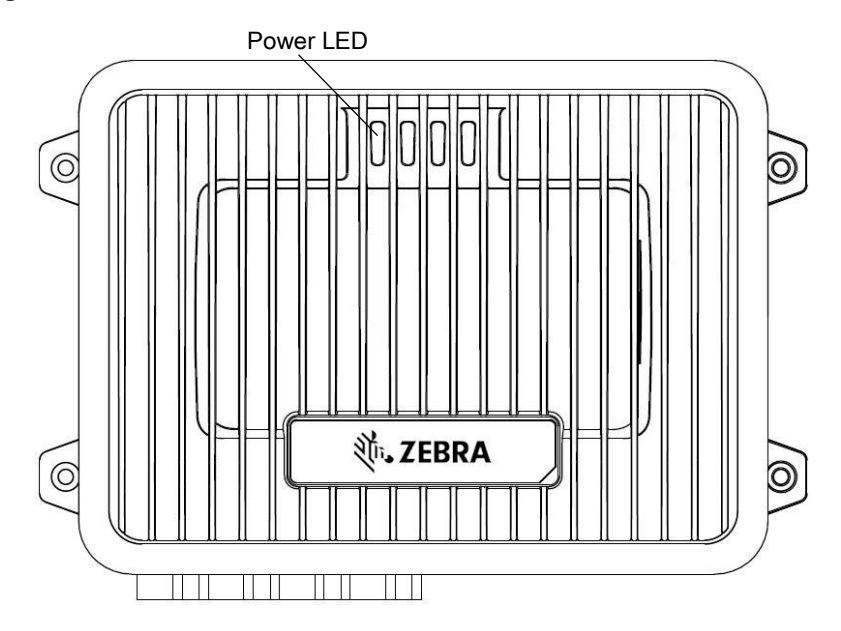

### <span id="page-146-0"></span>**File-Based Update**

**1.** Copy all reader update files into any folder on a host computer.

**Figure 124** Host Computer Folder

|                                                                                                    | L Computer > Data (D) > firmware + 3.032                                            |                    | $-4$ $+$ Search 3.032 | ø              |
|----------------------------------------------------------------------------------------------------|-------------------------------------------------------------------------------------|--------------------|-----------------------|----------------|
| New folder<br>Organize ·                                                                                                    |                                                                                     |                    | 担 ·                   | $\bullet$<br>л |
| Favorites                                                                                                    | Name                                                                                | Date modified      | Type                  | 5ize           |
| Desktop                                                                                                    | fixus date eit                                                                      | 5/9/2010 8:07.PM   | ELF File              | 34             |
| Downloads<br><b>EL Recent Places</b><br>CryeDrive<br>Libraries<br>Documents<br>J. Music<br><b>SL Pictures</b><br><b>昆 Videos</b> | asupdate.elf                                                                        | MA 01c1 010 016    | ELF-File              | 105            |
|                                                                                                    | platform 3.0.32.0.tar.oz                                                            | 5/12/2019 2:13 PM  | GZ File               | 7,866          |
|                                                                                                    | response.txt                                                                        | 5/12/2014 3:14 PM  | Text Document         |                |
|                                                                                                    | response ext.txt                                                                    | 5/12/2019 3:13 PM  | Text Document         |                |
|                                                                                                    | rootfs 3.0.32.0./ffs2                                                               | 5/10/2019 5:07 AM  | JFFS2 Film            | 45,960         |
|                                                                                                    | rootfs 3.0.32.0.iffs2 2                                                             | S/10/2019 S:07 AM  | <b>MTS2 2 File</b>    | 40,960         |
|                                                                                                    | rootts 3.0.32.0.tts2 3                                                              | 5/10/2019 5:07 AM  | JFFS2 3 File          | 45,960         |
|                                                                                                    | rootfs 3.0.32.0.iffs2.4                                                             | 5/10/2019 5:07 AM  | JFS2.47ile            | 5.561          |
|                                                                                                    | u-boot 3.0.13.0.bin                                                                 | 5/9/2019 B.O.M. PM | <b>BIN Film</b>       | 233            |
|                                                                                                    | ulmage 3.0.32.0                                                                     | 5/9/2019 8:08 PM   | 0 File                | 3,700          |
| <b>A</b> Computer                                                                                                    | x-load 4.0.0.0.bin.ift                                                              | 5/9/2019 8:06 PM   | IFT File              |                |
| La Local Duk (C)                                                                                                    |                                                                                     |                    |                       |                |
| Data (D.)                                                                                                    |                                                                                     |                    |                       |                |
| view (\) (M:)                                                                                                    |                                                                                     |                    |                       |                |
|                                                                                                    |                                                                                     |                    |                       |                |
| <b>UK, Nietwork</b>                                                                                                    |                                                                                     |                    |                       |                |
|                                                                                                    |                                                                                     |                    |                       |                |
|                                                                                                    | $\epsilon$                                                                          | 15                 |                       |                |
|                                                                                                    | File name: "fxupdate.elf" "osupdate.elf" "platform_3.0.32.0.tar.gz" "response.tx" > |                    | All Fries (1.1)       | ٠              |
|                                                                                                    |                                                                                     |                    |                       |                |

**2.** Log into the reader and navigate to the **Firmware Update** page.

**Figure 125** Firmware Update Window

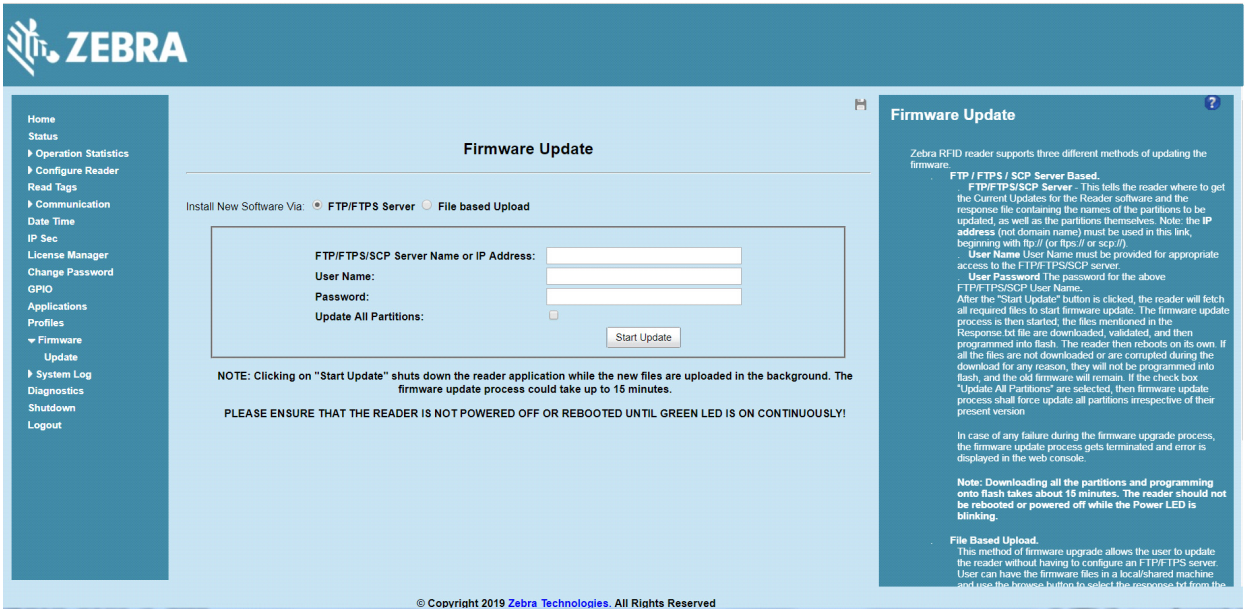

**3.** Select **File based Upload** (see [Figure 126\)](#page-147-0).

<span id="page-147-0"></span>**Figure 126** Firmware Update Window

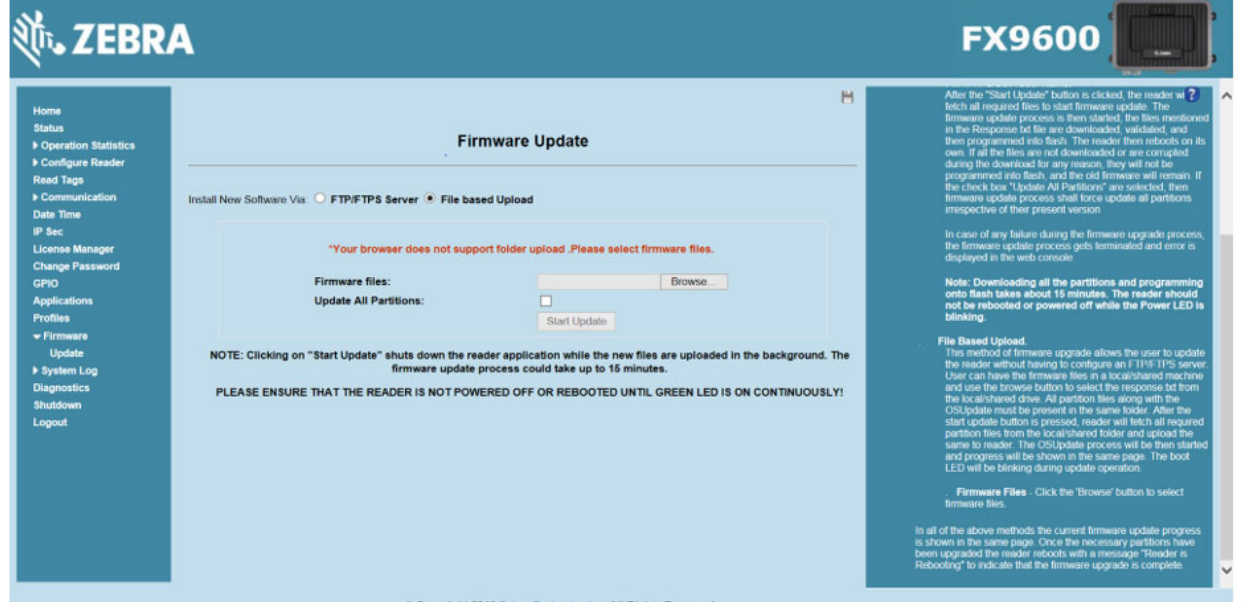

**4.** Select **Browse** and navigate to the folder or files that contains the firmware update files.

**Figure 127** Browsing Update Folders

**5.** Select all the files (see [Figure 128](#page-148-1)).

<span id="page-148-1"></span>**Figure 128** Browsing Update Files

| Organize -<br>New folder                                                                                                |                          |                   | 相・                   | $\boldsymbol{\Omega}$ |
|----------------------------------------------------------------------------------------------------|--------------------------|-------------------|----------------------|-----------------------|
| Favorites                                                                                                    | Name                     | Date modified     | Type                 | Size                  |
| Desktop<br><b>Bownloads</b><br>Recent Places<br><b>&amp;</b> OneDrive<br>Libraries<br>Documents<br>J. Music<br>Pictures | fxupdate.elf             | 5/9/2019 8:07 PM  | ELF File             |                       |
|                                                                                                    | osupdate.elf             | S/7/2019 1:49 PM  | <b>ELF</b> File      | 105                   |
|                                                                                                    | platform_3.0.32.0.tar.gz | 5/12/2019 2:13 PM | GZ-File              | 7,866                 |
|                                                                                                    | response.txt             | 5/12/2019 3:14 PM | <b>Text Document</b> |                       |
|                                                                                                    | response_ext.txt         | 5/12/2019 3:13 PM | <b>Text Document</b> |                       |
|                                                                                                    | rootfs_3.0.32.0.jffs2    | 5/10/2019 5:07 AM | JFFS2 File           | 40.960                |
|                                                                                                    | rootfs 3.0.32.0.iffs2 2  | 5/10/2019 5:07 AM | JFFS2 2 File         | 40.960                |
|                                                                                                    | rootfs 3.0.32.0.jffs2 3  | 5/10/2019 5:07 AM | JFFS2 3 File         | 40,960                |
|                                                                                                    | rootfs 3.0.32.0.jffs2 4  | 5/10/2019 5:07 AM | JFFS2 4 File         | 5.561                 |
| Uideos                                                                                                    | u-boot 3.0.13.0.bin      | 5/9/2019 8:08 PM  | <b>BIN File</b>      | 2331                  |
|                                                                                                    | ulmage_3.0.32.0          | 5/9/2019 8:08 PM  | 0 File               | 3.700                 |
| Computer                                                                                                    | x-load 4.0.0.0.bin.ift   | 5/9/2019 8:08 PM  | <b>IFT File</b>      |                       |
| Local Disk (C:)                                                                                                    |                          |                   |                      |                       |
| Data (D:)                                                                                                    |                          |                   |                      |                       |
| y view (\) (M:)                                                                                                    |                          |                   |                      |                       |
| <b>W</b> Network                                                                                                    |                          |                   |                      |                       |
|                                                                                                    |                          |                   |                      |                       |
|                                                                                                    | $\epsilon$               | m                 |                      |                       |
|                                                                                                    |                          |                   |                      |                       |

- **6.** Select **Start Update**. The reader starts the update process and displays the update status as follows:
	- **•** The reader continuously blinks the power LED red.
	- **•** The reader blinks all four LEDs orange, one time.
	- **•** The reader power LED remains steady orange.
	- **•** The reader power LED remains solid green to indicate that the update is complete.
- **7.** When the update completes, the reader reboots and returns to the login screen.

### <span id="page-148-0"></span>**FTP/SCP-Based Update**

Copy all the update files into an appropriate FTP/SCP location.

**1.** Log into the reader and navigate to the **Firmware Update** page.

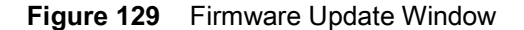

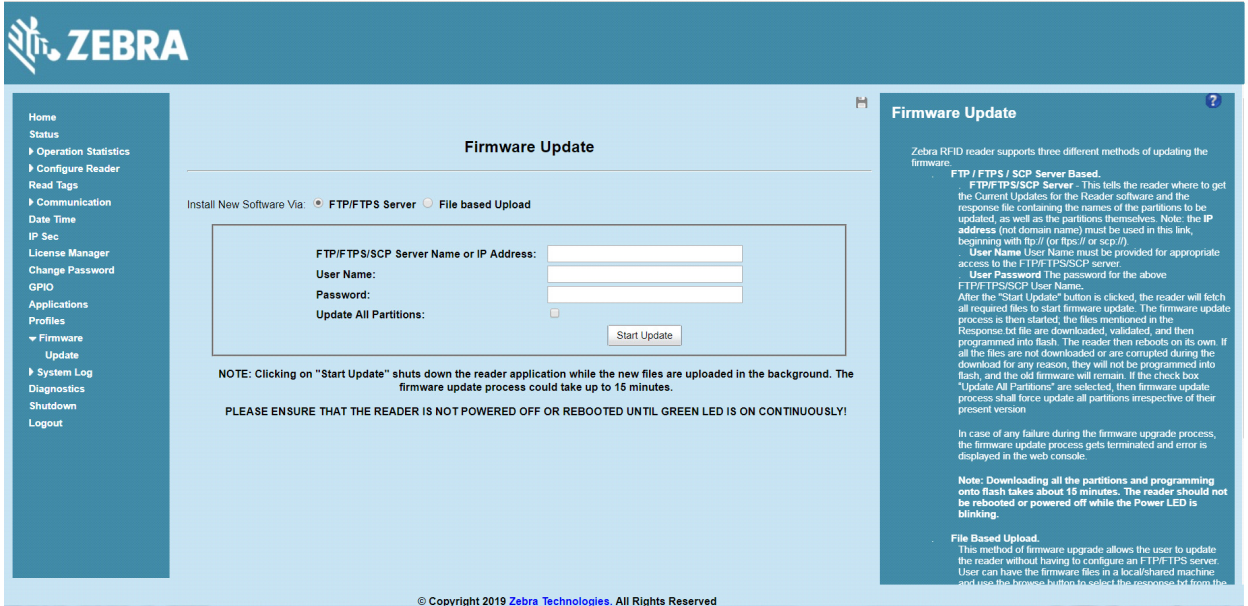

- **2.** Select **FTP/FTPS/SCP Server**.
- **3.** Enter the FTP/FTPS/SCP location where the files are located.
- **4.** Enter the **User Name** and **Password** for the FTP/FTPS/SCP server login.
- **5.** For the SCP-based firmware update, SSH key-based authentication can be used. In this case, a password is not required, provided the reader's public SSH key is already added to the authorized\_keys file on the SCP server that provides the files. For more information on how to import SSH keys, refer to the SSH Key [Management](#page-76-0) documentation.
- **6.** Select **Start Update**. The reader starts the update process and displays the update status as follows:
	- **•** The reader continuously blinks the Power LED red.
	- **•** The reader blinks all 4 LEDs orange once.
	- **•** The reader Power LED remains steady orange.
	- **•** The reader Power LED settles to a steady green to indicate that the update is complete.
- **7.** When the update completes, the reader reboots and returns to the FX login screen.

### **Verifying Firmware Version**

To verify if the firmware update is successful:

**1.** In the **User Login** window, select **admin** in the **User Name** drop-down menus and enter **change** in the **Password** field.

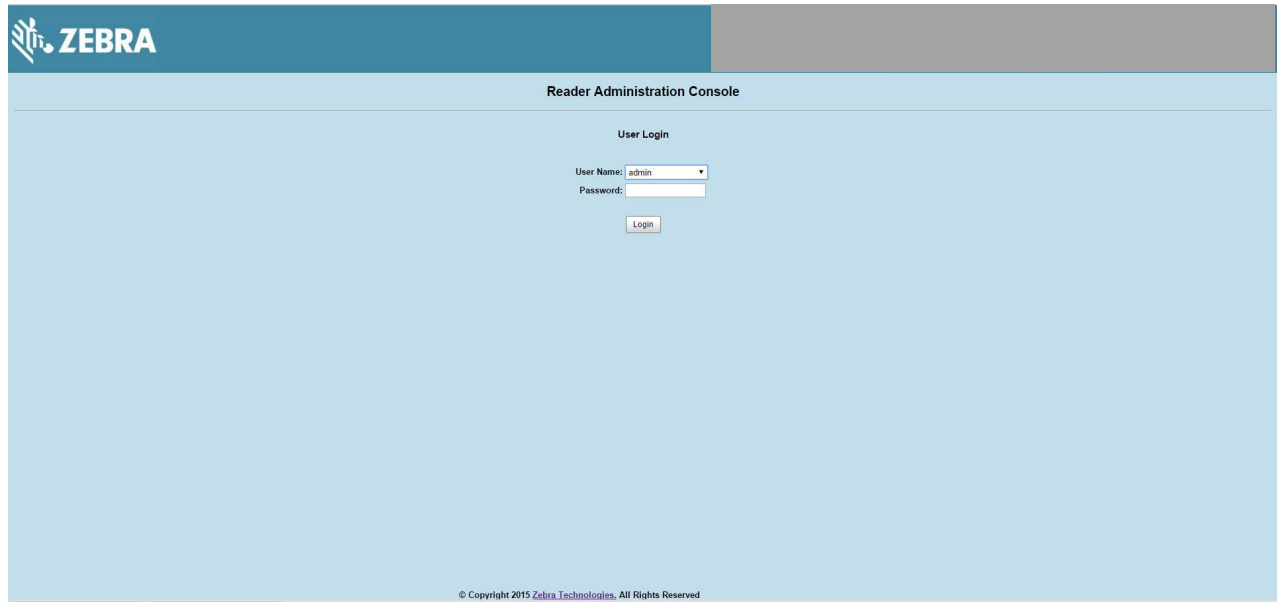

#### **Figure 130** User Login Window

**2.** Select **Firmware** from the selection menu to verify if the current reader software displays a newer version number, which indicates the update is successful.

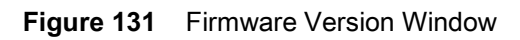

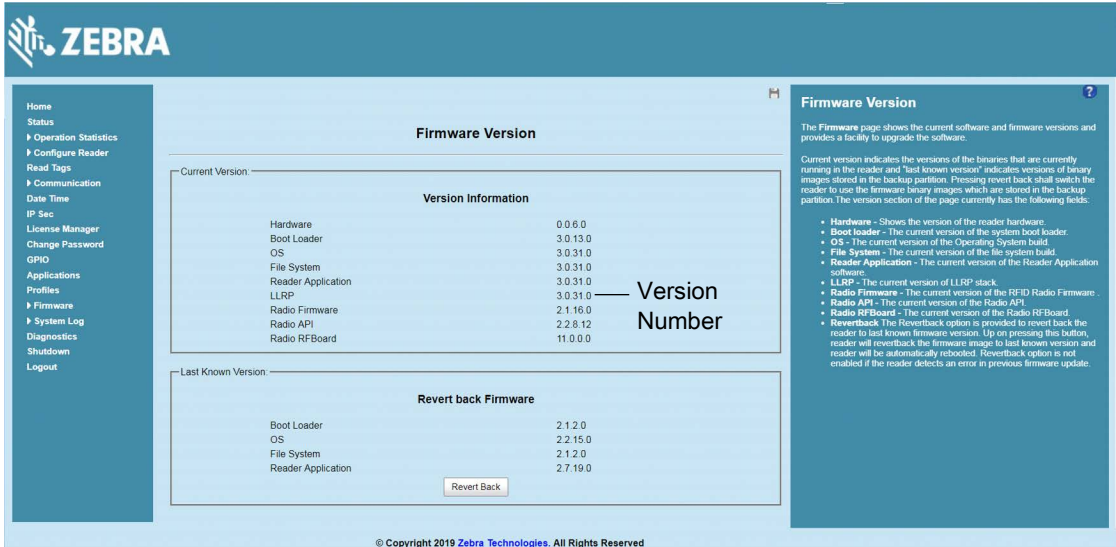

# **EtherNet/IP**

## **Introduction**

This chapter provides the overview of EtherNet/IP for the FX9600 RFID Reader.

## **EtherNet/IP**

EtherNet/IP (IP = Industrial Protocol) is an industrial network protocol that adapts the Common Industrial Protocol (CIP) to standard Ethernet. EtherNet/IP uses both of the most widely deployed collections of Ethernet standards the Internet Protocol suite and IEEE 802.3 - to define the features and functions for its transport, network, data link and physical layers. EtherNet/IP performs at level session and above (level 5, 6 and 7) of the OSI model. CIP uses its object-oriented design to provide EtherNet/IP with the services and device profiles needed for real-time control applications and to promote consistent implementation of automation functions across a diverse ecosystem of products (go to [en.wikipedia.org/wiki/EtherNet/IP](https://en.wikipedia.org/wiki/EtherNet/IP) for more details).

Zebra FX9600 RFID Reader supports EtherNet/IP for the industrial automation purposes. The EtherNet/IP for the FX9600 RFID reader is provided as a licensed feature (see [FX Series Licensing Mechanism on page 96](#page-95-0) for more information), through which PLCs can connect with the reader and perform RFID operations.

The EtherNet/IP for the FX9600 RFID Reader is packaged with the reader firmware image and provided as an installable application package. Users can install the EtherNet/IP application when enabling license from packaged version available with firmware itself. Users can also install the EtherNet/IP application as the installable Debian package. After installing the application in the reader, users can start or stop it at the User Application Page window (see [Figure 84 on page 114\)](#page-113-1). The EtherNet/IP application enables the EtherNet/IP protocol adapter and uses standard EtherNet/IP port 2222 and 44818 to communicate with readers via PLC.

## **Using EtherNet/IP**

The Ethernet/IP is enabled through the installable application as mentioned above. Users can start or stop the application from the web console as per the requirement. See [Applications on page 114](#page-113-0) for more details.

The EtherNet/IP application consists of two parts:

- **•** EtherNet/IP protocol stack: Communicates with other EtherNet/IP devices
- **•** RFID3 API: Communicated with LLRP for RFID operations.

The basic architecture of EtherNet/IP is explained in [Figure 132 on page 153.](#page-152-0)

<span id="page-152-0"></span>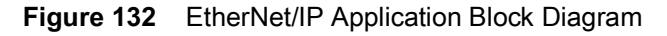

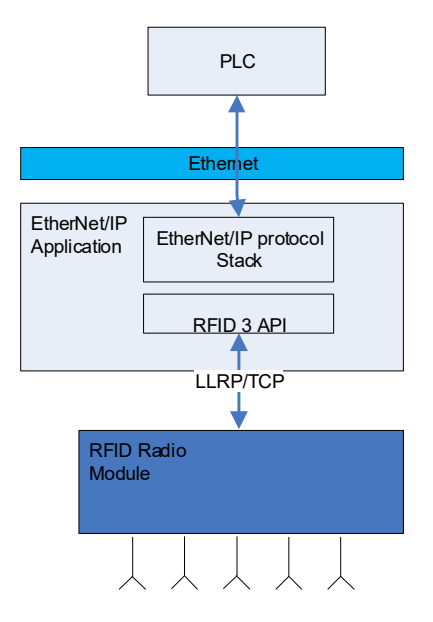

## **Supporting RFID Operations Through EtherNet/IP**

The EtherNet/IP in the FX9600 RFID Reader supports both implicit and explicit operations. Below is the list of implicit and explicit operations which can be performed through EtherNet/IP.

#### **Implicit Operations:**

These are the synchronous operations to perform certain RFID operation. Each implicit/synchronous operation has its corresponding reply which is executed per connection with configured RPI.

- **• Inventory Operation**: Through this, user can perform inventory operation and get TAG data as reply of the operation.
- **• Access Operation**: Through this, user can perform Access operation on the TAGs and read memory bank data which is received as reply packets.

#### **Explicit Operations:**

These are the asynchronous operation which can be executed as per the requirement. Explicit operations are implemented to configure the reader with RFID parameters according to the end-user use case. Below are the supported explicit operations which can be used to get and set the RFID configuration parameters from/to readers.

- **• Reader Capabilities**: This operation reads the reader capabilities.
- **• Profile List**: This operation is to get count and the name of the profiles installed in reader and also to change the active profile through the EtherNet/IP interface itself. Reader configuration profiles can be customized and activated via the reader web interface. This is useful when a EtherNet/IP data model does not support a use case. In such case, it is possible to set the reader configuration via the reader profile instead. Besides, once a custom profile is loaded in the reader via reader web interface, the custom profile can be chosen via EtherNet/IP.

**NOTE:** After changing active profile in a reader using this explicit operation, reset the reader for EtherNet/IP to perform operations specified in the custom profile.

**• Antenna Configuration**: The RFID antenna configuration can be modified using this explicit message command. Parameters such as Sel, Session, Target, RF Mode, Tari, TAG population and Antenna Power can also be configured.

- **• Pre-Filter Configuration**: This explicit message is used to Add/Delete pre-filter for consecutive RFID operation. Pre-filter has parameters such as Antenna ID, Memory Bank, Target, Action, Tag Pattern etc. which is used to perform the RFID operation on specific group of TAGs.
- **• Post-Filter/Access-Filter Configuration**: Post-filter is used to apply filtering on the tags received from RFID radio module at API level. Access filter is used to apply filtering for access operation. This configuration is used as the post-filter for inventory operation and as the Access filter for access operation. Post/Access filter can be configured with parameters such as two sets of Tag Pattern for a specific memory bank, match pattern criteria, and RSSI range filtering.
- **• Trigger Configuration**: This explicit operation is to configure triggers and report criteria for a RFID operation. Through this command, parameters such as start/stop triggers, event reporting, and periodic reporting can be configured.
- **• GPIO Configuration**: FX9600 RFID reader has external GPI and GPOs which can be configured using this explicit message. GPI can be enabled/disabled and GPO values can be read via EtherNet/IP interface with this configuration.
- **• Event Report**: Users get the event information which is generated during the RFID operation through this explicit message.The event can be form the GPI event, antenna event, temperature event or reader exception event.

#### **EtherNet/IP Package Content:**

Detailed information for the EtherNet/IP data model supported by the FX9600 RFID reader, Sample Application and other components are available at Zebra Support Central. The package includes:

- **•** The EtherNet/IP application for FX9600 as a Debian package. The EtherNet/IP stack installed by the Debian package is already available in the reader out of the box. Zebra provides updates on the support site.
- **•** Zebra FX9600 AOP for Studio 5000.
- **•** EtherNet/IP Sample project for Studio 5000.
- **•** The Sample Application user guide.
- **•** Detailed Data Model document.
- **•** Exported RUNGs and Data types from sample project to use with the older version of Studio 5000.

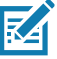

**NOTE:** Our sample application project is created with Studio 5000 v32 and to work with CompactLogix 5069-L306ER PLC.

# <span id="page-154-0"></span>**Cellular Connectivity with Sierra Modem**

## **Introduction**

This chapter describes the configuration of Sierra Modem RV50X to provide the cellular connectivity for Zebra FX9600 RFID Reader.

## **Cellular Connectivity with Sierra Modem**

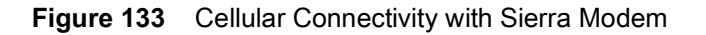

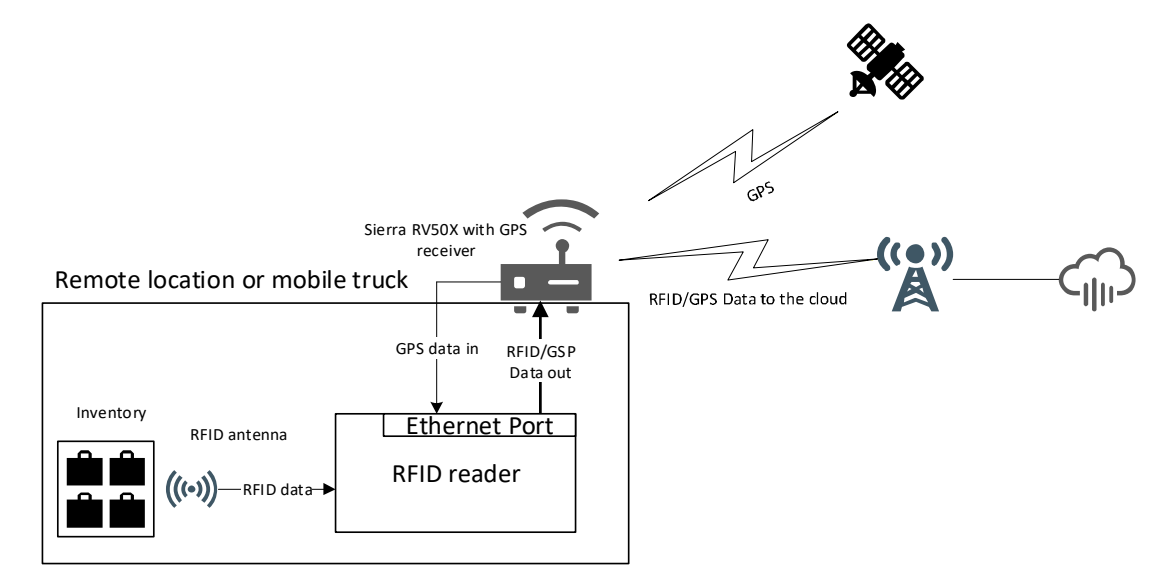

Zebra FX9600 RFID Reader is enabled with cellular connectivity through the Sierra Modem RV50X. The data from the reader is sent to the cloud via the Sierra Modem which has the Global coverage 3G/4G LTE (Cat 6). The modem requires a GNSS compatible antenna connected to the RV50X. This has been tested with the antenna AIRLINK® ANTENNA: 3-IN-1 SHARKFIN. Zebra FX9600 RFID Reader along with RV50X is enabled to provide the GPS coordinates.

This feature enables the following asset tracking features:

- **•** Remote locations (for example, Refinery plant)
- **•** Delivery/Trucking Industries.

## **Steps to be followed for receiving GPS coordinates.**

### **Configure RV50 for sending GPS coordinates:**

- **1.** [Access the Sierra Modem.](http://192.168.13.31:9191/)
	- **a.** [Connect the Modem and PC back-to-back with network cable. For more details to configure the RV50X](https://www.scribd.com/document/448523280/4117313-AirLink-RV50-Series-Hardware-User-Guide-r5-pdf)  [follow the link](https://www.scribd.com/document/448523280/4117313-AirLink-RV50-Series-Hardware-User-Guide-r5-pdf)  [scribd.com/document/448523280/4117313-AirLink-RV50-Series-Hardware-User-Guide-r5-pdf](https://www.scribd.com/document/448523280/4117313-AirLink-RV50-Series-Hardware-User-Guide-r5-pdf)
	- **b.** Factory reset the modem by pressing the reset button for 7 to 10 seconds until the power LED blinks red. (Sequence is blinking red, fast blinking green, then while fast blinking red release the reset button)
	- **c.** Access http://192.168.13.31:9191/ in the PC with username "user" and Password as 12345 (should be changed after login)
- **2.** GPS data in Serial Port.
	- **a.** Open the modem web page, Go to **Locat i on** and **Enable** the **Locat i on Servi ce** (default is disabled) and Apply. Local/Streaming set ting on Location onset ting Page

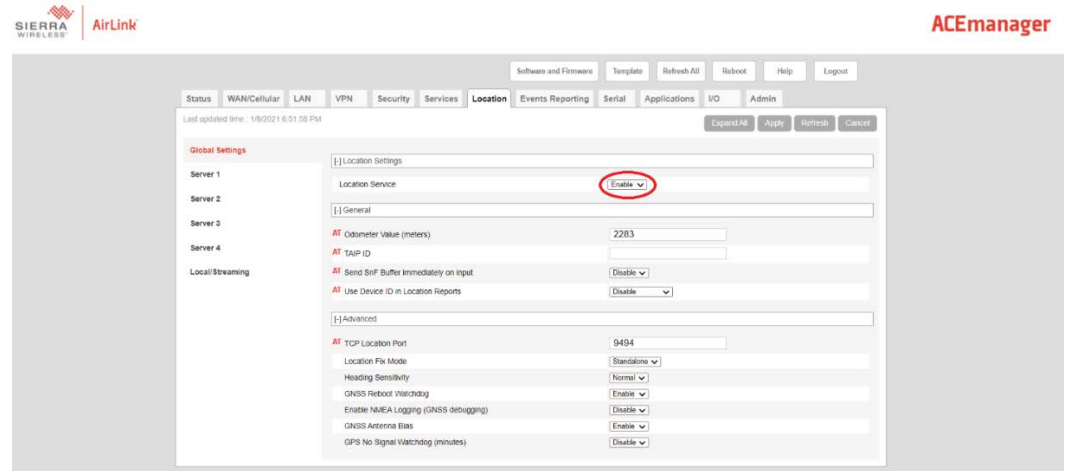

**b.** In **Local/streaming**, Set **Location Reports Port** as **DB9 Serial.** Then **Apply** and **Reboot** the modem.

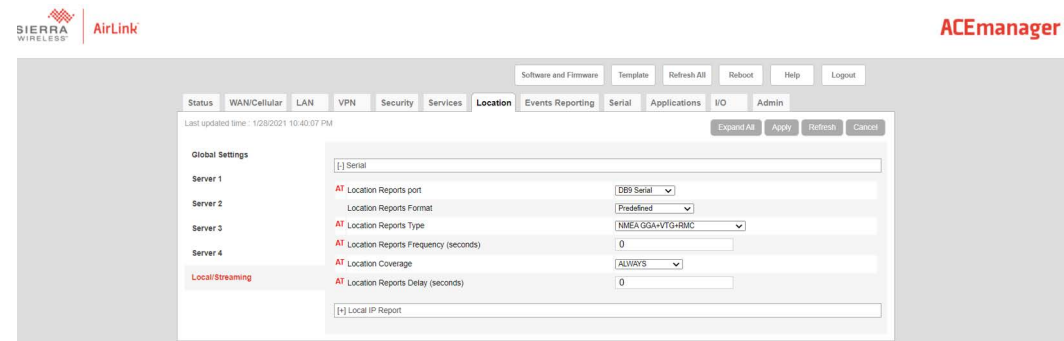

- **c.** Connect Serial cable between modem and PC.
- **d.** Open tera term with the COM available, with baudrate **115200**.
- **e.** Place the Sierra modem dolphin wing antenna facing open space.

**f.** To get the GPS coordinates through LLRP and API3, enable GPS in ROReportSpec as follows:

<moto:MotoTagReportContentSelector>

<moto:EnableGPS>true</moto:EnableGPS>

</moto:MotoTagReportContentSelector>

Example of GSP meta data reported in LLRP:

<moto:MotoTagGPS>

<moto:longitude>776816</moto:longitude>

<moto:latitude>129245</moto:latitude>

<moto:altitude>9140000</moto:altitude>

</moto:MotoTagGPS>

**g.** Use the following code snippet below is for retrieving GPS data using .net API.

```
using System;
using Symbol.RFID3;
using System.Threading;
namespace GPSdata
{
     class Program
     {
        static RFIDReader reader = new RFIDReader("X.X.X.X", 5084, 0);
         static void Main(string[] args)
         {
             // Establish connection to the reader
             reader.Connect(); 
            Console.WriteLine("Press any key to start inventory... and press again any 
key to stop");
             Console.ReadLine();
             // Register for Read Notification
             reader.Events.ReadNotify += Events_ReadNotify;
             reader.Events.AttachTagDataWithReadEvent = true;
             //This is optional by default all tag fields will be enabled
             TagStorageSettings tagStorageSettings = 
reader.Config.GetTagStorageSettings(); 
             tagStorageSettings.TagFields = TAG_FIELD.GPS_COORDINATES | 
TAG_FIELD.PEAK_RSSI | TAG_FIELD.TAG_SEEN_COUNT | TAG_FIELD.CRC;
             reader.Config.SetTagStorageSettings(tagStorageSettings);
             reader.Actions.PurgeTags();
             reader.Actions.Inventory.Perform(); 
             Thread.Sleep(3000); 
             reader.Actions.Inventory.Stop();
             reader.Disconnect();
```

```
 Console.ReadLine();
 System.Environment.Exit(0);
```

```
 }
        private static void Events_StatusNotify(object sender, Events.StatusEventArgs 
e)
         {
         }
         private static void Events_ReadNotify(object sender, Events.ReadEventArgs e)
         {
             // fetch tags from the Dll by specifying the number of expected tags
             TagData[] myTags = reader.Actions.GetReadTags(100);
             if (myTags != null)
\{for (int nIndex = \theta; nIndex < myTags.Length; nIndex++)
\overline{\mathcal{L}} Console.WriteLine("TagID/EPC : " + myTags[nIndex].TagID + " Lat: 
" + myTags[nIndex].GPSLocation.Latitude + " Long: " + 
myTags[nIndex].GPSLocation.Longitude + " Alt: " + myTags[nIndex].GPSLocation.Altitude 
);
 } 
             }
         } 
     }
```
## **Sierra Modem and reader can be connected in two different ways.**

### **Connection Via RNDIS**

}

- **1.** In **Location** Tab under **Local/Streaming** link expand **Local IP Report. Local Reporting Time Interval** (seconds) should be set to non-zero value(as zero is disable).
- **2.** Set **Local Report Type** as **[NMEA GGA+VTG+RMC](https://10.17.131.52:8081/)**.
- **3.** Set **Starting Destination Port** to 10001.
- **4.** Then **Apply** and **Reboot** the Modem.

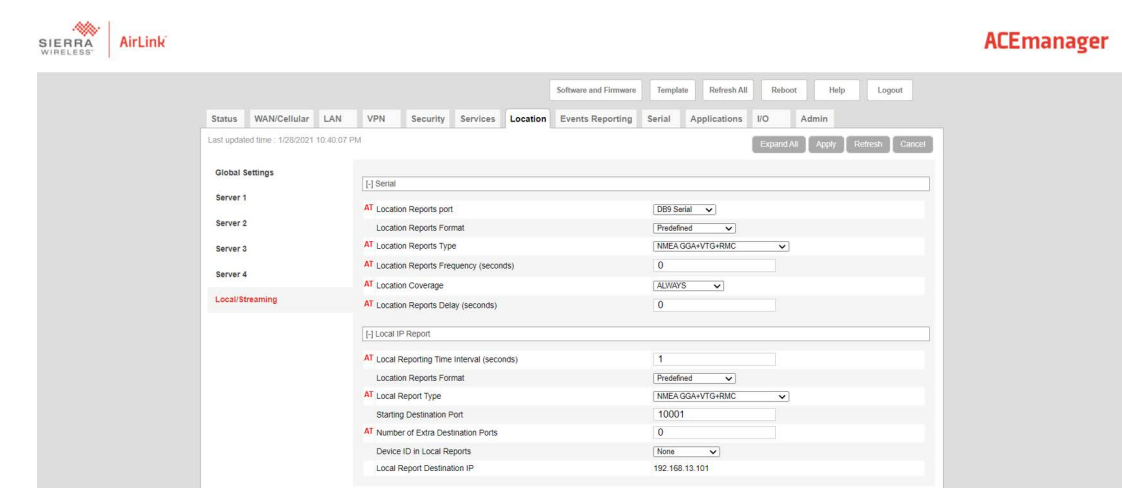

**5.** The reader and Sierra modem are connected via network cable. Reader and PC are connected via RNDIS cable. Perform inventory with GPS data enabled, Coordinates will be reported.

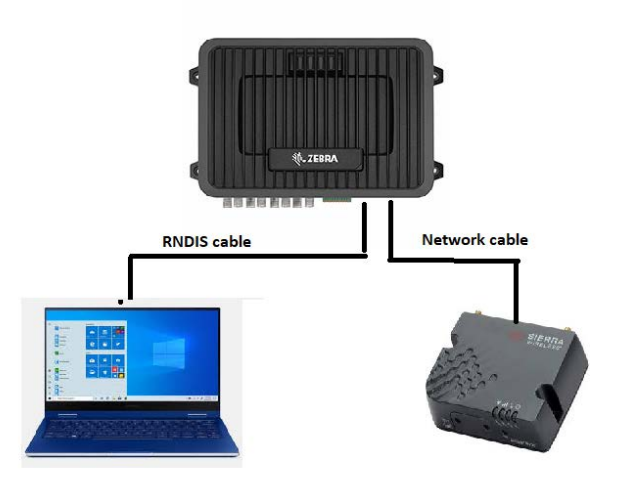

## **Connection via network hub:**

**1.** Connect Modem, Reader and PC to a network hub or unmanaged switch.

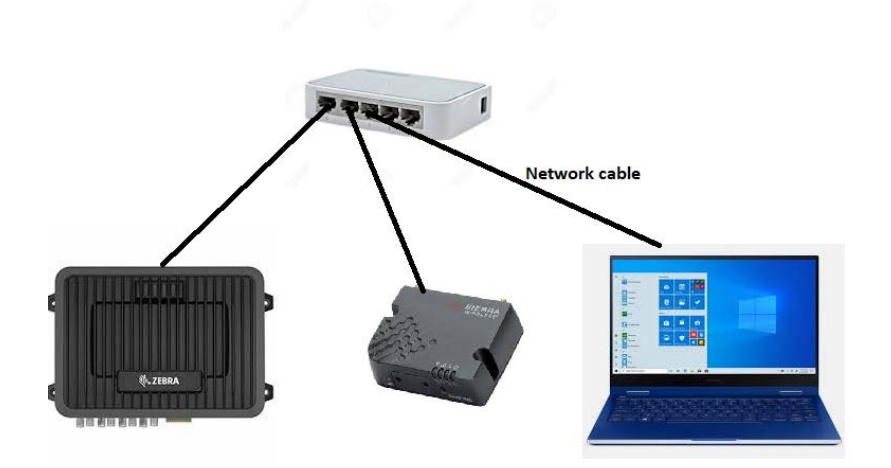

- **2.** In **Local Streaming** Tab **Local Reporting Time Interval** (seconds) should be set to non-zero value.as zero is disable under **Local IP Report**
- **3.** Set **Local Report Type** as **NMEA GGA+VTG+RMC**.
- **4.** Set **Starting Destination Port** to 10001.
- **5.** Then go to **Server1** and set **Report Interval time as 1** under Events.
- **6.** Set **Location Report Type** as **NMEA GGA+VTG+RMC** under Report Type.
- **7.** Set **Report Server 1 IP Address** as **<reader IP>** and **Report Server 1 Port Number** as **10001**.
- **8.** Then **Apply** and **Reboot** the Modem.
- **9.** While rebooting the modem disconnect the modem from the network by removing the network cable from the modem. After the modem comes up connect the network cable to the modem. By doing this the default ip address in local reporting will be set to 192.168.13.100 which will be the ip of the reader. After then connect the reader to the network hub , finally connect the PC to the network hub
- **10.** Once the modem comes up perform the inventory with GPS data enabled, Coordinates will be reported.

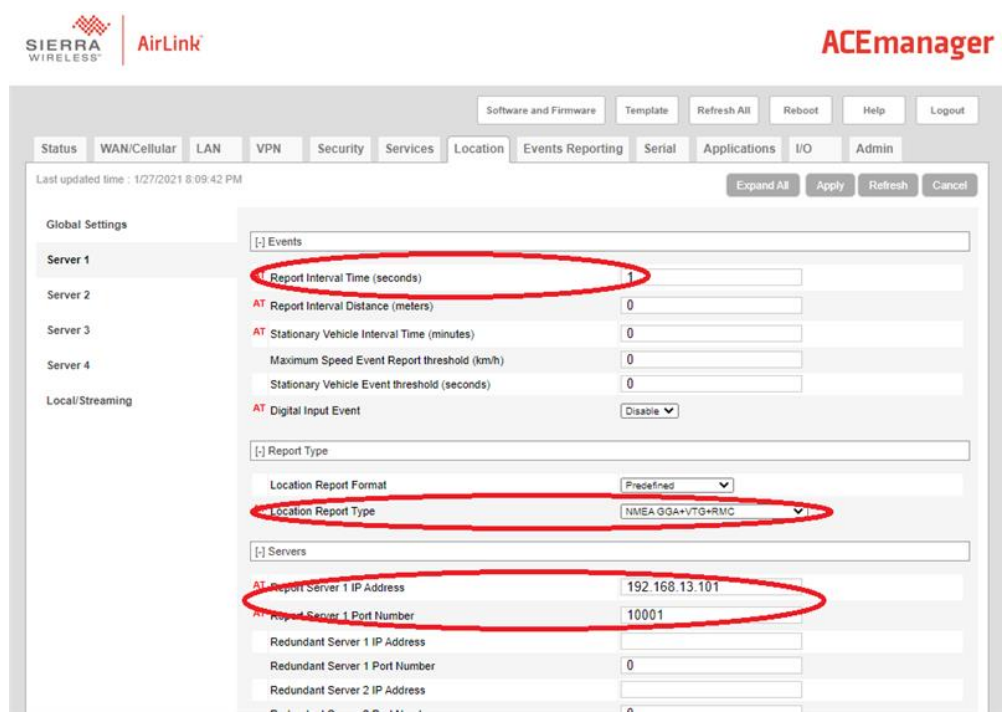

## **Steps to be followed to send reader data to cloud using Sierra Modem.**

SIM card should be added in the Modem for cellular connectivity. Once the Sim card is added the Status and WAS/Cellular tab looks like below.

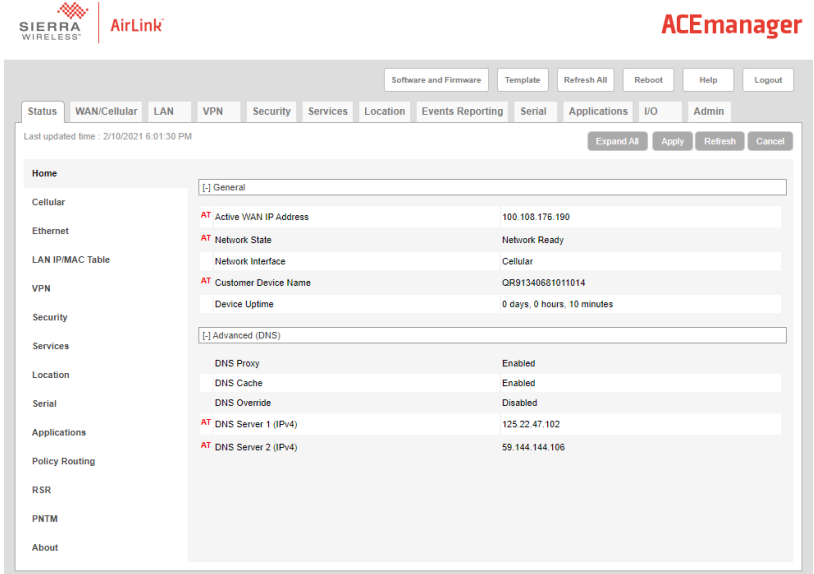

#### Cellular Connectivity with Sierra Modem

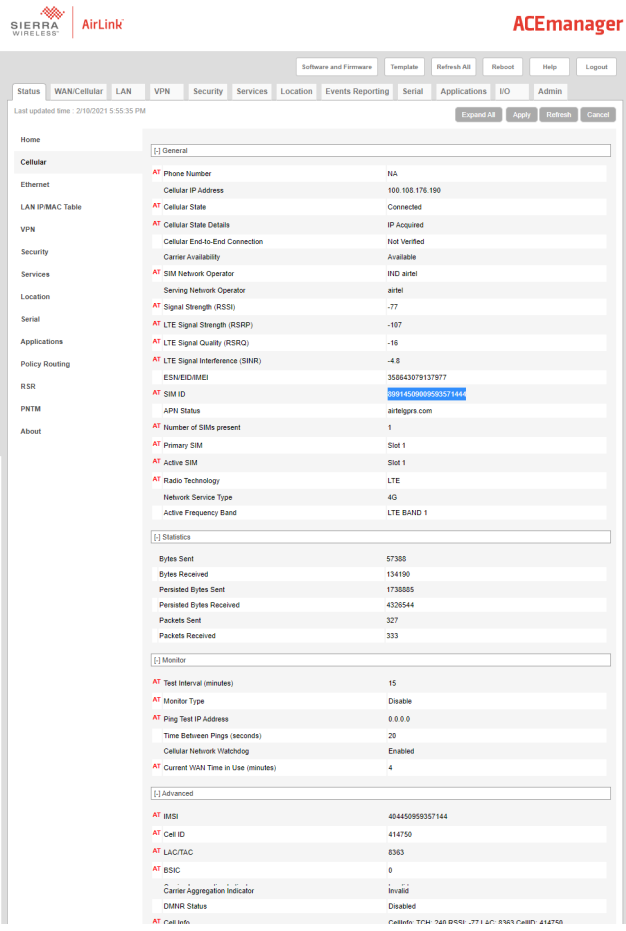

Easy way of sending the reader data which is in public network via the sierra modem to cloud is achieved by the configuring the reader in FX Connect http post.

- **•** Configure the reader in HTTP post. This is a licensed feature. Select the HTTP post from the FX Connect page. The server IP address to which the tag data should be posted should be mentioned in the URL text box. The port number should be mentioned along with the server ip as below. Eg: https://10.17.131.52:8081
- **•** There should be a server program running in the server which listens to the data posted by the reader. The below code must be saved as python file like postServer.py and should be run in the server.

*from flask import Flask, request*

*app = Flask(\_\_name\_\_)* 

*@app.route('/', methods = ['POST', 'GET'])*

*def message():*

*if request.method == 'POST': app.logger.info('Request received.') app.logger.info('Url: %s', request.url)*  *app.logger.info('Data: %s', (request.data).decode('utf-8')) app.logger.info('Is JSON: %s', request.is\_json)*

*else:*

 *app.logger.info('GET request received.') return 'OK\n'*

*if \_\_name\_\_ == '\_\_main\_\_':*

*app.run(host='0.0.0.0', port='8080', debug=1)*

**•** We can also send the data through web hook which can be configure as below.

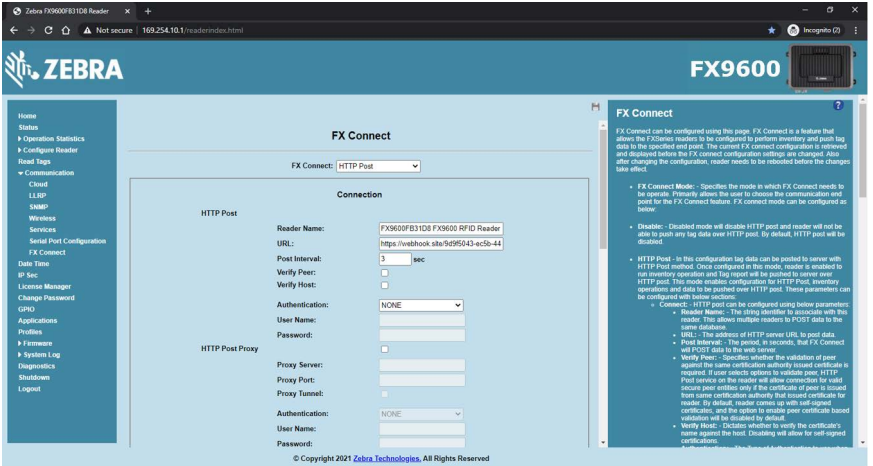

**•** Start the inventory from FX Connect page by clicking the "Connect" as below.

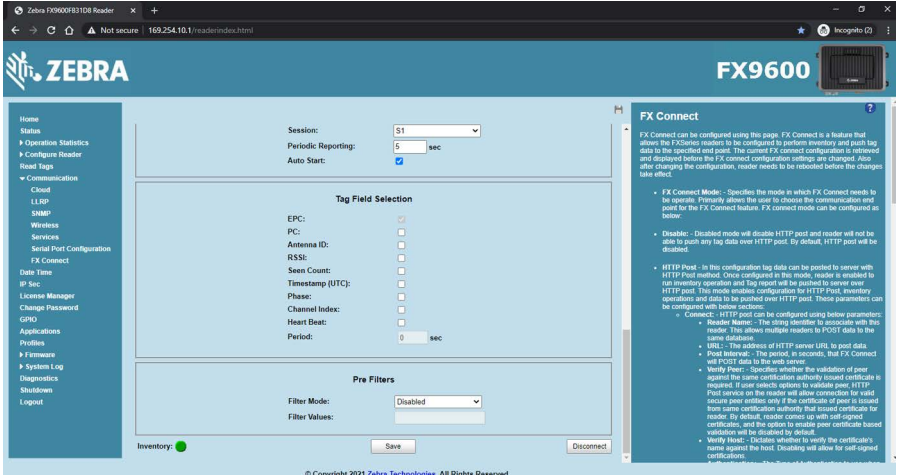

**•** In the webhook site the data gets posted as below.

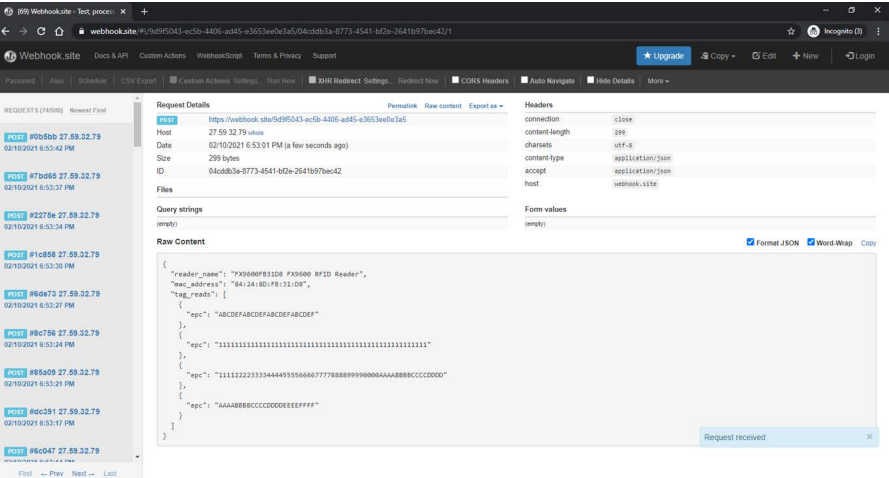

# **SOTI MOBI Client**

## **Introduction**

This chapter provides information on SOTI Mobicontrol and includes references to the appropriate guides.

## **SOTI MOBI Client**

SOTI Mobicontrol is an enterprise mobile management solution to help users in managing and monitoring enterprise devices.

Lists of supported APIs are as follows:

- **•** Zebra Configuration:
	- **•** API setup
	- **•** Agent specific to Zebra
	- **•** Run time password change to access API
	- **•** Fix for HTTPS communication.
- **•** Application life cycle management:
	- **•** Install application through packages.
	- **•** Uninstall applications.
	- **• Installed Applications** information panel.
	- **•** Identify whether an application is set to as **auto start** (as a custom application property in the information panel).
- **•** Actions:
	- **•** Soft Reset
	- **•** Firmware update.
- **•** Remote Maintenance:
	- **•** Remote Zebra Web Console access
	- **•** Remote terminal access
	- **•** File Transfer
	- **•** Alerts and actions
	- **•** Out of Contact payload.
- **•** Implemented custom data through Zebra APIs:
	- **•** CPU Utilization
	- **•** Up time
	- **•** Connectivity type
	- **•** Time Zone
	- **•** Capture LLRP Server IP in client Mode
	- **•** Reader name
	- **•** Reader Serial number
	- **•** Location
	- **•** Radio Firmware Version
	- **•** Flash Available
	- **•** Ram Total
	- **•** Ram Used
	- **•** Ram Available
	- **•** Ram Info.
- **•** Implemented custom data through Zebra APIs:
	- **•** LLRP Server IP
	- **•** Ambient Temperature High Alarm Count
	- **•** Ambient Temperature Critical Alarm Count
	- **•** PA Temperature High Alarm Count
	- **•** PA Temperature Critical Alarm Count
	- **•** Forward Power High Alarm Count
	- **•** Forward Power Low Alarm Count
	- **•** Reverse Power High Alarm Count
	- **•** Echo Threshold Alarm Count
	- **•** Database Warning Count
	- **•** Database Error Count
	- **•** PIO Information Count
	- **•** Reader IP Address
	- **•** Device Info
	- **•** Client IP Address.

For the SOTI MOBI CONTROL help, go to [soti.net/mc/help/v15.0/en/setup/setupindex.html](https://www.soti.net/mc/help/v15.0/en/setup/setupindex.html).

By accessing the device info or properties and displaying it on Web console, users can generate alert and perform an action based on these device properties. For more details, go to: [discussions.soti.net/kb/configuring-custom-data-on-zebra-fx7500-9600-1/](https://discussions.soti.net/kb/configuring-custom-data-on-zebra-fx7500-9600-1/).

For the firmware upgrade, go to:

[discussions.soti.net/kb/upgrading-zebra-fx7500-9600-firmware-from-mobicontrol](https://discussions.soti.net/kb/upgrading-zebra-fx7500-9600-firmware-from-mobicontrol).

To have more information on Remote Control (Web Console and Terminal access), go to: [discussions.soti.net/kb/take-remote-control-of-your-linux-devices.](https://discussions.soti.net/kb/take-remote-control-of-your-linux-devices)

## Firmware Upgrade

To have more information on Enrollment Utility for Zebra device to enroll in MobiControl, go to: [discussions.soti.net/kb/enrol-multiple-zebra-rfid-devices-using-zebra-rfid-enrolment-utility-1.](https://discussions.soti.net/kb/enrol-multiple-zebra-rfid-devices-using-zebra-rfid-enrolment-utility-1)

For troubleshooting, go to:

[discussions.soti.net/kb/not-able-to-access-device-apis-exposed-by-zebra-fx7500-9600-via-custom-data/?postbad](https://discussions.soti.net/kb/not-able-to-access-device-apis-exposed-by-zebra-fx7500-9600-via-custom-data/?postbadges=true) [ges=true](https://discussions.soti.net/kb/not-able-to-access-device-apis-exposed-by-zebra-fx7500-9600-via-custom-data/?postbadges=true).

# **Gen2 V2 Enhancement**

## **Introduction**

This chapter describes the Gen2V2 commands supported by the FX Series RFID Reader.

## **Gen2 V2 Enhancement**

The LLRP and RFID3 APIs extensions add four new access commands to support the GS1 Gen2 V2 standard features. For more details on the following list of commands, go to: [gs1.org/standards/epc-rfid/uhf-air-interface-protocol.](https://www.gs1.org/standards/epc-rfid/uhf-air-interface-protocol)

- **•** Authenticate:
	- **•** The Gen2 V2 standard command supports a variety of cryptographic suites.
	- **•** The end user application can perform tag authentication.
- **•** ReadBuffer:
	- **•** The Gen2 V2 standard command reads response data of Authentication command.
- **•** Untracable:
	- **•** The Gen2 V2 standard command hides a whole or partial tag memory bank for security and/or reading efficiency.
	- **•** The Tag operation range can be reduced for security.
- **•** Crypto:
	- **•** NXP custom extension uses ISO/IEC 29167-10 (AES-128) Crypto Suite.
	- **•** Contact NXP to get document **286910 How to use UCODE AES**.

Above commands are tested with tags that have the following tag identifiers (TIDs)

- **•** E2C06892200042021F0B3C21 (NXP DNA tag)
- **•** E2C06F922000000200105CB3 (NXP AES tag)

Contact Zebra for a sample application.

# **Reader Configuration via USB Thumb Drive**

## **Introduction**

This chapter provides the steps to transfer a reader configuration to another reader via a USB thumb drive.

## **Configuring Reader with USB Thumb Drive**

A USB thumb drive can be used to transfer the reader configuration from a reader to another reader. More specifically, swapping a reader is now very simple if a physical access to the reader is possible. This process assumes reader is functional via the USB host port. At a high level, the use case and the work flow is as follows:

- The use case is when a reader replacement is required and a new reader is available to replace it.
- **•** Copy the configuration from the reader to be replaced by using a USB flash drive.
- **•** Reset the new reader and effectively assume the role of the replaced reader.

To enable this work flow, you must have a USB flash drive. The details are as follows:

- <span id="page-168-0"></span>**1.** Create a special XML control file in a USB flash drive:
	- **a.** Format the USB thumb drive using FAT.
	- **b.** Create a USBCommand directory in root.
	- **c.** Create a XML file with the file name USBCommand.xml.
	- **d.** Copy the following XML excerpt to the USB drive. The file directory is /**USBCommand/USBCommand.xml**

#### <FX\_USB\_COMMAND>

<command name="configuration\_one\_to\_one">

<Input>reader\_to\_usb</input>

<state></state>

<output></output>

</command>

</FX\_USB\_COMMAND>

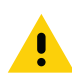

**IMPORTANT:** The used XML control file in the USB thumb drive cannot be used for a second new reader. Users must always create a new XML control file following Step [1](#page-168-0) and save it in the USB flash drive to transfer a reader configuration to each new reader.

- **2.** The old reader retrieves (the reader APP LED blinks yellow) the XML control file when USB flash drive is inserted.
- **3.** The old reader copies its configuration file AdvReaderConfig.xml to the USB flash driver. It is safe to disconnect drive when yellow LED turns off.
- **4.** The new reader parses the control file then loads the older reader configuration (the reader APP LED blinks green for 10 seconds).
- **5.** After the APP green LED turns off, restart the reader manually. It is safe to keep the USB flash drive connected while the reader resets.
- **6.** If there is an update issue, the APP LED blinks red for 10 seconds. Logs are written to the USB flash drive. The USB flash drive can be removed after the red APP LED stops blinking.

# **GPS and Triggers for Trucking and Delivery**

## **Introduction**

This chapter explains the GPS feature and three new added triggers for trucking and delivery.

## **GPS and New Triggers for Trucking and Delivery Use Cases**

The reader must have a cellular connectivity for the RFID data and GPS data to be sent to the cloud (see [Cellular](#page-154-0)  [Connectivity with Sierra Modem on page 155\)](#page-154-0).

With the cellular connectivity, the readers send the RFID data and GPS data to the cloud at the instant they are created. In addition, the GPS data are updated only when vehicle moves. This prevents transmission of redundant GPS data when vehicle is not moving and the RFID operations are enabled.

#### **Deliver Driver Use Case**

- **1.** A delivery driver carrying baked goods in a van stops at 5 bakeries each morning to deliver fresh product.
- **2.** The van is loaded up in the morning at a central warehouse. When the van door is open, the reader mounted on the van is triggered by a GPI trigger to track the products that are going through each dock door and onto the van.
- **3.** The driver leaves the warehouse. The GPS data are captured as part of the tag meta data.
- **4.** The GPS data are captured every x seconds/minutes when the reader takes an inventory.
- **5.** When the driver stops at the first bakery to deliver product, the driver opens the door and the reader performs another inventory (the GPI is triggered). The GPS data are captured.
- **6.** The driver finishes delivery and continues to the next bakery. The inventory is taken and GPS data are captured.
- **7.** Steps 4 to 6 are repeated for the next deliveries.

#### **Government or Military Use Case**

- **1.** A convoy carrying top-secret tagged assets leaves the remote facility.
- **2.** When truck door is opened, the GPI triggers the reader to start capturing data. The GPS data are captured.
- **3.** After y km of travel distance, the reader takes inventory to ensure assets are still with the convoy. The GPS data are also captured.

#### **Trucking Company Use Case**

- **1.** The tractor-trailer is loaded with product at a central warehouse.
- **2.** The reader mounted at the warehouse dock door tracks the products that are loaded in the truck.
- **3.** The reader mounted in the truck starts an inventory cycle at a specific time of day (no date can be specified).
- **4.** The truck completes delivery route. The GPS readings are taken at regular time intervals and when the truck returns to the warehouse at 4PM.

There are 2 new start triggers and 1 stop trigger:

- **•** Time lapse start trigger:
	- **•** Specific time of day (for example, 8:00am EST)
	- **•** Certain period (second unit, for example 10 seconds).
- **•** GPS distance start trigger:
	- **•** Inventory starts after x km of moving.
- **•** Time lapse stop trigger:
	- **•** Specific total duration (for example, 14400 seconds (4 hours to 2:00PM))
	- **•** Certain periodic duration (second unit, for example 5 seconds).

The new triggers works with some existing triggers. For example, a GPI trigger (old trigger) can work with the new time lapse stop trigger. The matrix of supported triggers is shown in [Table 11](#page-171-0).

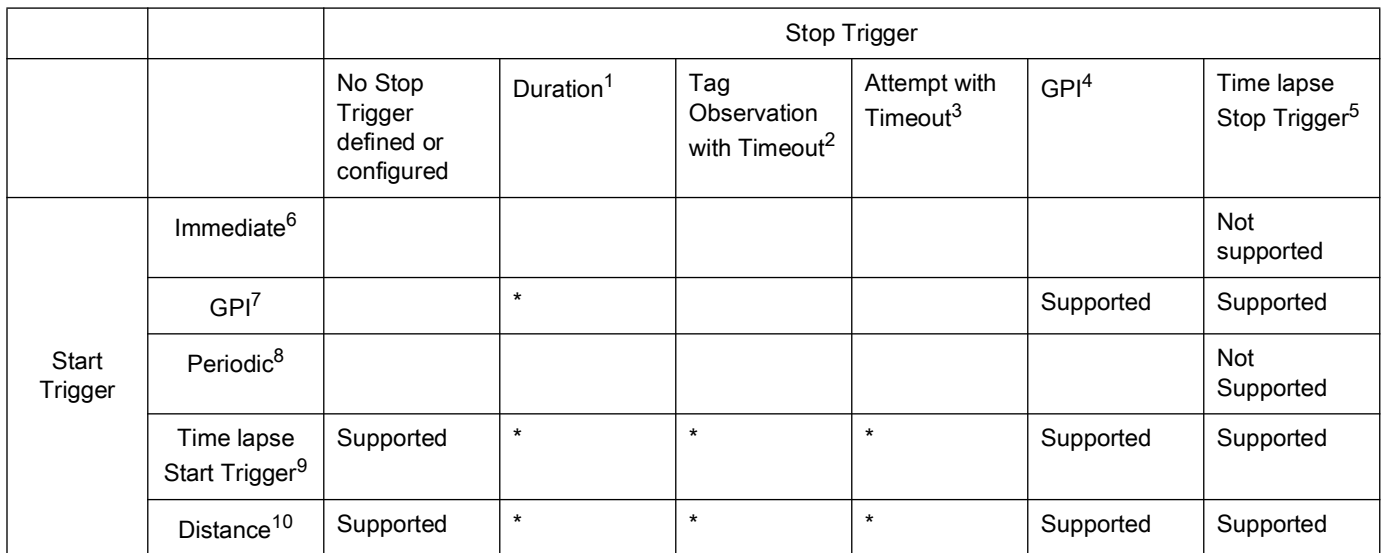

#### <span id="page-171-0"></span>**Table 11** Supported Trigger and Combinations Matrix

**1.** (LLRP) ROSpecStopTrigger.DurationTriggerValue; (RFID3 API) STOP\_TRIGGER.value.duration

**2.** (LLRP) AISpecStopTrigger.TagObservationTrigger.NumberOfTags; (RFID3 API) STOP\_TRIGGER.value.tagObservation

**3.** (LLRP) AISpecStopTrigger.TagObservationTrigger.NumberOfAttempts; (RFID3 API) STOP\_TRIGGER.value.numAttempts

**4.** (LLRP) AISpecStopTrigger.GPITriggerValue; (RFID3 API) STOP\_TRIGGER.value.gpi

**5.** (LLRP) ZebraROSpecStopTrigger.ZebraTimelapseStop; (RFID3 API) STOP\_TRIGGER.value.timelapse

**6.** (LLRP) ROSpecStartTrigger.ROSpecStartTriggerType.Immediate; (RFID3 API) START\_TRIGGER.type.START\_TRIGGER\_TYPE\_IMMEDIATE

**7.** (LLRP) ROSpecStartTrigger.GPITriggerValue; (RFID3 API) START\_TRIGGER.value.gpi

- **8.** (LLRP) ROSpecStartTrigger.PeriodicTriggerValue; (RFID3 API) START\_TRIGGER.value.periodic
- **9.** (LLRP) ZebraROSpecStartTrigger.ZebraTimelapseStart; (RFID3 API) START\_TRIGGER.value.timelapse

**10.** (LLRP) ZebraROSpecStartTrigger.ZebraDistance; (RFID3 API) START\_TRIGGER.value.distance

\* Trigger combinations that are currently not supported.

### **Specific Examples Of Trigger Configuration**

#### **Single trigger pair: Timelapse Start/Timelapse Stop**

Configuration:

Start trigger [Time of Day: "08:24:00", Period: 10 seconds]

Stop trigger [TotalDuration: 14880 seconds (4 hours 8 minutes, on "16:32:00"), PeriodicDuration: 5 seconds]

Expected:

If time is lesser than "08:24:00", OR greater than "16:32:00", there is no inventory.

If time is greater than "08:24:00", AND lesser than "16:32:00", the reader does inventory 5 seconds per 10 seconds.

**Figure 134** Single Trigger Pair: Timelapse Start/Timelapse Stop

#### **Single trigger pair: Timelapse Start/Timelapse Stop (TotalDuration = 0)**

Configuration:

Start trigger [Time of Day: "08:24:00", Period: 10 seconds]

Stop trigger [TotalDuration: 0 second, PeriodicDuration: 5 seconds]

Expected:

If time is lesser than "08:24:00", there is no inventory.

If time is greater than "08:24:00", reader does inventory 5 seconds per 10 seconds without termination.

Since TotalDuration is zero, inventory cycles repeat periodically and indefinitely.

**Figure 135** Single Trigger Pair: Timelapse Start/Timelapse Stop (TotalDuration = 0)

#### **Single trigger pair: Timelapse Start/Timelapse Stop (Period = 0, PeriodicDuration = 0)**

Configuration:

Start trigger [Time of Day: "08:24:00", Period: 0 seconds]

Stop trigger [TotalDuration: 14880 seconds (4 hours 8 minutes, on "16:32:00"), PeriodicDuration: 0 second] Expected:

If time is lesser than "08:24:00", OR greater than "16:32:00", there is no inventory.

If time is greater than "08:24:00", AND lesser than "16:32:00", reader does inventory constantly.

**Figure 136** Single Trigger Pair: Timelapse Start/Timelapse Stop (Period = 0, PeriodicDuration = 0)

**Single trigger pair: Timelapse Start/Timelapse Stop (Period = 0, TotalDuration = 0, PeriodicDuration = 0)**

Configuration:

Start trigger [Time of Day: "08:24:00", Period: 0 seconds]

Stop trigger [TotalDuration: 0 second, PeriodicDuration: 0 second]

Expected:

If time is lesser than "08:24:00", there is no inventory.

If time is greater than "08:24:00", reader does inventory constantly without termination.

**Figure 137** Single Trigger Pair: Timelapse Start/Timelapse Stop (Period = 0, TotalDuration = 0, PeriodicDuration = 0)

#### **Single trigger pair: Displacement Start/Timelapse Stop**

Configuration:

Start trigger (Distance: value 2 km)

Stop trigger [TotalDuration: 14880 seconds (4 hours 8 minutes), PeriodicDuration: 5 seconds]

Expected:

When reader moves 2 km, will do inventory 5 seconds till duration over 14880 seconds (count 4 hours 8 minutes from trigger's creation). In below graph th horizontal line represents time. Truck displacement of 2K in time varies.

**Figure 138** Single Trigger Pair: Displacement Start/Timelapse Stop

#### **Single trigger pair of Distance/Timelapse (TotalDuration = 0)**

Configuration:

Start trigger (Distance: value 2 km)

Stop trigger [TotalDuration: 0 seconds (4 hours 8 minutes), PeriodicDuration: 5 seconds]

Expected:

When reader moves 2 km, will do inventory 5 seconds

Since TotalDuration is zero, inventory cycles repeat periodically indefinitely.

In below graph the horizontal line represents time. Truck displacement of 2K in time varies.

**Figure 139** Single Trigger Pair of Distance/Timelapse (TotalDuration = 0)

#### **Two trigger pair: GPI Start/GPI Stop; Timelapse Start/No Stop**

The GPI trigger has higher priority, and it can preempt Timelapse trigger**.**

Priority is determined by the order of the trigger configuration. The first trigger gets higher priority.

Configuration:

First trigger pair (high priority)

Start trigger (GPI1: low value)

Stop trigger (GPI1: high value)

Second trigger pair (low priority)

Start trigger [Time of Day: "08:24:00", Period: 0 seconds]

Stop trigger [TotalDuration: 0 second, PeriodicDuration: 0 second]

Expected:

After 8:24AM, reader begins inventory due to second trigger.

The high priority GPI trigger can preempt the low priority timelapse trigger.

**Figure 140** Two Trigger Pair: GPI Start/GPI Stop; Timelapse Start/No Stop

#### **Two trigger pair: Timelapse Start; GPI Start/GPI Stop**

The GPI of second trigger has lower priority, and it can't preempt Timelapse (first).

Configuration:

First trigger pair (high priority)

Start trigger [Time of Day: "08:24:00", Period: 0 seconds]

Stop trigger [TotalDuration: 0 second, PeriodicDuration: 0 second]

Second trigger pair (low priority)

Start trigger (GPI1: low value)

Stop trigger (GPI1: high value)

Expected:

After 8:24AM, reader begins inventory due to the first trigger.

The low priority GPI trigger can't preempt the high priority timelapse trigger.

**Figure 141** Two Trigger Pair: Timelapse Start; GPI Start/GPI Stop

# **Moving and Stationary Tags**

## **Introduction**

This chapter recommends the settings in LLRP and RFID3 APIs to read the moving and stationary tags.

## **Moving vs Stationary**

Some use cases require the readers to monitor moving and stationary tags in a read zone which are defined by strategically installed antennas. This feature does not report tag direction but provides information if new tags come in or leave the monitored zone.

An application can also query tags that are detected as not moving by the reader.

If the tag direction through a transition point is required, users can consider the transition readers offered by the SmartLens solution.

The result accuracy is very sensitive with the number of stationary tags in FOV, the moving tag is not big factor in algorithm. Tag stationary moderated timeout could be adjusted according to the number of stationary tags within range from 5 to 10 seconds. Timeout could be 5 seconds if 10 stationary tags, On the contrary, 500 stationary tags can set timeout to 10 seconds.

This feature can be enabled and leveraged via LLRP and RFID3 APIs. This feature works reliably if the read zone does not have tags that are hard to read.

To get the stationary tags (which are present in the reader FOV for a defined time) the configuration required is as follows.

Let us assume if we have first set of 10 tags which are not moving and are stationary in the reader FOV. And, there is a second set of 10 tags that enter and exit the reader FOV.

First, we need to enable the feature by tInfo.TagEventReportInfo.setReportTagMovingEvent(TAG\_MOVING\_EVENT\_REPORT.ENABLE);

We need to set the **setTagStationaryModeratedTimeoutMilliseconds** parameter to 10 secs

### **setReportNewTagEvent**, **setReportTagInvisibleEvent**, **setReportTagBackToVisibilityEvent** to MODERATED

and their respective timeouts to 3000ms

Perform inventory for more than 30 secs and then call reader.Actions.getStationaryTags();. This will only report the tags which have stayed in the reader FOV for more than 10secs(*setTagStationaryModeratedTimeoutMilliseconds*) and will not report the tags which came in reader FOV and left with in 10secs(*setTagStationaryModeratedTimeoutMilliseconds*). MOVING TAG event will be generated for second set of 10 tags.

If the tag has stayed for 10secs(setTagStationaryModeratedTimeoutMilliseconds) in reader FOV and then moved out of Reader FOV within 30secs of inventory, even then the tags are reported as stationary as it stayed in Reader FOV for 10secs(setTagStationaryModeratedTimeoutMilliseconds)

So depending on the value set in setTagStationaryModeratedTimeoutMilliseconds we need to set the duration of inventory to get best results.

Recommendation:

**1.** Few moving tags / few stationary tags

If the number of both stationary tags and moving tags are less (< 10), it is recommended to set the new tag event moderated timeout **(LLRP:** 

**NewTagEventModeratedTimeout; RFID3: newTagEventModeratedTimeoutMilliseconds)** value to 3 seconds. The stray tag moderate timeout **(LLRP: StrayTagModeratedTimeout; RFID3: tagStationaryModeratedTimeoutMilliseconds)** could be set to 5 secconds.

**2.** Few moving tags / many stationary tags

If the number of stationary tags is large (> 500) and the number moving tags through the read zone is less (< 10), it is recommended to set the new tag event moderated timeout **(LLRP:** 

**NewTagEventModeratedTimeout; RFID3: newTagEventModeratedTimeoutMilliseconds)** value to 3 seconds. The stray tag moderate timeout **(LLRP: StrayTagModeratedTimeout; RFID3: tagStationaryModeratedTimeoutMilliseconds)** should be set to larger value > 10 secs. So that the reader will read all the 500 tags within 10 seconds(for the reader to identify it is stationary)

**3.** Many moving tags / few stationary tags

If the number of stationary tags is less (<10) and the number moving tags through the read zone is large (>500), it is recommended to set the new tag event moderated timeout **(LLRP: NewTagEventModeratedTimeout; RFID3: newTagEventModeratedTimeoutMilliseconds)** value to 3 seconds. The stray tag moderate timeout **(LLRP: StrayTagModeratedTimeout; RFID3: tagStationaryModeratedTimeoutMilliseconds)** could be set to value 6 secconds.

#### **LLRP Configuration**

This feature can be configured in the **MovingStationaryTagReport** parameter. This parameter has two fields to be configured. The **ReportMovingTag** field can enable/disable moving tag reporting event. The **StrayTagModeratedTimeout** field sets timeout in milliseconds for the change of tag from moving state to stationary state. The timeout value needs optimization as described earlier. The **MovingStationaryTagReport** parameter is a custom parameter of **ROReportSpec**.

<customParameterDefinition name="MovingStationaryTagReport"

<fieldtype="u8" name="ReportMovingTag "enumeration="TagEventSelectorReportMovingTag"/>

<fieldtype="u16" name="StrayTagModeratedTimeout"/>

<allowedIntype="ROReportSpec" repeat="0-1"/>

</customParameterDefinition>

<customEnumerationDefinition name="TagEventSelectorReportMovingTag">

<entry value="0" name="Disable"/>

<entry value="1" name="Enable"/>

</customEnumerationDefinition>

The new tag moderated timeout parameter also plays an important role as described earlier.

For this feature, the following moderated timeout settings affect the result.

It is recommended to set the tag invisible moderated timeout to 3 seconds.

It is recommended to set the tag visibility change moderated timeout to 1 second.

<customParameterDefinition name="MotoTagEventSelector">

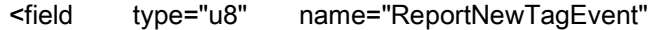

enumeration="MotoTagEventSelectorReportNewTagEvent"/>

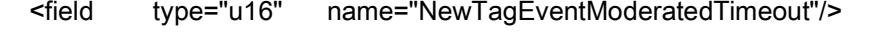

<field type="u8" name="ReportTagInvisibleEvent"

enumeration="MotoTagEventSelectorReportTagInvisibleEvent"/>

<field type="u16" name="TagInvisibleEventModeratedTimeout"/>

<field type="u8" name="ReportTagVisibilityChangeEvent"

enumeration="MotoTagEventSelectorReportTagVisibilityChangeEvent"/>

<field type="u16" name="TagVisibilityChangeEventModeratedTimeout"/>

<allowedIn type="ROReportSpec" repeat="0-1"/>

</customParameterDefinition>

#### **LLRP Report**

The **MotoTagEventTypeEnum** enumeration adds 2 new entries **Tag\_Moving** and **Tag\_Stationary** to extend the event type in tag event report. If **TagEventSelectorReportMovingTag** is enabled, the Tag Moving event is used to report tags whenever the **New Tag Visible**, **Tag Not Visible**, and **Tag Visibility Changed** events take place. Stationary tags can be obtained by sending the **GET\_REPORT** command to the reader. The moving/stationary event is in **TagReportData** > **MotoTagEventList** > **MotoTagEventEntry** > **EventType** > **Tag\_Moving**.

<parameterDefinition name="TagReportData">

<choice repeat="1" type="EPCParameter"/>

<parameter repeat="0-1" type="ROSpecID"/>

<parameter repeat="0-1" type="SpecIndex"/>

..........................

<parameter repeat="0-1" type="MotoTagEventList"/>

</parameterDefinition>

<customParameterDefinition name="MotoTagEventList">

<parameter repeat="0-N" type="MotoTagEventEntry"/>

</customParameterDefinition>
<customParameterDefinition name="MotoTagEventEntry">

<field type="u8" name="EventType"

enumeration="MotoTagEventTypeEnum"/>

<field type="u64" name="Microseconds" format="Datetime"/>

</customParameterDefinition>

<customEnumerationDefinition name="MotoTagEventTypeEnum"

namespace="moto">

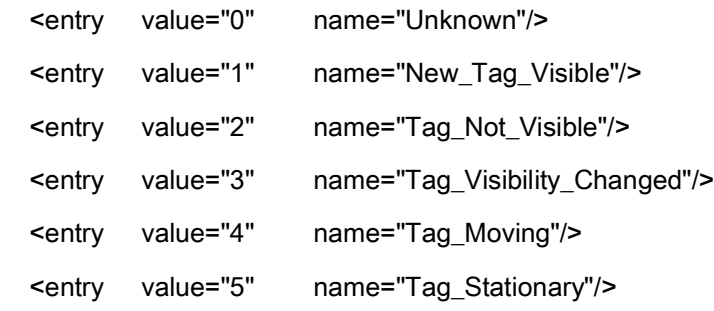

</customEnumerationDefinition>

#### **RFID3 API Configuration**

The structure **TAG\_EVENT\_REPORT\_INFO** adds 2 new member variables. **reportTagMovingEvent** can enable/disable this feature. **tagStationaryModeratedTimeoutMilliseconds** is a timeout setting in milliseconds for moderating tag stationary status transition. The timeout value needs optimization as described earlier.

```
typedef enum _TAG_MOVING_EVENT_REPORT
{
TAG_MOVING_EVENT_DISABLE = 0,/**< Disable moving event reporting. */
TAG_MOVING_EVENT_ENABLE = 1,/**< Enable moving event reporting. */
}TAG_MOVING_EVENT_REPORT;
```
The new tag moderated timeout parameter also plays a role as described earlier.

For this feature, the following moderated timeouts setting affects the result.

It is recommended to set the tag invisible moderated timeout to 3 seconds.

It is recommended to set the tag visibility change moderated timeout to 1 second.

typedef struct \_TAG\_EVENT\_REPORT\_INFO

{

TAG\_EVENT\_REPORT\_TRIGGER reportNewTagEvent;/\*\*< Report criteria when a new Tag is visible.\*/

UINT16 newTagEventModeratedTimeoutMilliseconds;/\*\*< Timeout in milliseconds for moderating new tag event reporting. Use this only when reportNewTagEvent is set to MODERATED.\*/

TAG\_EVENT\_REPORT\_TRIGGER reportTagInvisibleEvent;/\*\*< Report criteria when a Tag is invisible.\*/

UINT16 tagInvisibleEventModeratedTimeoutMilliseconds;/\*\*< Timeout in milliseconds for moderating tag invisible event reporting. Use this only when reportTagInvisibleEvent is set to MODERATED.\*/

TAG\_EVENT\_REPORT\_TRIGGER reportTagBackToVisibilityEvent;/\*\*< Report criteria when a Tag is back to visibility.\*/

UINT16 tagBackToVisibilityModeratedTimeoutMilliseconds;/\*\*< Timeout in milliseconds for moderating tag back to visibility event reporting. Use this only when reportTagBackToVisibilityEvent is set to MODERATED.\*/

TAG\_MOVING\_EVENT\_REPORT reportTagMovingEvent;/\*\*< Report criteria when a Tag is in moving.\*/

UINT16 tagStationaryModeratedTimeoutMilliseconds;\*\*< Timeout in milliseconds for moderating tag stationary status transition. Use this only when reportTagMovingEvent is enabled.\*/

}TAG\_EVENT\_REPORT\_INFO, \*LPTAG\_EVENT\_REPORT\_INFO;

#### **RFID3 API Report:**

The **TAG\_EVENT** adds 2 new event type **TAG\_MOVING** and **TAG\_STATIONARY**. If this feature is enabled by **reportTagMovingEvent**, the moving event can be generated and send to application from reader. The stationary event needs **RFID\_GetReadTag()** function to do polling. The moving/stationary event is in **TAG\_DATA** > **TAG\_EVENT** > **TAG\_MOVING.**

typedef struct \_TAG\_DATA

{

UINT8\* pTagID; /\*\*< Tag ID, for C1G2 this field refers EPC Data.\*/

UINT32tagIDLength; /\*\*< Tag ID Length (Number of Bytes).\*/

......

TAG\_EVENTtagEvent;

......

} TAG\_DATA, \*LPTAG\_DATA;

typedef enum \_TAG\_EVENT

{

UNKNOWN\_STATE =  $0,$  /\*\*< This implies that the Tag is a result of autonomous mode operation and but the state of the tag is not known.\*/

NEW\_TAG\_VISIBLE = 1, , /\*\*< This implies that the Tag is a result of autonomous mode operation and the tag is visible for the first time.\*/

TAG\_NOT\_VISIBLE = 2, This implies that the Tag is a result of autonomous mode operation and the tag is not visible.\*/

TAG\_BACK\_TO\_VISIBILITY = 3, ,  $\mu^*$ < This implies that the Tag is a result of autonomous mode operation and the tag is back to visibility.\*/

TAG\_MOVING = 4,  $\mu$ <sup>\*</sup> This implies that the Tag is moving generated by moving/stationary check  $\mu$ 

TAG\_STATIONARY = 5, /\*\*< This implies that the Tag is stationary generated by moving/stationary check \*/

 $NONE = 6$ 

}TAG\_EVENT;

# **Troubleshooting**

# **Troubleshooting**

[Table 12](#page-183-0) provides FX Series troubleshooting information.

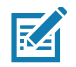

Contact the distributor or call the local support if problems persists. See [page 16](#page-15-0) for contact information.

#### <span id="page-183-0"></span>**Table 12** Troubleshooting

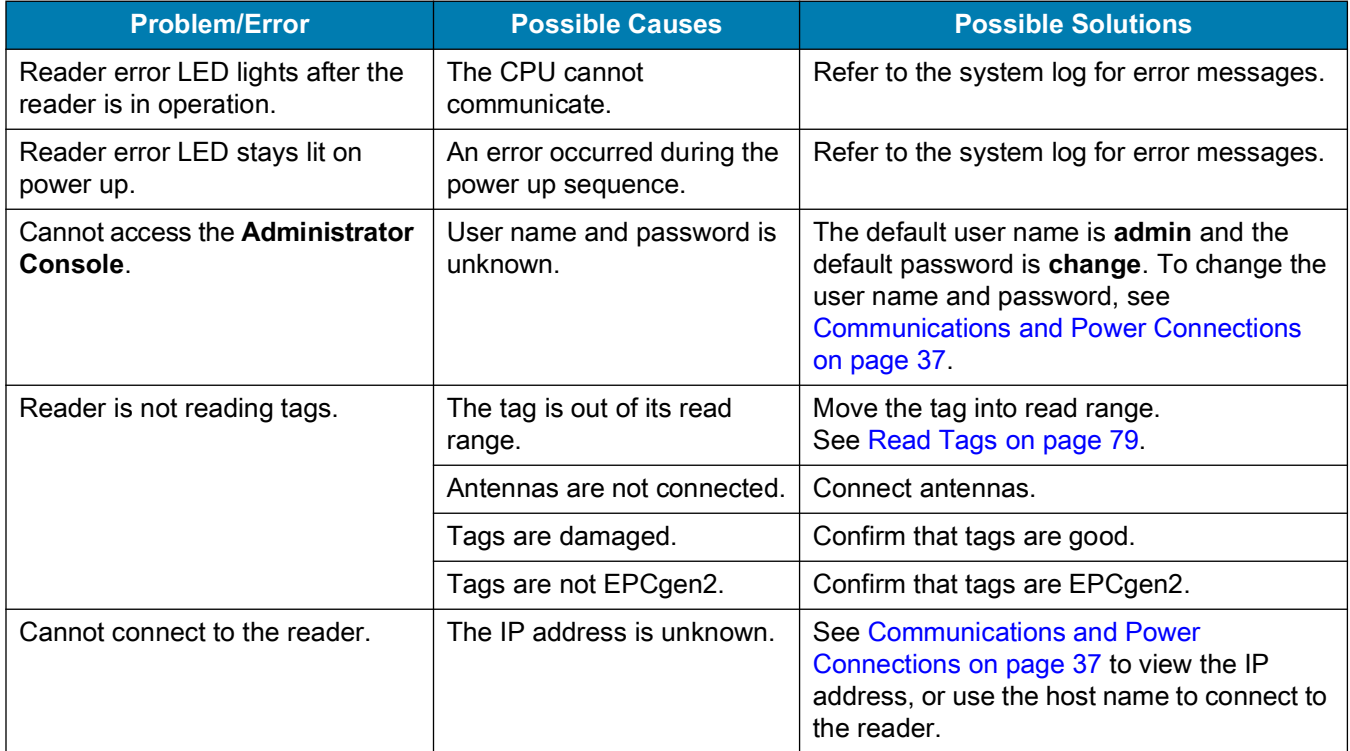

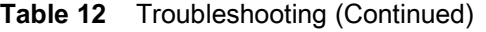

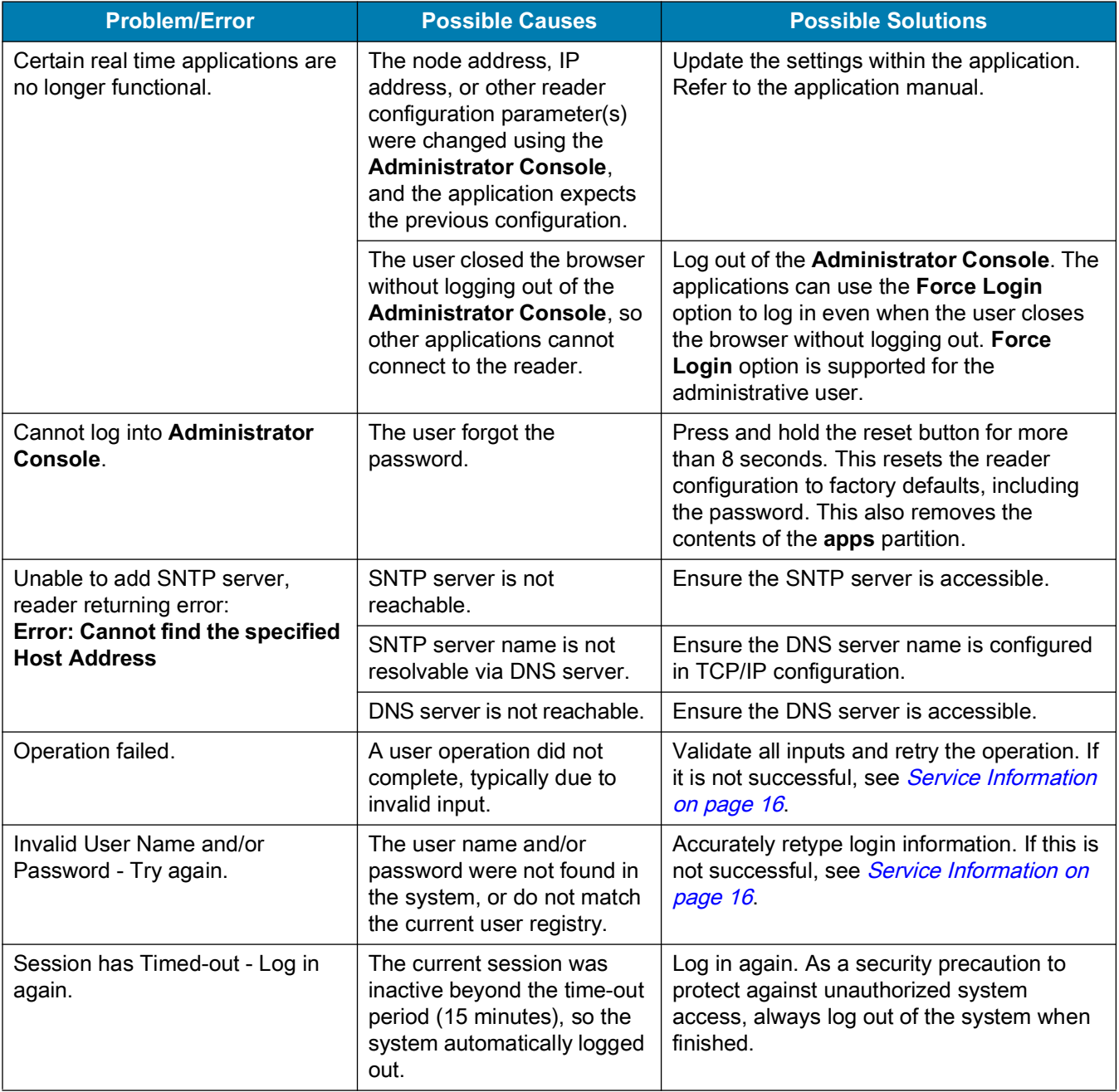

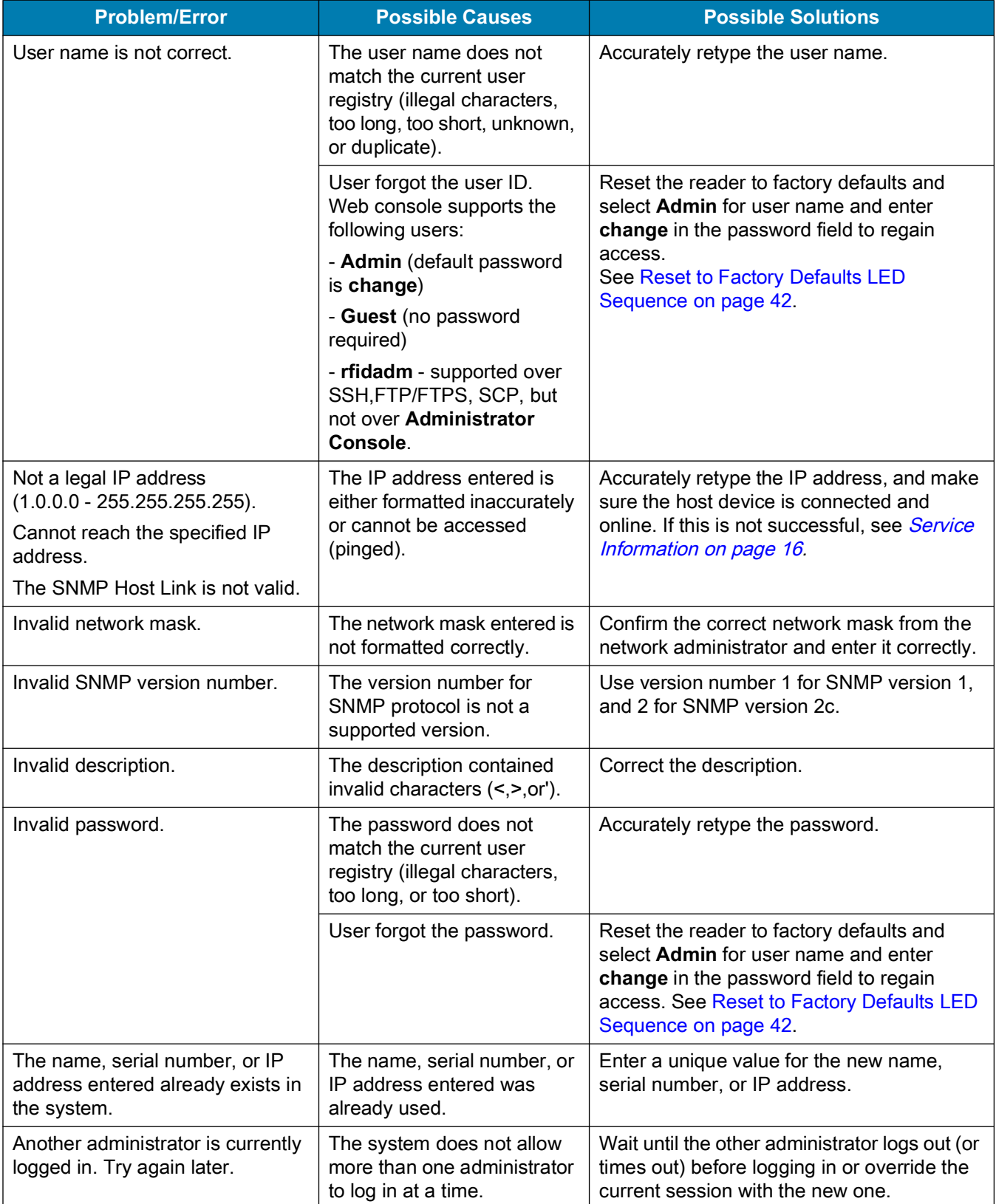

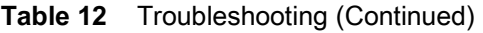

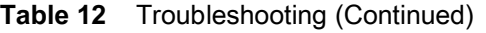

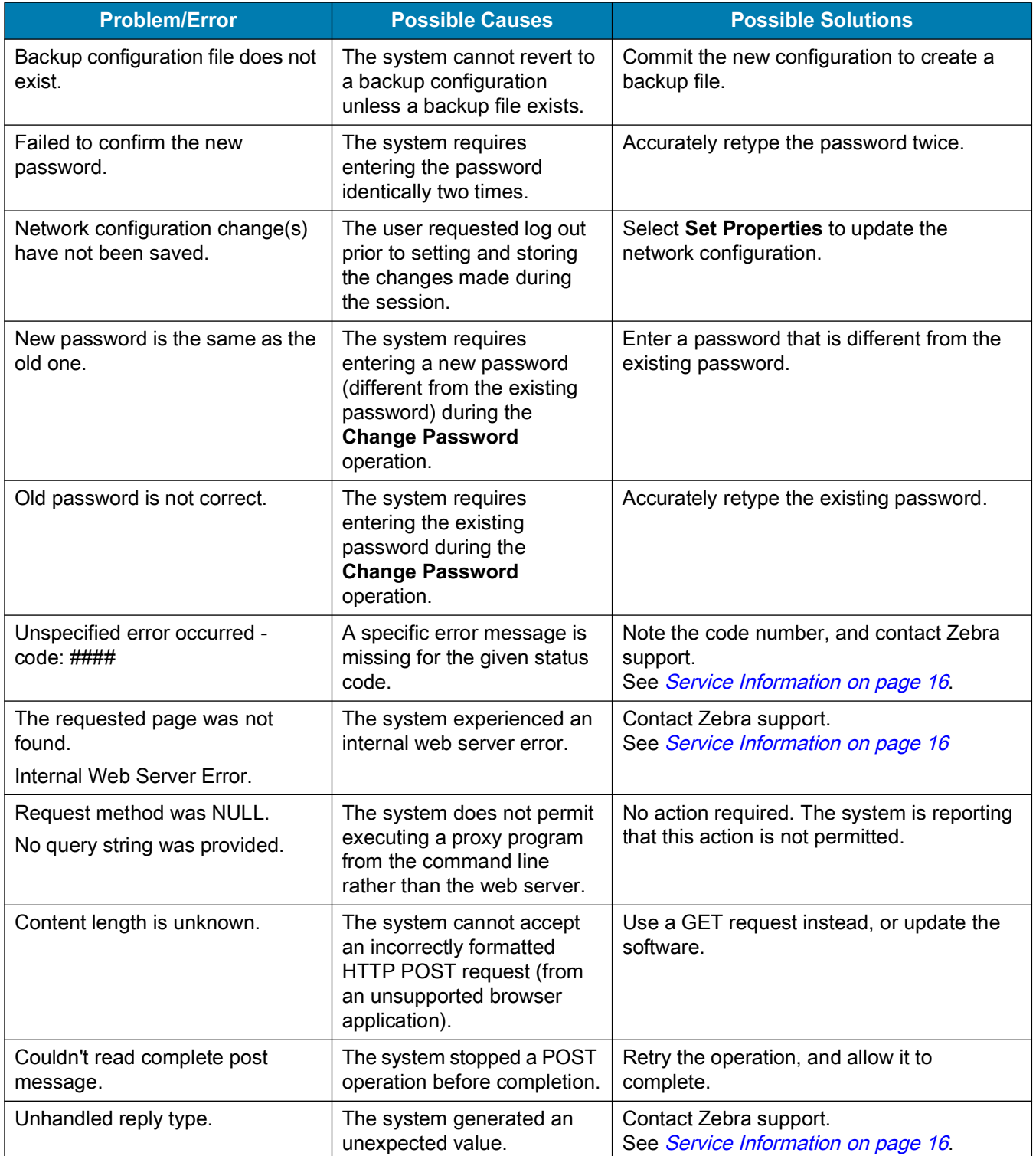

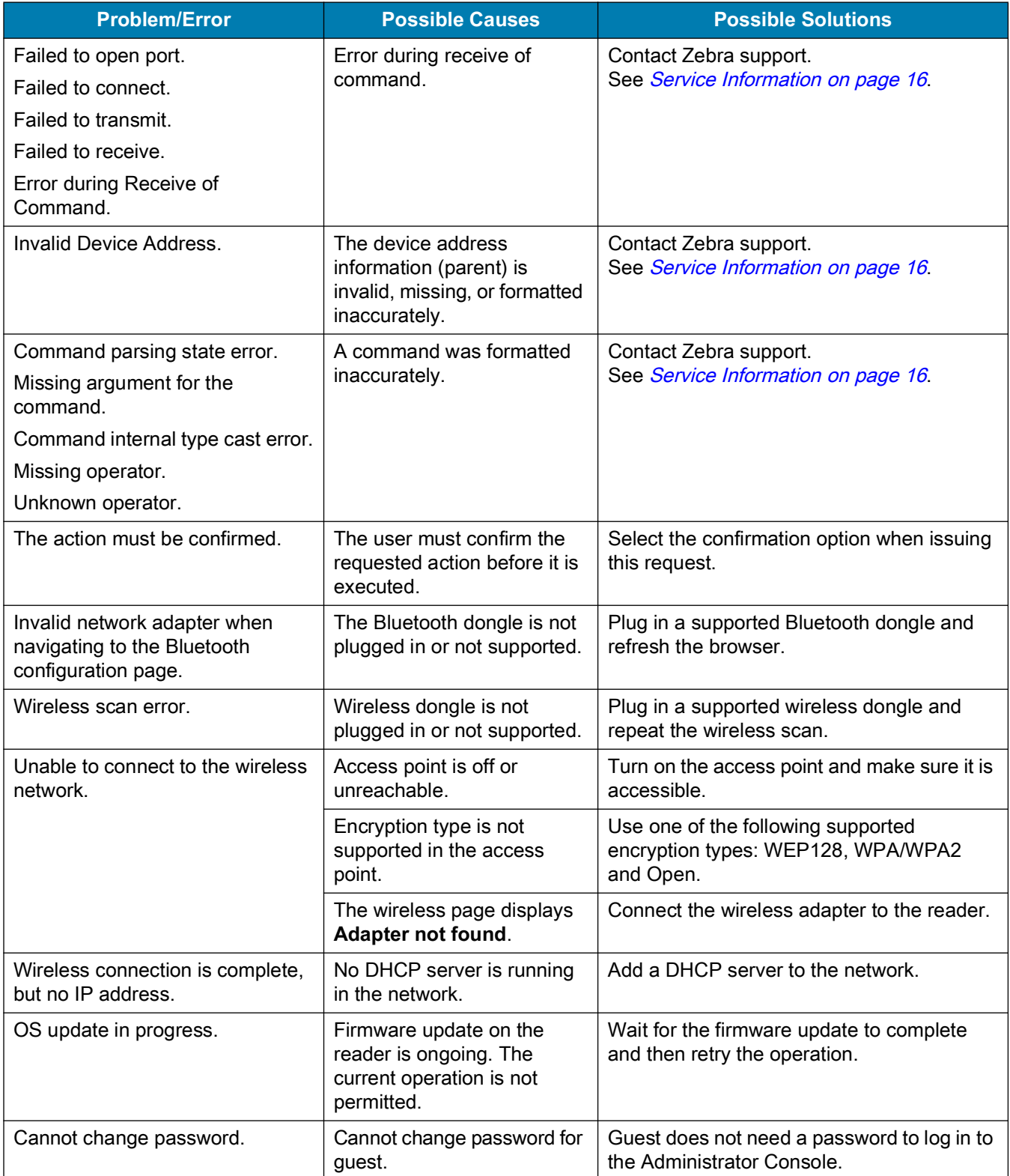

#### **Table 12** Troubleshooting (Continued)

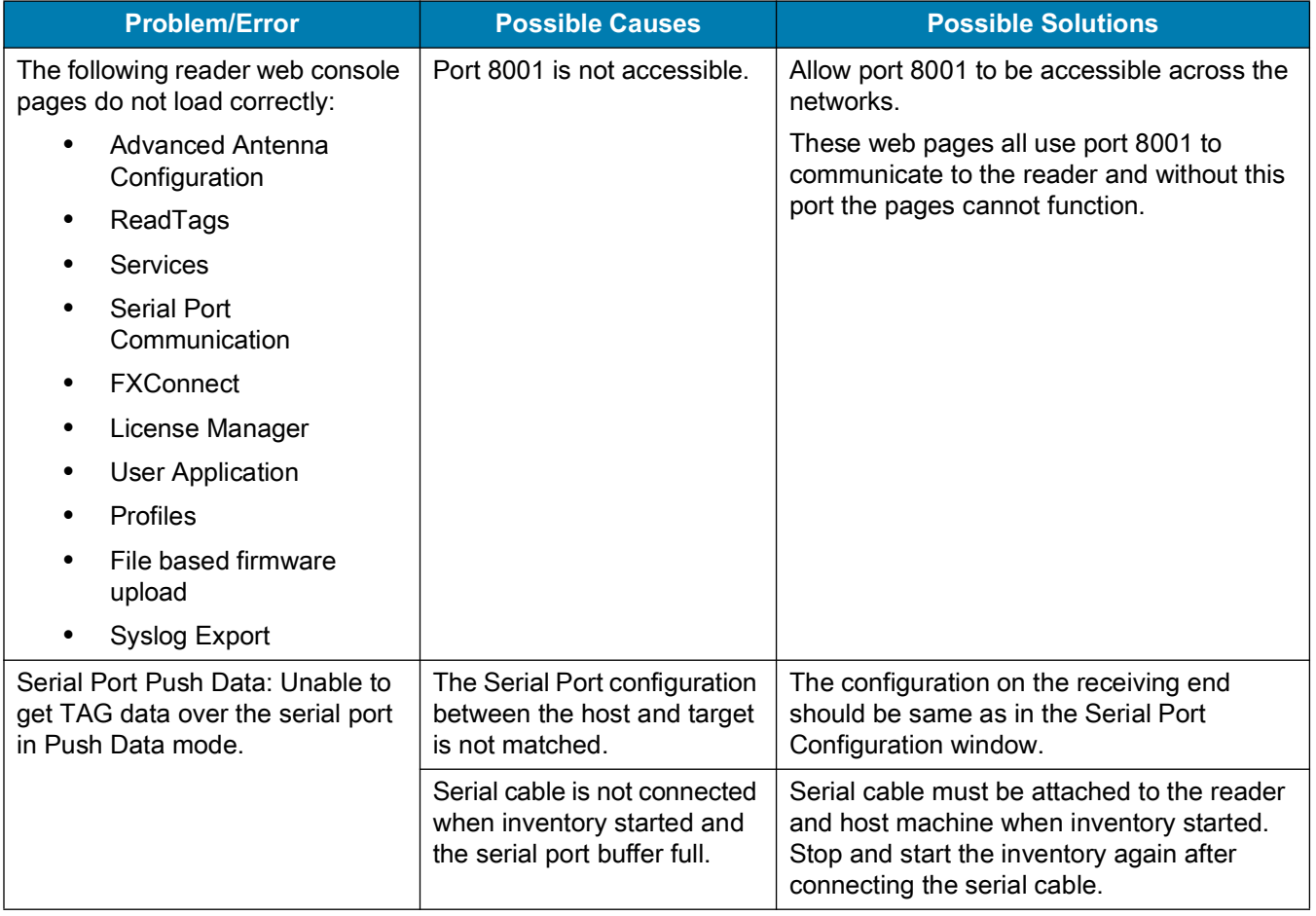

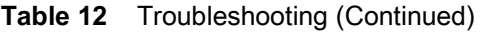

# **Troubleshooting for Licensing Errors**

Refer to the troubleshooting information related to licensing in [Table 13](#page-188-0) before contacting Zebra Customer Care for assistance.

<span id="page-188-0"></span>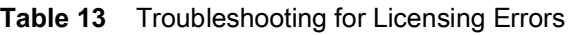

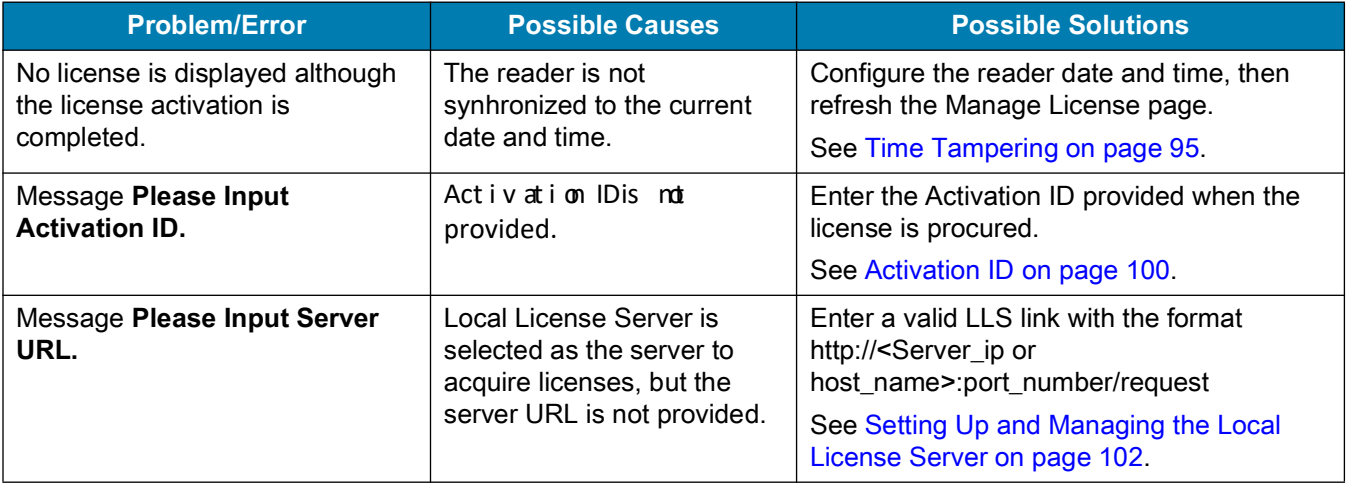

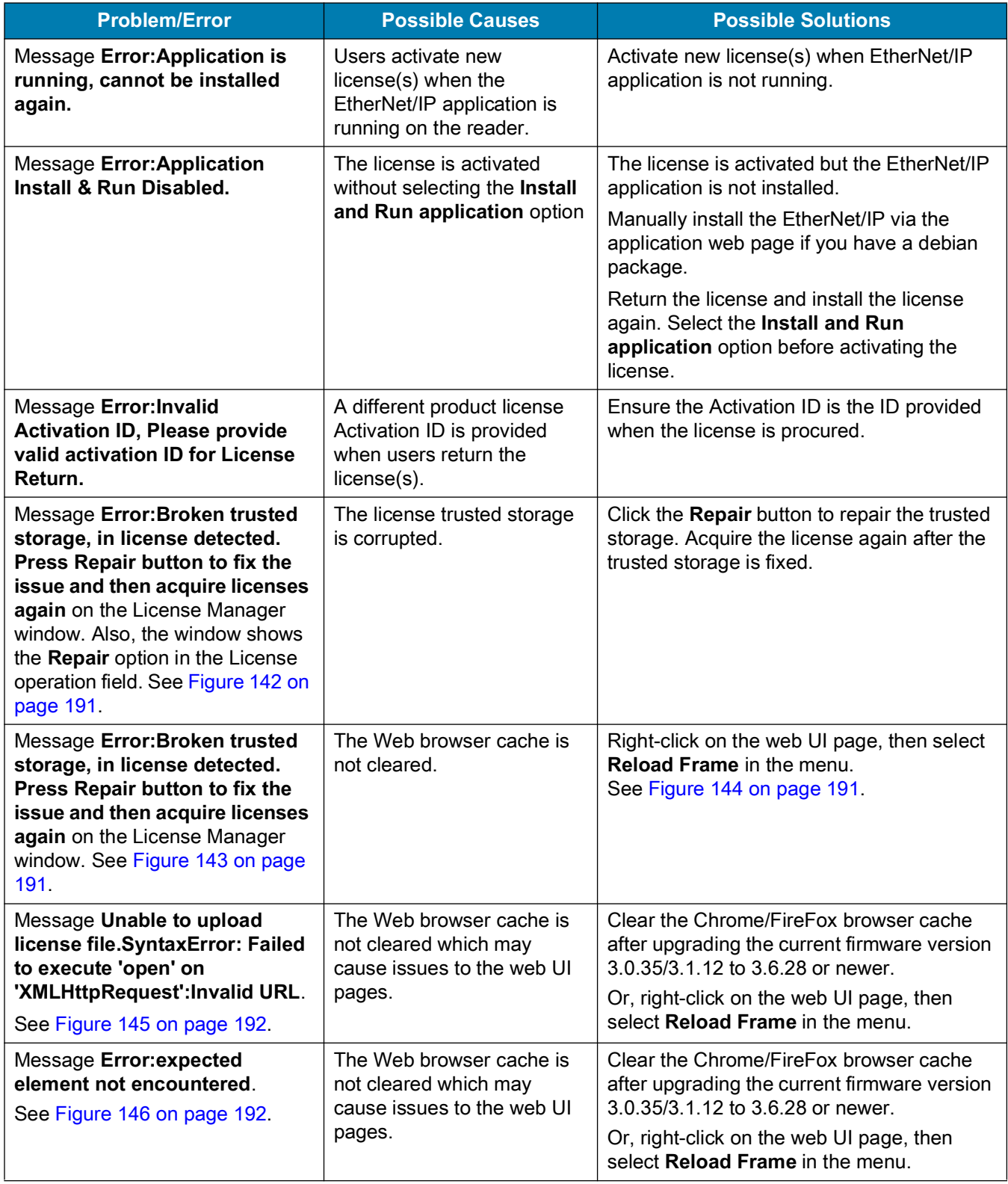

<span id="page-190-0"></span>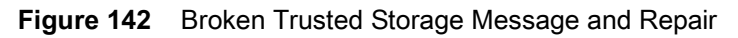

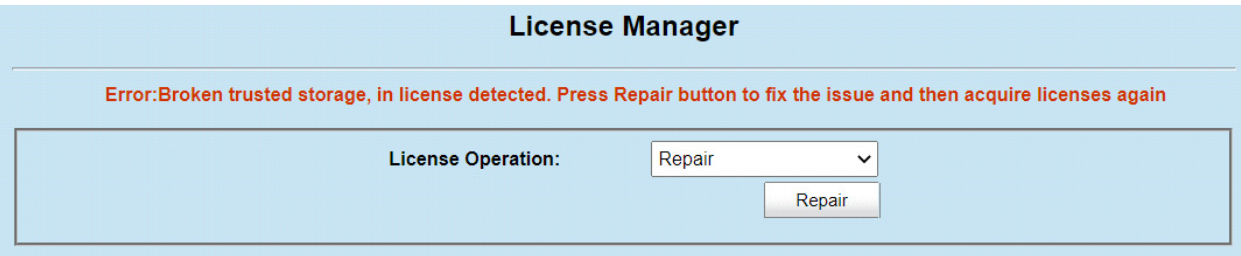

### <span id="page-190-1"></span>**Figure 143** Broken Trusted Storage Message and Browser Cache

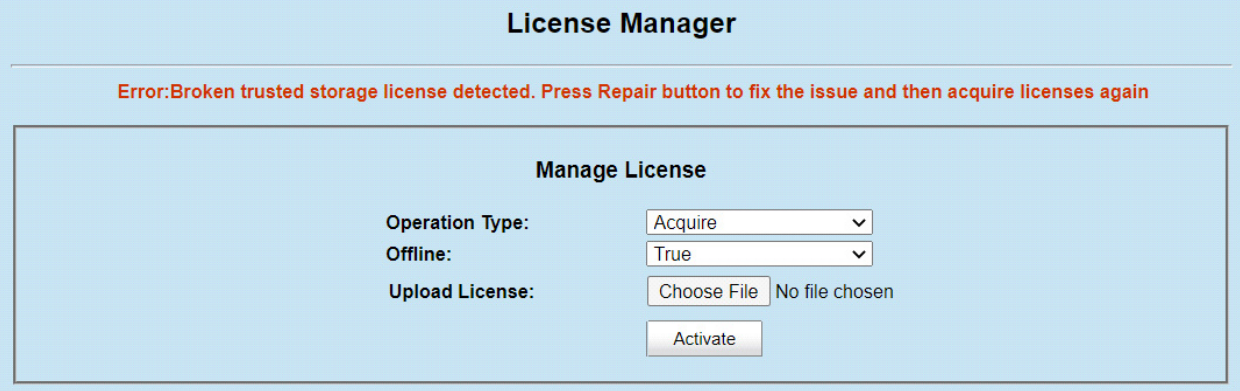

<span id="page-190-2"></span>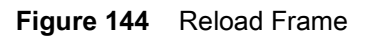

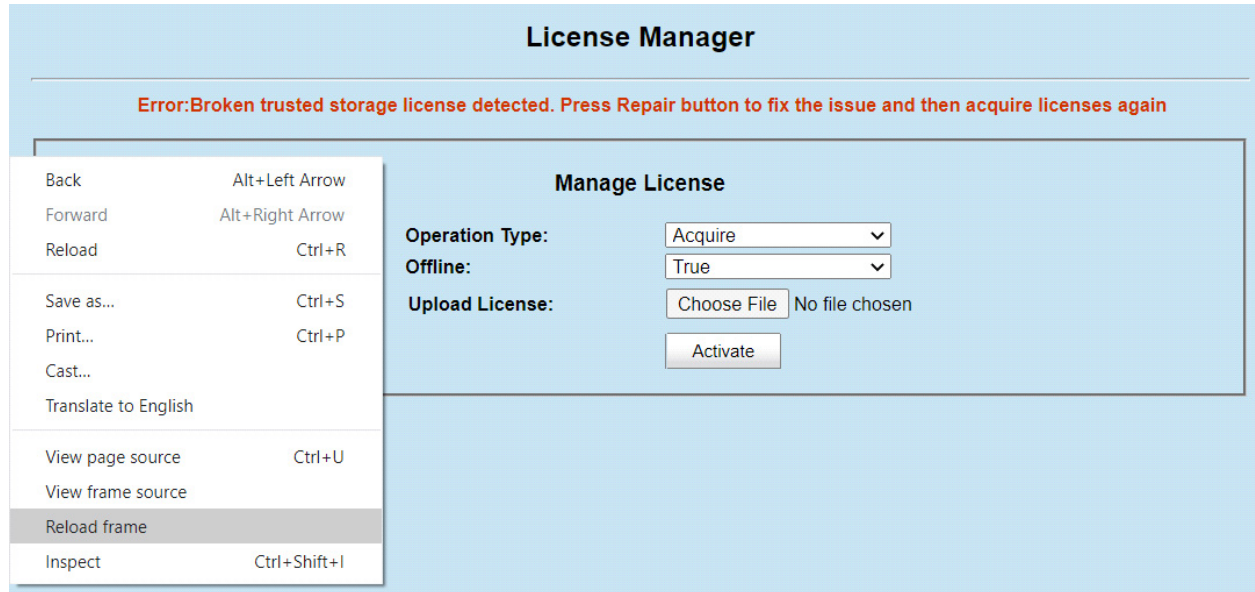

<span id="page-191-0"></span>**Figure 145** Invalid URL Error

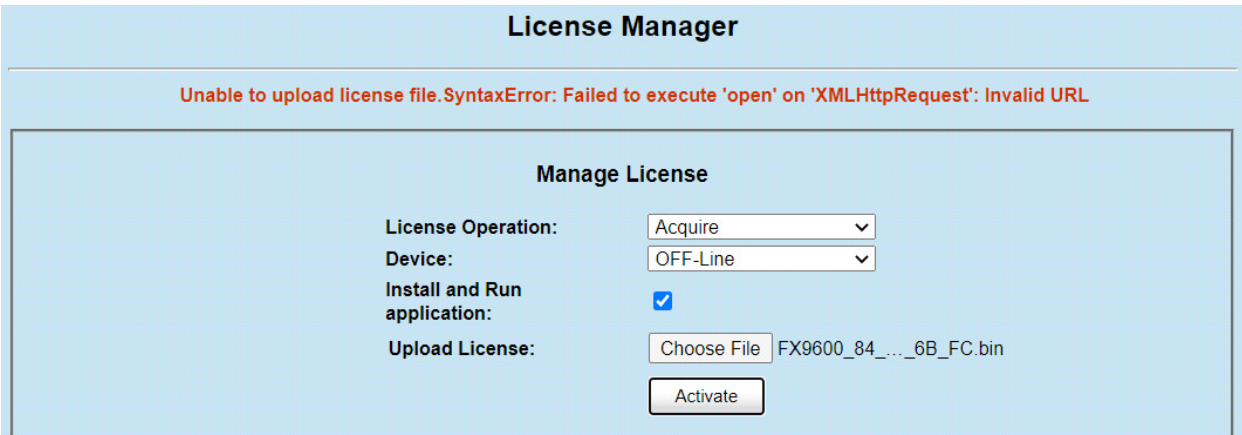

<span id="page-191-1"></span>**Figure 146** Expected Element Not Encountered Error

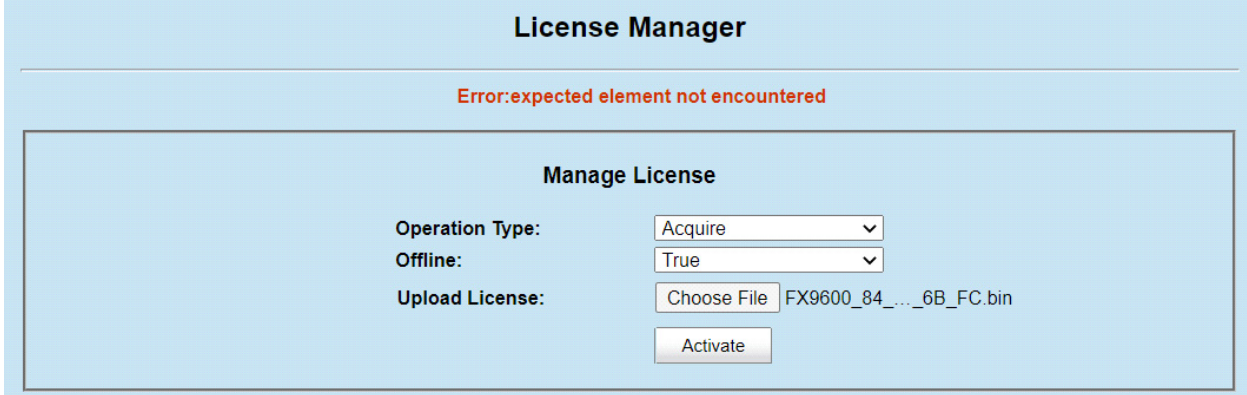

# **Licensing Error Logs**

## **Licensing Error Logs**

The reader's licensing error logs are listed in the **System Log** window (see [Figure 147\)](#page-192-1).

<span id="page-192-1"></span>**Figure 147** System Log Window

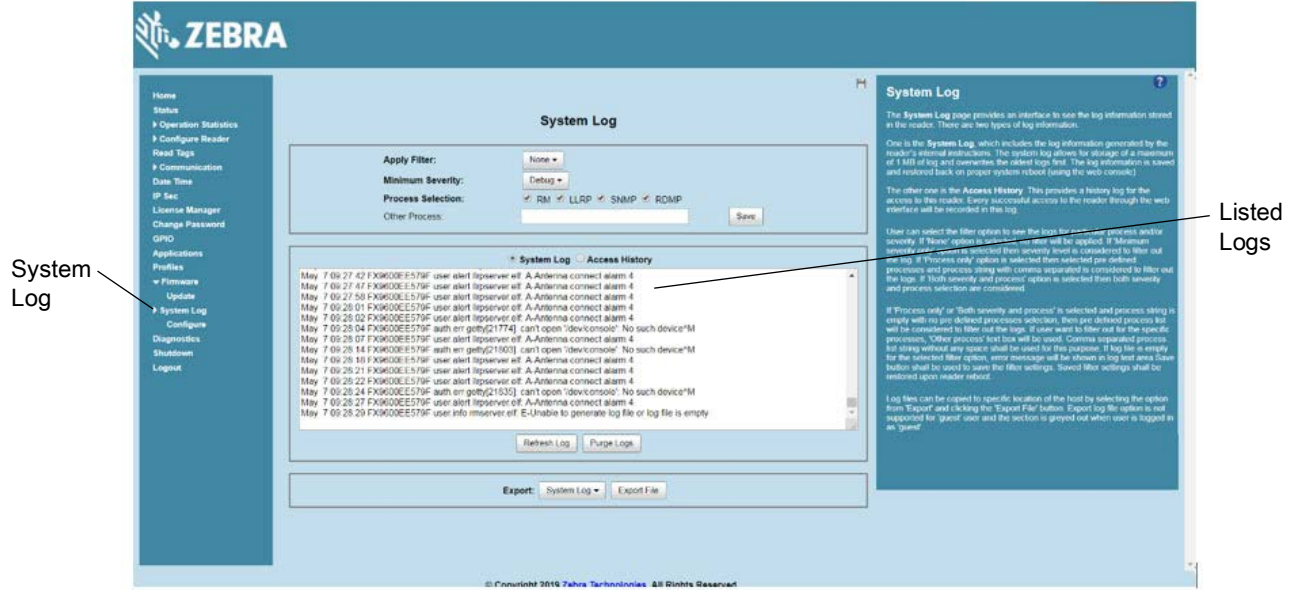

The licensing error logs in the System Log window display error codes. Refer to the code number in [Table 14](#page-192-0) for the error descriptions. The following shows an example of the error log:

July 13 13:18:43 FX7500F18F81 user.info rmserver.elf: I-RESPONSE STATUS RESPONSE STATUS: **CODE = 1**, CAT = 1, DETAIL = xxxx-1639-583c-40e2-9cd4-abc3-1a9d-xxxx

The code number in this example is 1. Code 1 in [Table 14](#page-192-0) indicates that one of the input parameters is bad. For this example, the Activation ID is incorrect.

<span id="page-192-0"></span>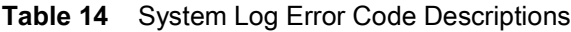

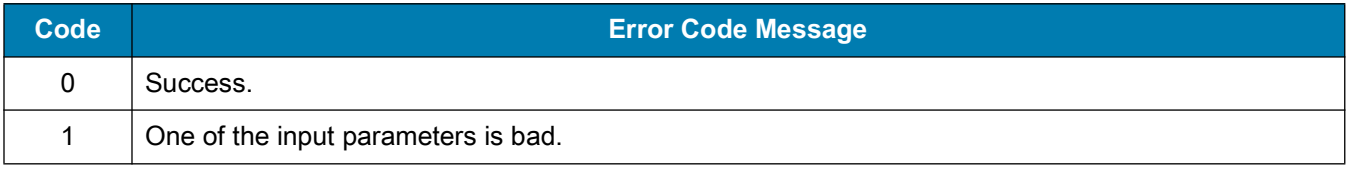

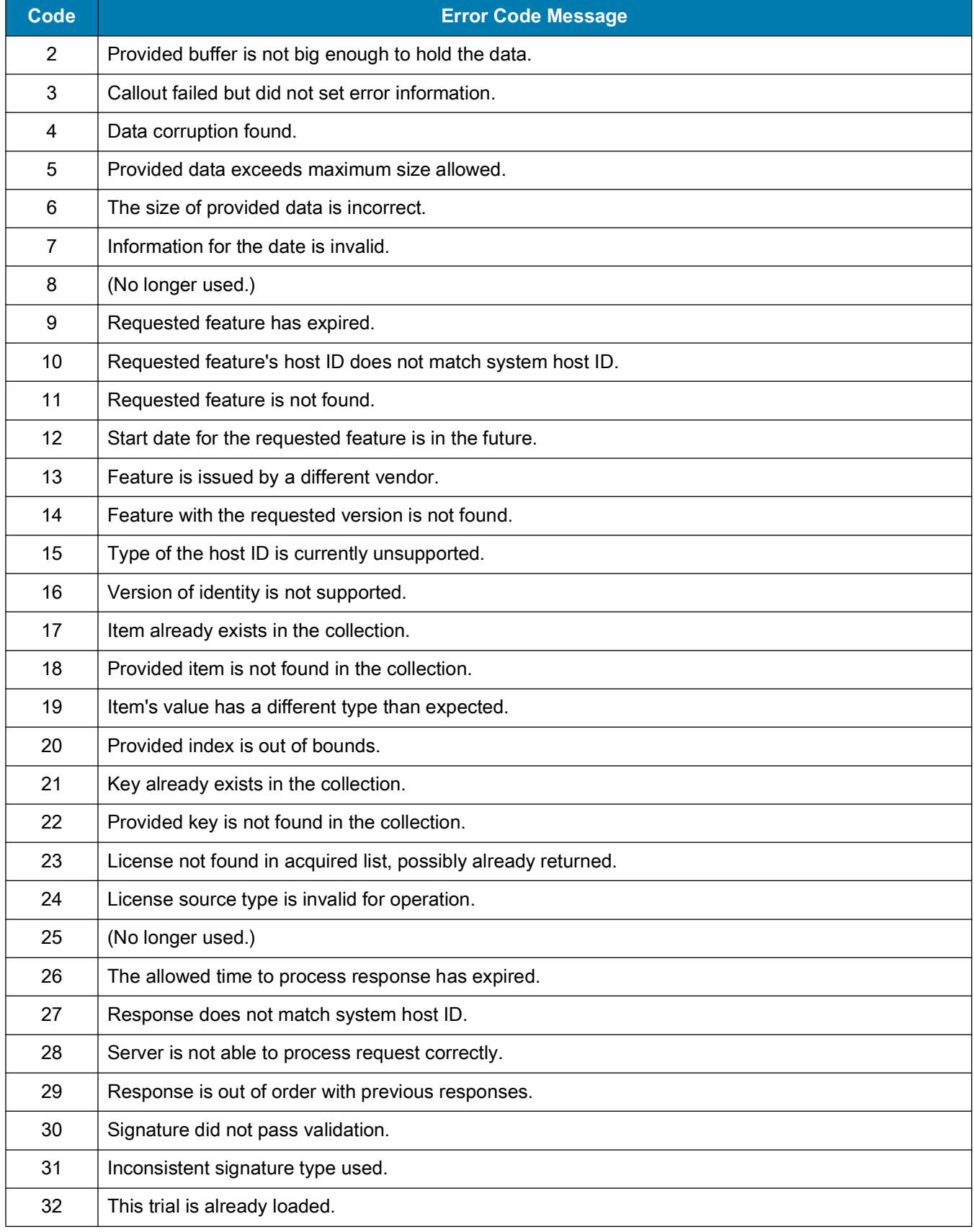

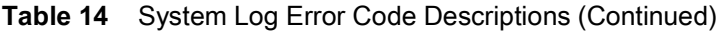

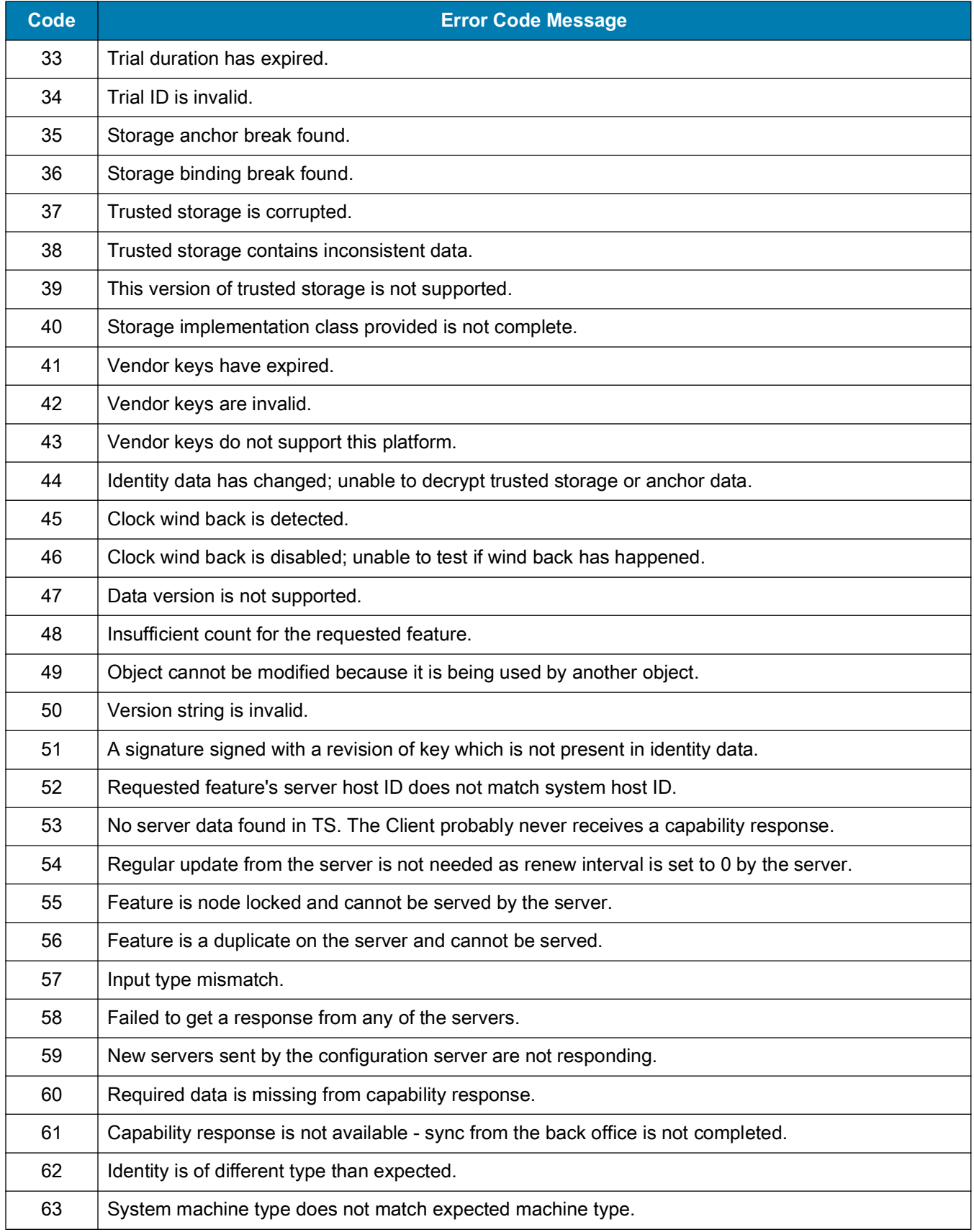

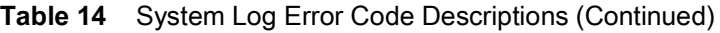

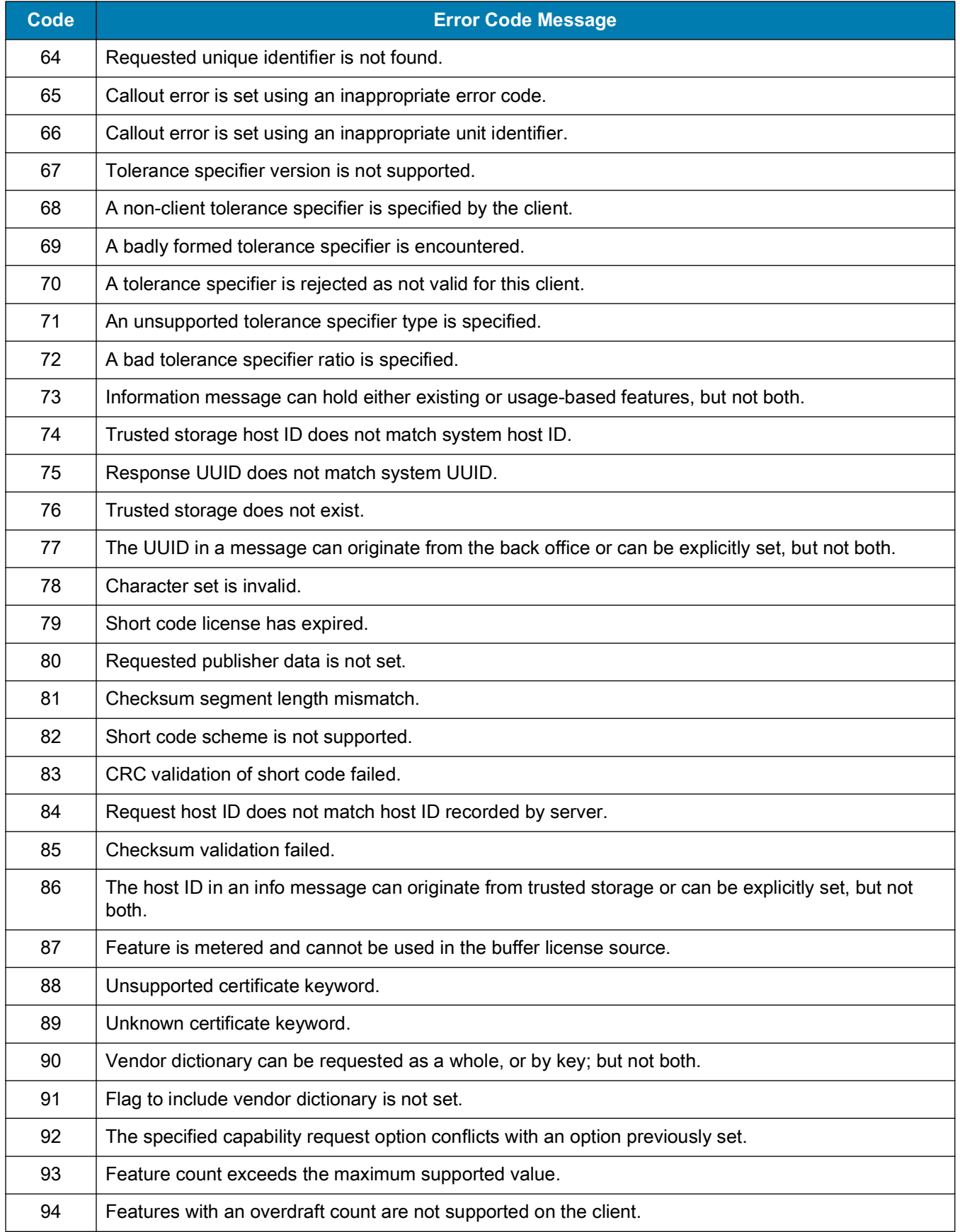

#### **Table 14** System Log Error Code Descriptions (Continued)

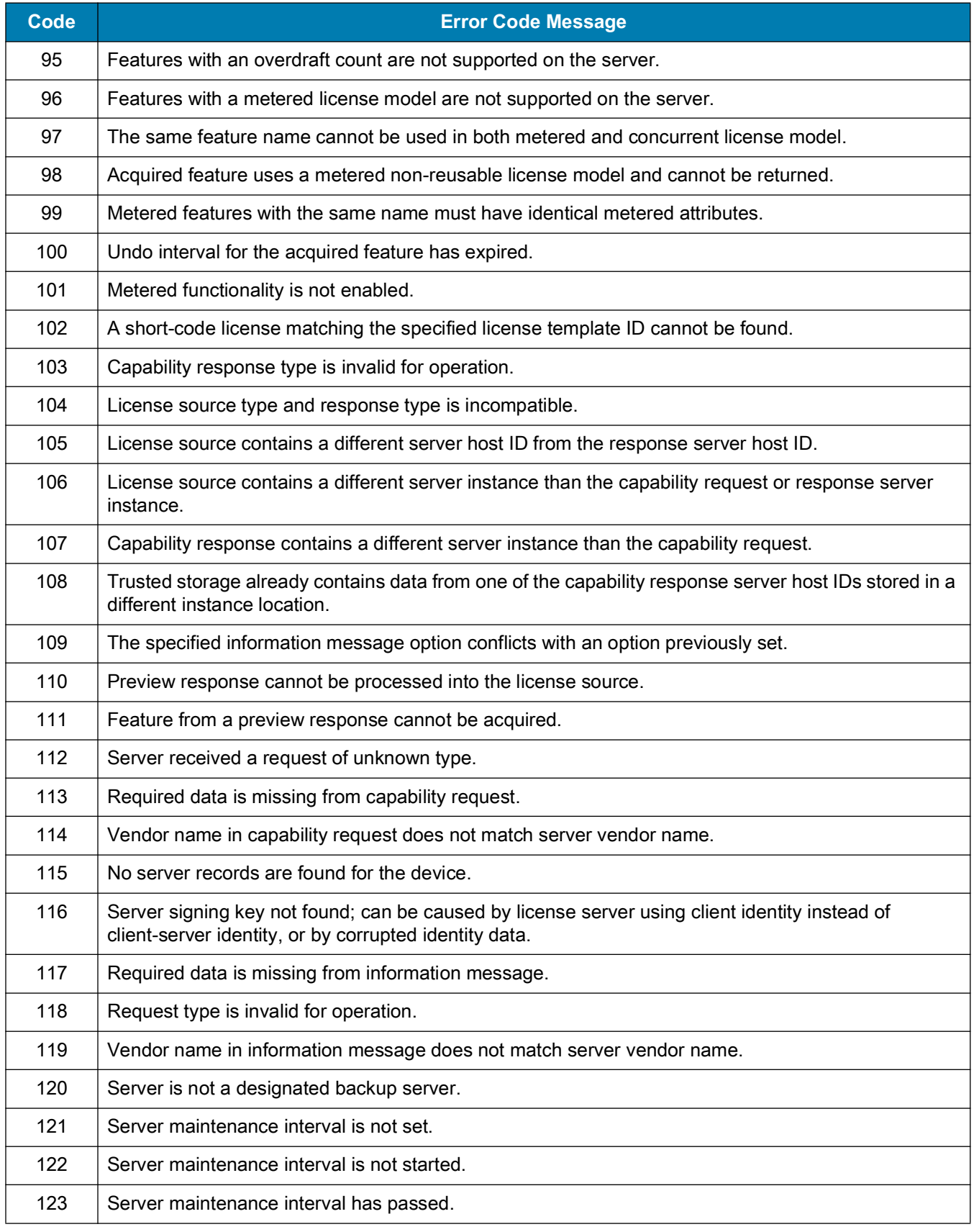

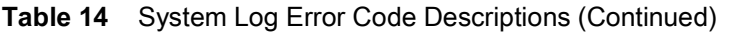

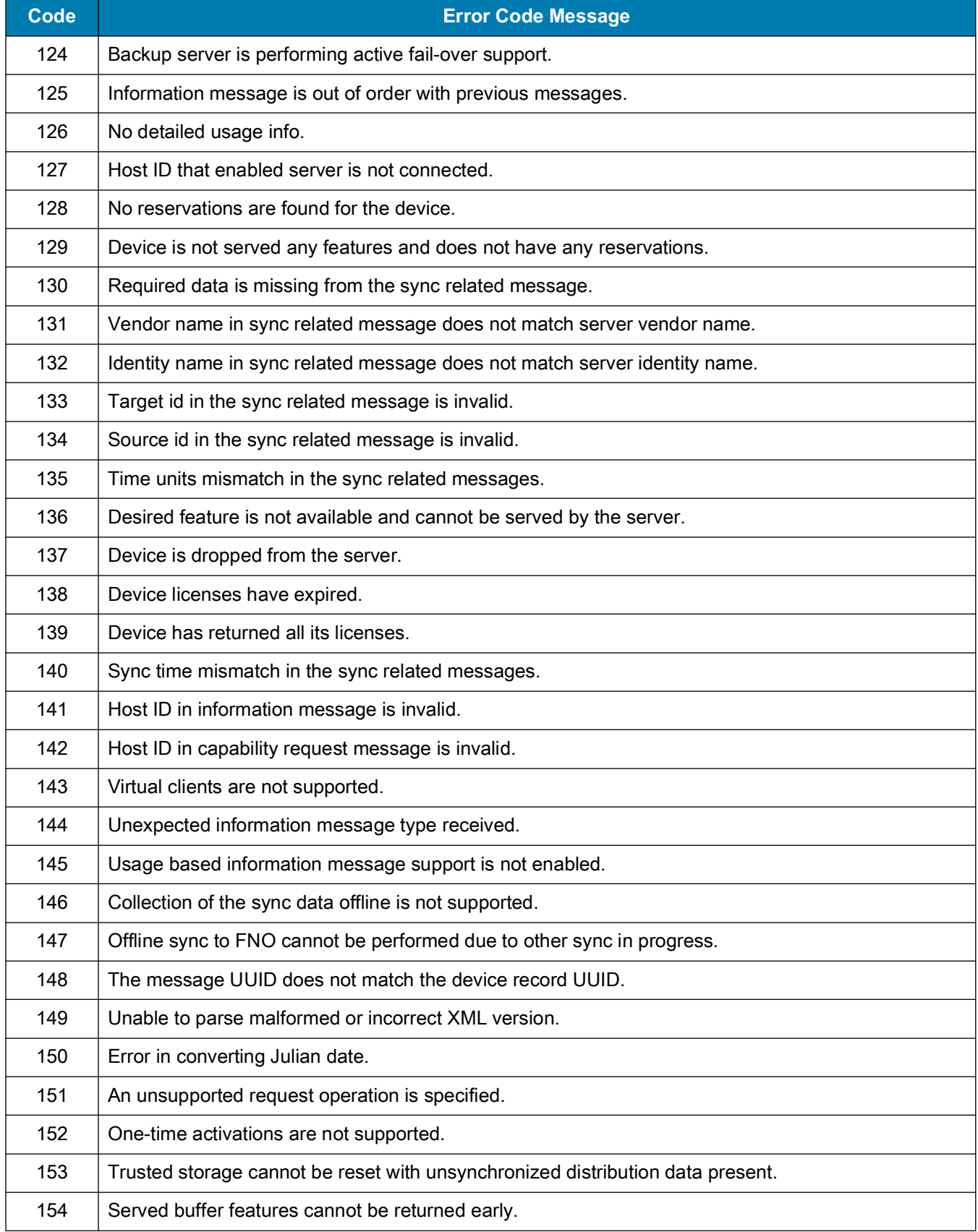

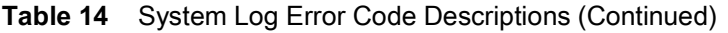

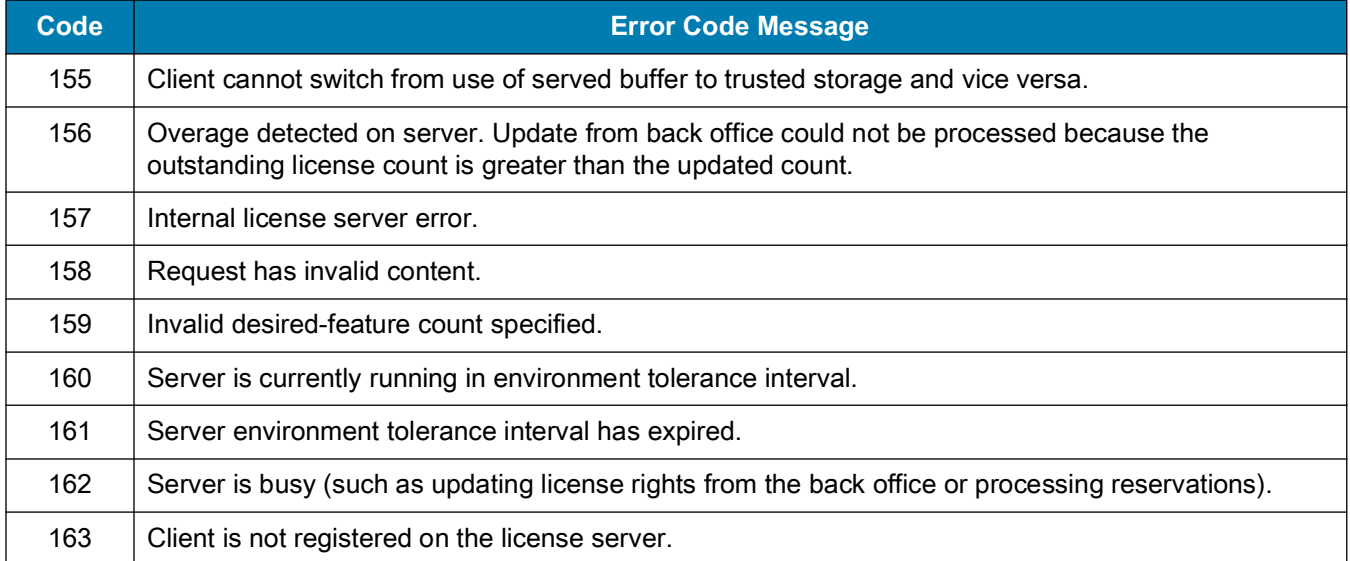

### **Table 14** System Log Error Code Descriptions (Continued)

# **Technical Specifications**

# **Technical Specifications**

The following tables summarize the RFID reader intended operating environment and technical hardware specifications.

**Table 15** Technical Specifications

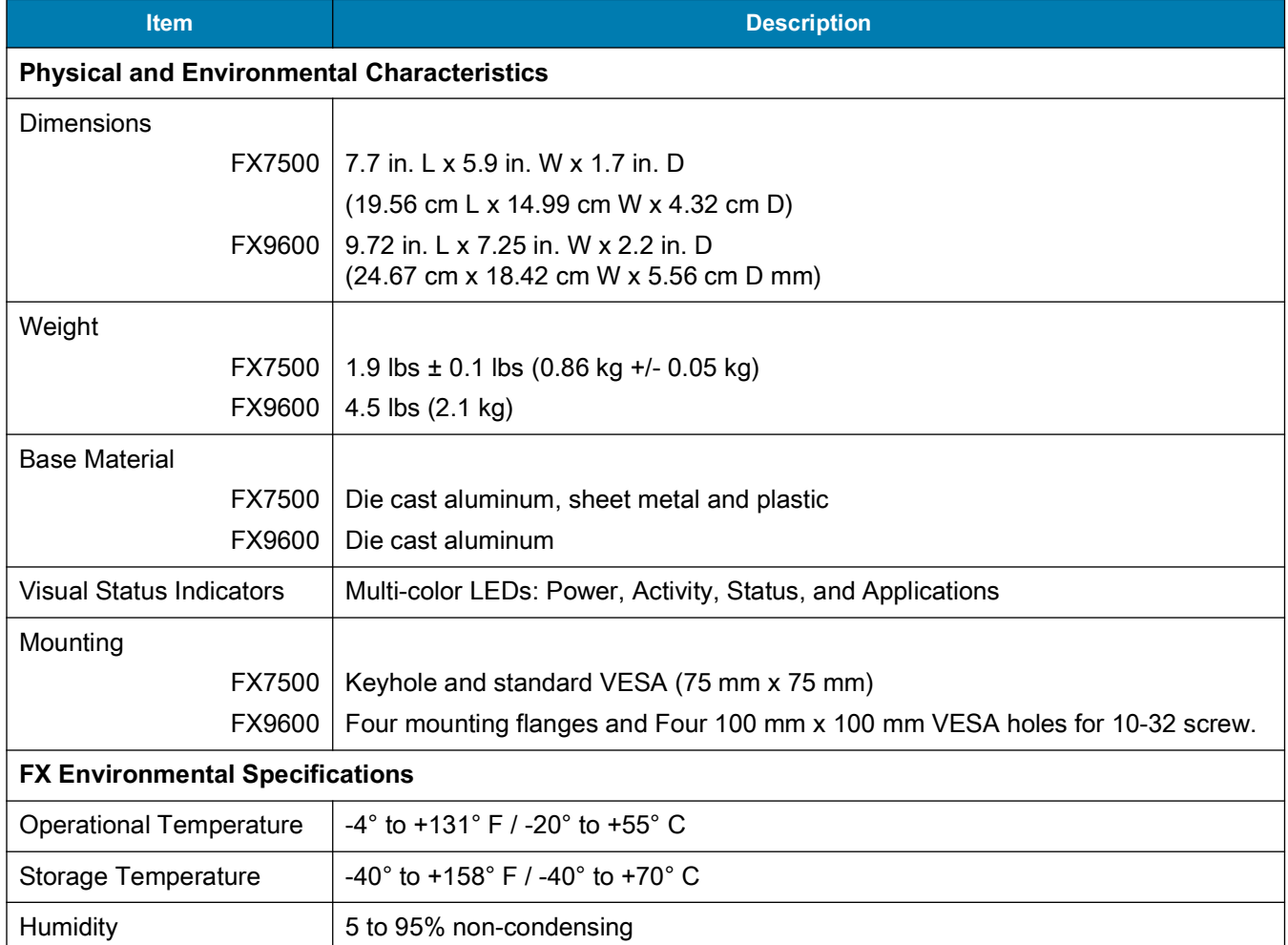

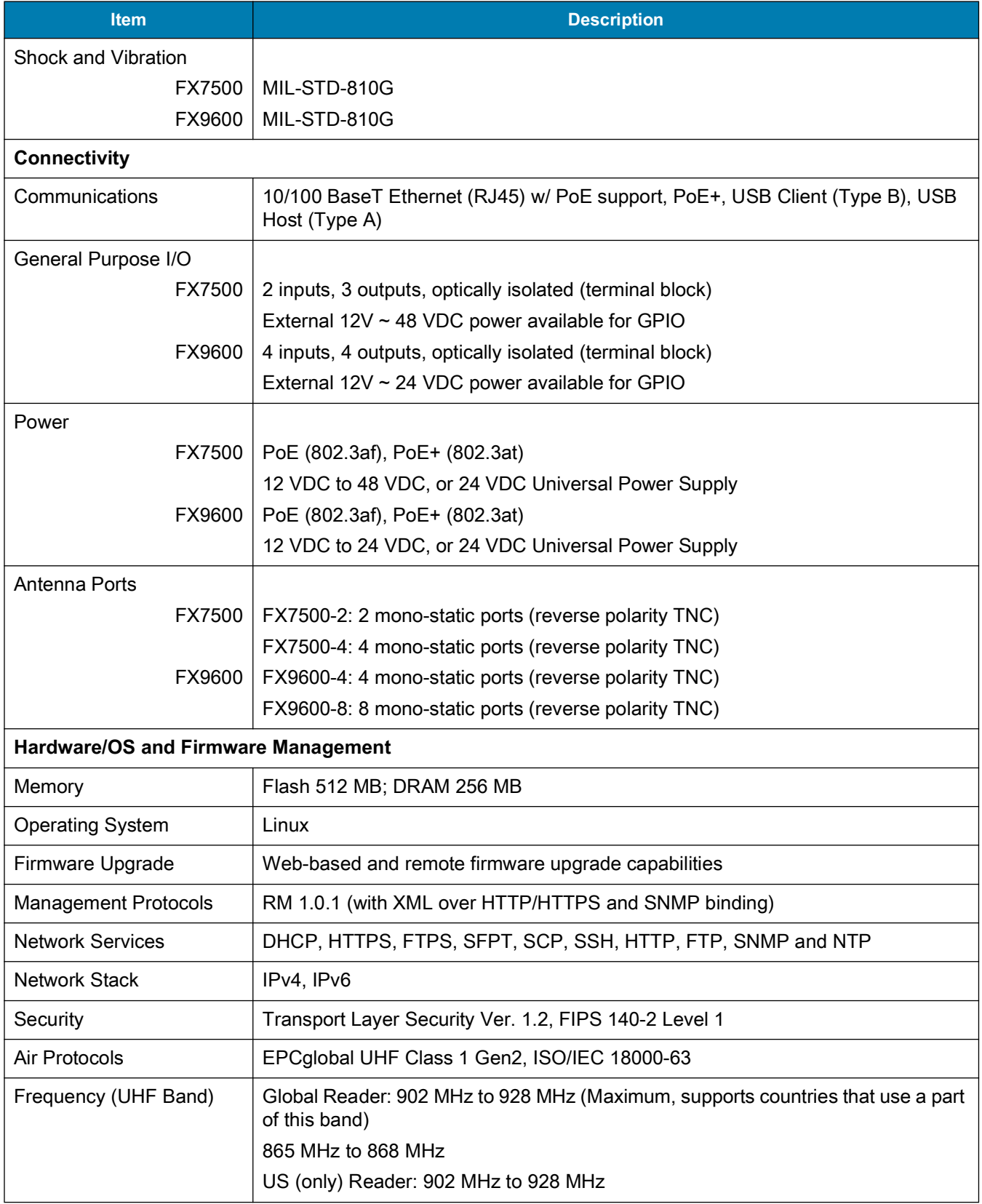

#### **Table 15** Technical Specifications (Continued)

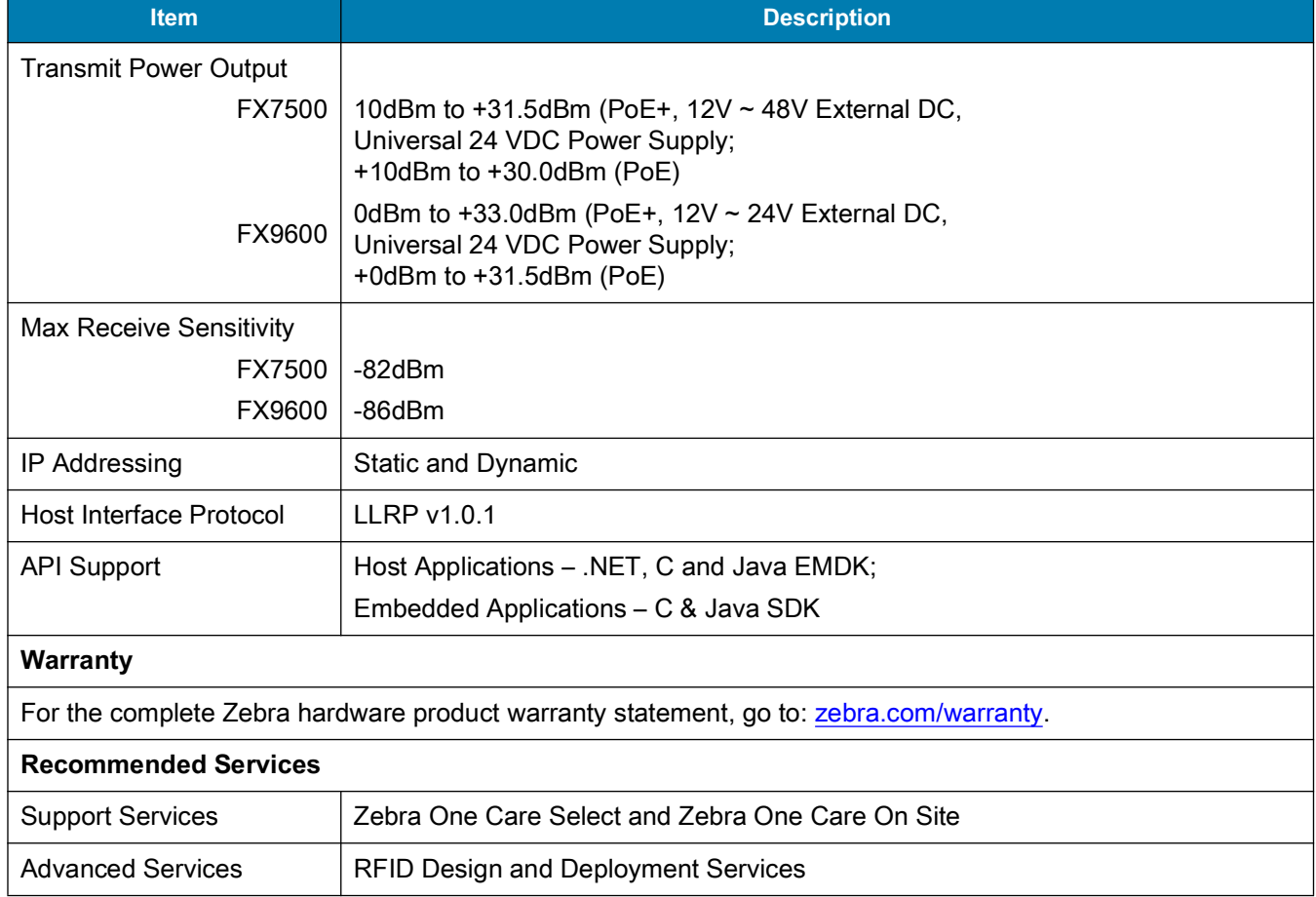

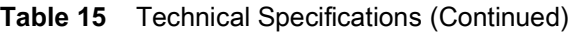

## **Cable Pinouts**

### **10/100bT Ethernet / PoE Connector**

The 10/100BT Ethernet / PoE connector is an RJ45 receptacle. This port complies with the IEE 802.3af specification for Powered Devices.

#### **Figure 148** Ethernet Connections

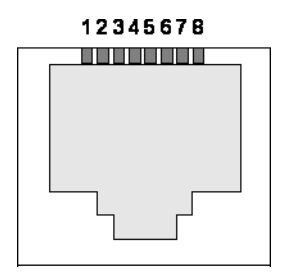

## **USB Client Connector**

The USB Client port is supplied on a USB Type B connector.

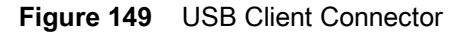

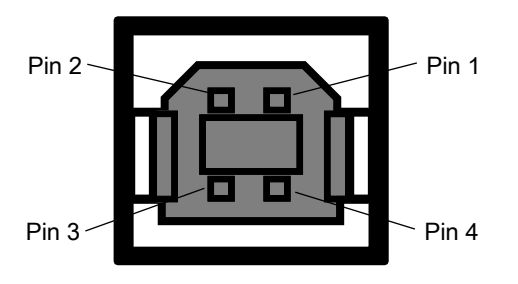

**Table 16** USB Client Port Connector Pinout

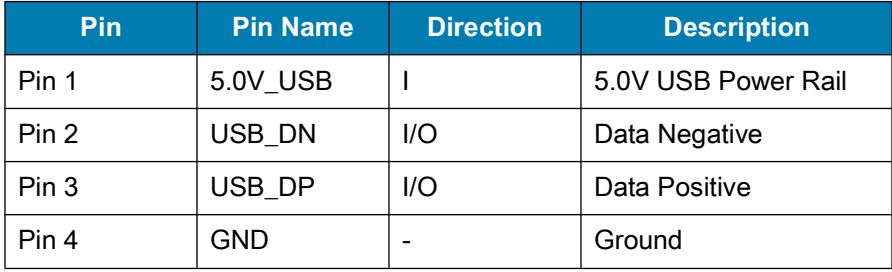

### **USB Host Connector**

The USB Host port is supplied on a USB Type A flag connector.

**Figure 150** USB Host Connector (J22)

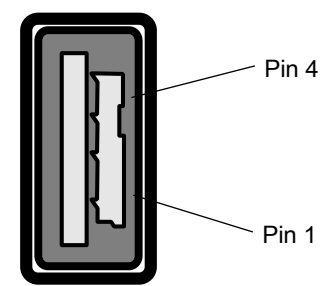

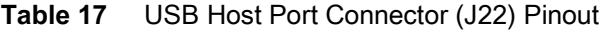

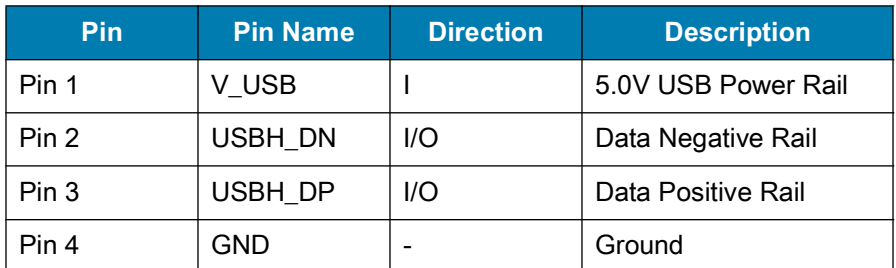

### **FX7500 GPIO Port Connections**

The FX7500 GPIO connector pinouts include the following:

**Figure 151** FX7500 RFID Reader GPIO Connection

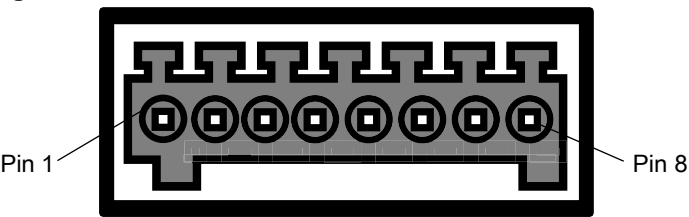

#### **Table 18** FX7500 GPIO Pinouts

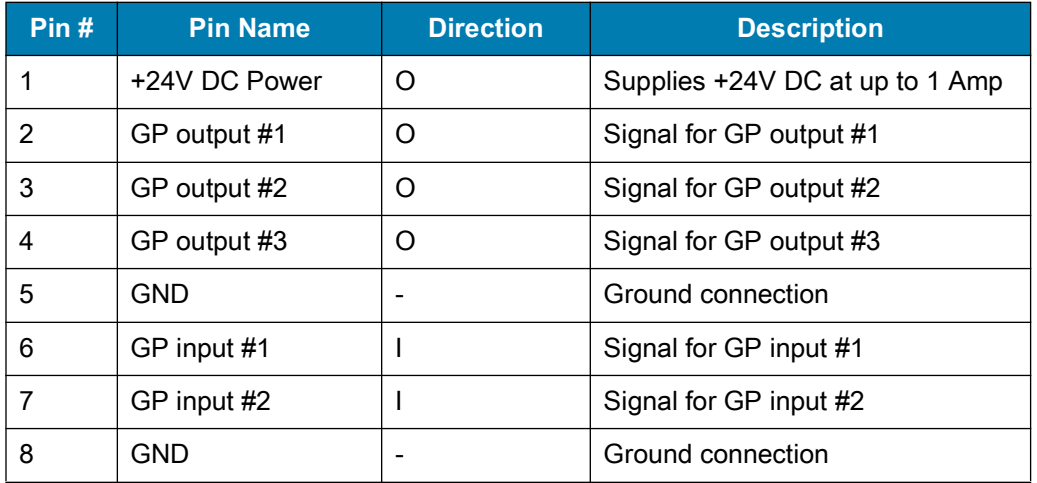

### **FX9600 GPIO Connections**

The FX9600 GPIO connector pinouts include the following:

**Figure 152** FX9600 RFID Reader GPIO Connection

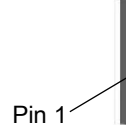

Pin 1<sup>2</sup> Pin 12

#### **Table 19** FX9600 GPIO Pinouts

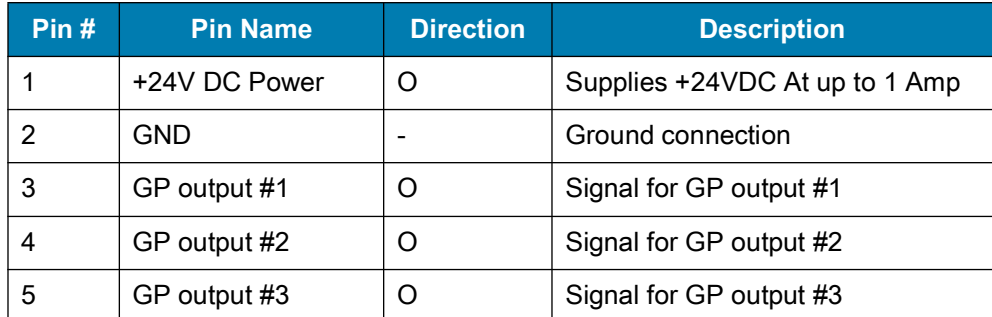

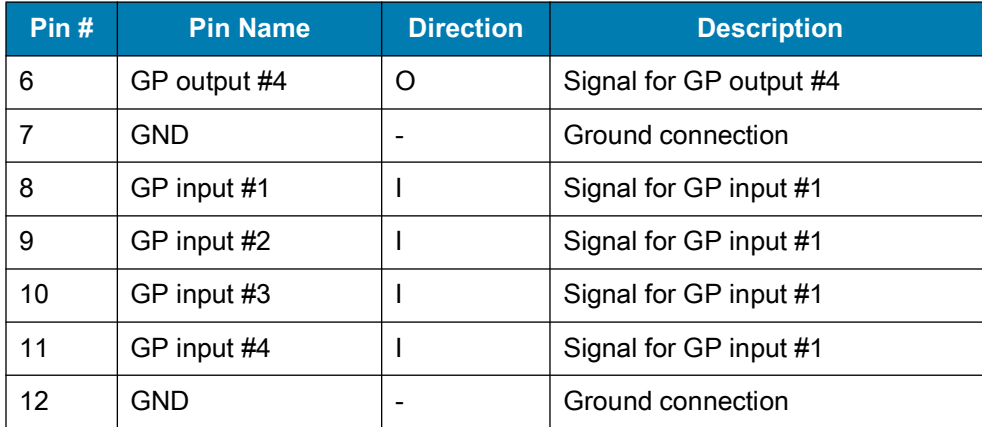

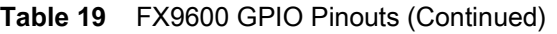

The [Figure 153](#page-204-0) provides an example of a typical GPIO setup with the power derived from an external power supply.

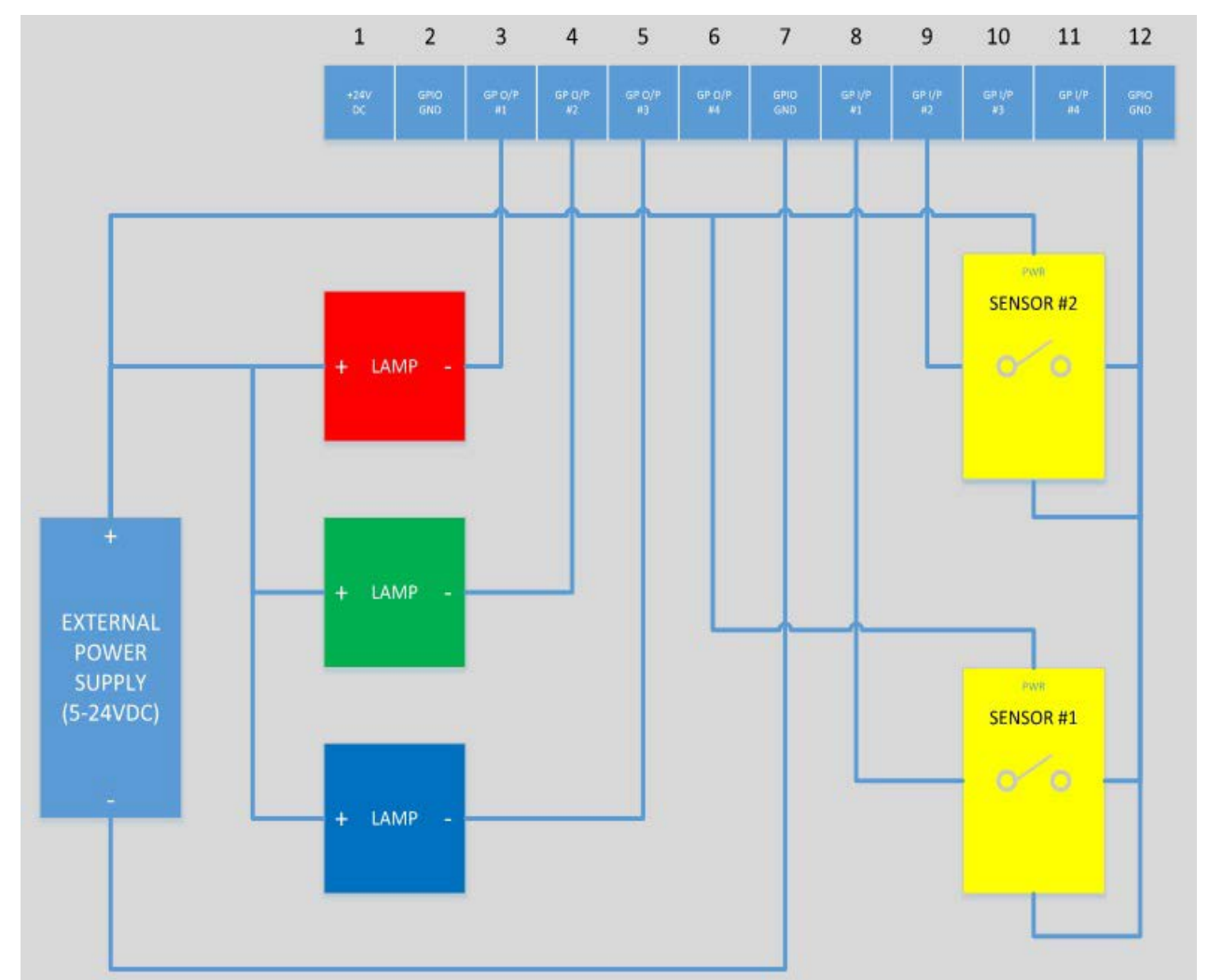

<span id="page-204-0"></span>**Figure 153** FX9600 GPIO Setup Example with Power Derived from External Power Supply

The [Figure 154](#page-205-0) provides an example of a typical GPIO setup with the power derived from GPIO 24V Pin.

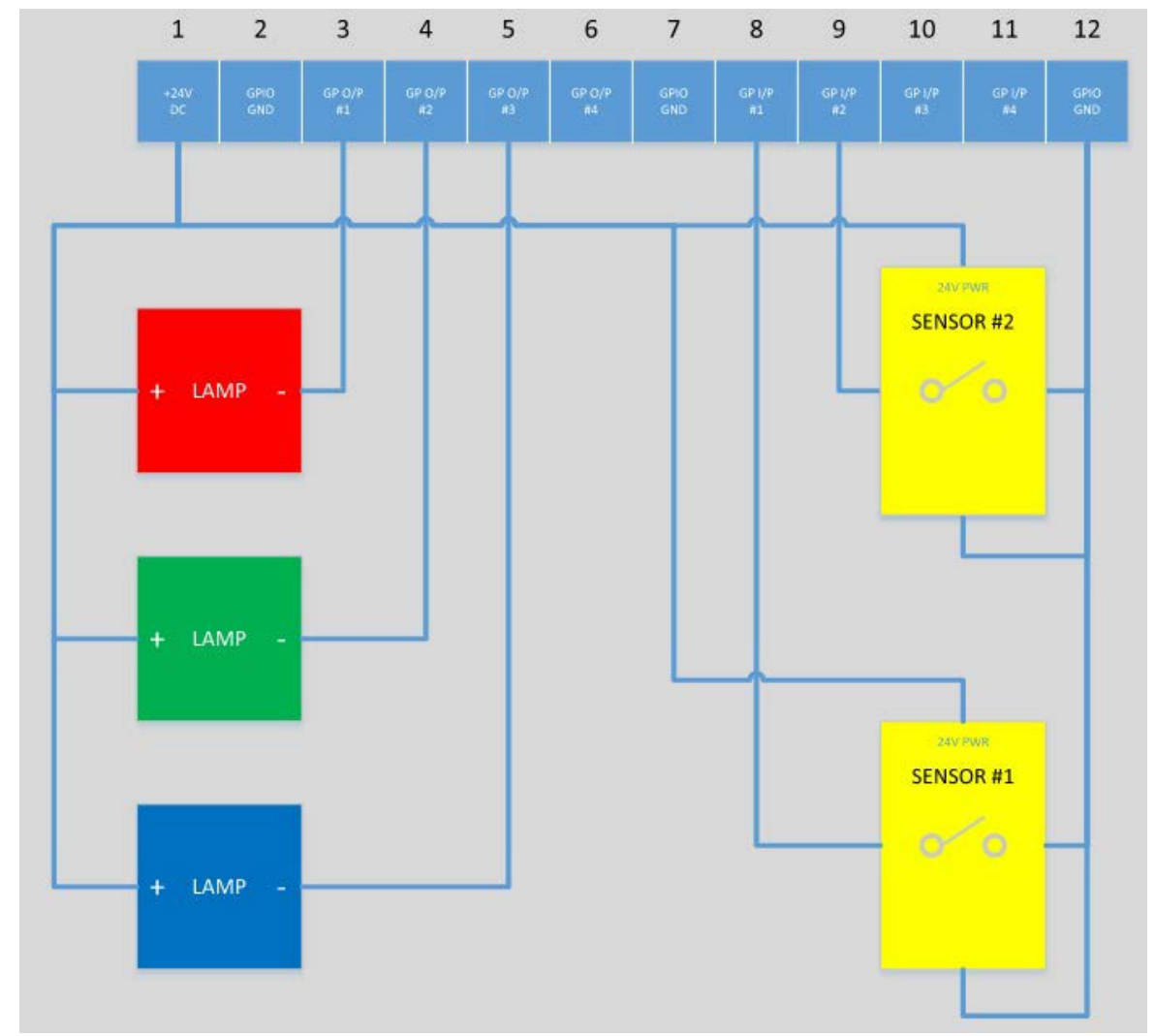

<span id="page-205-0"></span>**Figure 154** FX9600 GPIO Setup Example with Power Derived from GPIO 24V Pin

# **Static IP Configuration**

## **Introduction**

This chapter describes three methods to set the static IP address on the FX7500 and FX9600 RFID Readers.

## **Reader IP Address or Host Name is Known**

To set the Static IP on the Web Console when you know the reader IP address or host name:

- **1.** Browse the device using the host name, for example: FX7500CD3B1E.
- **2.** Log in to the device.

**Figure 155** Reader Administration Console Login Window

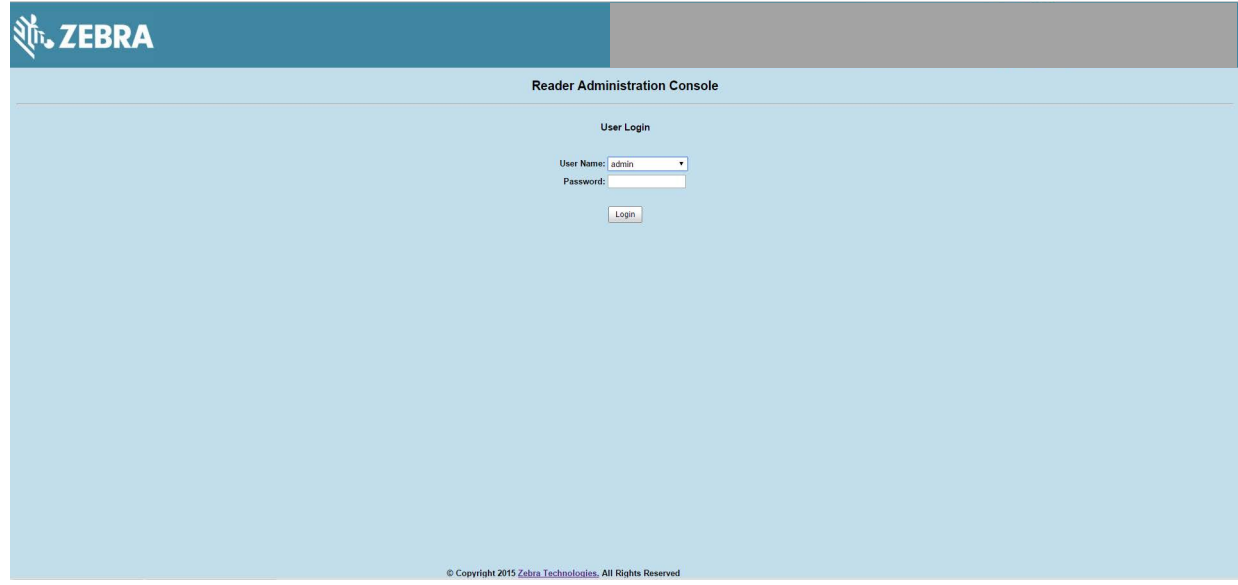

- **3.** Select **Communication**.
- **4.** Set **Obtain IP Address via DHCP** to **Off** and enter all required information.

**Figure 156** Reader Communication Parameters Window

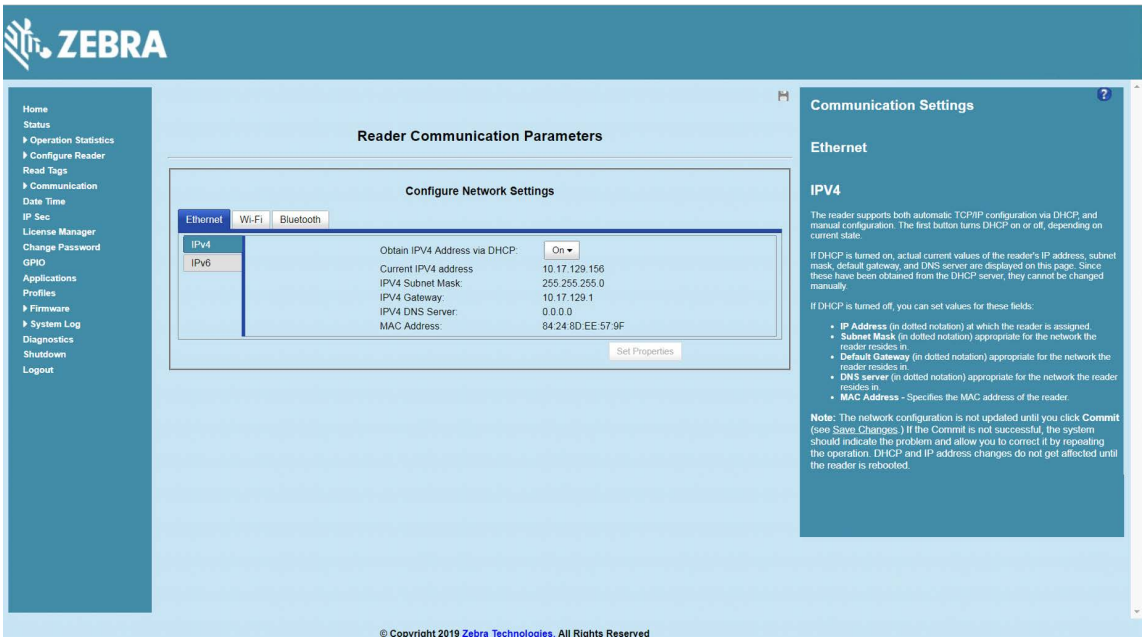

- **5.** Select **Set Properties**. You can set a static IP that doesn't belong to this DHCP network.
- **6.** The window displays a **Saving. Please wait...** message with a progress symbol until the commit completes.
- **7.** When the commit completes, a gray floppy disk icon displays indicating that the commit completes successfully. The new selection is now set and stored in the reader.
- **8.** The message **Reader IP Address config has changed. Needs reader reboot to take effect** appears. Reset the device and use the reader with the static IP network.

## **Reader IP is Not Known (DHCP Network Not Available)**

To set the Static IP on the Web Console when you do not have the reader IP address:

- **1.** Connect the device and a PC running Windows XP to the same network that doesn't have a DHCP server, or connect the device directly to the PC.
- **2.** Ensure both the device and PC Ethernet jack use at least one LED to indicate network connection detect.
- **3.** If the PC uses an assigned static IP, update it to use DHCP. The PC obtains an IP that starts with **169**.

**Figure 157** Obtain IP Address

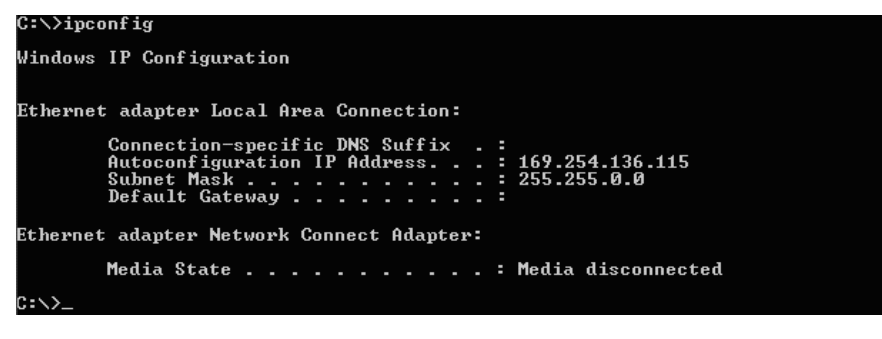

**4.** When possible, ping the host name of the device.

**Figure 158** Ping the Host Name

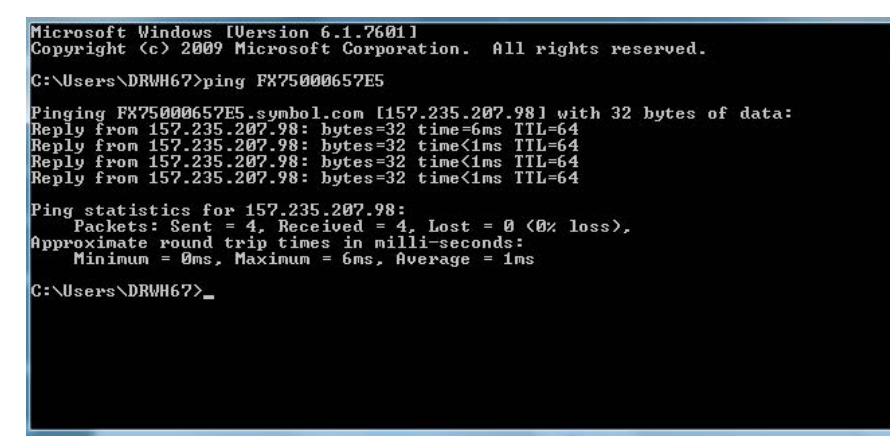

- **5.** Use a browser to connect to the device with the host name, for example: FX7500CD3B1E, or use the IP address obtained from ping replies (for example, 169.254.62.74).
- **6.** Log onto the device.
- **7.** Select **Communication**.
- **8.** Set **Obtain IP Address via DHCP** to **Off** and enter all required information.

| Home<br><b>Status</b><br>Deration Statistics                                                                                                    | <b>Reader Communication Parameters</b>                                                                                                    | $\bullet$<br>H<br><b>Communication Settings</b><br><b>Ethernet</b>                                                                                         |                                                                                                    |
|----------------------------------------------------------------------------------------------------|----------------------------------------------------------------------------------------------------|----------------------------------------------------------------------------------------------------|----------------------------------------------------------------------------------------------------|
| Configure Reader<br><b>Read Tags</b><br>Communication<br>Date Time<br><b>IP Sec</b><br><b>Ethernet</b>                                                                                            | <b>Configure Network Settings</b><br>Wi-Fi<br>Bluetooth                                                                                       | IPV4<br>The reader supports both automatic TCP/IP configuration via DHCP, and<br>manual configuration. The first button turns DHCP on or off, depending on |                                                                                                    |
| <b>License Manager</b><br>IPv4<br><b>Change Password</b><br><b>GPIO</b><br>IPv6<br><b>Applications</b><br><b>Profiles</b><br>Firmware<br>▶ System Log<br><b>Diagnostics</b><br>Shutdown<br>Logout | Obtain IPV4 Address via DHCP:<br>Current IPV4 address<br>IPV4 Subnet Mask:<br>IPV4 Gateway:<br><b>IPV4 DNS Server:</b><br><b>MAC Address:</b> | $On -$<br>10.17.129.156<br>255.255.255.0<br>10.17.129.1<br>0.0.0.0<br>84:24:8D:EE:57:9F<br>Set Properties                                                  | current state<br>If DHCP is turned on, actual current values of the reader's IP address, subnet<br>mask, default gateway, and DNS server are displayed on this page. Since<br>these have been obtained from the DHCP server, they cannot be changed<br>manually.<br>If DHCP is turned off, you can set values for these fields:<br>• IP Address (in dotted notation) at which the reader is assigned.<br>. Subnet Mask (in dotted notation) appropriate for the network the<br>reader resides in.<br>. Default Gateway (in dotted notation) appropriate for the network the<br>reader resides in.<br>. DNS server (in dotted notation) appropriate for the network the reader<br>resides in.<br>• MAC Address - Specifies the MAC address of the reader.<br>Note: The network configuration is not updated until you click Commit<br>(see Save Changes.) If the Commit is not successful, the system<br>should indicate the problem and allow you to correct it by repeating<br>the operation. DHCP and IP address changes do not get affected until<br>the reader is rebooted. |

**Figure 159** Reader Communication Parameters Window

- **9.** Select **Set Properties**.
- **10.** The window displays a **Saving. Please wait...** message with a progress symbol until the commit completes.
- **11.** When the commit completes, a gray floppy disk icon displays indicating that the commit completed successfully. The new selection is now set and stored in the reader.
- **12.** The message **Reader IP Address config has changed. Needs reader reboot to take effect** appears. Reset the device and use the reader with the static IP network.

# **RF Air Link Configuration**

## **Introduction**

This section lists the supported air link configurations. The air link configuration is available through the LLRP and RFID3 API interfaces.

## **Radio Modes**

The supported modes are exposed as a list of individual **UHFC1G2RfModeTableEntry** parameters in the regulatory capabilities as shown in [Table 20](#page-210-0) and [Table 21.](#page-212-0) The **Mode Index** column refers to the index used to walk the **C1G2UHFRFModeTable**. Refer to the EPCglobal Low Level Reader Protocol (LLRP) Standard.

| <b>RF Mode</b><br><b>Index</b> | <b>Divide</b><br><b>Ratio</b> | <b>BDR</b><br><b>Value</b> | <b>M</b> Value<br>$M2=2$ ,<br>$FM0=1,$<br>$M4 = 4.$<br>$M8=8$ | <b>FLM</b><br><b>Value</b> | <b>PIE</b><br><b>Value</b> | <b>Min</b><br>Tari | <b>Max</b><br>Tari | <b>Step</b><br>Tari | <b>Spectral</b><br><b>Mask</b><br>Indicator** | <b>EPC HAG</b><br>T&C<br>Conform-<br>ance |
|--------------------------------|-------------------------------|----------------------------|---------------------------------------------------------------|----------------------------|----------------------------|--------------------|--------------------|---------------------|-----------------------------------------------|-------------------------------------------|
| 1                              | 64/3                          | 640000                     | 1                                                             | PR ASK                     | 1500                       | 6250               | 6250               | 0                   | Dense                                         | False                                     |
| $\overline{2}$                 | 64/3                          | 640000                     | $\mathbf 1$                                                   | PR ASK                     | 2000                       | 6250               | 6250               | 0                   | Dense                                         | False                                     |
| 3                              | 64/3                          | 120000                     | $\overline{2}$                                                | PR ASK                     | 1500                       | 25000              | 25000              | 0                   | Dense                                         | False                                     |
| 4                              | 64/3                          | 120000                     | $\overline{2}$                                                | PR ASK                     | 1500                       | 12500              | 23000              | 2100                | Dense                                         | False                                     |
| 5                              | 64/3                          | 120000                     | 2                                                             | PR ASK                     | 2000                       | 25000              | 25000              | 0                   | Dense                                         | False                                     |
| 6                              | 64/3                          | 120000                     | 2                                                             | PR ASK                     | 2000                       | 12500              | 23000              | 2100                | Dense                                         | False                                     |
| $\overline{7}$                 | 64/3                          | 128000                     | $\overline{2}$                                                | PR ASK                     | 1500                       | 25000              | 25000              | 0                   | Dense                                         | False                                     |
| 8                              | 64/3                          | 128000                     | $\overline{2}$                                                | PR ASK                     | 1500                       | 12500              | 23000              | 2100                | Dense                                         | False                                     |
| 9                              | 64/3                          | 128000                     | $\overline{2}$                                                | PR ASK                     | 2000                       | 25000              | 25000              | 0                   | Dense                                         | False                                     |
| 10                             | 64/3                          | 128000                     | $\overline{2}$                                                | PR ASK                     | 2000                       | 12500              | 23000              | 2100                | Dense                                         | False                                     |

<span id="page-210-0"></span>**Table 20** Radio Modes for FCC Readers

\*RF Mode 23 is the automac air link profile which is also the default.

\*\*Spectral mask indicator may vary for certain Tari values. Detailed information is available upon request.

Empty bracket [ ] indicates that this RF mode is not supported in FX7500; A number in the bracket indicates the RF Mode for the FX7500; No bracket indicates RF mode supported by both FX9600 and FX7500.

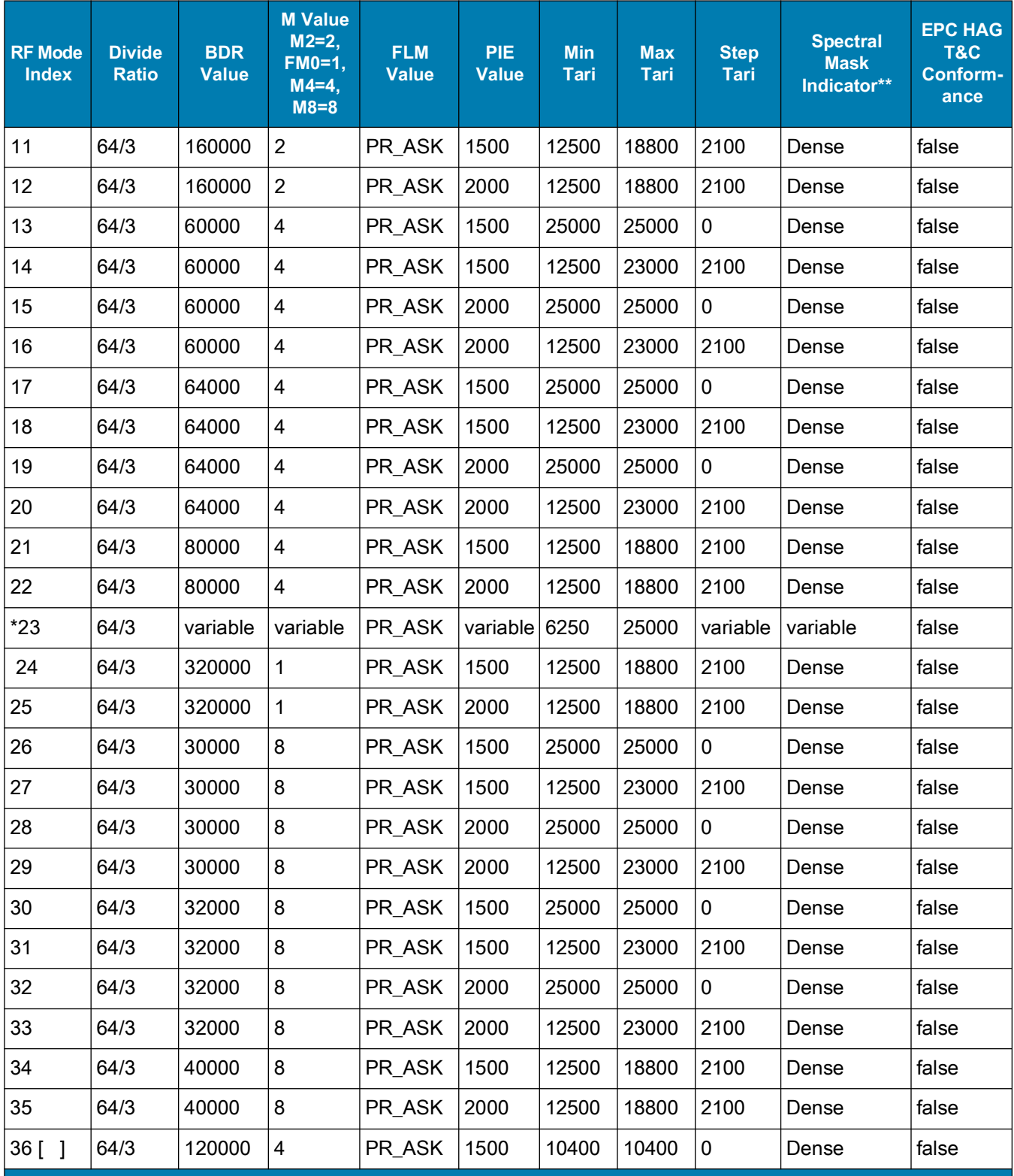

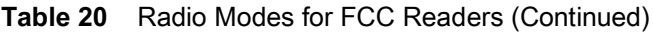

\*RF Mode 23 is the automac air link profile which is also the default.

\*\*Spectral mask indicator may vary for certain Tari values. Detailed information is available upon request.

Empty bracket [ ] indicates that this RF mode is not supported in FX7500; A number in the bracket indicates the RF Mode for the FX7500; No bracket indicates RF mode supported by both FX9600 and FX7500.

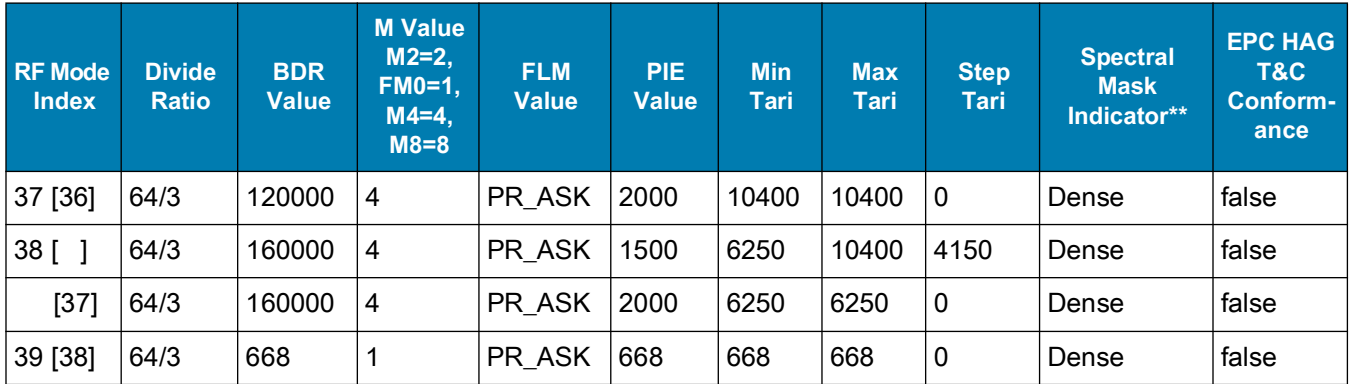

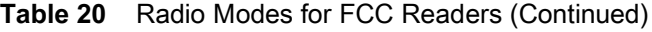

\*RF Mode 23 is the automac air link profile which is also the default.

\*\*Spectral mask indicator may vary for certain Tari values. Detailed information is available upon request.

Empty bracket [ ] indicates that this RF mode is not supported in FX7500; A number in the bracket indicates the RF Mode for the FX7500; No bracket indicates RF mode supported by both FX9600 and FX7500.

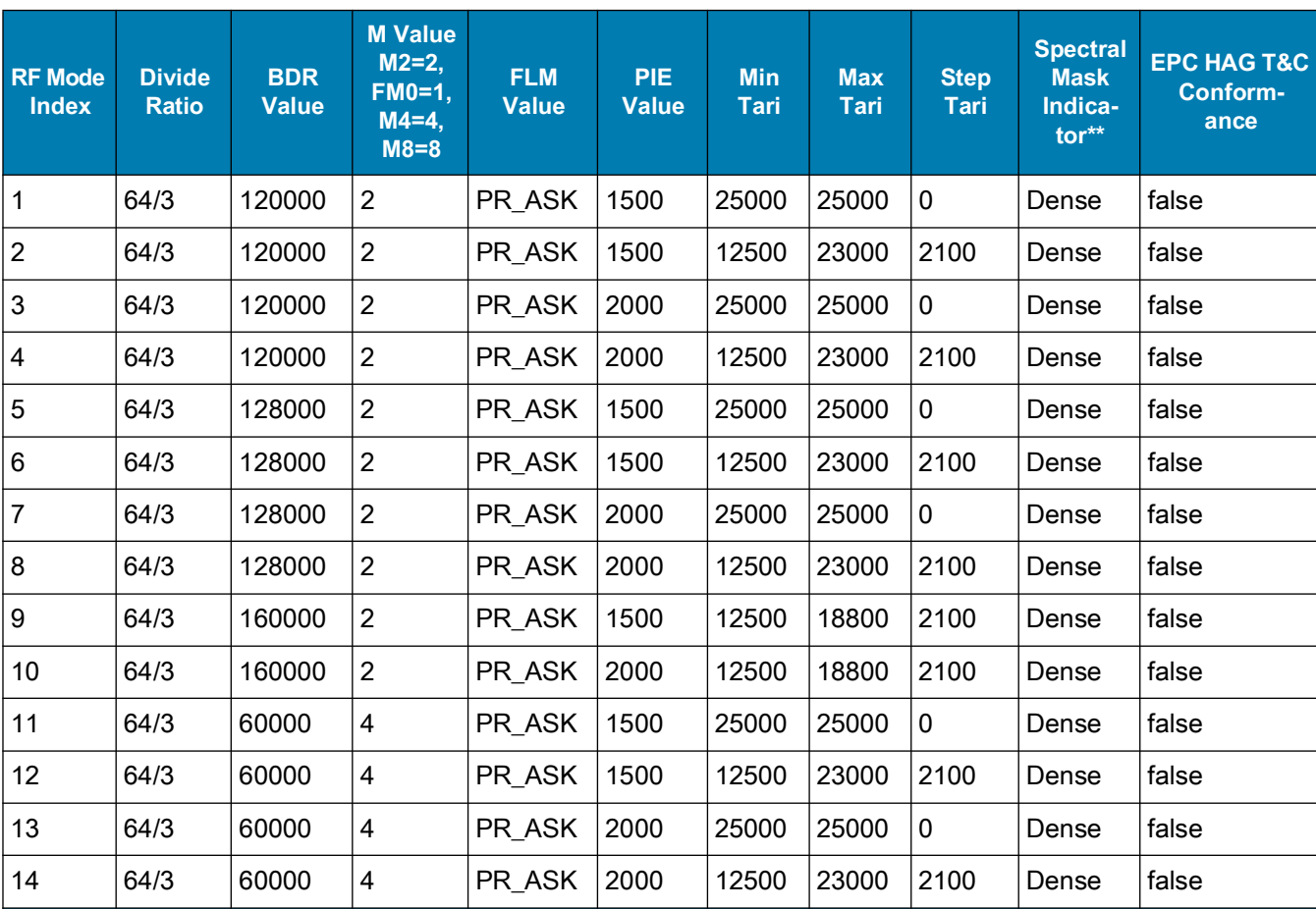

#### <span id="page-212-0"></span>**Table 21** Radio Modes for ETSI Readers

\*RF Mode 21 is the automac air link profile which is also the default.

\*\*Spectral mask indicator may vary for certain Tari values. Detailed information is available upon request.

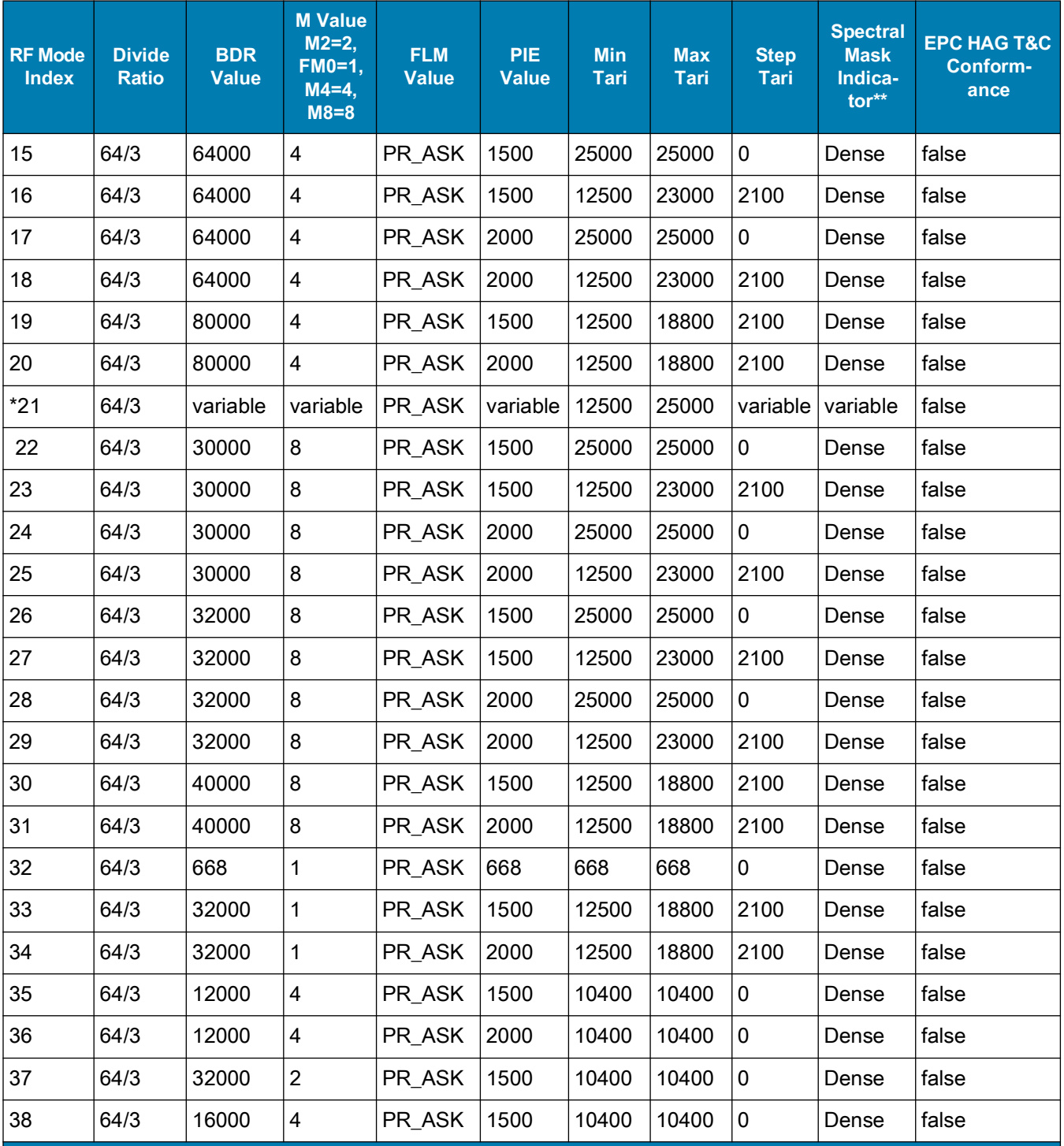

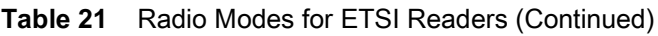

\*RF Mode 21 is the automac air link profile which is also the default.

\*\*Spectral mask indicator may vary for certain Tari values. Detailed information is available upon request.

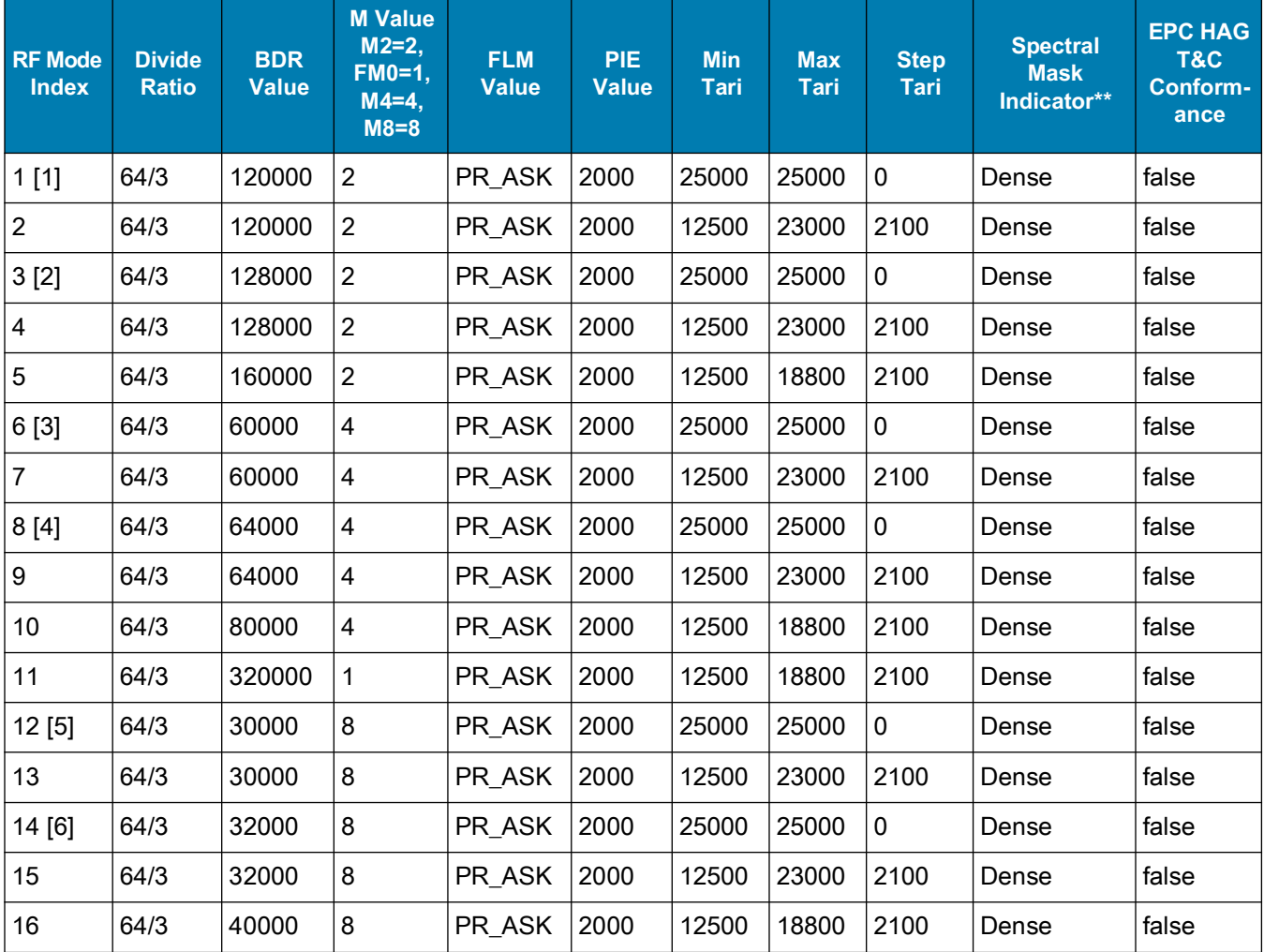

#### **Table 22** Radio Modes for Japan Readers

\*\*Spectral mask indicator may vary for certain Tari values. Detailed information is available upon request.

Empty bracket [ ] indicates that this RF mode is not supported in FX7500; A number in the bracket indicates the RF Mode for the FX7500; No bracket indicates RF mode supported by both FX9600 and FX7500.

# **Copying Files To and From the Reader**

## **Introduction**

The FX7500 and FX9600 RFID readers support the SCP, FTP, and FTPS protocols for copying files.

# **SCP**

The following examples illustrate SCP use:

scp SourceFileName rfidadm@MyReaderIP:/apps

scp rfidadm@MyReaderIP:/apps/SourceFileName userid@MyLinuxMachineIP:/MyFolderName

# **FTP**

The following examples illustrate FTP use: ftp> open To 157.235.207.146 Connected to 157.235.207.146. 220 Welcome to Thredbo FTP service. User (157.235.207.146:(none)): rfidadm 331 Please specify the password. Password: 230 Login successful.

ftp>

Use FTP commands such as **is**, **get**, and **put** to manage files. For more information on FTP commands refer to [cs.colostate.edu/helpdocs/ftp.html](www.cs.colostate.edu/helpdocs/ftp.html). GUI applications such as **FileZilla** are also supported on Windows and Linux machines to connect to the FX7500 and FX9600.

# **FTPS**

Use any standard GUI tool such as **FileZilla,** to connect to the FX7500 and FX9600 RFID readers over FTPS.
# **Data Protection**

#### **Introduction**

The FX7500 and FX9600 RFID readers store data in transition when it detects a network condition that prevents the reader from sending data. This applies to the RFID tag data that the reader application is transmitting to the outbound TCP socket, and is no longer owned by the RFID application because it is sent to the network layer for transmission.

<span id="page-216-0"></span>When the reader cannot queue RFID data in the outbound TCP socket when an LLRP connection is already established, it stores all outbound LLRP messages in the data protection queue. The queue can store up to 66,000 messages, which represents more than 5 minutes worth of data when reading 200 tags/second (the nominal data rate in Dense Reader Mode (DRM) configuration). If the network is still unavailable when the data protection queue is full, the oldest messages are discarded to accommodate the most recent tag reports.

This feature can not be disabled and operates regardless of the physical network interface used, meaning RFID data over Wi-Fi and Bluetooth is also protected.

# **Security Recommendations**

## **Introduction**

This chapter covers general security guidelines to undertake while using the FX Series RFID readers.

# **Enable Strong Password for User Authentication**

The reader enforces secure HTTP connections and changes the default password on the first login. It is recommended that a strong password be used for 'admin' account. The password must meet the following criteria:

- **•** Should contain a minimum of 8 and a maximum of 15 characters.
- **•** English uppercase characters (A through Z).
- **•** English lowercase characters (a through z).
- **•** Base 10 digits (0 through 9).
- **•** Non-alphabetic characters (for example, !, \$, #, %).
- **•** Should not use previously used five passwords.

The 'rfidadm' account on the reader has an empty password by default. It is highly recommended that a strong password be set for this account before deployment of readers.

Reader does not enforce password rotation. But rotation of all passwords is recommended by reader administrator on a periodic basis, e.g. once in 30 days.

#### **Configure Required Reader Services in Secure Mode**

Network services on the reader have secure mode options, which may not be enabled by default. It is highly recommended that all required services be enabled with secure mode. For example, choose HTTPs for web server instead of HTTP, Secure FTP over unencrypted FTP etc.

If any service is not required, for example, ssh shell access to the reader, it may be turned off. Refer [Network](#page-85-0)  [Services Settings](#page-85-0) section for details on reader services and configurations.

#### **Update Default Self-Signed Certificate**

Readers by default initialize with self-signed certificates. It is highly recommended that the reader self-signed certificate be updated with a trusted CA assigned certificate. Refer [Certificate Configuration](#page-66-0) section for details.

#### **Secure IoT Connector Interface**

It is highly recommended endpoints to which reader connection for IoT use case by secured with trusted certificates and mutual TLS authentication be enabled for such connections.

Refer to the [Certificate Configuration](#page-66-0) section in this reader integration guide for details on importing reader certificates and trusted CA certificates to the reader.

Note that reader allows two ways to import trusted CA certificates in X509 format to the reader:

- **•** The CA certificate can be bundled with the PKCS#12 format .pfx file that includes the reader's private key.
- **•** CA certificates can be imported to the reader's trusted certificate store using addCAcert RM command. See addCAcert, deleteCAcert and listCAcerts command documentation in FX Series Reader Interface Control Guide.

Refer to the certificate configuration section in Zebra IoT connector documentation [zebradevs.github.io/rfid-ziotc-docs](https://zebradevs.github.io/rfid-ziotc-docs) for details on how certificates can be set on the reader for endpoint connection security.

An alternate, but less preferred option for securing IoT interface is to use 'Basic Authentication' that requires username and password for endpoint connection authentication. Refer 'Device Setup' section in the Zebra IoT connector documentation for details.

#### **Enable TLS Security for LLRP**

For data protection over LLRP mode, reader supports secure LLRP connections. It is recommended secure LLRP be used to authorize and encrypt client to reader LLRP channel. TCP port 5085 is used for this purpose. Certificate based authentication is used and it requires the reader be updated with trusted CA assigned server certificates. Refer to the [Certificate Configuration](#page-66-0) and [Configure LLRP Settings](#page-82-0) sections for more information.

# **Monitor Reader Certificate Expiry and Update Certificates Before Expiry**

Refer to the [Certificate Configuration](#page-66-0) section for different types of reader certificates and how these certificates can be updated.

Certificates have an expiration date. It is highly recommended that administrators keep track of expiration date for certificates issued to the reader and update the certificates before they expire. If certificates expire, the connection attempt to remote endpoints can fail. Refer to the 'viewCurrentCertificateDetails' RM command that can be used to programmatically check for current installed certificate details including its expiry.

# **Update Custom Trusted CA Certificates to Reader Trusted Certificate Store**

Reader has a trusted CA certificate store that may be updated with custom CA certificates. Such CA certificates can be used by the reader to trust remote endpoints before connecting to those endpoints, provided those endpoints are issued certificates by same CA.

Reader currently supports only RM commands for managing such CA certificates. Refer to the addCAcert, deleteCAcert, and listCAcerts RM command documentation in the FX Series Reader Interface Control Guide for details.

#### **Enable FIP 140-2 Mode**

FX series readers support reader services in secure mode to use only FIPS 140-2 compliant algorithms. Refer to the [FIPS Support](#page-116-0) section in this integrator guide for details on how to configure FIPS 140-2 mode. Note that as of 3.20.x release, FIPS 140-2 mode is supported for HTTPS, FTPS, and LLRP services. FIPS 140-2 mode is not supported for IoT connector interfaces.

#### **Enable Port-Based Network Access Control**

Reader supports 802.1x EAP over ethernet. If deployment supports 802.1x EAP, it is highly recommended to enable it. Refer to the [802.1x EAP Configuration](#page-86-0) section for details.

#### **Disable Serial Port**

On FX9600 and ATR7000 the external serial port and serial-to-USB port respectively are recommended to be turned off if applications or deployment do not require access to the serial port. Refer to the [FX9600 Serial Port](#page-89-0)  [Configuration](#page-89-0) section for details on port usage and how it can be set to disabled mode.

# **Index**

#### Numerics

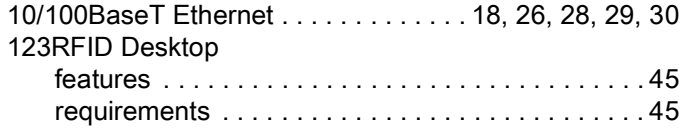

#### A

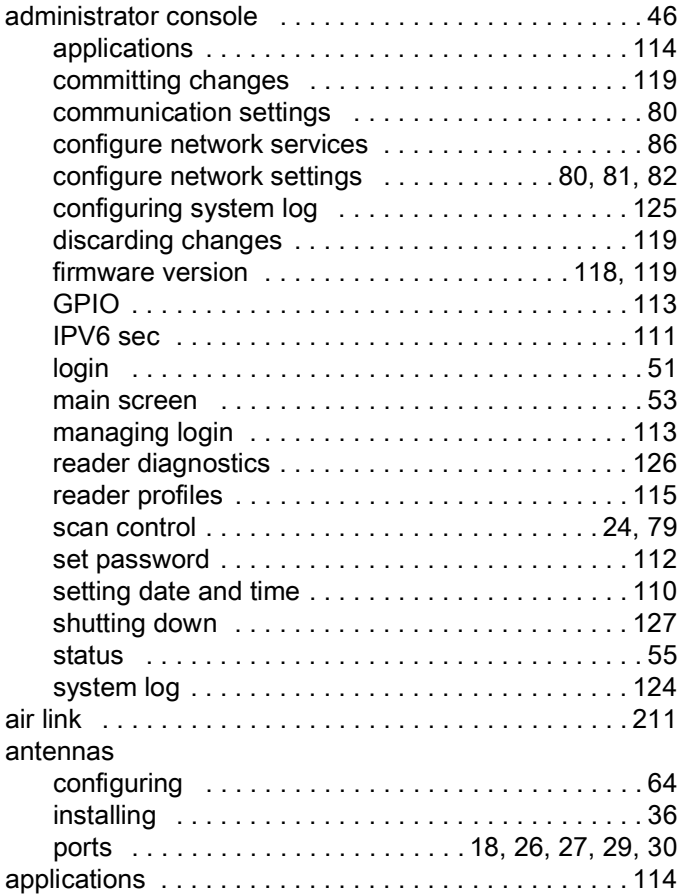

## B

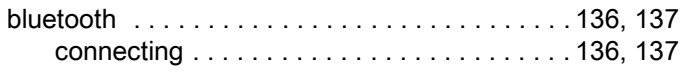

#### C

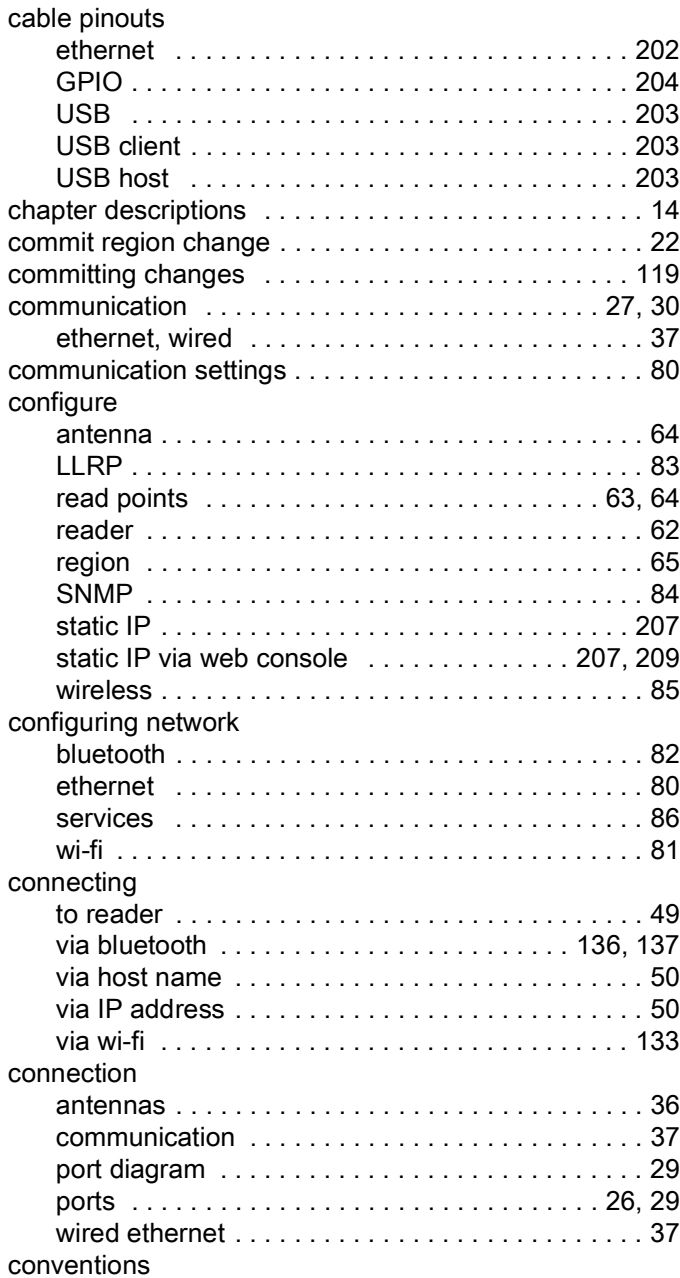

# Index

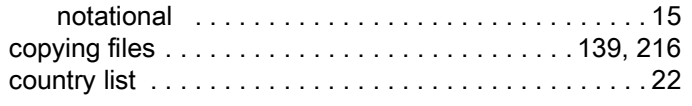

# D

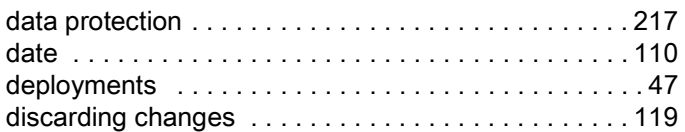

# E

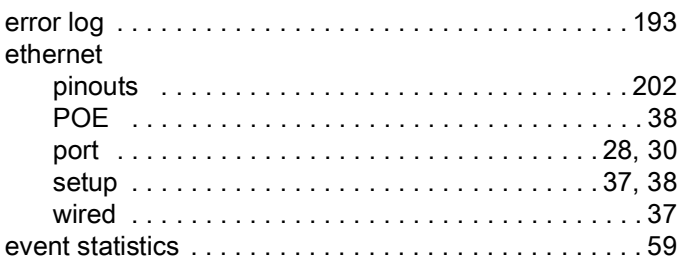

## F

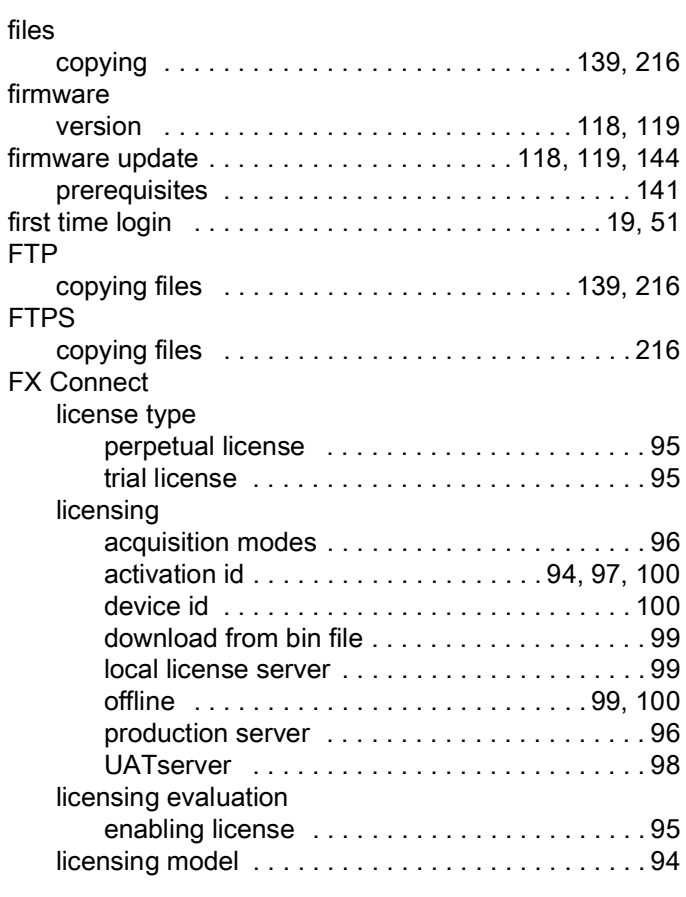

# G

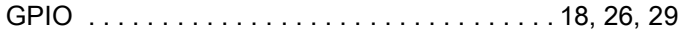

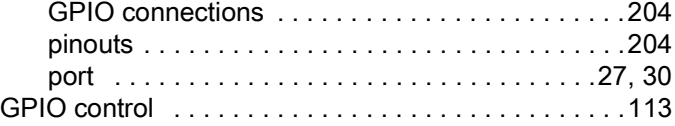

# H

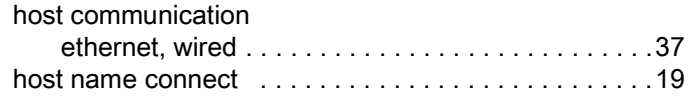

### I

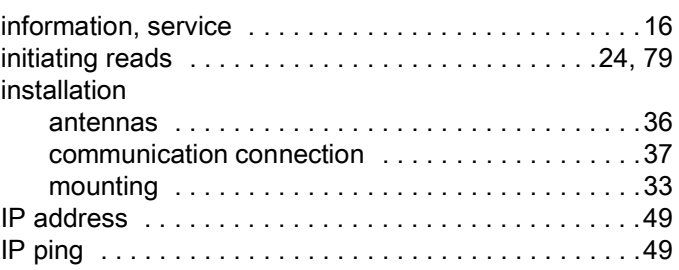

# L

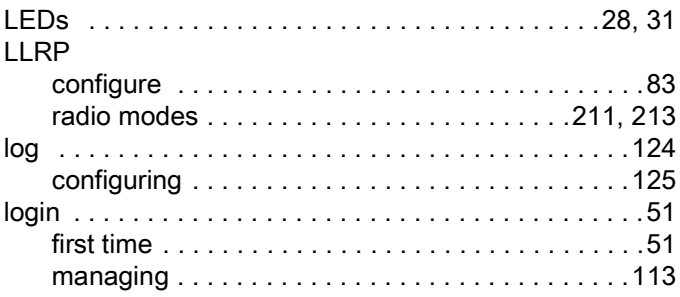

# M

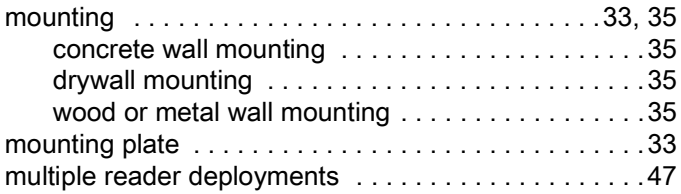

# N

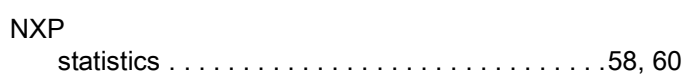

### O

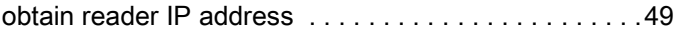

### P

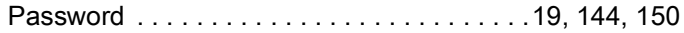

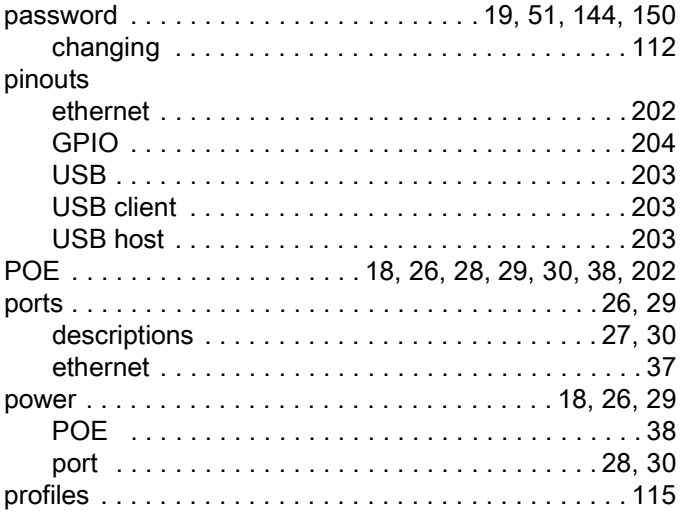

# R

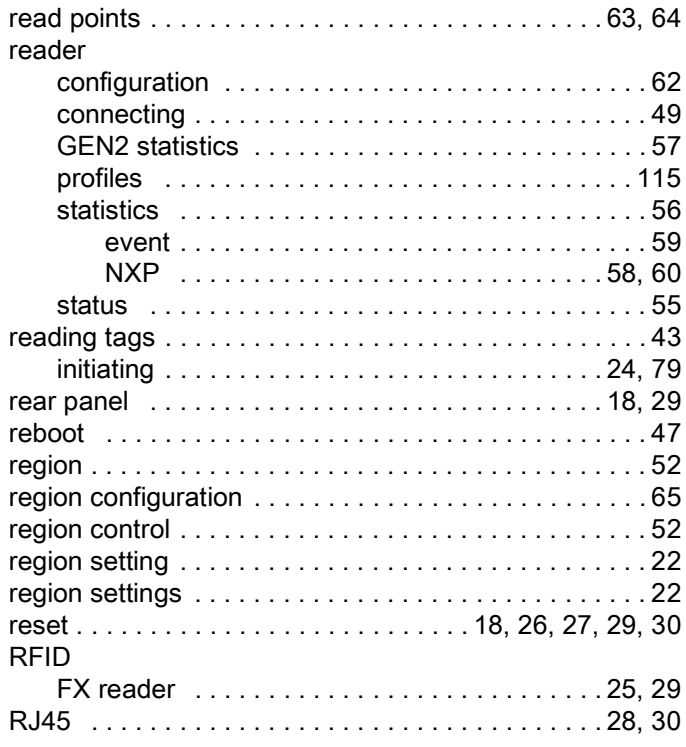

# S

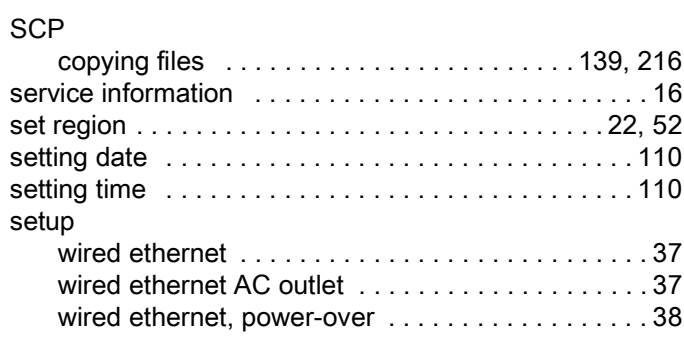

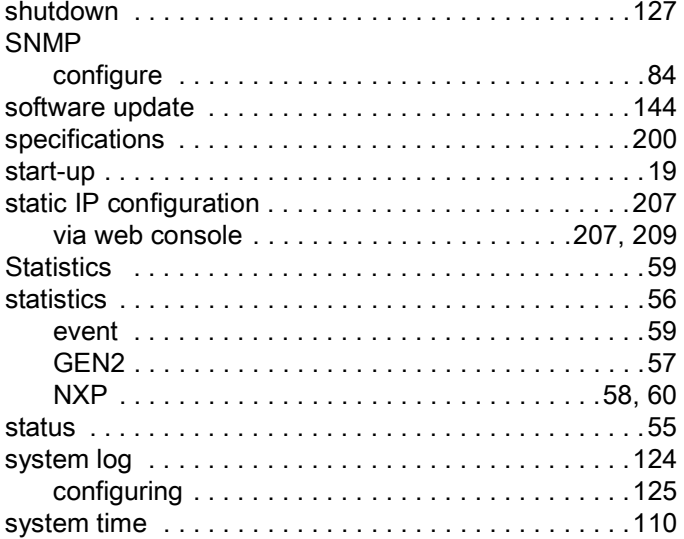

# T

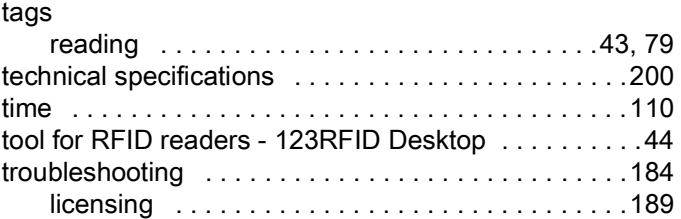

# U

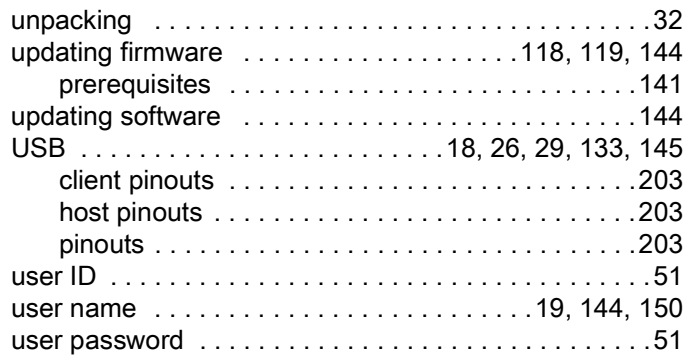

# V

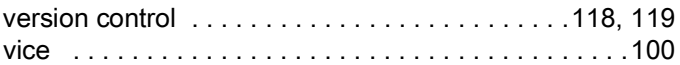

### W

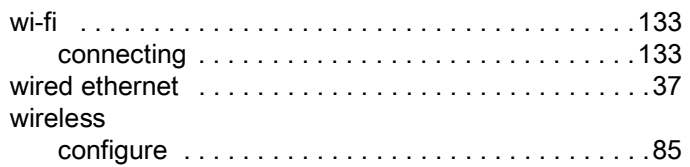

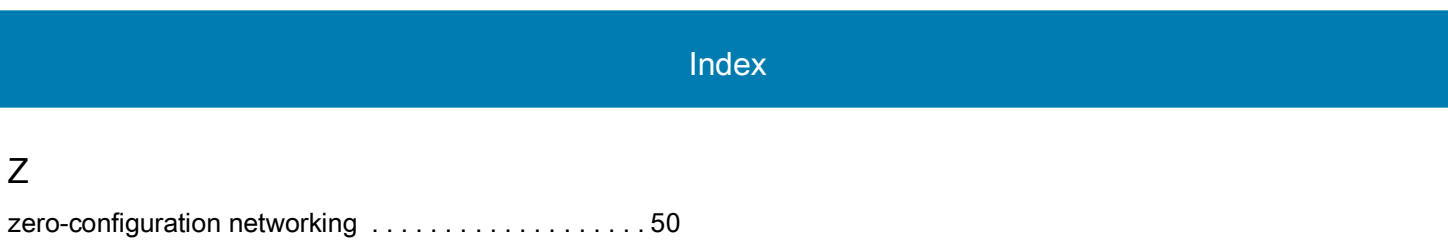

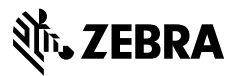

www.zebra.com